Appeon Server Configuration Guide for J2EE

Appeon® for PowerBuilder® 2013 R2 (on J2EE) FOR WINDOWS & UNIX & LINUX

#### DOCUMENT ID: ADC20239-01-0680-01

#### LAST REVISED: February 11, 2014

Copyright © 2000-2014 by Appeon Corporation. All rights reserved.

This publication pertains to Appeon software and to any subsequent release until otherwise indicated in new editions or technical notes. Information in this document is subject to change without notice. The software described herein is furnished under a license agreement, and it may be used or copied only in accordance with the terms of that agreement.

No part of this publication may be reproduced, transmitted, or translated in any form or by any means, electronic, mechanical, manual, optical, or otherwise, without the prior written permission of Appeon Corporation.

Appeon, the Appeon logo, Appeon Developer, Appeon Enterprise Manager, AEM, Appeon Server and Appeon Server Web Component are registered trademarks of Appeon Corporation.

Sybase, Adaptive Server Anywhere/SQL Anywhere, Adaptive Server Enterprise, iAnywhere, PowerBuilder, Sybase Central, and Sybase jConnect for JDBC are trademarks or registered trademarks of Sybase, Inc.

Java and JDBC are trademarks or registered trademarks of Sun Microsystems, Inc.

All other company and product names used herein may be trademarks or registered trademarks of their respective companies.

Use, duplication, or disclosure by the government is subject to the restrictions set forth in subparagraph (c)(1)(ii) of DFARS 52.227-7013 for the DOD and as set forth in FAR 52.227-19(a)-(d) for civilian agencies.

Appeon Corporation, 1/F, Shell Industrial Building, 12 Lee Chung Street, Chai Wan District, Hong Kong.

# Contents

| 1 About This Book                                                  | 1 |
|--------------------------------------------------------------------|---|
| 1.1 Audience                                                       | 1 |
| 1.2 How to use this book                                           | 1 |
| 1.3 Related documents                                              | 1 |
| 1.4 If you need help                                               | 3 |
| 2 Server Configuration Tasks                                       | 4 |
| 2.1 Scope of configurations discussed in this book                 |   |
| 2.2 Configuration stages and tasks                                 |   |
| 2.2.1 Configuration during application deployment                  |   |
| 2.2.2 Configuration during debugging                               |   |
| 2.2.3 Configuration during security management                     |   |
| 2.2.4 Configuration during performance management                  |   |
| 2.2.5 Configuration during server information management           |   |
| 2.2.6 Configuration for emergency control                          |   |
| 3 Appeon Server Status Monitor                                     |   |
| 3.1 Overview                                                       |   |
| 3.2 Configuring Status Monitor                                     |   |
| 3.2.1 Configuring appeonmonitor.bat                                |   |
| 3.2.2 Configuring appeonserver.bat                                 |   |
| 3.2.2.1 Configuring appeonserver.bat (Windows) 12                  |   |
| 3.2.2.2 Configuring appeonserver.sh (Unix\Linux) 13                |   |
| 3.2.3 Configuring monitor.props                                    |   |
| 3.2.4 Additional configuration for Status Monitor in Appeon Server |   |
| cluster                                                            | 7 |
| 3.3 Information backed up by Status Monitor                        | 8 |
| 3.3.1 What is backed up? 18                                        |   |
| 3.4 Using Status Monitor                                           |   |
| 3.4.1 Starting Status Monitor 18                                   |   |
| 3.4.2 Understanding the information in Status Monitor Window       |   |
| 4 Database Connection Setup                                        |   |
| 4.1 Overview                                                       |   |
| 4.2 What is Appeon Server data source?                             |   |
| 4.2.1 Why Appeon Server data source?                               |   |
| 4.2.2 Why JDBC driver only? 20                                     |   |
| 4.2.3 Supported JDBC driver type 2'                                |   |
| 4.2.4 JDBC driver preparation 2                                    |   |
| 4.2.4.1 Preparing PowerBuilder component support files (for        |   |
| EAServer only)                                                     | 1 |
| 4.2.4.2 Checklist for JDBC driver preparation                      |   |
| 4.2.4.3 Copying drivers to Appeon Server                           |   |
| 4.3 Setting up Appeon Server data sources                          |   |
| 4.3.1 Setting up data source for WebLogic                          |   |
| 4.3.1.1 Setting up data source for WebLogic 8.1                    |   |
| 4.3.1.2 Setting up data source for WebLogic 11g 34                 |   |
| 4.3.2 Setting up data source for WebSphere 40                      |   |
| 4.3.2.1 Setting up data source for WebSphere 6.1 40                |   |

| 4.3.2.2 Setting up data source for WebSphere 8.0                | 44   |
|-----------------------------------------------------------------|------|
| 4.3.2.3 Setting up data source for WebSphere Application Server |      |
| CE                                                              |      |
| 4.3.2.4 Required configurations when global security is on      |      |
| 4.3.3 Setting up data source for JBoss                          | 59   |
| 4.3.3.1 Setting up data source for JBoss 7                      | 59   |
| 4.3.3.2 Setting up data source for JBoss 5                      | 72   |
| 4.3.4 Setting up data source for NetWeaver                      | 74   |
| 4.3.5 Setting up data source for JEUS                           | . 77 |
| 4.3.6 Setting up data source for EAServer 6.x                   | . 81 |
| 4.3.7 Data source parameters                                    | . 88 |
| 4.3.7.1 Data source parameters for SAP Sybase ASA/SQL           |      |
| Anywhere                                                        | . 88 |
| 4.3.7.2 Data source parameters for ASE                          | 90   |
| 4.3.7.3 Data source parameters for Sybase IQ                    | . 90 |
| 4.3.7.4 Data source parameters for SAP HANA                     | . 91 |
| 4.3.7.5 Data source parameters for Microsoft SQL Server         | . 91 |
| 4.3.7.6 Data source parameters for Oracle                       | 92   |
| 4.3.7.7 Data source parameters for IBM DB2                      | 92   |
| 4.3.7.8 Data source parameters for Informix                     | . 93 |
| 4.3.7.9 Data source parameters for MySQL                        |      |
| 4.3.7.10 Data source parameters for Teradata                    |      |
| 4.4 Setting up transaction object to data source mapping        |      |
| 4.4.1 Dynamic transaction object to data source mapping         |      |
| 4.4.2 Static transaction object to data source mapping          |      |
| 4.5 Advanced configurations related with database connection    |      |
| 4.5.1 Application Security                                      |      |
| 4.5.1.1 Database security                                       |      |
| 4.5.1.2 Using INI files for connection security                 |      |
| 4.5.2 Appeon security                                           |      |
| 4.5.2.1 Incorporate Appeon security in PowerBuilder code        |      |
| 4.5.2.2 Database auditing                                       |      |
| 5 AEM User Guide                                                |      |
| 5.1 Introduction                                                |      |
| 5.1.1 Overview                                                  |      |
| 5.1.2 AEM Tools                                                 |      |
| 5.1.3 Supported Web browsers                                    |      |
| 5.2 Getting started                                             |      |
| 5.2.1 Running Appeon Server                                     |      |
| 5.2.2 Starting AEM                                              |      |
| 5.2.2.1 AEM URL                                                 |      |
| 5.2.2.2 Three ways to launch AEM                                |      |
| 5.2.2.3 AEM user name and password                              |      |
| 5.2.2.4 Installing Appeon Workspace from AEM                    |      |
| 5.2.2.5 AEM language                                            |      |
| 5.2.3 AEM Help                                                  |      |
| 5.3 Server                                                      |      |
| 5.3.1 Sessions                                                  |      |
| ····                                                            |      |

| 5.3.1.1 Active Sessions                               | 110 |
|-------------------------------------------------------|-----|
| 5.3.1.2 Active Transactions                           | 111 |
| 5.3.1.3 Deployment Sessions                           | 112 |
| 5.3.2 Logging                                         |     |
| 5.3.2.1 Viewing logs                                  |     |
| 5.3.2.2 Log mode                                      |     |
| 5.3.2.3 Replace log files                             |     |
| 5.3.3 Resources                                       |     |
| 5.3.3.1 Cluster                                       |     |
| 5.3.3.2 Maintenance                                   |     |
| 5.3.4 Product Activation                              |     |
| 5.3.4.1 Licensing                                     |     |
| 5.3.4.2 Support                                       |     |
| 5                                                     | 133 |
| 5.3.5.1 AEM login                                     |     |
| 5.3.5.2 User Management                               |     |
| 5.3.5.3 Group Management                              |     |
| 5.3.5.4 User and Group Management at LDAP server side |     |
| 5.3.5.5 System Security                               |     |
| 5.3.5.6 Deployment Security                           |     |
| 5.4 Application                                       |     |
| 5.4.1 Configuration Summary                           |     |
| 5.4.2 Transactions                                    |     |
| 5.4.2.1 Transaction Objects                           |     |
| 5.4.2.2 Timeout                                       |     |
| 5.4.3 Local Database                                  |     |
| 5.4.4 PB Features                                     |     |
| 5.4.4.1 Registry Mode                                 |     |
| 5.4.4.2 INI Files                                     |     |
| 5.4.4.3 DLL/OCX Files                                 |     |
| 5.4.4.4 Decimal Precision                             |     |
| 5.4.4.5 Web service DataWindow                        |     |
| 5.4.5 Web Browser                                     |     |
| 5.4.5.1 IE Compatibility                              |     |
| 5.4.5.2 IE Browser Interface                          |     |
| 5.4.6 Client Features                                 |     |
| 5.4.6.1 Application Title                             |     |
| 5.4.6.2 Web Application Theme                         |     |
| 5.4.6.3 Web Application Auto Update                   |     |
| 5.4.6.4 Run Mode                                      |     |
| 5.4.6.5 Error Message Mode                            |     |
| 5.4.6.6 Start & Exit                                  |     |
| 5.4.6.7 Client Storage Location                       |     |
| 5.4.6.8 Client Logs                                   |     |
| 5.4.6.9 Retina Display                                |     |
| 5.4.7 Data Transfer                                   |     |
| 5.4.7.1 Charset                                       |     |
| 5.4.7.2 Encoding                                      | 178 |

| 5.4.8 Performance                                 | 178 |
|---------------------------------------------------|-----|
| 5.4.8.1 Multi-Thread Download                     | 179 |
| 5.4.8.2 Application Server Cache                  | 180 |
| 5.4.8.3 DataWindow Data Cache                     | 181 |
| 5.4.9 Client Security                             | 185 |
| 5.4.9.1 User Authentication                       | 186 |
| 5.4.9.2 Appeon Workspace                          | 188 |
| 5.5 Mobile UI Resizing                            |     |
| 5.5.1 Screen Size                                 | 190 |
| 5.5.1.1 Adding a device                           | 190 |
| 5.5.1.2 Editing a device                          | 191 |
| 5.5.1.3 Deleting a device                         | 192 |
| 5.5.2 Window Size                                 | 192 |
| 5.5.2.1 Configuring size for all windows          | 192 |
| 5.5.2.2 Configuring size for an individual window | 194 |
| Index                                             | 198 |
|                                                   |     |

# 1 About This Book

# 1.1 Audience

This book is intended for users and system administrators that are responsible for the configuration of servers used in the Appeon for PowerBuilder architecture.

# 1.2 How to use this book

There are five chapters in this book.

Chapter 1: About This Book

A general description of this book

Chapter 2: Server Configuration Tasks

Describes configuration stages and tasks related to Appeon Server.

Chapter 3: Appeon Server Status Monitor

Describes how to configure and use Appeon Server Status Monitor.

Chapter 4: Database Connection Setup

Describes how to set up connection between Appeon Server and Database Server.

Chapter 5: AEM User Guide

Describes how to configure Appeon Enterprise Manager.

# 1.3 Related documents

Appeon provides the following user documents to assist you in understanding Appeon for PowerBuilder and its capabilities:

• Introduction to Appeon:

Gives general introduction to Appeon for PowerBuilder and its editions.

• Getting Started (for Appeon Mobile):

Guides you though installing PowerBuilder and Appeon for PowerBuilder, and developing and deploying a mobile application.

• New Features Guide:

Introduces new features and changes in Appeon for PowerBuilder.

• Appeon Mobile Tutorials:

Gives instructions on deploying, running, and debugging the mobile application, distributing native mobile apps, and configuring the Appeon Server cluster.

• Appeon Mobile (Offline) Tutorials:

Gives instructions on setting up the Appeon Mobile (Offline) environment, and configuring, deploying, running, updating, and debugging the offline application.

• Appeon Installation Guide:

Provides instructions on how to install Appeon for PowerBuilder successfully.

• Installation Guide on Cloud Platform:

Provides instructions on how to install Appeon for PowerBuilder on the cloud-based platform such as Windows Azure and AWS EC2 and S3.

• Mobile UI Design & Development Guide:

Introduces general guidelines on designing and developing the mobile app and UI.

• Migration Guidelines for Appeon Web:

A process-oriented guide that illustrates the complete diagram of the Appeon Web migration procedure and various topics related to steps in the procedure, and includes a tutorial that walks you through the entire process of deploying a small PowerBuilder application to the Web.

• Supported PB Features:

Provides a detailed list of supported PowerBuilder features which can be converted to the Web/Mobile with Appeon as well as which features are unsupported.

• Appeon Developer User Guide:

Provides instructions on how to use the Appeon Developer toolbar in Appeon for PowerBuilder.

• Workarounds & API Guide:

Provides resolutions for unsupported features and various APIs to facilitate you to implement the features (including Web and mobile) that are not easy or impossible to implement in the PowerBuilder IDE.

• Appeon Workspace User Guide:

Gives a general introduction on Appeon Workspace and provides detailed instructions on how to use it.

• Appeon Server Configuration Guide:

Provides instructions on how to configure Appeon Server Monitor, establish connections between Appeon Servers and database servers, and configure AEM for maintaining Appeon Server and the deployed applications.

• Web Server Configuration Guide:

Describes configuration instructions for different types of Web servers to work with the Appeon Server.

• Troubleshooting Guide:

Provides information on troubleshooting issues; covering topics, such as product installation, application deployment, AEM, and Appeon application runtime issues.

• Appeon Performance Tuning Guide:

Provides instructions on how to modify a PowerBuilder application to achieve better performance from its corresponding Web/mobile application.

• Testing Appeon Web Applications with QTP:

Provides instructions on how to test Appeon Web applications with QTP.

# 1.4 If you need help

If you have any questions about this product or need assistance during the installation process, access the Technical Support Web site at <u>http://www.appeon.com/support</u>.

# **2 Server Configuration Tasks**

Server configuration for n-tier architecture is usually a daunting task that requires a wide range of server knowledge. The same rule applies to Appeon architecture. Appeon architecture resides in at least three types of servers: Web server, application server, and database server. Each server involves a third-party server product: for example, Appeon Server can be installed to EAServer, WebLogic, WebSphere, JBoss, SAP NetWeaver Application Server, or JEUS. A number of configuration tasks must be performed before an Appeon application can work on the Web or Mobile, and still there is more involved in the maintenance and management of the server.

This chapter will help you understand the configurations in this guide and will assist you to quickly locate the correct configuration information.

# 2.1 Scope of configurations discussed in this book

Appeon architecture is a typical n-tier architecture that can provide development and runtime environments for both Appeon and non-Appeon applications. This book focuses on the configurations for supporting Appeon applications in the architecture, and does not provide: (1) configurations for setting up the architecture, (2) configurations specific to the functioning and performance of third-party servers within the architecture.

The configurations needed for setting up the architecture are discussed in the Appeon Installation Guide and the Web Server Configuration Guide, and therefore, will not be addressed in this guide.

Configurations specific to the functioning and performance of third-party servers in Appeon architecture may still impact the architecture. For example, indexing database tables has nothing to do with Appeon knowledge but can greatly improve the performance of an Appeon application. Although such configurations are not provided in this book, it is strongly recommended that you refer to the configuration documents of any third-party servers used and perform necessary configurations to achieve the best possible performance of Appeon architecture.

# 2.2 Configuration stages and tasks

Server configuration is divided into several stages as shown in the following table. Understanding which stage of the configuration, allows one to simply focus on the configurations recommended for that particular stage. This helps save time and effort of searching through the complete document for information.

| Configuration During   | For the Purpose of                                                                                                 |
|------------------------|----------------------------------------------------------------------------------------------------|
| Application Deployment | Ensuring that the application data displays correctly<br>and that all functions in the application work correctly. |
| Debugging Process      | Efficient debugging.                                                                                               |
| Security Management    | Managing the security of applications and servers within the architecture.                                         |

| Configuration During          | For the Purpose of                                         |
|-------------------------------|------------------------------------------------------------|
| Performance Management        | Improving server performance.                              |
| Server Information Management | Managing server-related information.                       |
| Emergency Control             | Restarting Appeon Server automatically when it shuts down. |

After reading the introduction in this section, you will find that most of the configurations can be performed in Appeon Enterprise Manager (AEM). AEM is a Web tool designed for managing Appeon Server and the deployed Web or mobile applications over the Internet or an intranet and can greatly simplify configuration.

## 2.2.1 Configuration during application deployment

The following table lists the server configuration tasks for ensuring that application data displays correctly and that all functions within the application work. Tasks marked as "in AEM" are performed in AEM.

| Task                                 | Description                                                                                                    | See section                     |
|--------------------------------------|----------------------------------------------------------------------------------------------------|---------------------------------|
| Database<br>Connection               | Establish the database connection between the application server and the database server by configuring data sources.                                                                                             | Database<br>Connection<br>Setup |
| (In AEM)<br>Transaction<br>Object    | Set up static mapping between application transaction objects and data sources.                                                                                                    | Transaction<br>Objects          |
| (In AEM)<br>Decimal<br>Precision     | Select a proper decimal precision for the Appeon application.                                                                                                    | Decimal<br>Precision            |
| (In AEM)<br>DLL/OCX<br>Files         | Configure the mode for installing and downloading DLL and OCX files used in an application.                                                                                                    | DLL/OCX<br>Files                |
| (In AEM)<br>Registry<br>Mode         | Enable the Appeon Web or Appeon mobile applications to<br>directly access the client machine Windows registry or use<br>Appeon registry emulation, so that PowerBuilder registry<br>functions will work properly. | Registry<br>Mode                |
| (In AEM)<br>INI File<br>Mode         | Make the Appeon Web or Appeon mobile applications<br>manipulate the INI files at the client or by Appeon emulation, so<br>that INI file function will work properly.                                              | INI File<br>Mode                |
| (In AEM)<br>Error<br>Message<br>Mode | Specify the display mode for errors in different levels. They can<br>be displayed in the status bar or in popup messages.                                                                                         | Error<br>Message<br>Mode        |
| (In AEM)<br>Charset                  | Specify the input charset and database charset to ensure characters in applications display correctly.                                                                                                    | <u>Charset</u>                  |

Table 2.2: Configuration tasks during application deployment

## 2.2.2 Configuration during debugging

The following table lists the server configuration tasks for efficient debugging in case of abnormal behavior of the Appeon Web or Appeon mobile applications.

| Table 2.3: Configuration | tasks during debugging process |
|--------------------------|--------------------------------|
|--------------------------|--------------------------------|

| Task                 | Description                                                              | See section     |
|----------------------|--------------------------------------------------------------------------|-----------------|
| (In AEM)<br>Log Mode | Set the log file generation mode.                                        | Log Mode        |
| (In AEM)<br>Logging  | View the log files generated by Appeon Server or the application server. | Viewing<br>Logs |
| (In AEM)<br>Run Mode | Set the run mode for Web or mobile applications.                         | Run Mode        |

## 2.2.3 Configuration during security management

The following table lists the server configuration tasks for managing the security of applications and servers in Appeon architecture.

| Task                               | Description                                                                                   | See section            |
|------------------------------------|-----------------------------------------------------------------------------------------------|------------------------|
| Database security                  | Implement script-coded and database security for applications                                 | Database<br>security   |
| (In AEM)<br>AEM Login              | Modify the AEM user name and password.                                                        | AEM Login              |
| (In AEM)<br>System<br>Security     | Set the system security mode and type.                                                        | System<br>Security     |
| (In AEM)<br>Client<br>Security     | Limit the accessibility of an Appeon Web or Appeon mobile application to the selected groups. | Client<br>Security     |
| (In AEM)<br>Group<br>Management    | Create groups and grant access rights.                                                        | Group<br>Management    |
| (In AEM)<br>User<br>Management     | Create user profiles and grant access rights.                                                 | User<br>Management     |
| (In AEM)<br>Deployment<br>Security | Limit the number of users permitted to deploy applications to Appeon Server.                  | Deployment<br>Security |

Table 2.4: Configuration tasks during security management

## 2.2.4 Configuration during performance management

The following table lists the server configuration tasks for improving server performance.

Note: In order to maximize the performance of Appeon architecture, besides the tasks in the table, you must also follow instructions from the documents of all the related third-party servers.

| Task                                       | Description                                                                                                    | See section                  |
|--------------------------------------------|----------------------------------------------------------------------------------------------------|------------------------------|
| (In AEM)<br>Active<br>Sessions             | Monitor all active sessions in the system. Some sessions can be killed if necessary.                                                        | Active<br>Sessions           |
| (In AEM)<br>Active<br>Transactions         | Monitor all active transactions in the system. Some active transactions can be killed if necessary.                                         | Active<br>Transactions       |
| (In AEM)<br>Maintenance                    | Set the schedule for automatically clearing temporary files,<br>or manually deleting temporary files, and the backing up<br>configurations. | <u>Maintenance</u>           |
| (In AEM)<br>Deployment<br>Sessions         | Monitor all active deployment sessions in the system. Some active deployment sessions can be killed if necessary.                           | Deployment<br>Sessions       |
| (In AEM)<br>Application<br>Server<br>Cache | Allocate server cache between deployed applications. Ensures that important applications are cached.                                        | Appeon<br>Server<br>Cache    |
| (In AEM)<br>DataWindow<br>Data Cache       | Cache DataWindow data on the server and/or client to improve data-reading performance.                                                      | DataWindow<br>Data Cache     |
| (In AEM)<br>Multi-<br>Thread<br>Download   | Download static resources with multi-threads to boost performance.                                                                          | Multi-<br>Thread<br>Download |
| (In AEM)<br>Encoding                       | Choose the proper encoding mode to reduce network traffic.                                                                                  | Encoding                     |

 Table 2.5: Configuration tasks during performance management

## 2.2.5 Configuration during server information management

The following table lists the server configuration tasks for managing server-related information.

| Task                  | Description                                                                      | See section    |
|-----------------------|----------------------------------------------------------------------------------|----------------|
| (In AEM)<br>Timeout   | Set session timeout, transaction timeout, download timeout, and request timeout. | <u>Timeout</u> |
| (In AEM)<br>Licensing | View license information, and activate or de-activate an Appeon<br>Server.       | Licensing      |
| (In AEM)<br>Support   | view the valid product support period and renew the support.                     | Support        |

Table 2.6: Configuration tasks during server information management

## 2.2.6 Configuration for emergency control

The following table lists the server configuration task with which Appeon Server can be started automatically when it shuts down.

## Table 2.7: Configuration for emergency control

| Task    | Description                                                      | See section    |
|---------|------------------------------------------------------------------|----------------|
| Status  | Configure the Appeon Server Status Monitor so it can be used for | <u>Status</u>  |
| Monitor | restarting Appeon Server automatically.                          | <u>Monitor</u> |

# **3 Appeon Server Status Monitor**

# 3.1 Overview

Note: Appeon Server Status Monitor does not work with JEUS.

Appeon Server Status Monitor (hereinafter referred to as "Status Monitor") is a small program installed along with Appeon Server. It backs up Appeon Server session information, monitors if Appeon Server is in "started" status, and in the event that the Server shuts down it automatically restarts Appeon Server and recovers the runtime information.

# 3.2 Configuring Status Monitor

Verify the presence of the following files according to the Appeon Server type. Each will need to be configured, with the exception of appeonserver.jar, before Status Monitor can be run successfully.

| Appeon Server                                      | Windows                                              | Unix\Linux                                          |
|----------------------------------------------------|------------------------------------------------------|-----------------------------------------------------|
| EAServer                                           | <appeon home="">\bin<br/>\appeonmonitor.bat</appeon> | <appeon home="">/bin/<br/>appeonmonitor.sh</appeon> |
|                                                    | <appeon home="">\bin<br/>\appeonserver.bat</appeon>  | <appeon home="">/bin/<br/>appeonserver.sh</appeon>  |
|                                                    | <appeon home="">\config<br/>\monitor.props</appeon>  | <appeon home="">/config/<br/>monitor.props</appeon> |
| WebLogic/WebSphere/JBoss/<br>NetWeaver Application | <appeon home="">\bin<br/>\appeonmonitor.bat</appeon> | <appeon home="">/bin/<br/>appeonmonitor.sh</appeon> |
| Server                                             | <appeon home="">\lib<br/>\appeonserver.jar</appeon>  | <appeon home="">/lib/<br/>appeonserver.jar</appeon> |
|                                                    | <appeon home="">\bin<br/>\appeonserver.bat</appeon>  | <appeon home="">/bin/<br/>appeonserver.sh</appeon>  |
|                                                    | <appeon home="">\config<br/>\monitor.props</appeon>  | <appeon home="">/config/<br/>monitor.props</appeon> |

#### Table 3.1: Files for status monitor

Notes:

- 1. <Appeon Home> indicates the installation path of Appeon Server.
- 2. Changes to the files will take effect after the Status Monitor is restarted.

## 3.2.1 Configuring appeonmonitor.bat

The appeonmonitor.bat file (Windows) or appeonmonitor.sh file (Unix\Linux) is the batch program run by Status Monitor.

Make the following changes to the settings in appeonmonitor.bat file (Windows) or appeonmonitor.sh file (Unix\Linux).

For appeonmonitor.bat and appeonmonitor.sh files, the settings and modification are almost the same. The only difference is that forward slash ("/") is used as the path separator in Unix Linux while back slash ("\") is used in Windows.

| Table 3.2: Configure appeonmonitor.bat | <b>Table 3.2:</b> | Configure | appeonmonitor.bat |
|----------------------------------------|-------------------|-----------|-------------------|
|----------------------------------------|-------------------|-----------|-------------------|

| Settings    | Description                                                                                                    |
|-------------|----------------------------------------------------------------------------------------------------|
| EASERVER_   | Specifies the path of EAServer.                                                                                                    |
| HOME        | For example, EASERVER_HOME=C:\Program Files\Sybase\EAServer6                                                                                                    |
| JAVA_HOME   | Specifies the JDK location, which must be the same one used by Appeon Server.                                                                                                    |
|             | For example, for EAServer running on Windows, the value of JAVA_HOME is:                                                                                                    |
|             | JAVA_HOME=C:\Program Files\Sybase\Shared\jdk1.6.0_18.                                                                                                    |
|             | Note: 1) If Appeon Server works on WebLogic, verify that the WLS_USER and WLS_PW variables in the startWebLogic.cmd (Windows) or startWebLogic.sh (Unix\Linux) file contain the correct login credentials.                                                                                                    |
|             | 2) If Appeon Server works on WebSphere, only when the IBM JDK is used can Status Monitor function properly.                                                                                                    |
| APPEON_HOME | Specifies the Appeon Server home directory.                                                                                                    |
|             | EAServer: <jaguar>\appeon</jaguar>                                                                                                    |
|             | WebSphere: <was_home>\appeon</was_home>                                                                                                    |
|             | WebLogic: <wl_home>\appeon</wl_home>                                                                                                    |
|             | NetWeaver Application Server: <nas_home>\appeon</nas_home>                                                                                                    |
|             | JBoss: <jb_home>\appeon</jb_home>                                                                                                    |
|             | Note: <jaguar> indicates the EAServer installation directory;<br/><was_home> indicates the home directory of WebSphere<br/>server; <wl_home> indicates the home directory of WebLogic;<br/><nas_home> indicates the home directory of NetWeaver Application<br/>Server; and <jb_home> indicates the home directory of JBoss.</jb_home></nas_home></wl_home></was_home></jaguar> |
|             | For example, if Appeon Server works on EAServer, the Appeon<br>Server home directory is: APPEON_HOME= C:\Program Files\Sybase<br>\EAServer\appeon.                                                                                                    |
|             | If Appeon Server works on WebLogic 9.2, the Appeon Server home directory is: APPEON_HOME= C:\bea\weblogic92\appeon.                                                                                                    |
| J2EE_JAR    | Changes the default setting according to the Appeon Server in use:                                                                                                    |
|             | EAServer: <jaguar>\lib\eas-server-16.jar</jaguar>                                                                                                    |
|             | WebLogic: <wl_home>\server\lib\weblogic.jar</wl_home>                                                                                                    |

| Settings   | Description                                                                                                    |
|------------|----------------------------------------------------------------------------------------------------|
|            | WebSphere: <was_home>\lib\j2ee.jar</was_home>                                                                                                    |
|            | JBoss 5: <jb_home>\common\lib\mail.jar, <jb_home>\client\jboss-<br/>javaee.jar</jb_home></jb_home>                                                                                                    |
|            | JBoss 7: <jb_home>\common\lib\mail.jar, <jb_home>\modules<br/>\javax\ejb\api\main\jboss-ejb-api_3.1_spec-1.0.1.Final.jar</jb_home></jb_home>                                                                                                    |
|            | Note: In different JBoss 7 builds, the name of jboss-ejb-<br>api_3.1_spec-1.0.1.Final.jar may be slightly different.                                                                                                    |
|            | For example, if Appeon Server works on EAServer, the home directory is: J2EE_JAR=C:\Program Files\Sybase\EAServer\lib\eas-server-16.jar.                                                                                                    |
| CLASS_PATH | Default setting:                                                                                                    |
|            | CLASS_PATH=%EASERVER_HOME%\lib\ext\appeon_server.jar;<br>%J2EE_JAR%                                                                                                    |
|            | You do not need to make any changes to the default setting.                                                                                                    |
| ••         | Specify the administrator password of EAServer 6.x.                                                                                                    |
| EASPWD     | For example, NeedToEncryptedEASPWD=appeon123                                                                                                    |
|            | After you set the password, comment out the following script in<br>appeonmonitor.bat, then run appeonmonitor.bat to encrypt the password,<br>and after you get the encrypted password, make sure to clean the<br>password here and then input the encrypted password to EASPWD<br>below. |
|            | "%JAVA_HOME%/bin/java.exe" -cp "%CLASS_PATH                                                                                                    |
|            | %" -Dappeon.home="%APPEON_HOME%"<br>com.appeon.server.monitor.StatusMonitor -e<br>"%NeedToEncryptedEASPWD%"                                                                                                    |
| EASUSER    | Specify the administrator user name of EAServer 6.x.                                                                                                    |
|            | For example, EASUSER=admin@system                                                                                                    |
|            | Note that the user name must be in this format "admin@system".                                                                                                    |
| EASPWD     | Input the encrypted password of EAServer 6.x. The encrypted password is generated after you set NeedToEncryptedEASPWD. Please see "NeedToEncryptedEASPWD" for details.                                                                                                    |
|            | For example, EASPWD=YXBwZW9uMTIz                                                                                                    |
|            | After you input the encrypted password here, make sure to clean the password in NeedToEncryptedEASPWD.                                                                                                    |

After you properly configure the above settings, make sure to uncomment the following scripts, so Status Monitor can start normally.

"%JAVA\_HOME%/bin/java.exe" -cp "%CLASS\_PATH%" -Dappeon.home="%APPEON\_HOME%" com.appeon.server.monitor.StatusMonitor -e "%NeedToEncryptedEASPWD%" "%JAVA\_HOME%/bin/java.exe" -cp "%CLASS\_PATH%" -Dappeon.home="%APPEON\_HOME%" -Deas.user="%EASUSER%" -Deas.pwd="%EASPWD%" com.appeon.server.monitor.StatusMonitor

#### Here is a sample of a configured appeonmonitor.bat file:

| @echo off                                                                                                    |
|----------------------------------------------------------------------------------------------------|
| Cls<br>SETLOCAL                                                                                                    |
| title Appeon Server Status Monitor                                                                                                    |
| REM Please replace <easerver_home> with the real path of EAServer6</easerver_home>                                                                                                    |
| set EASERVER_HOME=C:\Program Files\Sybase\EAServer6                                                                                                    |
| set JAVA_HOME=C:\Program Files\Sybase\Shared\jdk1.6.0_18                                                                                                    |
| set APPEON_HOME=C:\Program Files\Sybase\EAServer6\appeon                                                                                                    |
| set J2EE_JAR=C:\Program Files\Sybase\EAServer6\lib\eas-server-16.jar                                                                                                    |
| set CLASS_PATH=%EASERVER_HOME%/lib/ext/appeonserver.jar;%J2EE_JAR%                                                                                                    |
| REM Please replace <needtoencryptedeaspwd> with the administrator password of<br/>EAServer 6.x. Make sure to clean the password after you have encrypted it.<br/>set NeedToEncryptedEASPWD=</needtoencryptedeaspwd>                                              |
| REM Please replace <easuser> with the administrator user name of EAServer 6.x<br/>set EASUSER=admin@system</easuser>                                                                                                    |
| REM Please replace <easpwd> with the administrator password of EAServer 6.x that<br/>is encrypted<br/>set EASPWD=YXBwZW9uMTIz</easpwd>                                                                                                    |
| REM If you want to encrypt the administrator password of EAServer 6.x, please<br>uncomment the line below<br>"%JAVA_HOME%/bin/java.exe" -cp "%CLASS_PATH%" -Dappeon.home="%APPEON_HOME%"<br>com.appeon.server.monitor.StatusMonitor -e "%NeedToEncryptedEASPWD%" |
| REM If you want to start status monitor, please uncomment the line below<br>"%JAVA_HOME%/bin/java.exe" -cp "%CLASS_PATH%" -Dappeon.home="%APPEON_HOME%"<br>-Deas.user="%EASUSER%" -Deas.pwd="%EASPWD%"<br>com.appeon.server.monitor.StatusMonitor                |
| echo Appeon Server Status Monitor terminated.                                                                                                    |
| PAUSE<br>ENDLOCAL                                                                                                    |
|                                                                                                    |

## 3.2.2 Configuring appeonserver.bat

The appeonserver.bat file (Windows) or appeonserver.sh file (Unix\Linux) is the batch program run by Status Monitor when it detects that Appeon Server has shut down.

#### 3.2.2.1 Configuring appeonserver.bat (Windows)

The appeonserver.bat file contains the following code:

```
REM if use EAServer6, please replace <EAServer6> with real path and uncomment the
line below.
start cmd /c "<EAServer6>\bin\start-server.bat" -jdk15
REM if use WebLogic, please replace <Domain> with real path and uncomment the line
below.
REM @start call "<Domain>\startWebLogic.cmd"
REM if use WebSphere, please replace <WebSphere> with real path and uncomment the
line below.
REM @start call "<WebSphere>\AppServer\bin\startServer.bat" server1
REM if use JBoss, please replace <JBoss> with real path uncomment and the line
below.
REM @start call "<JBoss>\bin\run.bat"
```

Make the following changes to the file:

- 1. Remove the notation "REM" before the command line that starts the application server/ Appeon Server.
- 2. Replace the wildcard character string, which stands for the application server, with the home directory of the application server.

For example, if Appeon Server works on EAServer 6.x, the following script should be modified.

Original script:

```
REM start cmd /c "<EAServer6>\bin\start-server.bat" -jdk15
```

Modified script:

```
start cmd /c "C:\Program Files\Sybase\EAServer6\bin\start-server.bat" -jdk15
```

#### 3.2.2.2 Configuring appeonserver.sh (Unix\Linux)

The appeonserver.sh file contains the following script:

```
#If use EAServer6, please uncomment the line below.
#"<EAServer6>/bin/start-server.sh" -jdk15
#If use WebLogic, please uncomment the line below.
#"<Domain>/startWebLogic.sh"
#If use WebSphere, please uncomment the line below.
#"<WebSphere>/AppServer/bin/startServer.sh" server1
#If use JBoss, please uncomment the line below.
# "<Jboss>/bin/run.sh"
```

Make the following changes to the file:

- 1. Remove the notation "#" before the command line that starts the application server/ Appeon Server.
- 2. Replace the wildcard character string that stands for the application server, with the home directory of the application server.

For example, if Appeon Server is installed to EAServer 6.x, the following script should be modified.

Original script:

```
#"<EAServer6>/bin/start-server.sh" -jdk15
```

Modified script:

"/export/home/user/Sybase/EAServer/bin/start-server.sh" -jdk15

### 3.2.3 Configuring monitor.props

The *monitor.props* file contains the property settings of Status Monitor. These property settings work for EAServer, WebLogic, WebSphere, JBoss, and NetWeaver Application Server, except for

- Memory settings, which work for EAServer on Windows only.
- Scheduled task settings, which are unsupported by WebLogic, WebSphere, JBoss, or NetWeaver Application Server.

Make the following changes to the property settings in *monitor.props*, as shown in the following table.

Note: If you have made changes to the instance names and instance ports, you will need to restart Appeon Server to make the settings effective.

| Settings                                 | Descriptions                                                                                                    |
|------------------------------------------|----------------------------------------------------------------------------------------------------|
| com.appeon.server.monitor.instance.names | The names of server instances that need to be monitored.                                                                                                    |
|                                          | Separate multiple instance names with comma (",").                                                                                                    |
|                                          | Note that changes to this setting will not take effect until Appeon Server is restarted.                                                                                                    |
| com.appeon.server.monitor.instance.cpus  | The information for CPU(s) of the server instances.                                                                                                    |
|                                          | The value ranges from CPU0 to CPU31. The value can also be an asterisk ("*"), which stands for all CPUs of the local machine.                                                                                                    |
|                                          | If there are more than one server, their<br>names should be separated by comma<br>(",") and ranked in the same order with<br>com.appeon.server.monitor.instance.names.<br>If one server has multiple CPUs, they can be<br>connected by the plus sign ("+"). |
| com.appeon.server.monitor.instance.ports | The port via which Status Monitor monitors<br>Appeon Server.                                                                                                    |
|                                          | Separate multiple server instances<br>with comma (",") and range<br>them in the same order with<br>com.appeon.server.monitor.instance.names.                                                                                                    |

 Table 3.3: Configure monitor.props

| Settings                                          | Descriptions                                                                                                    |
|---------------------------------------------------|----------------------------------------------------------------------------------------------------|
|                                                   | Make sure the port number you specify is not<br>occupied. Note that changes to this setting<br>will not take effect until Appeon Server is<br>restarted.                    |
| com.appeon.server.monitor.instance.files          | The files that Status Monitor will check<br>when the server shuts down, for example, C:<br>\Program Files\Sybase\EAServer6\appeon<br>\repository\LAJ\config\aem-config.xml. |
|                                                   | If there are more than one server instance,<br>separate them with comma (",") and<br>range them in the same order with<br>com.appeon.server.monitor.instance.names.         |
| com.appeon.server.monitor.instance.comman dlines  | The command line for starting Appeon Server.                                                                                                    |
|                                                   | Default setting:                                                                                                    |
|                                                   | com.appeon.server.monitor.instance.comman<br>dlines=appeonserver.bat                                                                                                    |
|                                                   | If there are more than one server instance,<br>separate them with comma (",") and<br>range them in the same order with<br>com.appeon.server.monitor.instance.names.         |
| com.appeon.server.monitor.mail.smtp.server        | The mail server that Status Monitor uses for sending notification emails.                                                                                                   |
|                                                   | Contact your network administrator to get the valid mail server that can be accessed from the machine.                                                                      |
| com.appeon.server.monitor.mail.smtp.reciev<br>ers | The email address(es) of the recipient(s) to<br>who Status Monitor will send the notification<br>emails. It can contain one or multiple email<br>addresses.                 |
|                                                   | Use the comma (",") as the email address separator if you want to specify multiple email receivers.                                                                         |
|                                                   | The auto-mail functionality will not work unless being specified.                                                                                                    |
| com.appeon.server.monitor.mail.smtp.port          | The port number that is specified for the mail server.                                                                                                    |
|                                                   | Contact your network administrator to get<br>the valid port number of the mail server<br>specified. The default port number is "25"                                         |

| Settings                                        | Descriptions                                                                                                    |
|-------------------------------------------------|----------------------------------------------------------------------------------------------------|
| com.appeon.server.monitor.mail.smtp.sender.     | The account for sending mails.                                                                                                    |
| account                                         | If the mail server uses SMTP to validate, an account for sending mails must be specified. Otherwise anonymous mails will be sent.                                                                                                    |
| com.appeon.server.monitor.mail.smtp.sender.     | The password for sending mails.                                                                                                    |
| password                                        | If the mail server uses SMTP to validate, a password must be specified.                                                                                                    |
| com.appeon.server.monitor.session.checkcy       | The cycle for automatic backup.                                                                                                    |
| cle                                             | The unit is second.                                                                                                    |
| com.appeon.server.monitor.session.backup        | The switch for turning on/off session auto-<br>backup.                                                                                                    |
|                                                 | Specify the value to true or false.                                                                                                    |
| com.appeon.server.monitor.memory.checkcy<br>cle | The cycle for checking memory information.<br>The memory usage detected by Status<br>Monitor may not be necessarily the same as<br>the memory usage shown in the Windows<br>task manager.                                                                                                    |
|                                                 | The unit is second.                                                                                                    |
|                                                 | Note this setting works for EAServer on Windows only.                                                                                                    |
| com.appeon.server.monitor.memory.maxva          | The maximum value for memory usage.                                                                                                    |
| lue                                             | The value ranges from 0 to 100.                                                                                                    |
|                                                 | If the memory usage reaches the peak, the<br>Status Monitor will check the existence<br>of active sessions. If there is none, the<br>monitor will immediately restart the server<br>instance(s). If there is one or more active<br>sessions, the monitor will determine whether<br>to restart the server instance(s) according<br>to the restart flag. Before the restart, the<br>monitor will determine whether the sessions<br>will be backed up according the backup<br>settings. |
|                                                 | Note this setting works for EAServer on Windows only.                                                                                                    |
| com.appeon.server.monitor.memory.minvalue       | The minimum value for memory usage.                                                                                                    |
|                                                 | The value ranges from 0 to 100.                                                                                                    |
|                                                 | If the memory usage reaches the bottom,<br>the Status Monitor will check the existence<br>of active sessions. If there is none, the                                                                                                    |

| Settings                                             | Descriptions                                                                                                    |
|------------------------------------------------------|----------------------------------------------------------------------------------------------------|
|                                                      | monitor will immediately restart the server<br>instance(s). If there is one or more, the<br>monitor will continue checking until the<br>memory usage reaches the peak. |
|                                                      | Note this setting works for EAServer on Windows only.                                                                                                    |
| com.appeons.erver.monitor.memory.restart             | The switch to restart server instance by force<br>when the memory usage reaches the peak.                                                                              |
|                                                      | The value can be true or false.                                                                                                    |
|                                                      | Note this setting works for EAServer on Windows only.                                                                                                    |
| com.appeon.server.monitor.scheduled.task.cy          | The cycle for scheduled tasks.                                                                                                    |
| cle                                                  | The value can be daily, weekly or monthly,<br>among which only the daily mode is<br>supported at present.                                                              |
|                                                      | Note this setting is unsupported by<br>WebLogic, WebSphere or JBoss.                                                                                                   |
| com.appeon.server.monitor.scheduled.task.w           | The moment to start carrying out scheduled tasks.                                                                                                    |
|                                                      | The value ranges from 00:00:00 to 23:59:59.                                                                                                    |
|                                                      | Note this setting is unsupported by<br>WebLogic, WebSphere or JBoss.                                                                                                   |
| com.appeon.server.monitor.scheduled.task.re<br>start | The switch to restart server instance(s) if<br>active sessions still exist when starting to<br>carry out scheduled tasks.                                              |
|                                                      | The value can be true or false.                                                                                                    |
|                                                      | Note this setting is unsupported by<br>WebLogic, WebSphere or JBoss.                                                                                                   |

## 3.2.4 Additional configuration for Status Monitor in Appeon Server cluster

If an Appeon Server works in a cluster, the Appeon Server will not only back up the "active" sessions but also the "passive" sessions. The "passive" sessions are remote sessions created by another Appeon Server in the cluster and backed up in the current Appeon Server.

The "active" sessions for an Appeon Server will always be restored if that Appeon Server shuts down abnormally and then is restarted by its Status Monitor, while the "passive" sessions will be restored only if you select the "Enable Logical Restore with Status Monitor" option in the AEM <u>Cluster</u> tool. If this option is not selected, Status Monitor will only restore the "active" sessions and will not restore the "passive" sessions on an Appeon Server.

# 3.3 Information backed up by Status Monitor

Status Monitor detects Appeon Server status, backs up and restores session information, and automatically restarts Appeon Server every time Appeon Server is detected "shutdown". This is very helpful, because Status Monitor detects if Appeon Server shuts down abnormally, and will automatically restart Appeon Server while restoring the most recent state of Appeon Server based on the last backup.

## 3.3.1 What is backed up?

Status Monitor periodically backs up Appeon Server session information that includes:

- User authentication information
- References to Appeon Server transaction components
- References to NVO components (for EAServer only)

Status Monitor does not back up:

- Information being processed in active transactions
- States of stateful NVOs.

## 3.4 Using Status Monitor

## 3.4.1 Starting Status Monitor

Step 1: Locate the *bin* subdirectory under <Appeon Home>/bin where appeonmonitor.bat (Windows) or appeonmonitor.sh (Unix\Linux) is stored. For example: C:\Program Files \Sybase\EAServer\appeon\bin.

Step 2: Run the appeonmonitor.bat file (Windows) or appeonmonitor.sh (Unix\Linux) to start Status Monitor.

Note: In Unix\Linux, be sure to run Status Monitor in the background by executing the command "nohup statusmonitor.sh &". If Status Monitor runs in the foreground, executing a ctrl-c command for Status Monitor will stop both the Status Monitor and the Appeon Server process started by Status Monitor.

Once Status Monitor is successfully started, the Status Monitor window displays, indicating that Status Monitor is functioning. To keep the Status Monitor running you must keep the window open or minimized. If you close the Status Monitor window, Status Monitor stops working, and loses the information that has been backed up.

## 3.4.2 Understanding the information in Status Monitor Window

Once Status Monitor and Appeon Server are simultaneously running, the Status Monitor window as well as the configuration information will display as illustrated in the following figure.

#### Figure 3.1: Information in Status Monitor Window

```
Appeon Server Status Monitor
                                                                      _ 🗆 X
               : 18(s)
      Cycle
                                                                           *
      [Restart server function enabled]
  Session Setting:
      Cycle
              : 18(s)
      [Backup function enabled]
  Scheduled Task Setting:
      Cycle
               : daily
              : 23:59:59
      Time
      [Restart server function enabled]
  Mail Setting:
      SMTP Server: appeon.dev.com
                                   Port: 25
      Mail Sendto: huangxuxia@appeon.dev.com
      [Mail function enabled]
      ______
[-]
```

Appeon Server Status Monitor can monitor one or multiple server instances at the same time. You can tell how many server instances are configured for being monitored from the signs at the bottom left of the window. As shown in the above figure, there is only one server instance configured for being monitored. If the sign is shown as "[S]", the server instance is shut down.

# **4 Database Connection Setup**

# 4.1 Overview

The steps for configuring the database for an Appeon-deployed application are the same as the steps for configuring the database for a PowerBuilder application. However, the way the database server is accessed is different: a PowerBuilder application directly accesses the database server via transaction object(s), while an Appeon-deployed application accesses the database server via Appeon Server data sources.

This chapter describes how to enable a deployed application to access its database. Two key tasks are involved:

- Setting up communication between the database server and Appeon Server. This refers to setting up Appeon Server data sources.
- Setting up communication between the deployed application and Appeon Server. This refers to setting up the mapping between the application transaction objects and Appeon Server data sources.

Some advanced configurations are also related to database connection setup (for example, database auditing). This chapter outlines common techniques for handling such configurations in the Appeon environment.

# 4.2 What is Appeon Server data source?

Appeon Server data source is actually the same terminology as data source in the following mainstream application servers: EAServer 6.x, WebLogic, WebSphere, JBoss, NetWeaver, and JEUS.

Appeon Server data source (for EAServer 6.x, WebLogic, WebSphere, JBoss, NetWeaver Application Server, and JEUS) can only be configured in their corresponding application server management console.

For detailed instructions, please refer to the corresponding documents of EAServer, WebLogic, WebSphere, JBoss, NetWeaver Application Server, or JEUS.

## 4.2.1 Why Appeon Server data source?

The data source for a Web or Mobile application is the counterpart to the transaction object in the target PowerBuilder application. The transaction properties in the target PowerBuilder application contain database connection parameters, which should be correspondingly configured in data sources.

Appeon Web applications and Appeon Mobile applications rely on Appeon Server data sources to interact with the database servers. When creating a data source, you can use different JDBC drivers. However, Appeon has some recommendations on which JDBC driver is to be used for certain types of databases.

## 4.2.2 Why JDBC driver only?

In Appeon Web applications and Appeon mobile applications, data-related operations are managed by Appeon Server. The data related operations are built with J2EE technology and

they require the JDBC interface. Regardless of the interface (ODBC, JDBC, or native driver) target PowerBuilder application uses for its database connection, the Web application and the mobile application must use JDBC.

One issue with the JDBC interface is that most PowerBuilder applications use a native database driver, and there may be differences between the behavior of the native/ODBC database interface and the JDBC interface. Before you configure a JDBC data source, you should test your PowerBuilder applications with the JDBC driver to make sure it does not cause any issues.

## 4.2.3 Supported JDBC driver type

The JDBC data sources can use any of the four types of JDBC drivers:

Type 1: JDBC-ODBC Bridge

Type 2: Native-API/partly Java driver

Type 3: Net-protocol/all-Java driver

Type 4: Native-protocol/all-Java driver

Each type has advantages and disadvantages. You should run tests to decide which type of JDBC driver works the best for the specific application and database. Generally, Type 3 and Type 4 drivers show better performance than Type 2 drivers, so it is recommended that you evaluate Type 3 or Type 4 for both intranet and Internet deployments. Because of performance considerations, Type 2 drivers should only be used in an intranet environment where response times are generally faster.

## 4.2.4 JDBC driver preparation

#### 4.2.4.1 Preparing PowerBuilder component support files (for EAServer only)

If Appeon Server is installed to EAServer, whichever database and JDBC driver you use for the deployed application, you must add the following PowerBuilder component support files to the %JAGUAR%\lib\ext directory in the Appeon Server computer. %JAGUAR% indicates the installation path of the EAServer that hosts Appeon Server:

| PB Version | File Name       |
|------------|-----------------|
| 8          | pbjdbc12.jar    |
| 9          | pbjdbc1290.jar  |
| 10         | pbjdbc12100.jar |
| 10.5       | pbjdbc12105.jar |
| 11.1       | pbjdbc12110.jar |
| 11.5       | pbjdbc12115.jar |
| 12.0       | pbjdbc12120.jar |
| 12.5       | pbjdbc12125.jar |
| 15         | pbjdbc12150.jar |

Table 4.1: PowerBuilder component support files

Retrieve the file from the %Sybase%\Shared\PowerBuilder folder. Make sure the version of the file is the same as the version of PowerBuilder that Appeon supports.

#### 4.2.4.2 Checklist for JDBC driver preparation

Before you configure a JDBC data source for your application database, the following JDBC driver file(s) must be copied to the Appeon Server computer. Following is the checklist of the JDBC driver file(s) that should be copied to the directory.

| Database                                   | Driver Type                              | <b>Driver Files</b>                                                                                                | Availability of the Driver Files                                                                                                    |
|--------------------------------------------|------------------------------------------|----------------------------------------------------------------------------------------------------|----------------------------------------------------------------------------------------------------|
| SAP<br>Sybase<br>ASA/SQL<br>Anywhere       | jConnect<br>JDBC driver<br>(Recommended) | jconn2.jar for<br>jConnect 5.5, or<br>jconn3.jar for<br>jConnect 6                                                 | Available at %Sybase%<br>\Shared\jConnect-5_5\classes<br>or at %Sybase%\Shared<br>\jConnect-6_0\classes.                                                                                                    |
| 8.0.2, 9.0,<br>10.0.1,<br>11.0, or<br>12.0 |                                          |                                                                                                    | Note: Install sql_asa.sql<br>provided at %Sybase%\Shared<br>\jConnect-5_5\sp for jConnect to<br>function properly.                                                                                                    |
|                                            | iAnywhere JDBC-<br>ODBC driver           | For Appeon Servers<br>on Windows:<br>dbjodbc8.dll,<br>dbjodbc9.dll, or<br>dbjodbc10.dll<br>jodbc.jar               | Available in SAP Sybase ASA<br>8.0.2 Build 4361 or above.<br>For earlier versions, you can<br>obtain the files from http://<br>www.sybase.com/downloads.<br>Note: dbjodbc8.dll or<br>dbjodbc9.dll must be copied to                    |
|                                            |                                          | For Appeon Servers<br>on Unix\Linux:<br>dbjodbc8.so<br>jodbc.jar                                                   | %Sybase%\Shared\jdkversion<br>\ire\bin\. Jdkversion indicates<br>which version of JDK is used, for<br>example, jdk1.4.1_03.                                                                                                    |
|                                            | Sun JDBC-ODBC<br>driver                  | -                                                                                                    | Bundled with the Java 2 SDK,<br>Standard Edition, so there is no<br>need to download it separately.                                                                                                    |
| ASE<br>12.5.x or<br>15.x                   | jConnect JDBC<br>driver                  | jconn2.jar for<br>jConnect 5.5<br>jconn3.jar for<br>jConnect 6.0<br>Note: ASE 15<br>supports jConnect 6.0<br>only. | Available at %Sybase%<br>\Shared\jConnect-5_5\classes<br>or at %Sybase%\Shared<br>\jConnect-6_0\classes.<br>Note: Install sql_server12.5.sql<br>for ASE 12.5 or<br>sql_server15.0.sql for ASE 15 for<br>jConnect to function properly. |
| Sybase IQ<br>12.7.x or<br>15.x             | jConnect JDBC<br>driver                  | jconn2.jar for<br>jConnect 5.5<br>jconn3.jar for<br>jConnect 6.0                                                   | Available at %Sybase%<br>\Shared\jConnect-5_5\classes<br>or %Sybase%\Shared<br>\jConnect-6_0\classes.                                                                                                    |

| Database                | <b>Driver Type</b>                       | <b>Driver Files</b>                                           | Availability of the Driver Files                                                                                                    |
|-------------------------|------------------------------------------|---------------------------------------------------------------|----------------------------------------------------------------------------------------------------|
|                         | Sun JDBC-ODBC<br>driver                  | -                                                             | Bundled with the Java 2 SDK,<br>Standard Edition, so there is no<br>need to download it separately.                                                                       |
| SAP<br>HANA<br>1.00.36  | SAP In-Memory<br>Database JDBC<br>driver | Ngdbc.jar                                                     | Available at %SAP HANA%<br>\hdbclient\ngdbc.jar.                                                                                                    |
| Oracle 8i               | Oracle JDBC driver                       | classes12.zip<br>Oracle8i 8.1.7.1 Patch<br>nls_charset12.zip  | Available at the Oracle Web<br>site (http://www.oracle.com/<br>technetwork/database/features/<br>jdbc/index-091264.html).                                                 |
| Oracle 9i               | Oracle JDBC driver                       | For use with JDK 1.3:<br>classes12.zip<br>nls_charset12.zip   | Available at the Oracle Web<br>site ( <u>http://www.oracle.com/</u><br><u>technetwork/database/features/</u><br><u>jdbc/index-091264.html</u> ).                          |
|                         |                                          | For use with JDK 1.4:<br>Ojdbc14.jar                          | Note: Classes12.zip and<br>ojdbc14.jar cannot be placed in<br>the same location and used at the<br>same time.                                                             |
| Oracle<br>10g or<br>11g | Oracle JDBC driver                       | For use with JDK 1.4:<br>Ojdbc14.jar<br>For use with JDK 1.5: | Available at the Oracle Web<br>site (http://www.oracle.com/<br>technetwork/database/features/<br>jdbc/index-091264.html).                                                 |
|                         |                                          | Ojdbc15.jar                                                   | Note: Ojdbc14.jar and<br>ojdbc15.jar cannot be placed in<br>the same location and used at the<br>same time.                                                               |
| SQL<br>Server<br>2000   | jTDS JDBC driver<br>(Recommended)        | jtds-1.2.jar                                                  | Available at SourceForge Web<br>site ( <u>http://sourceforge.net/</u><br>projects/jtds/).                                                                                 |
|                         |                                          |                                                               | Note: You need to download<br>the jtds-1.2-dist.zip file, which<br>contains the jtds-1.2.jar file.                                                                        |
|                         |                                          |                                                               | According to our tests, jTDS<br>JDBC driver is better than<br>Microsoft SQL Server JDBC<br>driver in the way that it can<br>prevent memory leak and boost<br>performance. |
|                         | Microsoft SQL Server<br>JDBC driver      | msbase.jar<br>mssqlserver.jar                                 | Available at the Microsoft Web<br>site ( <u>http://www.microsoft.com/</u><br><u>downloads/en/details.aspx?</u>                                                            |
|                         |                                          | msutil.jar                                                    | FamilyID=99b21b65-e98f-4a61-                                                                                                    |

| Database                                      | Driver Type                         | Driver Files                            | Availability of the Driver Files<br>b811-19912601fdc9&displaylang<br>=en).<br>Note: The files have different<br>versions. Make sure the file<br>sizes are equal or close to the<br>following.<br>msbase.jar: 281KB<br>mssqlserver.jar: 66KB<br>msutil.jar: 58KB |
|-----------------------------------------------|-------------------------------------|-----------------------------------------|----------------------------------------------------------------------------------------------------|
| SQL<br>Server<br>2005,<br>2008 or<br>2012     | jTDS JDBC driver<br>(Recommended)   | jtds-1.2.jar                            | Available at SourceForge Web<br>site ( <u>http://sourceforge.net/</u><br><u>projects/jtds/</u> ).<br>Note: You need to download<br>the jtds-1.2-dist.zip file, which<br>contains the jtds-1.2.jar file.                                                         |
|                                               | Microsoft SQL Server<br>JDBC driver | sqljdbc.jar                             | Available at the Microsoft Web<br>site (http://www.microsoft.com/<br>downloads/en/details.aspx?<br>FamilyID=99b21b65-e98f-4a61-<br>b811-19912601fdc9&displaylang<br>=en).                                                                                       |
| DB2<br>UDB 8.1,<br>8.2, 9.5 or<br>10.x        | IBM JDBC driver                     | db2java.zip and/or<br>db2jcc.jar        | Available in the java or java12<br>folder of the DB2 Server<br>installation directory.<br>The JDBC driver must be exactly<br>the same version as DB2.                                                                                                    |
| Informix<br>7.x, 8.x,<br>9.x, 10.x<br>or 11.x | IBM Informix JDBC<br>driver         | ifxjdbc.jar and/or<br>ifxjdbcx.jar      | Available at the IBM Web site<br>(http://www14.software.ibm.com/<br>webapp/download/search.jsp?<br>go=y&rs=ifxjdbc).                                                                                                    |
| MySQL<br>5.5.x                                | MySQL Connector/J                   | mysql-connector-<br>java-5.1.19-bin.jar | Available at %MySQL%\MySQL<br>Connector J\mysql-connector-<br>java-5.x.jar                                                                                                    |
| Teradata<br>13.0                              | Teradata JDBC driver                | terajdbc4.jar<br>tdgssconfig.jar        | Available at the Teradata<br>Web site ( <u>http://</u><br><u>downloads.teradata.com/</u><br><u>download/connectivity/jdbc-</u><br><u>driver</u> ).                                                                                                    |

#### 4.2.4.3 Copying drivers to Appeon Server

Copy the JDBC driver files to the proper directory in Appeon Server. The directory varies with the type of application server that Appeon Server is installed to, as shown in the table below.

Note: Configuring JDBC driver files in NetWeaver Application Server is different from those listed. For details on deploying JDBC driver files in NetWeaver Application Server, refer to <u>Setting up data source for NetWeaver</u>.

| Server Type | Directory for Storing JDBC Files                                                                                                    |  |  |
|-------------|----------------------------------------------------------------------------------------------------|--|--|
| EAServer    | For Windows: %JAGUAR%\lib\ext directory                                                                                                    |  |  |
|             | For Unix\Linux: \$JAGUAR/lib/ext                                                                                                    |  |  |
| WebLogic    | It can be any directory, but the directory path and name must be added<br>in the ClassPath variable of the startWebLogic.cmd (Windows) or<br>startWebLogic.sh (Unix\Linux) file.                                                                                   |  |  |
|             | If the directory is %WL_HOME%\server\lib folder (Windows) or<br>\$WL_HOME/server/lib (Unix\Linux), where %WL_HOME% is<br>the installation folder of the WebLogic server (for example, C:\bea<br>\weblogic81\), it is unnecessary to update the ClassPath variable. |  |  |
| WebSphere   | For Windows: %WAS_HOME%\lib (%WAS_HOME% is the installation folder of the WebSphere server)                                                                                                    |  |  |
|             | For Unix\Linux: \$WAS_HOME/lib                                                                                                    |  |  |
| JBoss       | For Windows: %JBOSS_HOME%\server\instance\lib (%JBOSS_HOME % indicates the JBoss installation path)                                                                                                    |  |  |
|             | For Unix\Linux: \$JBOSS_HOME/server/instance/lib                                                                                                    |  |  |
| JEUS        | For Windows: %JEUS_HOME%\lib\datasource (%JEUS_HOME% indicates the JEUS installation path)                                                                                                    |  |  |
|             | For Unix\Linux: \$JEUS_HOME/lib/datasource                                                                                                    |  |  |

 Table 4.3: Copy drivers to Appeon Server

Important Note: Remember to restart Appeon Server after copying files.

If EAServer is running as service, you need to re-install EAServer service, or stop the EAServer service and start EAServer from the Windows start menu, otherwise, you will encounter the "Exception was:javax.management.MBeanException" error when creating the data source. For details, refer to Section 6.2.12, "Failed to create new data sources" in *Troubleshooting*.

## 4.3 Setting up Appeon Server data sources

The data source for the Web application and the mobile application is the counterpart to the transaction object in the target PowerBuilder application. The transaction properties in the target PowerBuilder application contain database connection parameters, which should be correspondingly configured in data sources.

Appeon Web applications and Appeon mobile applications rely on Appeon Server JDBC data sources to interact with the database servers. When creating a JDBC data source, you can use different JDBC drivers. However, Appeon has some recommendations on which JDBC driver is to be used for certain types of databases.

This section gives detailed instructions on configuring data sources in EAServer 6.x, WebLogic, WebSphere, JBoss, NetWeaver Application Server, and JEUS. If you have problems creating JDBC data sources, refer to the documentations from the database/ JDBC driver vendor or SAP Sybase EAServer, SAP NetWeaver, Oracle WebLogic, IBM WebSphere, JBoss and TmaxSoft JEUS.

## 4.3.1 Setting up data source for WebLogic

#### 4.3.1.1 Setting up data source for WebLogic 8.1

The following section will take one database type (ASA/SQL Anywhere database with jConnect JDBC driver) as an example to show you how to create a data source for WebLogic, you can later create data sources for other database types by taking the same steps below but specifying different parameters according to <u>Data source parameters</u>.

You can create a connection pool and a data source using either the WebLogic server console or the configuration wizard.

Note: the JNDI name specified for the data source will be regarded as the data source name by Appeon Server and AEM.

#### 4.3.1.1.1 Creating a JDBC connection pool

- 1. Start the WebLogic Server for your domain.
- 2. Log on to the WebLogic Server Console.
- 3. Go to **Services** > **JDBC** > **Connection Pools**.

#### Figure 4.1: Configure a JDBC connection pool

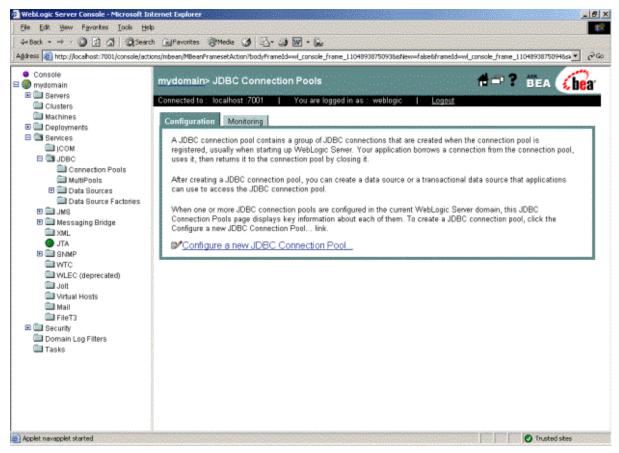

- 4. Click the **Configure a new JDBC Connection Pool** link.
- 5. Select the database type and driver from the dropdown list boxes and click Continue.

#### Figure 4.2: Choose database

| 🐉 WebLogic Server Console - Microsoft                      | Internet Explorer                                                                                                    |                      |                        | . 8 ×            |  |  |
|------------------------------------------------------------|----------------------------------------------------------------------------------------------------|----------------------|------------------------|------------------|--|--|
| Ble Edit Yew Pavorites Loois (                             |                                                                                                    |                      |                        | 1                |  |  |
| Q=Back + -> - ② 🔂 🚳 @Search @Favorites @Mede 🔇 🔂 - 🖓 🕄 • 🖻 |                                                                                                    |                      |                        |                  |  |  |
| Address 🛃 http://localhost:7001/console/a                  | ي actions/hibean/MBeanFramesetAction?bodyFrameId=wl_console_frame_L0914722959218isNew=fakebframeId=wl                                                                                                    | console_frame_10     | 0914722959228sb        | - 1260           |  |  |
| ● Cansole<br>⊟ 🌗 mydomain                                  | mydomain> JDBC Connection Pools> Configure                                                                                                    | 102                  | BEA 🥻                  | bea <sup>.</sup> |  |  |
| Clusters                                                   | Connected to : localhost :7001   You are logged in as : weblogic   Local                                                                                                    |                      |                        |                  |  |  |
| Machines     Deployments     Services                      | Configure a JDBC Connection Pool                                                                                                    |                      |                        |                  |  |  |
| B Germes     Becurity     Domain Log Filters               | Choose database                                                                                                    |                      |                        |                  |  |  |
| 🛄 Tasks                                                    | The following steps will help you create and deploy a connection pool. You can change configuration inform<br>wish. Select the database type and driver for your new connection pool.                                                                      | ation and deploys    | nent options later if  | you              |  |  |
|                                                            | Database Type: Sybase                                                                                                    |                      |                        |                  |  |  |
|                                                            | DataDirect's Sybase Driver (Type 4XA) Versions:11 X, 12 X<br>DataDirect's Sybase Driver (Type 4) Versions:11 X, 12 X<br>Sybase's Driver (Type 4XA) Versions:5 X<br>Sybase's Driver (Type 4) Versions:4.1<br>Sybase's Driver (Type 4) Versions:5 X<br>Other |                      |                        |                  |  |  |
|                                                            | Note: Not all drivers in the list are installed. You may need to install the driver you select before you select or liser.                                                                                                    | i can use it. If you | ar driver is not liste | d,               |  |  |
|                                                            | Weblogic Server JDBC Certified                                                                                                    |                      |                        |                  |  |  |
|                                                            |                                                                                                    |                      | Continue               |                  |  |  |
|                                                            |                                                                                                    |                      |                        | territorial.     |  |  |
|                                                            |                                                                                                    |                      |                        |                  |  |  |
|                                                            |                                                                                                    |                      |                        |                  |  |  |
| Applet nevapplet started                                   |                                                                                                    |                      | Trusted sites          | 1000             |  |  |

6. Choose a name for the new connection pool (for example, appeontutor) and fill in the blanks for the ASA/SQL Anywhere database. Click **Continue**.

#### Table 4.4: Connection pool properties

| Name                  | Input the name of the new connection pool                                                                         |  |
|-----------------------|----------------------------------------------------------------------------------------------------|--|
| Driver<br>classname   | com.sybase.jdbc2.jdbc.SybDriver                                                                                   |  |
| URL                   | jdbc:sybase:Tds: <i>hostname</i> :2638/ <i>dbname</i> (The default port of the ASA/SQL Anywhere database is 2638) |  |
| Database User<br>name | Type the database login username. The username is set at the database server.                                     |  |
| Password              | Type the database login password. The password is set at the database server.                                     |  |

#### **Figure 4.3: Data source properties**

| yle Edit yew Pgyontes Icols Hei<br>≫Back • ⇒ → 🙆 🔂 🚮 (@Seard                            | EFavorites @Meda 3 2+ 6                                                                       | 9 O · D                                                                                                    |  |  |
|-----------------------------------------------------------------------------------------|-----------------------------------------------------------------------------------------------|----------------------------------------------------------------------------------------------------|--|--|
|                                                                                         |                                                                                               | eId=wl_console_frame_10914722959218#sNew=false8/rameId=wl_console_frame_10914722959228ss 💽 🕫                                                                                                    |  |  |
| Console<br>mydomain<br>Clusters                                                         | mydomain> JDBC Connection Po<br>Connected to : localhost (7001   You                          | andes- Configure 🕺 🗗 🗃 🕈 📴 🏹 👘 🖓                                                                                                    |  |  |
| Machines  Deployments                                                                   | Configure a JDBC Connection Pool                                                              |                                                                                                    |  |  |
| E Services<br>E COM<br>E Studec                                                         | Define and test connection                                                                    |                                                                                                    |  |  |
| Connection Pools MultiPools Data Sources Data Source Factories H JMS H Messaging Bridge | Name your new connection pool<br>properties you define.<br>Name:<br>The name of this JDBC con | and define connection properties. You can optionally test a database connection using the<br>appeontutor<br>metion pool.                                                                                                    |  |  |
| ITA                                                                                     | Connection Properties                                                                         |                                                                                                    |  |  |
| WILEC (deprecated)                                                                      |                                                                                               | com.sybase.jdbc2.jdbc.SybDriver<br>DBC driver class used to create the physical database connections in the connection pool. (Note that this<br>classpath of any server to which it is deployed.)                                                                                                    |  |  |
| Mail<br>Mail FileT3                                                                     | URL:                                                                                          | jdbc:sybose:Tds:192.0.2.29:2638                                                                                                    |  |  |
| Gecunity     Domain Log Filters     Tasks                                               | The URL of the database b                                                                     | a connect to. The format of the URL varies by JDBC driver.                                                                                                    |  |  |
|                                                                                         | Database User Name:                                                                           | dba                                                                                                    |  |  |
|                                                                                         | The database account use                                                                      | r name used in the physical database connection.                                                                                                    |  |  |
|                                                                                         | Password                                                                                      | <i>222</i>                                                                                                    |  |  |
|                                                                                         | Confirm Password:                                                                             | and the second second se |  |  |
|                                                                                         | The database account pay                                                                      | meand used to the minorical detabase connection.                                                                                                    |  |  |

- 7. Test your connection to verify that you can connect to your database.
- 8. Create and deploy the new connection pool.

#### 4.3.1.1.2 Configuring a JDBC data source

1. Go to **Services** > **JDBC** > **Data Sources**.

#### Figure 4.4: Configure a JDBC data source

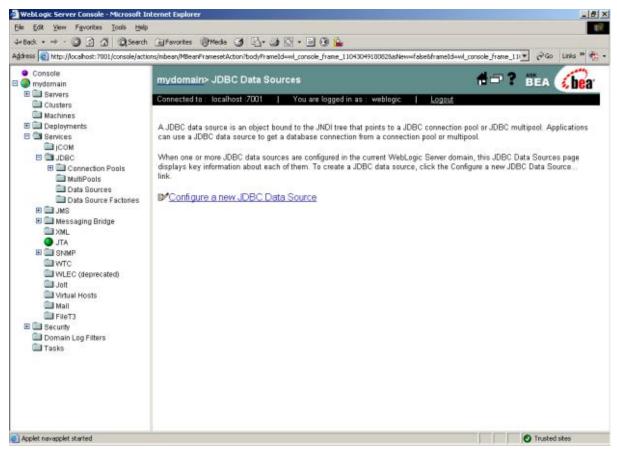

#### 2. Click the **Configure a new JDBC Data Source** link.

3. Specify the new data source name and JNDI name and click **Continue**. You can use default values for the other options.

Note: The JNDI name will be used as the data source in AEM.

# **Figure 4.5: Data source properties**

4. Select the newly created connection pool in the dropdown list box and click **Continue**.

### Figure 4.6: Select the connection pool

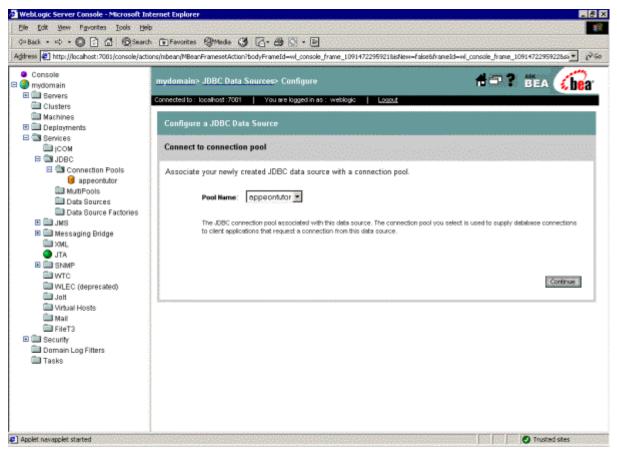

5. Select the server to which you want to deploy the JDBC data source, and click Create.

## Figure 4.7: Target the data source

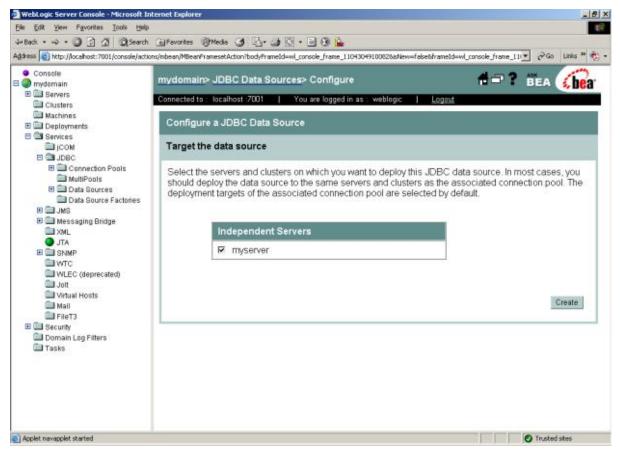

6. Confirm the Deployed status of the data source is "true" in the JDBC Data Sources window.

## Figure 4.8: Deployed status

| dress 😰 http://localhost:7001/console/activ                                |                                                                                                    |                 | ameid=wl_corsole_fra                       |                            | 020isNev=false0fr             | ameld=wl_cor            | sole_frame_11           | • @G0 1  | inies » |
|----------------------------------------------------------------------------|----------------------------------------------------------------------------------------------------|-----------------|--------------------------------------------|----------------------------|-------------------------------|-------------------------|-------------------------|----------|---------|
| <ul> <li>Console</li> <li>mydomain</li> </ul>                              | mydomain>                                                                                                    | JDBC Data       | Sources                                    |                            |                               | 1                       | <b>##</b> ?             | BEA      | he      |
| Gusters                                                                    | Connected to :                                                                                                    | localhost :7001 | You are log                                | ged in as : we             | blogic   L                    | ogout                   |                         |          | , 000   |
| Machines     Deployments     Services     Dig (COM                         | A JDBC data source is an object bound to the JNDI tree that points to a JDBC connection pool or JDBC multipool. Applications<br>can use a JDBC data source to get a database connection from a connection pool or multipool.                                                                                                    |                 |                                            |                            |                               |                         |                         |          |         |
| JDBC     DBC     DBC     DConnection Pools     MultiPools                  |                                                                                                    |                 | ources are configur<br>each of them. To cr |                            |                               |                         |                         |          |         |
| Data Sources     Data Source Factories                                     | Configure                                                                                                    | a new JDBC      | Data Source                                |                            |                               |                         |                         |          |         |
| III 3 JMS<br>III 3 Messaging Bridge<br>III XML                             | Customize                                                                                                    | e this view.    |                                            |                            |                               |                         |                         |          |         |
| JTA<br>INMP<br>VVTC                                                        | Name                                                                                                    | JNDIName        | Pool Name                                  | Row<br>Prefetch<br>Enabled | Enable Two<br>Phase<br>Commit | Stream<br>Chunk<br>Size | Row<br>Prefetch<br>Size | Deployed |         |
|                                                                            | and the second second s | MUDBC           | MyJDBC                                     | false                      | false                         | 256                     | 48                      | true     | 80      |
| WTC  VLEC (deprecated)  Jott  Virtual Hosts Mail                           | MyJDBC<br>Data<br>Source                                                                                                    | Data<br>Source  | Connection<br>Pool                         | 10130                      |                               |                         |                         |          | 1       |
| WLEC (deprecated)<br>Joit<br>Virtual Hosts<br>Mail<br>FileT3<br>E Security | Data                                                                                                    | Data            |                                            | 10.50                      |                               |                         |                         |          |         |
| VLEC (deprecated) Jott Virtual Hosts Mail FileT3                           | Data                                                                                                    | Data            |                                            |                            |                               |                         |                         |          |         |
| WLEC (deprecated) Joit Joit Mail FileT3 Domain Log Filters                 | Data                                                                                                    | Data            |                                            | 10.30                      |                               |                         |                         |          |         |

## 4.3.1.2 Setting up data source for WebLogic 11g

The following section will take one database type (ASA/SQL Anywhere database with jConnect 6.0 JDBC driver) as an example to show you how to create a data source for WebLogic, you can later create data sources for other database types by taking the same steps below but specifying different parameters according to <u>Data source parameters</u>.

You can create a data source using either the WebLogic server console or the configuration wizard.

Detailed steps are as below:

- Step 1: Start the Admin Server for WebLogic Server Domain.
- Step 2: Log on to the WebLogic Server Administration Console.
- Step 3: In the **Domain Structure** section, select **Services** > **JDBC** > **Data Sources**.
- Step 4: On the summary of **Summary of JDBC Data Sources** page, click New.

## Figure 4.9: The Summary of JDBC Data sources page

ORACLE WebLogic Server® Administration Console

| Change Center                                                                                                    | A Home Log Out Preferences       | Record Help                                                                                                    |                                     |
|----------------------------------------------------------------------------------------------------|----------------------------------|----------------------------------------------------------------------------------------------------|-------------------------------------|
| View changes and restarts                                                                                                    | Search                           | record (not)                                                                                                    |                                     |
| Configuration editing is enabled.<br>Future changes will automatically be<br>activated as you modify, add or<br>delete items in this domain.                                                                                                    |                                  | ary of Services: JDBC >Summary of JDBC Data Sources                                                                                                    |                                     |
|                                                                                                    | Summary of JDBC Data Sou         | irces                                                                                                    |                                     |
| Domain Structure  ppeon  Environment  Deployments  Services  H-Messaging  Dota Sources  Dota Sources  Parsistent Stores  Constant Stores  Constant Stores  Cons | look up a data source on the JND | bound to the JNDI tree that provides database connectivity<br>I tree and then borrow a database connection from a data<br>: data source objects that have been created in this domain<br>umns Exist) | source.                             |
| Foreign JNDI Providers<br>Work Contexts<br>XML Registries                                                                                                    | □ Name ↔                         | JNDI Name                                                                                                    | Targets                             |
| XML Entity Caches                                                                                                    | Appeonsample2                    | Appeonsample2                                                                                                    | AdminServer                         |
|                                                                                                    | New Delete                       | ·                                                                                                    | Showing 1 to 1 of 1 Previous   Next |
| How do I                                                                                                    |                                  |                                                                                                    |                                     |

Step 5: On the **JDBC Data Source Properties** page, enter or select the following information and then click **Next**.

Figure 4.10: JDBC Data Source Properties page

| delete items in this domain.                                                                   |                                                                                        |                                                                   |
|------------------------------------------------------------------------------------------------|----------------------------------------------------------------------------------------|-------------------------------------------------------------------|
| )                                                                                              | Create a New JDBC Da                                                                   | ata Source                                                        |
| Domain Structure                                                                               | Back Next Finish                                                                       | Cancel                                                            |
| appeon   E-Environment  Deployments  Services  B-Messaging  D-JDBC                             | JDBC Data Source Propert<br>The following properties wi<br>* Indicates required fields | t <b>ies</b><br>Il be used to identify your new JDBC data source. |
|                                                                                                | What would you like to name                                                            | your new JDBC data source?                                        |
|                                                                                                | What JNDI name would you                                                               | like to assign to your new JDBC Data Source?                      |
| How do I 🗖                                                                                     |                                                                                        |                                                                   |
| <ul> <li>Create JDBC data sources</li> <li>Create LLR-enabled JDBC data<br/>sources</li> </ul> | What database type would y                                                             | ou like to select?                                                |
|                                                                                                | Database Type:                                                                         | Sybase                                                            |
| System Status 🗖                                                                                | What database driver would                                                             | you like to use to create database connections?                   |
| Health of Running Servers                                                                      | Database Driver:                                                                       | Sybase's Driver (Type 4) Versions:6.X                             |
| Failed (0) Critical (0) Overloaded (0)                                                         | Back Next Finish                                                                       | Cancel                                                            |
| Warning (0)                                                                                    |                                                                                        |                                                                   |

Fill in details as required in the table below.

| Field           | Description                                                             | Value                                    |
|-----------------|-------------------------------------------------------------------------|------------------------------------------|
| Name            | Enter a desired new JDBC data source name.                              | Appeonsample                             |
| JNDI Name       | Enter a JNDI name that you like to assign to your new JDBC Data Source. | Appeonsample                             |
|                 | Note: The JNDI name will be used as the data source name in AEM.        |                                          |
| Database Type   | Select the database type from the dropdown list box.                    | Sybase                                   |
| Database Driver | Select the database drive from the dropdown list box.                   | Sybase's Driver (Type<br>4) Versions:6.X |

## Table 4.5: JDBC Data Source Properties

Step 6: On the **Transactions Options** page, check the **Supports Global Transactions** checkbox and select the **One-Phase Commit** radio button, and then click **Next**.

## **Figure 4.11: Transaction options**

| uelete terrio in uno uorriani.                                         |                                                                                                    |
|------------------------------------------------------------------------|----------------------------------------------------------------------------------------------------|
|                                                                        | Create a New JDBC Data Source                                                                                                    |
| Domain Structure                                                       | Back Ned Finish Cancel                                                                                                    |
| appeon                                                                 | Transaction Options<br>You have selected non-XA JDBC driver to create database connection in your new data source.                                                                                                    |
| Services     Hessaging     JDBC     Data Sources     With Data Sources | Does this data source support global transactions? If yes, please choose the transaction protocol for this data source.                                                                                                    |
|                                                                        | Select this option if you want to enable non-XAJDBC connections from the data source to participate in global transactions using the Logging Last Resource (LLR) transaction optimization. Recommended in place of Emulate Two-Phase Commit.                                                                                                    |
| -XML Registries<br>-XML Entity Caches<br>-JCOM                         | C Logging Last Resource<br>Select this option if you want to enable non-XAJDBC connections from the data source to emulate participation in global transactions using JTA Select this option only if your application can tolerate heuristic conditions.                                                                                                    |
| How do I                                                               | C Emulate Two-Phase Commit                                                                                                    |
| Create JDBC data sources                                               | Select this option if you want to enable non-X4 JDBC connections from the data source to participate in global transactions using the one-phase commit transaction processing. With this option, no other resources can participate in global transactions using the one-phase commit transaction processing. With this option, no other resources can participate in global transactions using the one-phase commit transaction processing. With this option, no other resources can participate in global transactions using the one-phase commit transaction processing. With this option, no other resources can participate in global transactions. |
| Create LLR-enabled JDBC data sources                                   | G One-Phase Commit                                                                                                    |
| System Status                                                          | Back Ned Finish Cancel                                                                                                    |
| System Status 🔤                                                        |                                                                                                    |

Step 7: On the **Connection Properties** page, enter the following information, and then click **Next.** 

## **Figure 4.12: Connection Properties page**

|                                                       | Create a New JDBC Data Source                                                      |                    |  |
|-------------------------------------------------------|------------------------------------------------------------------------------------|--------------------|--|
| Domain Structure                                      | Back Next Finish Cancel                                                            |                    |  |
| appeon                                                | Connection Properties                                                              |                    |  |
| Deployments                                           | Define Connection Properties.                                                      |                    |  |
| ⊡-Services<br>⊡-Messaging                             | What is the name of database you would like to connect to?                         |                    |  |
| ⊡-JDBC<br>→Data Sources<br>→Multi Data Sources        | Database Name:                                                                     | Appeonsample       |  |
| LData Source Factories                                | What is the name or IP address of the database server?                             |                    |  |
| Foreign JNDI Providers                                | Host Name:                                                                         | 192.0.3.142        |  |
| XML Entity Caches<br>jCOM                             | What is the port on the database server used to connect to the database?           |                    |  |
|                                                       | Port:                                                                              | 2638               |  |
| How do I 🗖                                            | What database account user name do you want to use to create database connections? |                    |  |
| Create JDBC data sources Create LLR-enabled JDBC data | Database User Name:                                                                | dba                |  |
| sources                                               | What is the database account password to use to create data                        | abase connections? |  |
| System Status                                         | Password:                                                                          | •••                |  |
| Health of Running Servers                             | Confirm Password:                                                                  |                    |  |
| Failed (0) Critical (0) Overloaded (0)                | Back Next Finish Cancel                                                            |                    |  |
| Warning (ft)                                          |                                                                                    |                    |  |

Fill in details as required in the table below.

| <b>Table 4.6:</b> | Connection | <b>Properties page</b> |
|-------------------|------------|------------------------|
|-------------------|------------|------------------------|

| Field                 | Description                                                                                         | Value        |
|-----------------------|----------------------------------------------------------------------------------------------------|--------------|
| Database Name         | Enter a database name that you would like to connect.                                               | Appeonsample |
| Host Name             | Enter a host name or IP address of the database server.                                             | 192.0.3.142  |
| Port                  | Enter a database port on the database server used to connect to the database.                       | 2638         |
| Database User<br>Name | Enter the database account user<br>name that you want to use to create<br>the database connections. | dba          |
| Password              | Enter the database account<br>password that you want to use to<br>create the database connections.  | sql          |
| Confirm<br>Password   | Enter the same password for confirmation.                                                           | sql          |

Step 8: On the **Test Database Connection** page, specify the **Driver Class Name** and the **URL**, and then click **Test Configuration**. If the test is successful, A "Connection test succeeded" message appears at the top of the page. If the test is unsuccessful, you should correct any configuration errors and retry the test. And then click **Next**.

## Figure 4.13: Test Database Connection page

| delete items in this domain.                                        | Create a New JDBC Data Source                                                                                          |                                     |  |  |  |
|---------------------------------------------------------------------|----------------------------------------------------------------------------------------------------|-------------------------------------|--|--|--|
|                                                                     |                                                                                                    |                                     |  |  |  |
| Domain Structure                                                    | Test Configuration Back Next Finish Cancel                                                                             |                                     |  |  |  |
| appeon 🔶                                                            | Test Database Connection                                                                                               |                                     |  |  |  |
| Deployments<br>⊖-Services<br>⊕-Messaging<br>⊖-JDBC<br>↓Data Sources | Test the database availability and the connection properties you provided.                                             |                                     |  |  |  |
|                                                                     | What is the full package name of JDBC driver class used to create database of                                          | connections in the connection pool? |  |  |  |
|                                                                     | (Note that this driver class must be in the classpath of any server to which it is deployed.)                          |                                     |  |  |  |
| Multi Data Sources<br>Data Source Factories                         |                                                                                                    |                                     |  |  |  |
| Persistent Stores<br>Foreign JNDI Providers                         | Driver Class Name:                                                                                                    | base.jdbc3.jdbc.SybDriver           |  |  |  |
| Work Contexts<br>XML Registries                                     | What is the URL of the database to connect to? The format of the URL varies I                                          | by JDBC driver.                     |  |  |  |
| XML Entity Caches                                                   | URL:                                                                                                    | 8.142:2638/Appeonsample             |  |  |  |
|                                                                     |                                                                                                    | p.142.2030/Appeonsample             |  |  |  |
| How do I                                                            | What database account user name do you want to use to create database con                                              | nnections?                          |  |  |  |
|                                                                     | Database User Name:                                                                                                    | dba                                 |  |  |  |
| Create JDBC data sources     Create LLR-enabled JDBC data           | What is the database account password to use to create database connections?                                           |                                     |  |  |  |
| sources                                                             | (Note: for secure password management, enter the password in the Password field instead of the Properties field below) |                                     |  |  |  |
|                                                                     |                                                                                                    |                                     |  |  |  |
| System Status                                                       | Password:                                                                                                    | ••••••                              |  |  |  |
| Health of Running Servers                                           | Confirm Password:                                                                                                    |                                     |  |  |  |
| Failed (0)                                                          |                                                                                                    |                                     |  |  |  |
| Critical (0) Overloaded (0)                                         | What are the properties to pass to the JDBC driver when creating database connections?                                 |                                     |  |  |  |
| Warning (0)                                                         | Properties:                                                                                                    |                                     |  |  |  |
| OK (1)                                                              | url=jdbc:sybase:Tds:192.0.3.142:2638/App 📥<br>eonsample                                                                |                                     |  |  |  |
|                                                                     | networkProtocol=Tds<br>portNumber=2638                                                                                 |                                     |  |  |  |
|                                                                     | userName=dba<br>databaseName=Appeonsample                                                                              |                                     |  |  |  |
|                                                                     |                                                                                                    |                                     |  |  |  |
|                                                                     | What table name or SQL statement would you like to use to test database connections?                                   |                                     |  |  |  |
|                                                                     | Test Table Name:                                                                                                    |                                     |  |  |  |
|                                                                     |                                                                                                    |                                     |  |  |  |
|                                                                     |                                                                                                    |                                     |  |  |  |
|                                                                     |                                                                                                    |                                     |  |  |  |
|                                                                     | Test Configuration Back Next Finish Cancel                                                                             |                                     |  |  |  |
|                                                                     |                                                                                                    |                                     |  |  |  |

Fill in details as required in the table below.

## Table 4.7: Specify the Driver Class Name and the URL

| Field                | Description                                      | Value                                                         |
|----------------------|--------------------------------------------------|---------------------------------------------------------------|
| Driver Class<br>Name | Enter the driver name of the database specified. | com.sybase.jdbc3.jdbc.SybDriver                               |
| URL                  | Enter the server name of the database specified. | jdbc:sybase:Tds:Hostname:Port/<br>ServiceName<br>For example: |
|                      |                                                  | jdbc:sybase:Tds:192.0.3.142:2638/<br>Appeonsample.            |

Step 9: On the **Select Targets** page, select the **AdminServer** check box, and then click **Finish**.

## Figure 4.14: Select Targets Page

| er time. |
|----------|
|          |
|          |
|          |
|          |
|          |
| ŧt       |

Step 10: On the **Summary of JDBC Data Sources** page, the Data Source that you created appears in the list, and then click the link to the name of the new data source in the **Data Sources** window.

#### Figure 4.15: Summary of JDBC Data Sources page

| ORACLE' WebLogic Se                                                                                                    | erver® Administration Console                                                                                                    |               |                                     |  |  |  |
|----------------------------------------------------------------------------------------------------|----------------------------------------------------------------------------------------------------|---------------|-------------------------------------|--|--|--|
| Change Center<br>View changes and restarts<br>Configuration at liting is an abiled.<br>Future changes will automatically be<br>activated as you modify, add or<br>detele items in this domain.                                                                                                    | Welcome, appeor. Connected to: appeor.                                                                                                    |               |                                     |  |  |  |
| Domain Structure           appeon           ⊕Environment           ⊡Deptogments           ⊕Services           ⊕H-Messaging           ⊡-Data Sources           —Data Source Stationes           —Data Source Stationes           —Persistent Stores           —Persistent Stores           —Voiro Conteds           —Work Conteds           —With Conteds           —With Conteds | appeon  Summary of JDBC Data Sources  AJDBC data source is an object bound to the JNDI the that provides database connectivity through a pool of JDBC connections. Applications can look up a data source on the JNDI the and then borrow a database connection the JNDI the and then borrow a database connection the JNDI then borrow a database connection the JNDI the |               |                                     |  |  |  |
| -JCOM                                                                                                    | □ Name ↔                                                                                                    | JNDI Name     | Targets                             |  |  |  |
| How do I                                                                                                    | Appeonsample                                                                                                    | Appeonsample  | AdminServer                         |  |  |  |
| Create JDBC data sources                                                                                                    | Appeonsample2                                                                                                    | Appeonsample2 | AdminServer                         |  |  |  |
| Delete JDBC data sources                                                                                                    | Nøw Delete                                                                                                    |               | Showing 1 to 2 of 2 Previous   Next |  |  |  |

Step 11: (Important) On the Settings for the base\_domain page, click appeon in the Domain Structure section and then select Security tab page. Select Anonymous Admin Lookup Enabled check box and click Save. This will allow AEM to read the JNDI Names.

Figure 4.16: Settings for the base\_domain page

|                                                                                                    | Settings for appeon                               |                                                          |                                                                                                    |
|----------------------------------------------------------------------------------------------------|---------------------------------------------------|----------------------------------------------------------|----------------------------------------------------------------------------------------------------|
| Domain Structure                                                                                                | Configuration Monitoring Control Security         | Web Service Security Notes                               |                                                                                                    |
| appeon ▲<br>B-Environment<br>Deployments<br>D-Services<br>III-Messaging                                         | General Filter Unlock User Embedded LDAF          | P Roles Policies                                         |                                                                                                    |
|                                                                                                    | This page allows you to define the general securi | ity settings for this WebLogic Server domain. Use this p | bage to change the default security realm for the WebLogic domain.                                                            |
|                                                                                                    | 🎉 Default Realm:                                  | myrealm 💌                                                | Select the security realm that should be used as the default (active) realm for this<br>WebLogic Server domain. More Info     |
| XML Registries<br>XML Entity Caches<br>jCOM                                                                     | 🗹 🍓 Anonymous Admin Lookup Enabled                |                                                          | Specifies whether anonymous, read-only access to WebLogic Server MBeans should be<br>allowed from the MBeanHome APL More Info |
|                                                                                                    | 🗖 Cross Domain Security Enabled                   |                                                          | Specifies whether or not cross-domain security is enabled for the domain. More Info                                           |
| How do I 🗖                                                                                                    | Excluded Domain Names:                            |                                                          | Specifies a list of remote domain names that are to be excluded from the cross-domain<br>checks. More info                    |
| <ul> <li>Change the default security realm</li> <li>Enable Cross Domain Security<br/>between domains</li> </ul> |                                                   |                                                          |                                                                                                    |
| Create a Cross-Domain Security<br>Credential Mapping                                                            |                                                   |                                                          |                                                                                                    |
| Reset the EnforceStrictURLPattern flag                                                                          | Save                                              |                                                          |                                                                                                    |

Step 12: Choose **All Programs** > **Oracle WebLogic** > **User Projects** > **appeon** from the **Windows Start** menu to restart your WebLogic server for configuration changes to take effect.

Step 13: In order to test the connection, please log on to Appeon AEM to configure a Transaction Object and then test it.

# 4.3.2 Setting up data source for WebSphere

## 4.3.2.1 Setting up data source for WebSphere 6.1

The following section will take one database type (Oracle database with Oracle JDBC driver) as an example to show you how to create a data source for WebSphere, you can later create data sources for other database types by taking the same steps below but specifying different parameters according to <u>Data source parameters</u>.

## Note:

- 1. The JNDI name specified for the data source will be regarded as the data source name by Appeon Server and AEM.
- 2. If the **global security mode** is turned on in WebSphere, AEM will not be able to access the WebSphere data sources. Please refer to <u>Section 4.3.2.4</u>, "<u>Required configurations</u> when global security is on" for solutions.

### 4.3.2.1.1 Updating JDBC driver path in master configuration

1. Start the WebSphere Server and log on to the WebSphere Server Console.

2. Click **Environment** > **Manage WebSphere Variable** in the console.

3. Set the path of the Oracle JDBC driver to the value of the ORACLE\_JDBC\_DRIVER\_PATH variable.

As required in <u>JDBC driver preparation</u>, the path of the Oracle JDBC driver is %WAS\_HOME%\lib\ (Windows) or \$WAS\_HOME/lib/ (Unix\Linux). WAS\_HOME is the installation folder of the WebSphere platform.

4. Save changes to the ORACLE\_JDBC\_DRIVER\_PATH variable in the master configuration.

### 4.3.2.1.2 Creating a new J2C authentication data entry

1. Click **Security** > JAAS Configuration in the WebSphere administrative console, then click J2C Authentication Data.

2. Click **New** to create a new J2C authentication data entry.

## Figure 4.17: New J2C authentication data entry

| <b>General Proper</b> | ties |                                                                                                    |
|-----------------------|------|----------------------------------------------------------------------------------------------------|
| Allas                 | *    | Specifies the name of the authentication data entry.                                                                                                |
| User ID               | *    | <ol> <li>Specifies the J2C authentication data user<br/>ID.</li> </ol>                                                                              |
| Password              | *    | Specifies the password to use for the target Enterprise Information System.                                                                         |
| Description           |      | Specifies an optional description of the<br>authentication data entry. For example, this<br>authentication data entry is used to connect to<br>DB2. |

Fill in details as required in the table below.

## Table 4.8: Details for the new authentication data entry

| Alias       | Enter a suitable (short) name, such as "UDDIAlias"                               |
|-------------|----------------------------------------------------------------------------------|
| Userid      | Enter the database user ID used to read and write to the UDDI registry database. |
| Password    | Enter the password associated with the user ID specified above.                  |
| Description | Enter a suitable description of the chosen user ID or leave it blank.            |

3. Click **Apply** and save changes to the master configuration.

## 4.3.2.1.3 Creating and configuring a JDBC provider

- 1. Click **Resources** | **JDBC Providers** in the WebSphere administrative console.
- 2. Click New. The JDBC Providers configuration window opens.

### Figure 4.18: JDBC Providers configuration window

|                         | ope: Cell <b>-yil</b><br>Cell | uarning, Node<br>yihuaming | Use scope settings to limit the availability | of resources to a particular cell, node, or server. |
|-------------------------|-------------------------------|----------------------------|----------------------------------------------|-----------------------------------------------------|
| 6                       | • →Node                       | yihuaming                  | When new items are created in this view      | v, they will be created within the current scope.   |
| c                       | Server                        | server1                    |                                              |                                                     |
| A                       | Apply                         |                            |                                              |                                                     |
| ● Filte<br>● Pre<br>New | ferences                      | ]                          |                                              |                                                     |
|                         |                               |                            |                                              | Description ©                                       |

## 3. Select the correct JDBC provider type. For example, Oracle JDBC Driver.

| General Prope  | rties                                                                                                    |   |                                                                                                    |
|----------------|----------------------------------------------------------------------------------------------------|---|----------------------------------------------------------------------------------------------------|
| JDBC Providers | User-defined JDBC Provider                                                                                                    | * | If the list of supported JDBC Provider types                                                                                                    |
|                | Cloudscape JDBC Provider<br>Cloudscape JDBC Provider (XA)<br>Cloudscape Network Server Using Universal JDBC Driver<br>Informix JDBC Driver<br>Informix JDBC Driver (XA)<br>Sybase JDBC Driver | - | does not include the JDBC Provider that you<br>wish to use, select the 'User-Defined JDBC<br>Provider'. You will need to consult the<br>documentation for the JDBC Provider for more<br>information on specific properties that may be<br>required by that provider. |
| Apply OK       | Sybase JDBC Driver (XA)<br>-Oracle JDBC Driver                                                                                                    |   |                                                                                                    |
|                | Oracle JDBC Driver (XA)<br>DataDirect ConnectJDBC type 4 driver for MS SQL Server<br>DataDirect ConnectJDBC type 4 driver for MS SQL Server (XA)                                              |   |                                                                                                    |

### Figure 4.19: Select JDBC Provider type

4. Select the driver provider and driver file.

## Figure 4.20: JDBC driver provider and driver file

| Configuration      |                                         |                                                                                                    |
|--------------------|-----------------------------------------|----------------------------------------------------------------------------------------------------|
| General Properties |                                         | 11                                                                                                    |
| Scope              | * cells; yihuaming; nodes; yihuaming    | The scope of the configured resource. This value indicates the configuration location for the configuration file.                                                                                                    |
| Name               | Oracle JDBC Driver                      | The name of the resource provider.                                                                                                    |
| Description        | Oracle JDBC Driver                      | A text description for the resource provider.                                                                                                    |
| Classpath          | \${ORACLE_JDBC_DRIVER_PATH}/ojdbc14.jar | A list of paths or JAR file names which<br>together form the location for the resource<br>provider classes. Classpath entries are<br>separated by using the ENTER key and must<br>not contain path separator characters (such as<br>'' or ''). Classpaths may contain variable<br>(symbolic) names which can be substituted<br>using a variable map. Check your drivers<br>installation notes for specific JAR file names<br>which are required. |

The Classpath field displays the path to the JDBC file that is configured in the WebSphere variable, for example, the ORACLE\_JDBC\_DRIVER\_PATH driver.

5. Click **OK** to return to the JDBC providers page, where the new JDBC driver appears in the list.

6. Save the settings.

## 4.3.2.1.4 Creating a data source

- 1. Click **Resources** > **JDBC Providers** in the administrative console.
- 2. Choose the JDBC resource provider under which you want to create the data source.

3. Click the **Data Sources** link under **Additional Properties**. The Data sources page is displayed.

### Figure 4.21: Data source page

| otat 0          |            |      |
|-----------------|------------|------|
| ) Filter        |            |      |
| Preferences     |            |      |
| New Delete Test | Connection |      |
|                 |            | <br> |

- 4. Click **New** to display the Data source settings page.
- 5. Specify the data source name and JNDI name of the data source.

## Note:

- The JNDI name specified for the data source will be regarded as the data source name by Appeon Server and AEM.
- If the **global security mode** is turned on in WebSphere, AEM will not be able to access the WebSphere data sources. Please refer to <u>Section 4.3.2.4</u>, "<u>Required configurations when</u> <u>global security is on</u>" for solutions.

## Figure 4.22: Data source properties

| Configuration      |                                 |                                                                                                    |
|--------------------|---------------------------------|----------------------------------------------------------------------------------------------------|
| General Properties |                                 |                                                                                                    |
| Scope              | cells:yihuaming:nodes:yihuaming | The scope of the configured<br>resource. This value indicates the<br>configuration location for the<br>configuration file. |
| Name               | * testing_oracle                | The required display name for the resource.                                                                                |
| JNDI Name          | testing_oracle                  | The JNDI name for the resource.                                                                                            |

6. Select the J2C authentication data entry configured in <u>Creating a new J2C authentication</u> <u>data entry</u> in the Container-managed Authentication Alias list box.

7. Click **Apply** and **OK** to return to the Data Sources window. The name of the new data source displays in the window.

8. Click the name of the new data source in the Data Sources window.

9. Click the link to Custom Properties in the Additional Properties of the data source configuration window.

### **Figure 4.23: Additional properties**

| Additional Prop | erties                                                                                                    |
|-----------------|----------------------------------------------------------------------------------------------------|
| Connection Pool | An optional set of connection pool settings.                                                                                                    |
|                 | Properties that may be required for Resource Providers and Resource Factories. For example, most database vendors require<br>additional custom properties for data sources that will access the database. |

Confirmation

10. Configure all the required fields according to the instructions in the window. For example, set the URL property to jdbc:oracle:thin:@192.0.0.51:1521:testing.

| Scope 4    | cells: yihuaming: nodes: yihuaming                                                                                                    | The scope of the configured resource. This value indicates the configuration location for |
|------------|----------------------------------------------------------------------------------------------------|-------------------------------------------------------------------------------------------|
|            |                                                                                                    | the configuration file.                                                                   |
| Required t | true                                                                                                    | 1                                                                                         |
| Name I     | URL.                                                                                                    | Name associated with this property (for<br>example, PortNumber and ConnectionURL).        |
| Value      | pracle:thin:@192.0.0.51:1521:testing                                                                                                    | Value associated with this property in this property set.                                 |
|            | This is a required property. The URL indicating the database from which the Data<br>Source will obtain connections, such as 'jdbc:oracle.thin:@localhost:1521:sample'<br>for thin driver and 'jdbc:oracle:oci8:@sample' for thick driver. | Text to describe any bounds or well-<br>defined values for this property.                 |
| Туре ј     | java.lang.String                                                                                                    | Fully qualified Java type of this property<br>(java.lang.Integer, java.lang.Byte).        |

Figure 4.24: Data source URL property

11. Click **OK** to return to the data source configuration window.

12. Click the Test Connection for the new data source. Make sure the connection is successful before continuing.

13. Save the master configuration.

### 4.3.2.2 Setting up data source for WebSphere 8.0

The following section will take one database type (Teradata database with Teradata JDBC driver) as an example to show you how to create a data source for WebSphere, you can later create data sources for other database types by taking the same steps below but specifying different parameters according to <u>Data source parameters</u>.

## Note:

- 1. The JNDI name specified for the data source will be regarded as the data source name by Appeon Server and AEM.
- 2. If the **global security mode** is turned on in WebSphere, AEM will not be able to access the WebSphere data sources. Please refer to <u>Section 4.3.2.4</u>, "Required configurations when global security is on" for solutions.

## 4.3.2.2.1 Creating and configuring a JDBC provider

Step 1: Start the WebSphere Server and log on to the WebSphere Server Console.

Step 2: Click **Resources** > **JDBC** > **JDBC** providers. In the right pane, select the appropriate scope for the JDBC provider. (This scope becomes the scope of your data source.) You can choose a cell, node, cluster, or server. And then click **New**.

# Figure 4.25: JDBC providers page

| WebSphere. software                                             |                                                                                                    | Welcome admin                                                                                                    | Help                                      | Logout                                                                            | IBM.                                                      |  |
|-----------------------------------------------------------------|----------------------------------------------------------------------------------------------------|----------------------------------------------------------------------------------------------------|-------------------------------------------|-----------------------------------------------------------------------------------|-----------------------------------------------------------|--|
| View: All tasks                                                 | Cell=websphere8testNode01Cell, Profile=AppSrv01                                                                                                    |                                                                                                    |                                           |                                                                                   | Close page                                                |  |
| ■ Welcome                                                       | JDBC providers                                                                                                    |                                                                                                    | ?                                         | – Help                                                                            |                                                           |  |
| Guided Activities                                               | JDBC providers                                                                                                    |                                                                                                    |                                           | Field help                                                                        |                                                           |  |
| Servers                                                         | Use this page to edit properties of a JDBC pr                                                                                                    |                                                                                                    |                                           |                                                                                   | nelp information<br>ield label or list                    |  |
| Applications                                                    | environment. Learn more about this task in                                                                                                    | specific JDBC driver implementation class for access to the specific vendor database of your<br>environment. Learn more about this task in a <u>quided activity</u> . A guided activity provides a list of<br>task steps and more general information about the topic. |                                           |                                                                                   | marker when the help<br>cursor is displayed.<br>Page help |  |
| ■ Services                                                      |                                                                                                    | task steps and more general information about the topic.                                                                                                    |                                           |                                                                                   |                                                           |  |
| 🗆 Resources                                                     |                                                                                                    | -                                                                                                    |                                           | More info<br>this page                                                            | rmation about                                             |  |
| Schedulers                                                      | Scope specifies the level at which the resource definition is visible. For detailed information on what scope is and how it works, <u>see the scope settings help.</u><br>Node=websphere8testNode01, Server=server1 |                                                                                                    |                                           | Command Assistance<br>View administrative<br>scripting command for<br>last action |                                                           |  |
| Object pool managers                                            |                                                                                                    |                                                                                                    |                                           |                                                                                   |                                                           |  |
| ⊞ JMS                                                           |                                                                                                    |                                                                                                    |                                           |                                                                                   |                                                           |  |
| □ JDBC                                                          | Preferences                                                                                                    |                                                                                                    |                                           |                                                                                   |                                                           |  |
| <ul> <li>JDBC providers</li> </ul>                              | New Delete                                                                                                    |                                                                                                    |                                           |                                                                                   |                                                           |  |
| <ul> <li>Data sources</li> <li>Data sources (WebSphe</li> </ul> |                                                                                                    |                                                                                                    |                                           |                                                                                   |                                                           |  |
| Application Server V4)                                          | Select Name 🗘 Scope 🗘                                                                                                    | c                                                                                                    | escription ()                             |                                                                                   |                                                           |  |
| Resource Adapters                                               | You can administer the following resources:                                                                                                    |                                                                                                    |                                           |                                                                                   |                                                           |  |
|                                                                 | Derby JDBC Provider Node=websphe                                                                                                    | n                                                                                                    | )erby embedded<br>Ion-XA JDBC<br>Provider |                                                                                   |                                                           |  |
| ⊞ Mail                                                          | Total 1                                                                                                    |                                                                                                    |                                           |                                                                                   |                                                           |  |
| ⊞ URL                                                           |                                                                                                    |                                                                                                    |                                           |                                                                                   |                                                           |  |
| Resource Environment                                            |                                                                                                    |                                                                                                    |                                           |                                                                                   |                                                           |  |

Step 3: On the Create new JDBC provider page, enter or select the following information, and then click **Next**.

Figure 4.26: Create new JDBC provider page

| WebSphere. software                                                                                                    |                                       | Welcome admin                                                                                                    | Help Logout                     | IBM.       |
|----------------------------------------------------------------------------------------------------|---------------------------------------|----------------------------------------------------------------------------------------------------|---------------------------------|------------|
| View: All tasks                                                                                                    | Cell=websphere8testNode01Cell,        | Profile=AppSrv01                                                                                                    |                                 | Close page |
| ■ Welcome                                                                                                    | Create a new JDBC Provider            |                                                                                                    |                                 | Help       |
| Guided Activities                                                                                                    |                                       |                                                                                                    |                                 | Field help |
| Servers                                                                                                    | Create a new JDBC Provide             |                                                                                                    |                                 | The requir |
|                                                                                                    | → Step 1: Create new<br>JDBC provider | Create new JDBC provider                                                                                                    |                                 |            |
| Services                                                                                                    | Step 2: Enter                         | Set the basic configuration values of a JDBC provider<br>specific vendor JDBC driver implementation classes t                                                                                     | hat are required to access the  |            |
| □ Resources                                                                                                    | database class path<br>information    | database. The wizard fills in the name and the descr<br>different values.                                                                                                    | iption fields, but you can type |            |
| <ul> <li>Schedulers</li> <li>Object pool managers</li> <li>JMS</li> <li>JDBC</li> <li>JDBC providers</li> <li>Data sources</li> <li>Data sources (WebSpher<br/>Application Server V4)</li> <li>Resource Adapters</li> <li>Asynchronous beans</li> <li>Cache instances</li> <li>Mail</li> <li>WRL</li> </ul> | Step 3: Summary                       | Scope [cells:websphereStestNode01Cell:nodes:websphereS Database type User-defined Implementation class name a.jdbc.TeraConnectionPoolDataSource Name Teradata Driver Description Tteradata Driver | itestNodeO1:servers:server1     |            |
| Resource Environment                                                                                                    | Next Cancel                           | -                                                                                                    |                                 |            |
| ■ Security                                                                                                    | liext cancer                          |                                                                                                    |                                 |            |
| Environment                                                                                                    |                                       |                                                                                                    |                                 |            |
| ■ System administration                                                                                                    |                                       |                                                                                                    |                                 |            |

Fill in details as required in the table below.

 Table 4.9: Create new JDBC provider

| Field         | Description                                                                               | Value        |
|---------------|-------------------------------------------------------------------------------------------|--------------|
| Database type | Select the database type of the JDBC provider you need to create from the drop-down list. | User-defined |

| Field                    | Description                                                                                                    | Value                                              |
|--------------------------|----------------------------------------------------------------------------------------------------|----------------------------------------------------|
|                          | Note: If the list of database types does not<br>include the database type that you want to use,<br>select "User-defined". |                                                    |
| Implementation classname | Enter the name of the connection pool driver of the database specified.                                                   | com.teradata.jdbc.TeraC<br>onnectionPoolDataSource |
| Name                     | Enter a desired new JDBC provider name.                                                                                   | Teradata Driver                                    |
| Description              | Enter the description that you like to describe your new JDBC provider.                                                   | Teradata Driver                                    |

Step 4: On the Enter database class path information page, enter the database class path, and then click **Next**.

| WebSphere. software                                                   |               |                                      | Welcome admin                                                                                                    | Help         | Lo | ogout     | IBM.                                 |
|-----------------------------------------------------------------------|---------------|--------------------------------------|----------------------------------------------------------------------------------------------------|--------------|----|-----------|--------------------------------------|
| View: All tasks                                                       | Cell=wel      | sphere8testNode01Cell                | , Profile=AppSrv01                                                                                                    |              |    | (         | lose page                            |
| ■ Welcome                                                             | Create        | a new JDBC Provider                  |                                                                                                    |              |    | Help      |                                      |
| Guided Activities                                                     |               |                                      |                                                                                                    |              |    | Field hel |                                      |
| ■ Servers                                                             | Cre           | ate a new JDBC Provid                |                                                                                                    |              |    | names t   | paths or JAR file<br>hat, together,  |
| Applications                                                          |               | Step 1: Create new<br>JDBC provider  | Enter database class path information                                                                                                    |              |    |           | location for the<br>provider classe: |
| Services                                                              | $\rightarrow$ | Step 2: Enter<br>database class path | To configure your user-defined JDBC provider, specify th<br>names of the JDBC driver class files that you installed. T                                                             | ype the file |    |           |                                      |
| E Resources                                                           |               | information                          | path names as the values of the WebSphere(R) variable<br>displayed in the field. Do not use path separator charact<br>',' or ': '). Use Enter to separate your class path entries. |              |    |           |                                      |
| Schedulers                                                            |               |                                      | )" or 'i '). Use Enter to separate your class path entries.                                                                                                    |              |    |           |                                      |
| Object pool managers                                                  |               |                                      | Class path<br>C:\teradatajdbc\terajdbc4.jar                                                                                                    |              |    |           |                                      |
| ■ JMS                                                                 |               |                                      | C:\teradata)dbc\terajdbc4.jar<br>C:\teradatajdbc\tdgssconfig.jar                                                                                                    |              |    |           |                                      |
| ■ JDBC<br>■ JDBC providers                                            |               |                                      |                                                                                                    |              |    |           |                                      |
| <ul> <li>Data sources</li> </ul>                                      |               |                                      |                                                                                                    |              |    |           |                                      |
| <ul> <li>Data sources (WebSpher<br/>Application Server V4)</li> </ul> |               |                                      |                                                                                                    |              |    |           |                                      |
| ■ Resource Adapters                                                   |               | revious Next Ca                      | ncel                                                                                                    |              |    |           |                                      |
| Asynchronous beans                                                    |               | revious Next Ca                      | ncei                                                                                                    |              |    |           |                                      |
| Cache instances     Mail                                              |               |                                      |                                                                                                    |              |    |           |                                      |
|                                                                       |               |                                      |                                                                                                    |              |    |           |                                      |
| ■ Resource Environment                                                |               |                                      |                                                                                                    |              |    |           |                                      |
| ■ Security                                                            |               |                                      |                                                                                                    |              |    |           |                                      |
| Environment                                                           |               |                                      |                                                                                                    |              |    |           |                                      |
| System administration                                                 |               |                                      |                                                                                                    |              |    |           |                                      |
|                                                                       |               |                                      |                                                                                                    |              |    |           |                                      |

Fill in details as required in the table below.

| Table 4.10: Database class | s path information |
|----------------------------|--------------------|
|----------------------------|--------------------|

| Field      | Description                                                                                                    | Value                                                            |
|------------|----------------------------------------------------------------------------------------------------|------------------------------------------------------------------|
| Class path | The full name of the jar files that make up<br>the Teradata JDBC Driver. The example<br>assumes that you have copied these files to<br>the C:\teradatajdbc directory on your system.<br>A path on a Unix machine would use forward<br>slashes to separate its components. | C:\teradatajdbc\terajdbc4.jar<br>C:\teradatajdbc\tdgssconfig.jar |

Step 5: On the Summary page, you can review the settings and when done click Finish.

## Figure 4.28: Summary page

| WebSphere. software                                                                         |                                     |                                | Welcome admin                                       | Help             | Logout         | IBN           |
|---------------------------------------------------------------------------------------------|-------------------------------------|--------------------------------|-----------------------------------------------------|------------------|----------------|---------------|
| View: All tasks                                                                             | Cell=websphere8testNode01Cell, P    | rofile=AppSrv01                |                                                     |                  |                | Close page    |
| Welcome                                                                                     | Create a new JDBC Provider          |                                |                                                     |                  |                |               |
| ■ Guided Activities                                                                         |                                     |                                |                                                     |                  |                |               |
| ■ Servers                                                                                   | Create a new JDBC Provider          |                                |                                                     |                  |                |               |
| Applications                                                                                | Step 1: Create new<br>JDBC provider | Summary                        |                                                     |                  |                |               |
| Services                                                                                    | Step 2: Enter                       | Summary of act                 |                                                     |                  |                |               |
| Resources                                                                                   | database class path<br>information  | Options                        | Values                                              |                  |                |               |
| <ul> <li>Schedulers</li> <li>Object pool managers</li> </ul>                                | → Step 3: Summary                   | Scope<br>JDBC provider<br>name | cells:websphere8testNode01Cell:r<br>Teradata Driver | nodes:websphere  | 8testNodeU1:se | rvers:server1 |
| ■ JMS                                                                                       |                                     | Description                    | Tteradata Driver                                    |                  |                |               |
|                                                                                             |                                     | Class path                     | C:\teradatajdbc\terajdbc4.jar C:\te                 | eradatajdbc\tdgs | sconfig.jar    |               |
| <ul> <li>JDBC providers</li> </ul>                                                          |                                     | Implementation<br>class name   | com.teradata.jdbc.TeraConnection                    | nPoolDataSource  |                |               |
| <ul> <li>Data sources</li> <li>Data sources (WebSpher<br/>Application Server V4)</li> </ul> | Previous Finish Car                 | ncel                           |                                                     |                  |                |               |
| ■ Resource Adapters                                                                         |                                     |                                |                                                     |                  |                |               |
| ■ Asynchronous beans                                                                        |                                     |                                |                                                     |                  |                |               |
| 🗉 Cache instances                                                                           |                                     |                                |                                                     |                  |                |               |
| . ■ Mail                                                                                    |                                     |                                |                                                     |                  |                |               |
| ■ URL                                                                                       |                                     |                                |                                                     |                  |                |               |
| ■ Resource Environment                                                                      |                                     |                                |                                                     |                  |                |               |
| Security                                                                                    |                                     |                                |                                                     |                  |                |               |
| Environment                                                                                 |                                     |                                |                                                     |                  |                |               |
| ■ System administration                                                                     | 1                                   |                                |                                                     |                  |                |               |

Step 6: On the JDBC providers page, click **Save** to commit these changes to the master configuration and have them go live inside of the server.

| WebSphere, software                      |           |                             | Welcome admi                                                                                       | n Help                                      | Logout                           | IBN       |
|------------------------------------------|-----------|-----------------------------|----------------------------------------------------------------------------------------------------|---------------------------------------------|----------------------------------|-----------|
| View: All tasks                          | JDBC prov | iders                       |                                                                                                    | ?                                           |                                  |           |
| ■ Welcome                                |           | 🗏 Messages                  |                                                                                                    |                                             | Help                             |           |
| ■ Guided Activities                      |           |                             | have been made to your local configuration. Y<br>ectly to the master configuration.                | 'ou can:                                    | Field help                       |           |
| Servers                                  |           | Review                      | changes before saving or discarding.                                                               |                                             | For field help<br>select a field |           |
| Applications                             |           | ⚠ The ser<br>effect.        | ver may need to be restarted for these change                                                      | es to take                                  | marker when<br>cursor is displ   |           |
| Services                                 |           |                             |                                                                                                    |                                             | Page help                        |           |
| Resources                                | JDBC F    | providers                   |                                                                                                    |                                             | More informat<br>this page       | ion about |
| Schedulers                               | specifi   | JDBC driver impleme         | ties of a JDBC provider. The JDBC provider obj<br>intation class for access to the specific vendor | database of your                            | Command As                       | sistance  |
| <ul> <li>Object pool managers</li> </ul> |           |                             | oout this task in a <u>quided activity</u> . A guided act<br>I information about the topic.        | ivity provides a list of                    | View administ<br>scripting comr  |           |
|                                          | 🖃 Sco     | pe: Cell <b>=websphere8</b> | testNode01Cell, Node=websphere8testNode0                                                           | 1, Server= <b>server1</b>                   | last action                      | nand for  |
| □ JDBC                                   |           | C                           | e level at which the resource definition is                                                        |                                             |                                  |           |
| JDBC providers                           |           | visible. For detaile        | d information on what scope is and how it                                                          |                                             |                                  |           |
| Data sources                             |           | works, <u>see the sco</u>   | pe settings help.                                                                                  |                                             |                                  |           |
| Data sources (WebSpher                   |           | Node=websphe                | re8testNode01, Server=server1 💌                                                                    |                                             |                                  |           |
| Application Server V4)                   | 🗄 Pre     | ferences                    |                                                                                                    |                                             |                                  |           |
| ■ Resource Adapters                      | New       | Delete                      |                                                                                                    |                                             |                                  |           |
| 🗉 Asynchronous beans                     |           |                             |                                                                                                    |                                             |                                  |           |
| 🗉 Cache instances                        |           | d # 4                       |                                                                                                    |                                             |                                  |           |
| 🗉 Mail                                   | Select    | Name 🛟                      | Scope 🗘                                                                                            | Description 🗘                               |                                  |           |
| ■ URL                                    | You o     | an administer the foll      | owing resources:                                                                                   |                                             |                                  |           |
| Resource Environment     Security        |           | Derby JDBC Provider         | Node=websphereStestNode01,Server=server1                                                           | L Derby embedded<br>non-XA JDBC<br>Provider |                                  |           |
| ,                                        |           | Teradata Driver             | Node=websphere8testNode01,Server=server1                                                           | L Tteradata Driver                          |                                  |           |
| ■ Environment                            | -         |                             |                                                                                                    |                                             |                                  |           |
| 🗉 System administration 📃 🗾              | Total     | 2                           |                                                                                                    |                                             |                                  |           |

Figure 4.29: JDBC providers page

Now the "Teradata Driver" appears in the list of JDBC providers.

## Figure 4.30: The newly created JDBC providers page

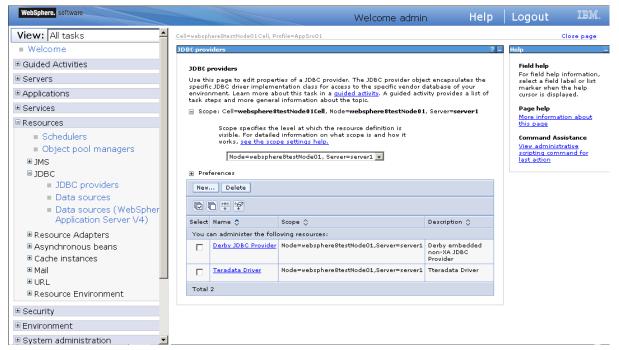

### 4.3.2.2.2 Creating the Data Source

Step 1: Start the WebSphere Server and log on to the WebSphere Server Console.

Step 2: Click **Resources** > **JDBC** > **Data sources**. In the right pane, select appropriate scope for the data source. (This scope becomes the scope of your data source.) You can choose a cell, node, cluster, or server. And then click **New**.

Figure 4.31: Create the Data Source page

| WebSphere. software                                                                        |              |                              |                       | Welcome admin                                                                                   | Help                     | Logout                                                       | IBM.       |
|--------------------------------------------------------------------------------------------|--------------|------------------------------|-----------------------|-------------------------------------------------------------------------------------------------|--------------------------|--------------------------------------------------------------|------------|
| View: All tasks                                                                            | Cell=websphe | reStestNodeO1C               | ell, Profile=AppSrv01 |                                                                                                 |                          |                                                              | Close page |
| ■ Welcome                                                                                  | Data source  | 25                           |                       |                                                                                                 |                          |                                                              | ?          |
| Guided Activities                                                                          | Data so      | urces                        |                       |                                                                                                 |                          |                                                              |            |
| Servers                                                                                    |              |                              |                       | source that is associated with your selected JD<br>ing the database. Learn more about this task |                          |                                                              |            |
| Applications                                                                               |              |                              |                       | ng the database. Learn more about this task<br>ral information about the topic.                 | in a <u>quided ai</u>    | <u>tivity</u> . A guided                                     | activity   |
| Services                                                                                   | 🖃 Scope      | e: Cell <b>=websph</b>       | ere8testNode01Cell    | , Node=websphere8testNode01, Server=serve                                                       | er1                      |                                                              |            |
| Resources                                                                                  |              |                              |                       | the resource definition is visible. For detailed i<br>, see the scope settings help.            | nformation               |                                                              |            |
| <ul> <li>Schedulers</li> <li>Object pool managers</li> </ul>                               |              |                              | sphere8testNode01,    |                                                                                                 |                          |                                                              |            |
|                                                                                            | 🛨 Prefe      | rences                       |                       |                                                                                                 |                          |                                                              |            |
| □ JDBC                                                                                     | New          | Delete                       | Test connection       | Manage state                                                                                    |                          |                                                              |            |
| <ul> <li>JDBC providers</li> <li>Data sources</li> </ul>                                   | QC           | ) 👯 🐓                        |                       |                                                                                                 |                          |                                                              |            |
| Data sources (WebSpher                                                                     | Select I     | Name 🛟                       | JNDI name 🗘           | Scope 🗘                                                                                         | Provider 🗘               | Description 🗘                                                | Category 🗘 |
| Application Server V4)                                                                     | You car      | n administer the             | e following resources |                                                                                                 |                          |                                                              |            |
| <ul> <li>Resource Adapters</li> <li>Asynchronous beans</li> <li>Cache instances</li> </ul> |              | <u>Default</u><br>Datasource | DefaultDatasource     | Node=websphere8testNode01,Server=server1                                                        | . Derby JDBC<br>Provider | Datasource<br>for the<br>WebSphere<br>Default<br>Application |            |
| ■ Mail                                                                                     | Total 1      |                              |                       |                                                                                                 |                          |                                                              |            |
| ■ URL                                                                                      |              |                              |                       |                                                                                                 |                          |                                                              |            |
| Resource Environment                                                                       |              |                              |                       |                                                                                                 |                          |                                                              |            |
| Security                                                                                   |              |                              |                       |                                                                                                 |                          |                                                              |            |
| ■ Environment                                                                              |              |                              |                       |                                                                                                 |                          |                                                              |            |
| 🗉 System administration 📃 🗾                                                                |              |                              |                       |                                                                                                 |                          |                                                              |            |

Step 3: On the Enter basic data source information page, enter the following information. And then click **Next.** 

WebSphere. software Help Logout IBM. Welcome admin View: All tasks \* Cell=websphere8testNode01Cell, Profile=AppSrv01 Close page Welcome Create a data sou н ■ Guided Activities Field help Create a data source Specifies tl for the nev Servers Enter basic data source info Applications Set the basic configuration values of a datasource for association with your JDBC provider. A datasource supplies the physical connections between the application server and the database. Resources Requirement: Use the Datasources (WebSphere(R) Application Server V4) conso pages if your applications are based on the Enterprise JavaBeans(TM) (EJB) 1.0 specification or the Java(TM) Servlet 2.2 specification. Schedulers Object pool managers Scope cells:websphere8testNode01Cell:nodes:websphere8testNode01:servers:server1 🗉 JMS ■ JDBC \* Data source name testTeradataJdbcDS JDBC providers Data sources \* JNDI name Data sources (WebSpher testTeradataJdbcDS Application Server V4) Next Cancel ■ Resource Adapters ■ Asynchronous beans ■ Cache instances 🗉 Mail 🗉 URL Resource Environment 🗉 Security Environment 🗏 System administration

Figure 4.32: Enter basic data source information page

Fill in details as required in the table below.

Table 4.11: The basic Data Source information

| Field            | Description                                                                   | Value              |
|------------------|-------------------------------------------------------------------------------|--------------------|
| Data Source Name | Enter a desired new JDBC data source name.                                    | testTeradataJdbcDS |
| JNDI Name        | Enter a JNDI name that you<br>like to assign to your new<br>JDBC Data Source. | testTeradataJdbcDS |

## Note:

- The JNDI name specified for the data source will be regarded as the data source name by Appeon Server and AEM.
- If the **global security mode** is turned on in WebSphere, AEM will not be able to access the WebSphere data sources. Please refer to <u>Section 4.3.2.4</u>, "<u>Required configurations when</u> <u>global security is on</u>" for solutions.

Step 4: On the **Select JDBC provider** page, click **Select an existing JDBC provider** and select **Teradata Driver** from the drop-down list. And then click **Next**.

Figure 4.33: Select JDBC provider page

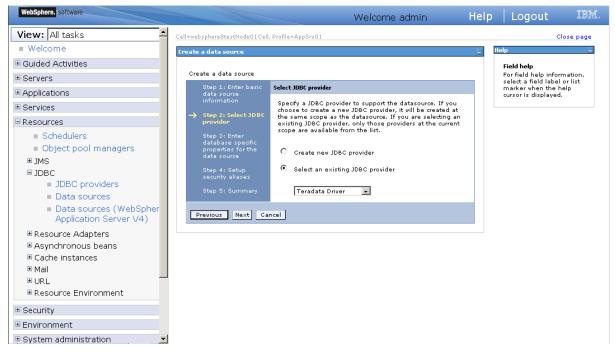

Step 5: On the Enter database specific properties for the data source page, click Next.

Figure 4.34: Enter database specific properties for the data source page

| WebSphere. software                                                                                                    |                                                                                                    | Welcome admin                                                                                                    | Help                                                                                            | Logout                          | IBM.            |
|----------------------------------------------------------------------------------------------------|----------------------------------------------------------------------------------------------------|----------------------------------------------------------------------------------------------------|-------------------------------------------------------------------------------------------------|---------------------------------|-----------------|
| View: All tasks                                                                                                    | Cell=websphere8testNode01C                                                                                                    | ell, Profile=AppSrv01                                                                                                    |                                                                                                 | с                               | lose page       |
| Welcome                                                                                                    | Create a data source                                                                                                    |                                                                                                    |                                                                                                 | Help                            |                 |
| Guided Activities                                                                                                    | Create a data source                                                                                                    |                                                                                                    |                                                                                                 | Field help                      |                 |
| Servers                                                                                                    | Create a data source<br>Step 1: Enter basic                                                                                      | Enter database specific properties for the data source                                                                                                    |                                                                                                 | For field hel<br>select a field | I label or list |
| Applications                                                                                                    | data source<br>information                                                                                                    | Enter database specific properties for the data source                                                                                                    |                                                                                                 | marker when<br>cursor is dis    |                 |
| Services                                                                                                    | Step 2: Select JDBC                                                                                                    | For your user-defined datasource, specify the properties                                                                                                    | that are                                                                                        |                                 |                 |
| 🗆 Resources                                                                                                    | provider                                                                                                    | required by the database vendor JDBC driver. If the wiz<br>not prompt you for all of the necessary properties, confi                                                                                                    | ard page does                                                                                   |                                 |                 |
| <ul> <li>Schedulers</li> <li>Object pool managers</li> <li>JMS</li> <li>JDBC</li> <li>JDBC providers</li> <li>Data sources</li> <li>Data sources (WebSpher<br/>Application Server V4)</li> </ul> | Step 3: Enter<br>database epocific<br>propertises for the<br>data source<br>Step 4: Setup<br>security aliases<br>Step 5: Summary | Later as custom properties in the administrative console<br>datastore helper class field generally displays a default<br>appropriate for your driver type. However, for some driv<br>installations, WebSphere(R) Application Server supplies<br>generic datastore helper class name. You must type a s<br>Otherwise, set the datastore helper class after you exit<br>to the settings page for the new datasource in the admin<br>console.<br>P Data store helper class name<br>com.ibm.websphere.rsadapter.GenericDataStoreHelpe           Image: Data store helper class name           com.ibm.websphere.rsadapter.GenericDataStoreHelpe           Image: Data store helper class name           com.ibm.websphere.rsadapter.GenericDataStoreHelpe | . The<br>value that is<br>er<br>only a<br>ipecific value,<br>the wizard; go<br>inistrative<br>r |                                 |                 |
| <ul> <li>Resource Adapters</li> <li>Asynchronous beans</li> <li>Cache instances</li> <li>Mail</li> <li>URL</li> <li>Resource Environment</li> </ul>                                              | Previous Next (                                                                                                    | Cancel                                                                                                    |                                                                                                 |                                 |                 |
| ■ Security                                                                                                    |                                                                                                    |                                                                                                    |                                                                                                 |                                 |                 |
| Environment                                                                                                    |                                                                                                    |                                                                                                    |                                                                                                 |                                 |                 |
| 🗉 System administration 📃 📃                                                                                                    |                                                                                                    |                                                                                                    |                                                                                                 |                                 |                 |

Fill in details as required in the table below.

### Table 4.12: Database specific properties for the data source

| Field                        | Description                                         | Value                                                                                 |
|------------------------------|-----------------------------------------------------|---------------------------------------------------------------------------------------|
| Data store helper class name | Data store helper classes<br>provided by WebSphere. | Select the default value<br>"com.ibm.websphere.rsadapte<br>r.GenericDataStoreHelper". |

| Field             | Description                    | Value                          |
|-------------------|--------------------------------|--------------------------------|
| Container Managed | Set if Data Source is used for | Check this box if the Data     |
| Persistence       | CMP of EJBs.                   | Source is used with CMP        |
|                   |                                | entity beans. Otherwise, leave |
|                   |                                | it unchecked.                  |

Step 6: On the **Setup security aliases** page, keep the default values as "none", and then click **Next.** 

| Figure 4.35: Setup security aliases | page |
|-------------------------------------|------|
|-------------------------------------|------|

| WebSphere. software                                                                                                    |                                                                                                    | Welcome admin                                                                                                    | Help | Logout                                                                                      | IBM.     |
|----------------------------------------------------------------------------------------------------|----------------------------------------------------------------------------------------------------|----------------------------------------------------------------------------------------------------|------|---------------------------------------------------------------------------------------------|----------|
|                                                                                                    | Cell=websphere8testNode01Ce                                                                                                    | ll, Profile=AppSrv01                                                                                                    |      | cie                                                                                         | ose page |
| Resources     Schedulers                                                                                                    | Create a data source                                                                                                    |                                                                                                    | E    | lelp<br>Field help                                                                          | Ē        |
| <ul> <li>Object pool managers</li> <li>JMS</li> <li>JDBC         <ul> <li>JDBC providers</li> <li>Data sources</li> <li>Data sources (WebSpher Application Server V4)</li> </ul> </li> <li>Resource Adapters         <ul> <li>Asynchronous beans</li> <li>Cache instances</li> <li>Mail</li> <li>URL</li> <li>Resource Environment</li> </ul> </li> </ul>                                                                                                    | Create a data source<br>Step 1: Enter basic<br>data source<br>information<br>Step 2: Select JDBC<br>provider<br>Step 3: Enter<br>database specific<br>properties for the<br>data source<br>→ Step 4: Setup<br>security aliases<br>Step 5: Summary | Setup security aliases<br>Select the authentication values for this resource.<br>Component-managed authentication alias<br>(none)<br>Container-managed authentication alias<br>(none)<br>Container-managed authentication alias<br>(none)<br>Note: You can create a new J2C authentication alias by<br>accessing one of the following links. Clicking on a link will<br>cancel the wizard and your current wizard selections will be<br>lost. |      | For field help inform<br>select a field label<br>marker when the he<br>cursor is displayed. | orlist   |
| Security  Conversion Conversion | Previous Next C                                                                                                    | Global 12C authentication alias<br>Security domains<br>ancel                                                                                                    |      |                                                                                             |          |

Step 7: On the **Summary** page, you can review the settings and when done click **Finish**.

| WebSphere. software                |                                                          |                              | Welcome admin                   | Help             | Logout             | IB        |
|------------------------------------|----------------------------------------------------------|------------------------------|---------------------------------|------------------|--------------------|-----------|
| ■ Services                         | Create a data source                                     |                              |                                 |                  |                    |           |
| = Resources                        | Step 1: Enter basic<br>data source                       | Summary                      |                                 |                  |                    |           |
| Schedulers                         | information                                              | Summary of act               | ions:                           |                  |                    |           |
| Object pool managers               | Step 2: Select JDBC<br>provider                          | Options                      | Values                          |                  |                    |           |
| ∎ IMS                              |                                                          | Scope                        | cells:websphere8testNode01Cell: | nodes:websphere  | e8testNode01:serve | rs:server |
| □ JDBC                             | Step 3: Enter<br>database specific<br>properties for the | Data source<br>name          | testTeradataJdbcDS              |                  |                    |           |
| <ul> <li>JDBC providers</li> </ul> | data source                                              | JNDI name                    | testTeradataJdbcDS              |                  |                    |           |
| Data sources                       | Step 4: Setup                                            | Select an<br>existing JDBC   | Teradata Driver                 |                  |                    |           |
| Data sources (WebSpher             | security aliases                                         | provider                     | Teradata Driver                 |                  |                    |           |
| Application Server V4)             | → Step 5: Summary                                        | Implementation<br>class name | com.teradata.jdbc.TeraConnectio | nPoolDataSource  |                    |           |
| ■ Resource Adapters                |                                                          | Data store                   |                                 |                  |                    |           |
| Asynchronous beans                 |                                                          | helper class                 | com.ibm.websphere.rsadapter.Ge  | enericDataStoreH | elper              |           |
| ■ Cache instances                  |                                                          | Use this data                |                                 |                  |                    |           |
| Mail                               |                                                          | source in<br>container       |                                 |                  |                    |           |
| ■ URL                              |                                                          | managed<br>persistence       | true                            |                  |                    |           |
| ■ Resource Environment             |                                                          | (CMP)                        |                                 |                  |                    |           |
| Security                           |                                                          | Component-<br>managed        |                                 |                  |                    |           |
| Environment                        |                                                          | authentication               | (none)                          |                  |                    |           |
| ■ System administration            |                                                          | Mapping-                     |                                 |                  |                    |           |
| ± Users and Groups                 |                                                          | configuration<br>alias       | (none)                          |                  |                    |           |
| ■ Monitoring and Tuning            |                                                          | Container-<br>managed        |                                 |                  |                    |           |
| Troubleshooting                    |                                                          | authentication<br>alias      | (none)                          |                  |                    |           |
| Service integration                |                                                          |                              |                                 |                  |                    |           |
| ∎ UDDI                             | Previous Finish Ca                                       | ncel                         |                                 |                  |                    |           |

Figure 4.36: Summary page

Step 8: On the **Data Sources** page, click **Save** to commit these changes to the master configuration and have them go live inside of the server.

| WebSphere. software     |                                                                                 |                                                                                                    |                              | Welcome admin                                  | Help                   | Logout                              | IBM        |  |  |  |
|-------------------------|---------------------------------------------------------------------------------|----------------------------------------------------------------------------------------------------|------------------------------|------------------------------------------------|------------------------|-------------------------------------|------------|--|--|--|
| E Services              | Data sources                                                                    |                                                                                                    |                              |                                                |                        |                                     | ?          |  |  |  |
| □ Resources             |                                                                                 | Messac                                                                                                    | 105                          |                                                |                        |                                     |            |  |  |  |
| Schedulers              |                                                                                 | Messages Changes have been made to your local configuration. You can:                                                                                                    |                              |                                                |                        |                                     |            |  |  |  |
| Object pool manage      |                                                                                 | <ul> <li>Save directly to the master configuration.</li> <li><u>Review</u> changes before saving or discarding.</li> <li>A The server may need to be restarted for these changes to take effect.</li> </ul>        |                              |                                                |                        |                                     |            |  |  |  |
| ∎ JMS                   |                                                                                 |                                                                                                    |                              |                                                |                        |                                     |            |  |  |  |
| □ JDBC                  | 1                                                                               |                                                                                                    |                              | -                                              |                        |                                     |            |  |  |  |
| JDBC providers          | Data sour                                                                       | ces                                                                                                    |                              |                                                |                        |                                     |            |  |  |  |
| Data sources            |                                                                                 |                                                                                                    |                              | that is associated with your selected JDBC pro |                        |                                     |            |  |  |  |
| Data sources (W)        |                                                                                 | application with connections for accessing the database. Learn more about this task in a <u>guided activity</u> . A guided activity provides a list of task<br>steps and more general information about the topic. |                              |                                                |                        |                                     |            |  |  |  |
| Application Serve       | Scope: Cell=websphere8testNode01Cell, Node=websphere8testNode01, Server=server1 |                                                                                                    |                              |                                                |                        |                                     |            |  |  |  |
| ■ Resource Adapters     |                                                                                 | Scope specifies the level at which the resource definition is visible. For detailed information on what                                                                                                    |                              |                                                |                        |                                     |            |  |  |  |
| Asynchronous beans      |                                                                                 |                                                                                                    | t works, <u>see the scop</u> |                                                | acioni on what         |                                     |            |  |  |  |
| 🗉 Cache instances       |                                                                                 | Node=websphe                                                                                                    | re8testNode01, Serve         | r=server1 -                                    |                        |                                     |            |  |  |  |
| 🗉 Mail                  |                                                                                 |                                                                                                    |                              |                                                |                        |                                     |            |  |  |  |
| ■ URL                   | + Prefere                                                                       | nces                                                                                                    |                              |                                                |                        |                                     |            |  |  |  |
| ■ Resource Environment  | New                                                                             | Delete Test                                                                                                    | t connection M               | anage state                                    |                        |                                     |            |  |  |  |
| ⊞ Security              | QD                                                                              | ***                                                                                                    |                              |                                                |                        |                                     |            |  |  |  |
| Environment             | Select Na                                                                       | me 🛟                                                                                                    | JNDI name 🗘                  | Scope 🗘                                        | Provider 🗘             | Description 🗘                       | Category 🗘 |  |  |  |
| ■ System administration | You can a                                                                       | administer the foll                                                                                                    | owing resources:             |                                                |                        |                                     |            |  |  |  |
| ∎ Users and Groups      |                                                                                 | fault Datasource                                                                                                    | DefaultDatasource            | Node=websphere8testNode01,Server=server1       | Derby JDBC<br>Provider | Datasource<br>for the               |            |  |  |  |
| Monitoring and Tuning   |                                                                                 |                                                                                                    |                              |                                                |                        | WebSphere<br>Default<br>Application |            |  |  |  |
| ■ Troubleshooting       |                                                                                 | tTeradataJdbcDS                                                                                                    | testTeradataJdbcDS           | Node=websphere8testNode01,Server=server1       | Teradata Driver        | New JDBC                            |            |  |  |  |
| Service integration     |                                                                                 |                                                                                                    |                              |                                                |                        | Datasource                          |            |  |  |  |
| 🗉 UDDI 📃                | Total 2                                                                         |                                                                                                    |                              |                                                |                        |                                     |            |  |  |  |

Step 9: On the following page, click testTeradataJdbcDS in the Data Sources window.

Figure 4.38: The newly created data source information page

| WebSphere, software                                                                                                    |                                                                                                    |                                                                                    | Welcome admin                                                                                                    | Help                       | Logout                                                       | IBM.                           |
|----------------------------------------------------------------------------------------------------|----------------------------------------------------------------------------------------------------|------------------------------------------------------------------------------------|----------------------------------------------------------------------------------------------------|----------------------------|--------------------------------------------------------------|--------------------------------|
| E Services                                                                                                    | Cell=websphere8testNode01Cell,                                                                                                    | Profile=AppSrv01                                                                   |                                                                                                    |                            |                                                              | Close page                     |
| Resources                                                                                                    | Data sources                                                                                                    |                                                                                    |                                                                                                    |                            |                                                              | ?                              |
| ■ Schedulers<br>■ Object pool manage<br>■ JMS<br>■ JDBC<br>■ JDBC providers<br>■ Data sources<br>■ Data sources (W<br>Application Serve | application with connection<br>steps and more general in<br>Scope: Cell=websphere<br>Scope specifies the<br>scope is and how                                                                                                    | s for accessing the dat<br>formation about the to<br><b>:8testNode01Cell</b> , Nod | e= <b>websphere8testNode01</b> , Server= <b>server1</b><br>ssource definition is visible. For detailed inform.<br><u>e settings help.</u> | <u>activity</u> . A guided | urce object supp<br>activity provide:                        | )lies your<br>s a list of task |
| <ul> <li>Resource Adapters</li> <li>Asynchronous beans</li> <li>Cache instances</li> <li>Mail</li> </ul>                                | Preferences      New Delete Te      Te      TE | st connection                                                                      | lanage state                                                                                                    |                            |                                                              |                                |
| . URL                                                                                                    | Select Name 🗢                                                                                                    | JNDI name 🗘                                                                        | Scope 🗘                                                                                                    | Provider 🗘                 | Description 🗘                                                | Category 🗘                     |
| Resource Environment                                                                                                    | You can administer the fo                                                                                                    | llowing resources:                                                                 |                                                                                                    |                            |                                                              |                                |
| Security     Environment                                                                                                    | Default Datasource                                                                                                    | DefaultDatasource                                                                  | Node=websphere8testNode01,Server=server1                                                                                                  | Derby JDBC<br>Provider     | Datasource<br>for the<br>WebSphere<br>Default<br>Application |                                |
| System administration                                                                                                    | testTeradataJdbcD:                                                                                                    | stestTeradataJdbcDS                                                                | Node=websphere8testNode01,Server=server1                                                                                                  | Teradata Driver            | New JDBC<br>Datasource                                       |                                |
| Users and Groups     Monitoring and Tuning                                                                                              | Total 2                                                                                                    |                                                                                    |                                                                                                    | •                          |                                                              |                                |
| Troubleshooting                                                                                                    |                                                                                                    |                                                                                    |                                                                                                    |                            |                                                              |                                |
| ■ Service integration                                                                                                    |                                                                                                    |                                                                                    |                                                                                                    |                            |                                                              |                                |
| UDDI                                                                                                    |                                                                                                    |                                                                                    |                                                                                                    |                            | _                                                            |                                |

Step 10: On the following page, click the link to Custom properties in the Additional Properties of the data source configuration window.

## Figure 4.39: The details of the newly created data source information page

| rs                                                                                                    | Test connection                                                                                                    |
|----------------------------------------------------------------------------------------------------|----------------------------------------------------------------------------------------------------|
| Applications                                                                                                    |                                                                                                    |
| E Services                                                                                                    | General Properties                                                                                                    |
| Resources  Schedulers  Schedulers  JDBC JDBC JDBC JDBC Data sources  Resource Adapters Resource Adapters Cache instances Mail Mail | Scope     cells:websphere8testNode01Cell:nodes:websphere8testNode01:servers:server1     Provider     Teradata Driver     Name     kestTeradataJdbcDS     JNDI name     testTeradataJdbcDS     Use this data source ir container managed persistance (CMP)     Description     New DBC Datasource |
| URL  Resource Environment  Security                                                                                                |                                                                                                    |
| Environment                                                                                                    | Category                                                                                                    |
| System administration                                                                                                    |                                                                                                    |
| Users and Groups<br>8 Monitoring and Tuning                                                                                        | Data store helper class name     Select a data store helper class     Data store helper classes provided by WebSphere Application Server                                                                                                    |
| Troubleshorting     E Service integration                                                                                          | Generic data store helper<br>(com.ibm.websphere.rsadapter.GenericDataStoreHelper)                                                                                                    |

Step 11: On the Custom properties page, specify the Custom properties and click Save.

Figure 4.40: Custom properties page

| WebSphere. software                                                              |             |                                                           |            | Welcome admin                                                                                                    | Help                                                                    | Logout                                                                           | IBM.                                                                    |
|----------------------------------------------------------------------------------|-------------|-----------------------------------------------------------|------------|----------------------------------------------------------------------------------------------------|-------------------------------------------------------------------------|----------------------------------------------------------------------------------|-------------------------------------------------------------------------|
| View: All tasks                                                                  | Cell=webspl | here8testNode01Cell, Profile=AppSrv01                     |            |                                                                                                    |                                                                         |                                                                                  | Close page                                                              |
| Welcome                                                                          | Data sour   | Ce5                                                       |            |                                                                                                    |                                                                         |                                                                                  |                                                                         |
| Guided Activities                                                                | Data        | ources > testTeradataJdbcD\$ > Custom pro                 | nouting    |                                                                                                    |                                                                         |                                                                                  |                                                                         |
| Servers                                                                          |             | is page to specify custom properties that yo              | •          | se information system (EIS) requ                                                                                                    | uires for the reso                                                      | ource providers ar                                                               | nd resource fac                                                         |
|                                                                                  | · ·         | e additional custom properties for data sourc<br>ferences | es that ao | ess the database.                                                                                                    |                                                                         |                                                                                  |                                                                         |
| Services                                                                         |             |                                                           |            |                                                                                                    |                                                                         |                                                                                  |                                                                         |
| □ Resources                                                                      | New         |                                                           |            |                                                                                                    |                                                                         |                                                                                  |                                                                         |
| Schedulers                                                                       |             |                                                           |            |                                                                                                    |                                                                         |                                                                                  |                                                                         |
| Object pool manage                                                               | Select      | Name 🗘                                                    | Value 🗘    | Description 🗘                                                                                                    |                                                                         |                                                                                  |                                                                         |
| . ∎ JMS                                                                          | You d       | an administer the following resources:                    |            |                                                                                                    |                                                                         |                                                                                  |                                                                         |
| ⊐ JDBC     ■ JDBC providers                                                      |             | freeResourcesOnClose                                      | false      | Controls whether or not the app<br>Readers when the object that o<br>the free (or close) method.                                                                                                    |                                                                         |                                                                                  |                                                                         |
| ■ Data sources<br>■ Data sources (\%<br>Application Serv•<br>☞ Resource Adapters |             | <u>userDefinedErrorMap</u>                                |            | Overlays existing entries in the<br>used to add, change, or remov<br>and value, where the key is an<br>are separated by = (equals sig<br>to DuplicateKeyException, and<br>userDefinedErrorMap:<br>*\$1000 <sup>+</sup> =11062=com.ibm.webs | e entries from t<br>error code (num<br>n). For example<br>add a mapping | ne error map. Ent<br>heric value) or SQ<br>, to remove the r<br>of SQLState 0800 | ries are delimi<br>LState (text er<br>mapping of SQI<br>14 to StaleConr |
| Asynchronous beans                                                               |             |                                                           |            |                                                                                                    | •                                                                       |                                                                                  | -                                                                       |
| ■ Cache instances                                                                |             | beginTranForResultSetScrollingAPIs                        | false      | If beginTranForResultSetScrolli<br>when the connection is not curr                                                                                                    |                                                                         |                                                                                  |                                                                         |
| Mail     URL                                                                     |             | beginTranForVendorAPIs                                    | false      | If beginTranForVendorAPIs is e<br>connection is not currently enlis<br>WSCallHelper.jdbcCall or WSCa                                                                                                    | ted in a transac                                                        | tion and a vendo                                                                 | empts to begir<br>r API is invoke                                       |
| Resource Environment     Security                                                |             | connectionSharing                                         | 1          | Determines whether connection<br>(0). To specify with greater gra<br>the following constants by addi<br>16=catalog.                                                                                                    | nularity which co                                                       | nnection properti                                                                | es are matchec                                                          |
| ■ Environment                                                                    |             | syncQueryTimeoutWithTransactionTimeout                    |            | Use the time remaining (if any                                                                                                    | ) in a JTA transa                                                       | ction as the defa                                                                | ult query timec                                                         |
| System administration     ✓                                                      |             | webSobereDefaultIsolationLevel                            |            | Specifies a default transaction                                                                                                    | isolation level fo                                                      | r new connection-                                                                | s. Resource Re                                                          |

Fill in details as required in the table below.

 Table 4.13: Custom properties

| Name   | Description                                     | Value      |
|--------|-------------------------------------------------|------------|
| DSName | Enter a host name or IP address of the database | 192.0.2.54 |
|        | server.                                         |            |

| Name     | Description                                                                                                    | Value |
|----------|----------------------------------------------------------------------------------------------------|-------|
| USER     | Enter the database account user name that you want to use to create the database connections.                                           | DBC   |
| PASSWORD | Enter the database account password that you want to use to create the database connections.                                            | DBC   |
| CHARSET  | Enter the session character set utilized to<br>map characters bidirectionally from the client<br>application and the Teradata Database. | UTF8  |
| TMODE    | Enter the session mode on a Teradata Database V2R2.0 or later system.                                                                   | ANSI  |
| account  | Enter the database account name that you want to use to create the database connections.                                                | DBC   |

Step 12: Click **Test Connection** for the new data source. A message will display as follows if the data source is successfully created.

## Figure 4.41: Test the connection for the data source

```
Messages
The test connection operation for data source testTeradataJdbcDS on server server1 at node websphere8testNode01 was successful with 1 warning(s). <u>View JVM logs</u> for further details.
```

### 4.3.2.3 Setting up data source for WebSphere Application Server CE

The following section will take one database type (ASA/SQL Anywhere database with JDBC driver) as an example to show you how to create a data source for WASCE (WebSphere Application Server Community Edition), you can later create data sources for other database types by taking the same steps below but specifying different parameters according to <u>Data</u> source parameters.

### 4.3.2.3.1 Adding Java libraries to the server's repository

There are two ways to add Java libraries to the server's repository. In this guide, the way of using WASCE console will be used as an example. For the other way, please refer to the related WASCE documentations.

Step 1: Start your Web browser and log into the server's web console.

Step 2: On the login page, log in to the web console by entering the name and password of a user authorized to access the web console. Initially, the user name is **system** and the password is **manager**.

Step 3: On the web console page, find the Console Navigation, and then select the **Advanced** radio button.

Step 4: Navigate to Add Archive to Repository from Resources > Repository.

Step 5: Click **Browse** to add the Archive file; specify the **Artifact String** and the **Replaced component name**, and then click the **Install** button, as shown in the following figure.

## Figure 4.42: Add Archive to Repository

| 🔴 WebSphere CE Console - Windows Internet Explorer                                                                                                    |                                                                                                    |                                                                                                    |
|----------------------------------------------------------------------------------------------------|----------------------------------------------------------------------------------------------------|----------------------------------------------------------------------------------------------------|
| 🕒 💽 🗢 🌗 http://192.0.2.204:8080/console/portal/                                                                                                    | 0/Welcome?noxssShowTree=true#noxssPage=5434180638607735999                                                                                                    | - 47 × 9 Bing P                                                                                                    |
| 🔶 Favorites 🚯 WebSphere CE Console                                                                                                    |                                                                                                    | 🚵 🔻 🔝 👻 🖃 🖶 Y gage 👻 Safety 🕶 Tools 💌 🚳 💌                                                                                                    |
| IBM <sup>®</sup> WebSphere <sup>®</sup> Application Server Commu                                                                                                    | nity Edition                                                                                                    | Welcome to WebSphere CE Console   Log out                                                                                                    |
| Quick Launch:                                                                                                    | Repository Viewer                                                                                                    | □+-?●                                                                                                    |
| Welcome  Application Server  Applications  Applications                                                                                                    | Add<br>Archive<br>to<br>Repository                                                                                                    | U                                                                                                    |
| Datasources                                                                                                    |                                                                                                    | f the file is a normal jar file, it will be automatically convert to an OSGi bundle                                                                                                    |
| i Balason (es<br>i MS Resources<br>Co OSGi Bundles<br>⊶ JAR Aliases<br>√ Repository                                                                                                    | Artifact string:<br>Group: com.sybase jdbcx (1)<br>E Specify other parts (2)                                                                                                    | he default groupId is "default".<br>he other parts could be calculated automatically, if:<br>) It is an OSG bundle, then the artifactId is its Bundle-SymbolicName and the version is<br>s Bundle-Version;<br>2) It is a file with filename in the form: cartifactId>-cversion>.ctype>, for e.g. mylib-<br>.0.jar, and then it will be converted to an OSGi Bundle using the artifactId as the Bundle-<br>wibolicName, and using version as the Bundle-Version.                                                                                                    |
| Apache HTTP<br>C System Modules                                                                                                    | Replaced companent names from subase identicions 2.6.0 inc. 5                                                                                                    | problem the stand of the stand of the stand |
| <ul> <li> <sup>6</sup> Plugins         <sup>6</sup> Bundle Repositories         <sup>●</sup> <sup>●</sup></li></ul> | Current Repository Entries                                                                                                    |                                                                                                    |
| Monitoring and Troubleshooting                                                                                                    | Click an entry to view usage.<br>asm/asm-all/3.2/iar<br>com.ibm.db2/db2tcc/3.2-bundle/iar<br>com.ibm.db2/db2tcc/3.2-bundle/iar<br>com.ibm.db2/db2tcc/3.2-bundle/iar<br>com.ibm.db2/db2tcc_license_cu/3.2-bundle/iar<br>com.ibm.db2/db2tcc_license_cu/3.1-bundle/iar<br>com.ibm.vasce_bundles/xhpc3canner-all/1.1.14_W20110706/iar<br>com.ibm.vasce_bundles/xhpc3canner-all/1.1.14_W20110706/iar<br>com.ibm.vasce_bundles/xhpc3canner-all/1.1.14_W20110706/iar<br>com.ibm.vasce_bundles/xhpc3canner-all/1.1.14_W20110706/iar<br>com.ibm.vasce_bundles/xhpc3canner-all/1.1.14_W20110706/iar<br>com.ibm.vasce_bundles/xhpc3canner-all/1.1.14_W20110706/iar<br>com.ibm.vasce_confisi/collector-tool-integrator/3.0.0.2/car<br>com.ibm.vasce_confisi/collector-tool_2.0.2/car<br>com.ibm.vasce_confisi/collector-tool_2.0.2/car<br>com.ibm.vasce_confisi/collector-tool_2.0.2/car<br>com.ibm.vasce_confisi/collector-tool_2.0.2/car |                                                                                                    |

## 4.3.2.3.2 Creating Database pool

Step 1: In the WASCE console, navigate to **Database Pools** from **Resources** > **Datasources**, and then click **Using the WebSphere CE database pool wizard**.

### Figure 4.43: Create Database Pools

| Quick Launch:                    | Database Pools                                                                          |                                            |                            |                   | □+-⊜ |
|----------------------------------|-----------------------------------------------------------------------------------------|--------------------------------------------|----------------------------|-------------------|------|
| Navigator: 🔘 Basic 💿 Advanced    |                                                                                         |                                            |                            |                   |      |
| 😈 Welcome                        | This page lists all the available database p                                            | ools.                                      |                            |                   |      |
| 🗄 🗀 Application Server           |                                                                                         |                                            |                            |                   |      |
| 🗉 🗀 Applications                 | For each pool listed, you can click the usag                                            | e link to see examples of how to use the p | ool from your application. |                   |      |
| 🗉 🗁 Resources                    | Name                                                                                    | Deployed As                                | State                      | Actions           |      |
| Datasources                      |                                                                                         |                                            |                            |                   |      |
| IMS Resources                    | MonitoringClientDS                                                                      | Server-wide                                | running                    | Edit Usage Delete |      |
| \Lambda OSGi Bundles             | NoTxDatasource                                                                          | Server-wide                                | running                    | Edit Usage Delete |      |
|                                  | NoTxMonitoringClientDS                                                                  | Server-wide                                | running                    | Edit Usage Delete |      |
| IIII JAR Aliases                 | SystemDatasource                                                                        | Server-wide                                | running                    | Edit Usage Delete |      |
| 📓 Repository                     | jdbc/ActiveDS                                                                           | Server-wide                                | running                    | Edit Usage Delete |      |
| Apache HTTP                      | jdbc/ArchiveDS                                                                          | Server-wide                                | running                    | Edit Usage Delete |      |
| System Modules                   | jdbc/NoTxJuddiDB                                                                        | Server-wide                                | running                    | Edit Usage Delete |      |
|                                  | jdbc/juddiDB                                                                            | Server-wide                                | running                    | Edit Usage Delete |      |
| B Plugins                        |                                                                                         |                                            |                            |                   |      |
| 🛅 Bundle Repositories            | Create a new database pool:                                                             |                                            |                            |                   |      |
| 🗉 🗀 Security                     |                                                                                         |                                            |                            |                   |      |
| 🗅 Monitoring and Troubleshooting | Using the WebSphere CE database is     Import from JBoss 4     Import from WebLogic 8.1 | pool wizard                                |                            |                   |      |

Step 2: In the **Step 1: Select Name and Database** of the database pool wizard, specify a database pool name in the **Name of Database Pool** text box, and select a database type from the **Database Type** dropdown list box.

## Figure 4.44: Specify Name and Database

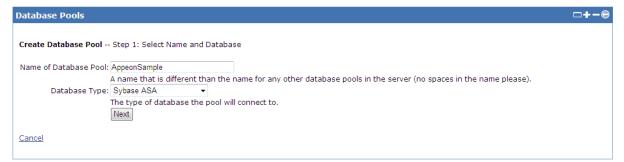

Step 3: Click Next.

Step 4: In the **Step 2: Select Drive, Jar, Parameters** of the database pool wizard, do the following:

- Specify the driver in the JDBC Driver Class text box;
- Select the driver jar from the **Driver Jar** list box;
- Enter a database user name in the **DB User Name** text box;
- Enter a password in the **DB Password** text box and reenter it in the **Confirm Password** text box;
- Enter the host URL in the **Host** text box;
- Specify a database name in the **Database** text box;
- Leave the port as default;
- Click Next.

## Figure 4.45: Select Driver, Jar, Parameters

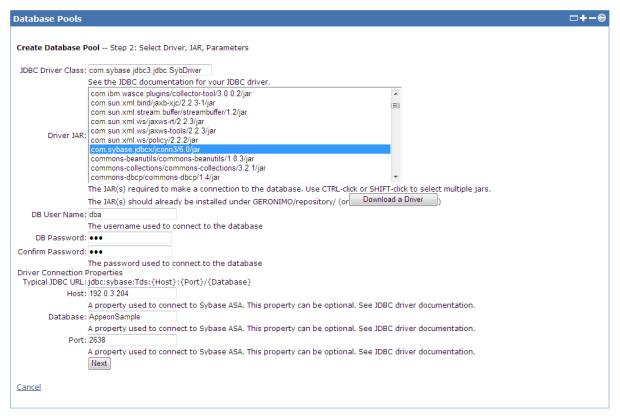

Step 5: In the **Step 3: Final Pool Configuration** of the database pool wizard, select **NONE** from the **Transaction Type** field, and specify the other items according to your actual needs, and then click **Test Connection**.

## Figure 4.46: Final

| Database Pools    |                                                                                                    | □+-⊜ |
|-------------------|----------------------------------------------------------------------------------------------------|------|
| Create Database P | Pool Step 3: Final Pool Configuration                                                                        |      |
| JDBC Connect URL: | jdbc:sybase:Tds:192.0.3.204:2638/AppeonSample                                                                |      |
|                   | Make sure the generated URL fits the syntax for your JDBC driver.<br><i>Loaded Successfully</i><br>arameters |      |
| Transaction Type: |                                                                                                    |      |
|                   | Type of transactions that this connection pool supports.                                                     |      |
| Pool Min Size:    |                                                                                                    |      |
|                   | The minimum number of connections in the pool. Leave blank for default.                                      |      |
| Pool Max Size:    |                                                                                                    |      |
|                   | The maximum number of connections in the pool. Leave blank for default.                                      |      |
| Blocking Timeout: |                                                                                                    |      |
|                   | The length of time a caller will wait for a connection. Leave blank for default.                             |      |
| Idle Timeout:     | (in minutes)                                                                                                 |      |
|                   | How long a connection can be idle before being closed. Leave blank for default.                              |      |
|                   | Test Connection Skip Test and Deploy Skip Test and Show Plan                                                 |      |
| Cancel            |                                                                                                    |      |

Step 6: In the Step 4: Test Connection of the database pool wizard, click Deploy.

## Figure 4.47: Test Connection and Deploy

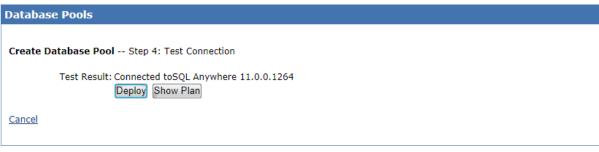

Step 7: Go back to **Datasources** in the Administrative Console, and the deployed *AppeonSample* is listed, as shown in the following figure.

Figure 4.48: View deployed connection pools in Datasources

| Name                   | Deployed As | State   | Actions                  |  |
|------------------------|-------------|---------|--------------------------|--|
| AppeonSample           | Server-wide | running | <u>Edit Usage Delete</u> |  |
| MonitoringClientDS     | Server-wide | running | Edit Usage Delete        |  |
| NoTxDatasource         | Server-wide | running | Edit Usage Delete        |  |
| NoTxMonitoringClientDS | Server-wide | running | Edit Usage Delete        |  |
| SystemDatasource       | Server-wide | running | Edit Usage Delete        |  |
| dbc/ActiveDS           | Server-wide | running | Edit Usage Delete        |  |
| dbc/ArchiveDS          | Server-wide | running | Edit Usage Delete        |  |
| dbc/NoTxJuddiDB        | Server-wide | running | Edit Usage Delete        |  |
| dbc/juddiDB            | Server-wide | running | Edit Usage Delete        |  |

Step 8: To verify if the database pool is successfully created, go to **Transaction Objects** (**AEM** > **Application** > **Transaction** > **Transaction Objects** > *Application Name*) in AEM, and then view the deployed connection pool in the **Data Source** dropdown list box, as shown in the following figure. If the database pool is listed in the **Data Source** dropdownlist box, then it indicates that the database pool is created successfully.

Figure 4.49: View deployed connection pools in AEM

| Ţ | <u> Velcome &gt; Application &gt; Trans</u> | actions > <u>Transactions</u> | on Objects > [sales] |               |
|---|---------------------------------------------|-------------------------------|----------------------|---------------|
|   | Configure Transaction Object                |                               |                      |               |
|   | Actions                                     | Transaction Object            | Data Source          | Database Type |
|   | 🗟 Update 🖄 Delete 📕 Test                    | sqica                         | appeonsample 💌       | Sybase ASA    |
|   | Add Transaction Object                      |                               |                      |               |

## 4.3.2.4 Required configurations when global security is on

Note: This section is not necessary for WebSphere Application Server Community Editions.

If the global security mode is turned on in WebSphere, AEM will not be able to access the WebSphere data sources. You can perform the following configurations to resolve this problem. Step 1: Go to the %user.install.root%\properties directory (%user.install.root% indicates the WebSphere instance installation directory, for example, C:\Program Files\IBM\WebSphere \AppServer\profiles\AppSrv01\), open the sas.client.props file in text editor, and modify the following three properties:

- com.ibm.CORBA.loginUserid: set to the WebSphere account username.
- com.ibm.CORBA.loginPassword: set to the WebSphere account password.
- com.ibm.CORBA.securityServerPort: set to the WebSphere IIOP port, if it is not the default port 2809. You can find out and modify this port number by using the BOOTSTRAP\_ADDRESS property in the WebSphere console.

Step 2: Save changes in sas.client.props and then restart WebSphere.

Note: After making the above changes, everytime when a data source is created, you will need to restart WebSphere so the new data source is accessible to AEM.

If the global security mode is turned off, you will need to remove settings of com.ibm.CORBA.loginUserid and com.ibm.CORBA.loginPassword from the sas.client.props file.

# 4.3.3 Setting up data source for JBoss

## 4.3.3.1 Setting up data source for JBoss 7

Data source configuration in JBoss AS 7 is different from that in the older versions. Please follow instructions below to create the data source in JBoss AS 7 (or refer to the Web site <a href="http://community.jboss.org/wiki/DataSourceConfigurationInAS7">http://community.jboss.org/wiki/DataSourceConfigurationInAS7</a>).

The following section will take one database type (ASA/SQL Anywhere database with Sybase jConnect JDBC driver) as an example to show you how to create a data source for JBoss AS 7, you can later create data sources for other database types by taking the same steps below but specifying different parameters according to <u>Data source parameters</u>.

You need to perform two main tasks to define a data source in JBoss AS 7. First, you must make the JDBC driver available to the application server; then you need to configure the data source.

## 4.3.3.1.1 Method 1

## Installing a JDBC driver via the configuration file

Step 1: Go to the "modules\com" directory under the root directory of the JBoss application server (e.g. jboss-as-7.1.1.Final\modules\com), create a "asa" subdirectory and a "asa\main" subdirectory, so the directory looks like the following: jboss-as-7.1.1.Final\modules\com\asa \main.

Step 2: Go to the "main" directory, paste the driver JAR file there, in this example, the jconn3.jar file.

Step 3: Go to the "main" directory, create a module.xml file, and define the file as follows.

```
<?xml version="1.0" encoding="UTF-8"?>
<module xmlns="urn:jboss:module:1.0" name="com.asa">
    <resources>
        <resource-root path="jconn3.jar"/>
            <!-- Insert resources here -->
    </resources>
        <dependencies>
        <module name="javax.api"/>
        </dependencies>
</module>
```

As you can see from above, in this example, set the module name to com.asa, which matches the directory structure you had created under the "modules" directory. Set resource-root path to the JAR file name, the path appears to be relative, and default to the "main" directory under the directory structure you created, which is "com/asa" in this example.

Finally, define any dependencies you might have. In this case, as the case with all JDBC data sources, we would be dependent on the Java JDBC API's, which in this case in defined in another module called javax.api, which you can find under modules/javax/api/main as you would expect.

Step 4: Modify the JAR file.

- 1. Under the same directory as the jconn3.jar file, create a "META-INF" subdirectory and a "META-INF\services" subdirectory.
- 2. Under the "META-INF\services" directory, create a java.sql.Driver file which contains one line the fully-qualified class name of the JDBC driver, in this example, com.sybase.jdbc3.jdbc.SybDriver.
- 3. Execute the "jar" command to update the JAR file: "jar -uf jconn3.jar META-INF/ services/java.sql.Driver". You can also use WinRAR tool to add the java.sql.Driver file to the "MEAT-INF\services" directory in the jconn3.jar, as shown in the following figure.

| 8                        |                                                                                                 |   |
|--------------------------|-------------------------------------------------------------------------------------------------|---|
| jconn3.jar - WinRAR (    | (evaluation copy)                                                                               |   |
| <u>File Commands Too</u> | ol <u>s</u> Fav <u>o</u> rites Optio <u>n</u> s <u>H</u> elp                                    |   |
| Add Extract To           | Test View Delete Find Wizard Info VirusScan Comment SFX                                         |   |
| 🗈  🗎 jconn3.jar\         | \META-INF\services - ZIP archive, unpacked size 970,691 bytes                                   | - |
| Name                     | Size Packed Type Modified CRC32                                                                 |   |
| <br>java.sql.Driver      | File folder           31         29         DRIVER File         10/25/2013 11:         57A7A3B5 |   |
|                          |                                                                                                 |   |
|                          |                                                                                                 |   |
|                          |                                                                                                 |   |
|                          |                                                                                                 |   |
|                          |                                                                                                 |   |
|                          |                                                                                                 |   |
|                          |                                                                                                 |   |
|                          |                                                                                                 |   |
|                          |                                                                                                 |   |
| <b>1 m</b>               | Total 31 bytes in 1 file                                                                        |   |
|                          |                                                                                                 |   |

## Figure 4.50: Modify the jar file

## Configuring the data source for JBoss AS 7 via the configuration file

Step 5: Open the standalone.xml file under the <jboss\_installation\_root>\standalone \configuration folder, find the related datasource, and then add the prefix "java:/" to the jndiname value if there is not such prefix in it, as shown in the following sample code.

## 4.3.3.1.2 Method 2

### Installing a JDBC driver via the Web console

Step 1: To directly access the Management Console, point your browser at: http://localhost:8080/ or http://127.0.0.1:8080/. If you want to access the console via LAN or WAN, you can modify the standalone.xml to add a new interface. For example:

```
<interfaces>
    <interface name="management">
        <interface name="management">
        <interfaces value="127.0.0.1"/>
        </interface>
        <interface name="public">
            <interface name="public">
            <interface name="public">
            <interface name="public">
            <interface name="public">
            <interface name="public">
            <interface name="public">
            <interface name="public">
            <interface name="public">
            <interface>
        </interface>
        <//interface>
        <//interface name="any">
        </interface name="any">
        </interface>
        <//interface>
        <//interface>
        <//interface>
        <//interface>
        <//interface>
        <//interface>
        <//interface>
        <//interface>
        <//interface>
        <//interface>
        <//interface>
        <//interface>
        <//interface>
        <//interface>
        <//interface>
        <//interface>
        <//interface>
        <//interface>
        <//interface>
        <//interface>
        <//interface>
        <//interface>
        <//interface>
        <//interface>
        <//interface>
        <//interface>
        <//interface>
        <//interface>
        <//interface>
        <//interface>
        <//interface>
        <//interface>
        <//interface>
        <//interface>
        <//interface>
        <//interface>
        <//interface>
        <//interface>
        <//interface>
        <//interface>
        <//interface>
        <//interface>
        <//interface>
        <//interface>
        <//interface>
        <//interface>
        <//interface>
        <//interface>
        <//interface>
        <//interface>
        <//interface>
        <//interface>
        <//interface>
        <//interface>
        <//interface>
        <//interface>
        <//interface>
        <//interface>
        <//interface>
```

And use this new interface in the socket-binding-group:

Step 2: If you have not yet added at least one management user, an error page will be displayed asking you to add a new user. You can run the add-user.bat (add-user.sh for Linux) in the jboss-as-7.1.1.Final\bin folder. For details, please refer to the **Managing your JBoss Application Server 7** | **Authentication** section at <u>https://docs.jboss.org/author/display/AS71/Getting+Started+Guide</u>.

### Figure 4.51: Add a new user

```
C:\Windows\system32\cmd.exe
JAVA_HOME is not set. Unexpected results may occur.
Set JAVA_HOME to the directory of your local JDK to avoid this message.
                                                                                 E
What type of user do you wish to add?
a) Management User (mgmt-users.properties)
b) Application User (application-users.properties)
(a):
Enter the details of the new user to add.
Realm (ManagementRealm) :
Username : admin
Password :
Re-enter Password :
The username 'admin' is easy to guess
Are you sure you want to add user 'admin' yes/no? yes
About to add user 'admin' for realm 'ManagementRealm'
Is this correct yes/no? yes
Added user 'admin' to file 'D:\jboss-as-7.1.1.Final\standalone\configuration\mgm
t-users.properties'
Added user 'admin' to file 'D:\jboss-as-7.1.1.Final\domain\configuration\mgmt-us
ers.properties'
Press any key to continue . . .
```

Step 3: Log on to the JBoss AS Administration Console, as shown in figure below.

# Figure 4.52: Datasources Configuration page

| JBoss Management - Windows Interne |                                          |                                                                    |                               |  |  |
|------------------------------------|------------------------------------------|--------------------------------------------------------------------|-------------------------------|--|--|
| x Coogle G.→                       | nsole/App.html#server-overview           |                                                                    | ب م<br>t 🗾 🛃                  |  |  |
| 🚖 Favorites 🛛 🚖 🔊 Welcome to Ap    | on Tim 🖉 Web Slice Gallery 👻             | 🚹 🔻 🔝 👻 📑 🚔 🗕 age 👻 Safety 💌 T <u>o</u> ol:                        | 5 <b>▼ (?)</b> ▼ <sup>≫</sup> |  |  |
|                                    |                                          | )) Messages                                                        |                               |  |  |
| JBoss Application Se               | ver 7.1                                  | Profile <b>Runti</b>                                               | me                            |  |  |
| ✓ Server Status                    | Standalone Server                        |                                                                    |                               |  |  |
| Configuration                      | Standalone Server                        |                                                                    |                               |  |  |
|                                    | Server: liangwenwen                      |                                                                    | Â                             |  |  |
|                                    | -                                        | e configuration needs to be reloaded in order to become effective. |                               |  |  |
| ✓ Subsystem Metrics                |                                          |                                                                    |                               |  |  |
| Datasources                        | Server Configuration                     |                                                                    |                               |  |  |
| JPA                                | The server configuration seems uptodate! | *                                                                  |                               |  |  |
| Transactions                       | Code Name- Brontes                       | Release version: 7.1.1.Final                                       |                               |  |  |
| Web                                | Code Name: Brontes                       | Release version: 7.1.1.111a                                        |                               |  |  |
| ✓ Runtime Operations               | Server State: running                    |                                                                    |                               |  |  |
| OSGi                               | Extensions Environment Properties        |                                                                    | =                             |  |  |
| ✓ Deployments                      | Name                                     |                                                                    |                               |  |  |
| Manage Deployments                 | org.jboss.as.clustering.infinispan       |                                                                    | -                             |  |  |
| Webservices                        | org.jboss.as.configadmin                 |                                                                    |                               |  |  |
|                                    |                                          |                                                                    |                               |  |  |
|                                    | org.jboss.as.connector                   |                                                                    |                               |  |  |
|                                    | org.jboss.as.deployment-scanner          |                                                                    |                               |  |  |
|                                    | org.jboss.as.ee                          |                                                                    |                               |  |  |
|                                    | org.jboss.as.ejb3                        |                                                                    |                               |  |  |
| 1.1.0.FINAL                        |                                          |                                                                    | ogout                         |  |  |
| Done                               |                                          | 😜 Internet   Protected Mode: Off 🛛 🖓 👻 🍕                           | 100% 👻 🔐                      |  |  |

Step 4: Click **Deployments** > **Manage Deployments**, as shown in figure below.

| oss Management - Windows I |                         |                   |                         |                             |                                                    | X  |
|----------------------------|-------------------------|-------------------|-------------------------|-----------------------------|----------------------------------------------------|----|
|                            | 9990/console/App.html#d |                   |                         | 🗟 😽 🗙 🔎 Bing                |                                                    | 2  |
| Google G-                  | 💌 Go 🕫 🍏 🏈              | Sookmarks         | 👻 🔊 0 blocked 😽 Check 👻 | 🔨 AutoLink 👻 🔪 🔘            | Settings+ 🗙 🛄 Snagit 🧮                             | 2  |
| Favorites 🛛 👍 🙋 Welcome    | to Appeon Tim 💋 We      | b Slice Gallery 🔻 |                         |                             |                                                    |    |
| Boss Management            |                         |                   |                         | 🐴 🕶 🗟 👻 🚍 🖷                 | <u>P</u> age ▼ <u>S</u> afety ▼ T <u>o</u> ols ▼ ( | 2- |
| IPoss Applicatio           |                         |                   | )) Messages             |                             |                                                    |    |
| JBoss Applicatio           | n server 7.1            |                   |                         |                             | Profile <b>Runtime</b>                             |    |
| ✓ Server Status            | Deployments             |                   |                         |                             |                                                    | Т  |
| Configuration              |                         | 1                 |                         |                             |                                                    |    |
| JVM                        | Deployme                | nts               |                         |                             |                                                    |    |
| ✓ Subsystem Metrics        |                         |                   |                         |                             | Add Content                                        |    |
| Datasources                | Name                    | Runtime Name      | Enabled                 | En/Disable                  | Remove                                             |    |
| IPA                        | No items!               |                   |                         |                             |                                                    |    |
| Transactions               |                         |                   |                         | <                           | 🔇 🔳 1-1 of 0 🕨 😥                                   |    |
| Web                        |                         |                   |                         |                             |                                                    |    |
| ✓ Runtime Operations       |                         |                   |                         |                             |                                                    |    |
| OSGi                       |                         |                   |                         |                             |                                                    |    |
| ✓ Deployments              |                         |                   |                         |                             |                                                    |    |
| Manage Deployments         |                         |                   |                         |                             |                                                    |    |
| Webservices                |                         |                   |                         |                             |                                                    |    |
|                            |                         |                   |                         |                             |                                                    |    |
|                            |                         |                   |                         |                             |                                                    |    |
|                            |                         |                   |                         |                             |                                                    |    |
|                            |                         |                   |                         |                             |                                                    |    |
| 1.1.0.FINAL                |                         |                   |                         |                             | Settings Logout                                    | Ľ  |
|                            |                         |                   | A Inte                  | ernet   Protected Mode: Off | 4 + 100%                                           | •  |

Figure 4.53: Manage Deployments page

Step 5: Modify the JAR file, refer to <u>Step 4</u> in "Installing a JDBC driver via the configuration file" for details. Click **Add Content** to deploy this .jar file.

1. Upload the jconn3.jar, and click **Next** >>.

# Figure 4.54: Upload the jar file

| Upload                                |                |
|---------------------------------------|----------------|
| Step1/2: Deployment Selec             | tion           |
| Please choose a file that you want to | deploy.        |
| D:\jboss-as-7.1.1. Browse             |                |
|                                       |                |
|                                       |                |
|                                       |                |
|                                       |                |
|                                       |                |
|                                       | Next >> Cancel |
|                                       | 1.             |

2. Verify the deployment names and click **Save**.

Figure 4.55: Verify the deployment name

| Upload        |                        |      |        |
|---------------|------------------------|------|--------|
| Step 2/2: Ver | ify Deployment Names   |      |        |
| Key:          | siUcLkbThQcEYOiUmbAnw3 |      |        |
| Name:         | jconn3.jar             |      |        |
| Runtime Name: | jconn3.jar             |      |        |
|               |                        |      |        |
|               |                        | Save | Cancel |

Step 6: Click **Enable** to enable the jconn3.jar, as shown in the following figure.

|  | Figure | 4.56: | Enable | the | jar | file |
|--|--------|-------|--------|-----|-----|------|
|--|--------|-------|--------|-----|-----|------|

| > 🗢 👼 http://localhost:99 | 990/console/App.html#deplo | oyments              |                        | 🗟 😽 🗙 🔑 Bing       |                                                                                                    |
|---------------------------|----------------------------|----------------------|------------------------|--------------------|----------------------------------------------------------------------------------------------------|
| oogle G-                  | 💌 Go 🗄 🍏 🧭 📱               | 🗸 🖈 Bookmarks 🗸 🖵 Po | opups okay 🏾 🍄 Check 🤻 | 🔸 🐴 AutoLink 🚽 🌺 🤘 | 🕽 Settings🗸 🛛 🗴 🛄 Snagit                                                                                                    |
| vorites 🛛 🚖 🔊 Welcome to  | o Appeon Tim 👩 Web Sl      | ice Gallery 🔻        |                        |                    |                                                                                                    |
| oss Management            |                            |                      |                        | 🟠 🕶 🖾 📼 🖨          |                                                                                                    |
|                           |                            | ))                   | Messages               |                    |                                                                                                    |
| JBoss Application         | Server 7.1                 |                      |                        |                    | Profile Runtime                                                                                                    |
| ✓ Server Status           | Deployments                |                      |                        |                    |                                                                                                    |
| Configuration             | Deproyments                |                      |                        |                    |                                                                                                    |
| JVM                       | Deployments                | 5                    |                        |                    |                                                                                                    |
| ✓ Subsystem Metrics       |                            |                      |                        |                    | Add Content                                                                                                    |
| Datasources               | Name                       | Runtime Name         | Enabled                | En/Disable         | Remove                                                                                                    |
| JPA                       | jconn3.jar                 | jconn3.jar           | ~                      | Disable            | Remove                                                                                                    |
| Transactions              |                            |                      |                        |                    | I 1-1 of 1 Image: Image: Im |
| Web                       |                            |                      |                        |                    |                                                                                                    |
| ✓ Runtime Operations      |                            |                      |                        |                    |                                                                                                    |
| OSGi                      |                            |                      |                        |                    |                                                                                                    |
|                           | _                          |                      |                        |                    |                                                                                                    |
| ✓ Deployments             | -                          |                      |                        |                    |                                                                                                    |
| Manage Deployments        |                            |                      |                        |                    |                                                                                                    |
| Webservices               |                            |                      |                        |                    |                                                                                                    |
|                           |                            |                      |                        |                    |                                                                                                    |
|                           |                            |                      |                        |                    |                                                                                                    |
|                           |                            |                      |                        |                    |                                                                                                    |
| 1.1.0.FINAL               |                            |                      |                        |                    | Settings Logou                                                                                                    |

#### Configuring the datasource for JBoss AS 7 via the Web console

Step 7: Set up the target database as a service, and start the service SQLAnywhereappeonsample by inputting the following command lines in the sqlAnywhere.bat:

"C:\Program Files\SQL Anywhere 12\Bin32\dbsrv12.exe" -x tcpip(port=2698) -n duanserv2 "D:\jboss711-hsqldb-2\AppeonSample.db".

Step 8: Switch to the **Profile** tab, and click **Add** to create a new datasource, as shown in the following figure.

| Boss Management - Windows Interne                | et Explorer                                |                 | -           | 12            |           | -               |                      |                                                                                            |                             |           |
|--------------------------------------------------|--------------------------------------------|-----------------|-------------|---------------|-----------|-----------------|----------------------|--------------------------------------------------------------------------------------------|-----------------------------|-----------|
|                                                  | console/App.html#c                         | datasources     | _           |               |           | ▼ 🖄 49          | × 👂 Bing             |                                                                                            |                             | ρ.        |
| × Google G-                                      | 💌 Go 💀 🧔 💋                                 | ) 🚨 🚽 🛣         | Bookmarks   | Popups        | okay 🂝 Cl | heck 👻 🐴 Au     | utoLink 🔻 🌺 🤇        | O Settings                                                                                 | 🗙 🛄 Snag                    | git 🗾 😁   |
| 🚖 Favorites 🛛 🚔 🙋 Welcome to Ap                  | peon Tim 💋 W                               | eb Slice Galler | у 🕶         |               |           |                 |                      |                                                                                            |                             |           |
| 👼 JBoss Management                               |                                            |                 |             |               |           | 👌 🔻             | 🔊 - 🖃 🖶              | n ▼ <u>P</u> age ▼                                                                         | <u>S</u> afety ▼ T <u>o</u> | ols 🕶 🔞 👻 |
| JBoss Application Se                             | erver 7.1                                  |                 |             | 7) Mess       | ages      |                 |                      | Pro                                                                                        | o <b>file</b> Run           | time      |
| Y Profile                                        | Datasources                                | XA Dat          | asources    |               |           |                 |                      |                                                                                            |                             |           |
| Core Connector JCA Datasources Resource Adapters | JDBC Data<br>JDBC datasourd<br>Available [ | ce configurati  |             |               |           |                 | 1                    | Add Rem                                                                                    | Disable                     |           |
| Mail<br>Container                                | Name                                       |                 | JNDI        |               |           |                 | l                    | Enabl                                                                                      |                             |           |
| Security                                         | ExampleDS                                  |                 | java:jboss/ | datasources/E | xampleDS  |                 |                      | *                                                                                          |                             |           |
| Web     OSGi                                     | Selection                                  |                 |             |               |           |                 | ٩                    | <li><li><li><li><li><li><li><li><li><li></li></li></li></li></li></li></li></li></li></li> | of 1 🕨 🔌                    | E         |
| 🗉 Infinispan                                     | Attributes                                 | Connection      | Security    | Properties    | Pool      | Validation      |                      |                                                                                            |                             |           |
| ✓ General Configuration                          | Edit                                       |                 | 1           |               |           | <u></u>         | 1                    |                                                                                            |                             |           |
| Interfaces<br>Socket Binding                     |                                            | Name:           | ExampleDS   | ;             |           |                 | JNDI: java:jbos      | s/datasourc                                                                                | es/Example                  | DS        |
| System Properties                                |                                            | Is enabled?:    | true        |               |           | D               | river: h2            |                                                                                            |                             |           |
|                                                  | Share Prepared                             | Statements:     | false       |               | Sta       | tement Cache    | size: 0              |                                                                                            | Cautions and                | *         |
| 1.1.0.FINAL                                      |                                            |                 |             |               |           | Tuture at 1 Day | the start Marday Off | 4                                                                                          |                             | Logout    |
|                                                  |                                            |                 |             |               |           | Joternet   Pro  | otected Mode: Off    | 1                                                                                          | <u></u>                     | 100% 🔻    |

# Figure 4.57: Add a new datasource

1. Input any text as the data source name and the JNDI name. For example, "java:jboss/ appeonsample". The JNDI name will be used as the data source name in AEM. Click **Next**.

# Figure 4.58: Specify datasource attributes

| Create Datas | source               |      |
|--------------|----------------------|------|
| Step 1/3: Da | atasource Attributes |      |
| 0            |                      |      |
| Name:        | appeonsample         |      |
| JNDI Name:   | java:/appeonsample   |      |
|              |                      |      |
|              |                      |      |
|              |                      |      |
|              |                      |      |
|              | Next >> Ca           | ncel |
|              |                      | 11.  |

2. Select the JDBC driver, in this example, com.asa. Click **Next**.

#### Figure 4.59: Specify JDBC driver

| Create Datasource                       |                |
|-----------------------------------------|----------------|
| Step 2/3: JDBC Driver                   |                |
| Select one of the deployed JDBC driver. |                |
| Chose Driver                            |                |
| Name                                    |                |
| h2                                      |                |
| ▶ jconn3.jar                            |                |
| ≪ ◀ 1-2 of 2 🕨 ≫                        |                |
|                                         | Next >> Cancel |
|                                         | 1.             |

3. Specify the connection information and click **Done**.

The following table describes how to specify the connection information for Sybase ASA/SQL Anywhere databases. The values are different according to database types. You can refer to <u>Data source parameters</u>.

| Connection<br>URL | For example, jdbc:sybase:Tds:192.0.2.204:2698?<br>ServiceName=appeonsample    |
|-------------------|-------------------------------------------------------------------------------|
| Username          | Type the database login username. The username is set on the database server. |
| Password          | Type the database login password. The password is set on the database server. |

 Table 4.14: Connection properties

# Figure 4.60: Specify connection information

| Create Dataso    | urce                                                          | E  | ) 🖂  |
|------------------|---------------------------------------------------------------|----|------|
| Step 3/3: Co     | nnection Settings                                             | 0  | •    |
| Connection URL:  | jdbc:sybase:Tds:192.0.2.204:2698?<br>ServiceName=appeonsample | *  | ш    |
| Username:        | dba                                                           |    |      |
| Password:        | •••                                                           |    |      |
| Security Domain: |                                                               |    | Ŧ    |
|                  | Done                                                          | Ca | ncel |

Step 9: After the data source is created successfully, you will be redirected to the **Datasources** page and you will be able to see the new data source in the list.

#### Figure 4.61: Datasource list

| 🏉 JBoss Management                                       |                                                 |                                  |                                           |           |
|----------------------------------------------------------|-------------------------------------------------|----------------------------------|-------------------------------------------|-----------|
| JBoss Application Serv                                   | ver 7                                           |                                  |                                           |           |
| ✓ Profile                                                | Datasources XA Datasource                       | 25                               |                                           |           |
| Connector                                                | -                                               |                                  |                                           | Add       |
| Datasources<br>Resource Adapter                          | Datasource Configura                            | ations                           |                                           |           |
| 🗄 Container                                              | Registered Datasources                          |                                  |                                           |           |
|                                                          | Name                                            | JNDI                             | Pool                                      | Enable    |
| ± EJB                                                    |                                                 | )                                | java:jboss/datasource/testTeradataDS_Pool | 9         |
| 🗉 OSGi                                                   | java:jboss/datasources/ExampleDS                | java:jboss/datasources/ExampleDS | H2D5                                      |           |
| t Web                                                    | 🕅 🖪 1-2 of 2 🕨 🖻                                |                                  |                                           |           |
| ✓ Deployments                                            | Datasource                                      |                                  |                                           |           |
| Manage Deployments                                       | Attributes                                      |                                  |                                           |           |
| <ul> <li>General Configuration</li> </ul>                | Edit Delete                                     |                                  | E                                         | n/Disable |
| Interfaces<br>Socket Binding Groups<br>System Properties | <ul> <li>Name: java:jboss/datasource</li> </ul> | re/testTeradataDS JNDI:          | java:jboss/datasource/t                   |           |
|                                                          | Is enabled?: true                               | Driver: t                        | erajdbc4.jar                              |           |
|                                                          | Connection                                      |                                  |                                           |           |
| 1.0.0.Beta17                                             |                                                 |                                  | Message                                   | 5         |

#### 4.3.3.2 Setting up data source for JBoss 5

The following section will take one database type (Oracle database with Oracle JDBC driver) as an example to show you how to create a data source for JBoss 5, you can later create data sources for other database types by taking the same steps below but specifying different parameters according to <u>Data source parameters</u>.

Detailed steps are as below:

Step 1: Start JBoss AS 5 and log on to the JBoss AS Administration Console.

Step 2: Click **Resources** > **Datasources** > **Local Tx Datasources**, as shown in figure below.

Step 3: Click Add a new resource.

#### Figure 4.62: Add a new datasource

| 🖉 JBoss AS Administration Console - Windows I                                                                                                    | internet Explorer                                                                  |                                                                                                    |                             | _ & ×                                                 |
|----------------------------------------------------------------------------------------------------|------------------------------------------------------------------------------------|----------------------------------------------------------------------------------------------------|-----------------------------|-------------------------------------------------------|
| 😋 💽 🔻 🙋 http://192.0.0.152:8080/admin-cor                                                                                                    | sole/secure/summary.seam?path=-3%2FRes                                             | ources%2FDatasources%2FLocal+Tx+Datas 💌 🐓                                                            | 🗲 🗙 Google                  | P -                                                   |
| 😪 💠 🔠 💌 後 sales_application_demo Tran.                                                                                                    | . 🖉 JBoss AS Administration 🗙                                                      |                                                                                                    | 🏠 🔹 🗟 🔹 🖶 🛃 Pag             | $\bullet \star \bigcirc T_{\underline{o}ols} \star >$ |
| 🔅 JBoss AS Administr                                                                                                    |                                                                                    |                                                                                                    | Welcome adm                 | in <u>(Loqout</u> ) 🔼                                 |
| <ul> <li>fanyingchao</li> <li>JBossAS Servers</li> </ul>                                                                                                    | : fanyingchao : JBossAS Servers : JBo                                              | <u>is AS 5 (default) : Resources</u> : <u>Datasources</u>                                            | : Local Tx Datasources      |                                                       |
| 🖲 🗎 <u>JBoss AS 5 (default)</u>                                                                                                    | Local Tx Datasource                                                                |                                                                                                    |                             |                                                       |
| <ul> <li>Applications</li> <li>EJB 2.x Application (E.</li> <li>EJB 3.x Application (E.</li> </ul>                                                                                                    | Summary Configuration                                                              | Metrics Control Content                                                                              |                             |                                                       |
| <ul> <li>Embedded EJB 2.x Ap;</li> <li>Embedded Web Applic</li> <li>Enterprise Application</li> </ul>                                                                                                    | Local Transaction Datasource:                                                      | s deployed in the instance of JBoss AS                                                               |                             | _                                                     |
| Carter (RA     Carter (RA     Carter (RA     Carter (WAF     Carter (WAF |                                                                                    |                                                                                                    | Add a new resource          |                                                       |
| Dess Web                                                                                                    |                                                                                    |                                                                                                    |                             |                                                       |
| <ul> <li>Connection Factories</li> <li>Datasources</li> </ul>                                                                                                    | Name Status Action                                                                 |                                                                                                    |                             |                                                       |
| C C Local Tx Datasou                                                                                                    | OracleDS UP Del                                                                    | te -                                                                                                 |                             |                                                       |
| <ul> <li>Oraclebs</li> <li>No Tx Datasources</li> <li>XA Datasources</li> <li>XA Datasources</li> <li>MS Destinations</li> </ul>                                                                                                    |                                                                                    |                                                                                                    | To                          | al: 1                                                 |
| ۹                                                                                                    |                                                                                    |                                                                                                    |                             |                                                       |
| © 2002                                                                                                    | JBoss AS Administration Console 1.2<br>-2009 Red Hat Middleware, LLC. All rights i | .0.GA (r457) - Powered by <u>Embedded Jopr</u><br>eserved. JBoss is a registered trademark of Red H. | at, Inc.                    |                                                       |
|                                                                                                    |                                                                                    | Trusted :                                                                                            | sites   Protected Mode: Off | 100% •                                                |

Step 4: In the **Resource Template**, select **Oracle Local Tx** and then click **Continue**.

If you are using other type of database, please select default.

**Figure 4.63: Select resource template** 

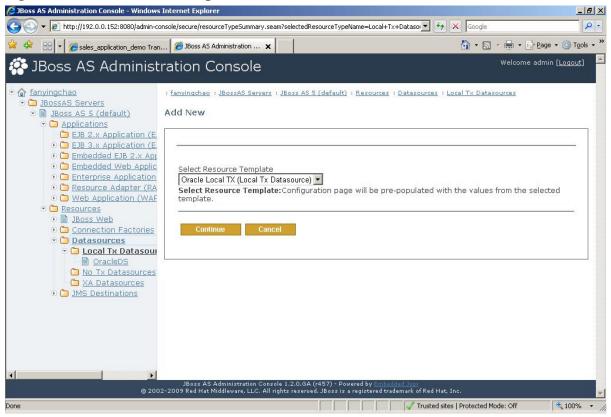

#### Step 5: Specify the connection information and click Save.

| Boss AS Administration Console - Windows Int                                                                 |                                                                                      |          |                             |                                                                                                    |
|----------------------------------------------------------------------------------------------------|--------------------------------------------------------------------------------------|----------|-----------------------------|----------------------------------------------------------------------------------------------------|
| 💽 🔻 🙋 http://192.0.0.152:8080/admin-conso                                                                    | le/secure/resourceCreatePage1.seam                                                   |          | ✓ 49 ×                      | 20                                                                                                 |
| 🕸 🔠 🛪 🧭 sales_application_demo Tran                                                                          | 🔏 JBoss AS Administration 🗙                                                          |          |                             | 🟠 • 🗟 • 🖶 • 🔂 Bage • 🎯 To                                                                          |
| JBoss AS Administra                                                                                          | ition Console                                                                        |          |                             | Welcome admin <u>[Logout</u>                                                                       |
| fanyingchao                                                                                                  | * denotes a required field.                                                          |          |                             |                                                                                                    |
| <ul> <li>Boss AS 5 (default)</li> <li>Applications</li> </ul>                                                | Connection Information                                                               |          |                             | ☆ Collapse                                                                                         |
| EJB 2.x Application (E.<br>E. C. C. C. C. C. C. C. C. C. C. C. C. C.                                         | Name                                                                                 | Unset    | Value                       | Description                                                                                        |
| EJB 3.x Application (E     Embedded EJB 2.x Applic     Embedded Web Applic                                   | JNDI Name *                                                                          |          |                             | The global JNDI Name<br>under which to bind the<br>datasource                                      |
| C                                                                                                    | Usemame                                                                              | <b>v</b> |                             | The default username<br>when creating a new<br>connection.                                         |
| <ul> <li>Resources</li> <li>Boss Web</li> </ul>                                                              | Password                                                                             | N        |                             | The default password when creating a new connection.                                               |
| <ul> <li>Connection Factories</li> <li>Datasources</li> <li>Local Tx Datasour</li> <li>OracleDS</li> </ul>   | Minimum Pool Size                                                                    |          |                             | The minimum number of<br>connections the pool<br>should hold. The default is<br>0.                 |
| <ul> <li><u>No Tx Datasources</u></li> <li><u>XA Datasources</u></li> <li><u>IMS Destinations</u></li> </ul> | Maximum Pool Size                                                                    | <b>N</b> |                             | The maximum number of<br>connections the pool<br>should hold. The default is<br>10.                |
|                                                                                                    | JDBC Driver Class *                                                                  |          | oracle.jdbc.driver.OracleDi | The fully qualified name of the JDBC driver class.                                                 |
|                                                                                                    | Connection URL *                                                                     |          | jdbc:oracle:oci:@yourorac   | The JDBC driver URL string.                                                                        |
| ×                                                                                                    | Connection Properties                                                                |          |                             | Arbitrary connection<br>properties that should be<br>passed to the<br>java.sql.Driver.connect(url, |
| © 2002-2                                                                                                    | JBoss AS Administration Console 1.2.0<br>009 Red Hat Middleware, LLC. All rights res |          |                             |                                                                                                    |

| Figure 4.64 | Specify | connection | information |
|-------------|---------|------------|-------------|
|-------------|---------|------------|-------------|

The following table describes how to specify the properties for connection information

#### **Table 4.15: Datasource properties**

| JNDI Name            | Input any text as the data source name. For example, "oracle_datasource1".<br>This name will be recognized as the data source name in AEM. |
|----------------------|----------------------------------------------------------------------------------------------------|
| Username             | Type the database login username. The username is set on the database server.                                                              |
| Password             | Type the database login password. The password is set on the database server.                                                              |
| JDBC Driver<br>Class | oracle.jdbc.driver.OracleDriver                                                                                                    |
| Connection           | jdbc:oracle:thin:@Hostname:Port:DBName                                                                                                    |
| URL                  | for example, jdbc:oracle:thin:@192.0.0.51:1521:testing                                                                                     |

Step 6: In order to test the connection, please log on to Appeon AEM to configure a Transaction Object and then test it.

## 4.3.4 Setting up data source for NetWeaver

The following section will take one database type (SAP HANA database with HANA JDBC driver) as an example to show you how to create a data source for NetWeaver Application

Server, you can later create data sources for other database types by taking the same steps below but specifying different parameters according to <u>Data source parameters</u>.

Step 1: Log in to SAP NetWeaver Administrator with the URL http://IP:50000/nwa. The IP here is your server's IP address.

Step 2: Click the **Site Map** in the right top of the page to view site map, as shown in the following figure.

Figure 4.65: View Site Map

| 🗧 🔶 C 🕓 192.0.0.102:50000/webdynpro/re           | sources/sap.com/tc~lm~ltsam~ul~mainframe~wd/FloorPlanApp?home | =brue#                                 | 2             |
|--------------------------------------------------|---------------------------------------------------------------|----------------------------------------|---------------|
| Customize Links 🔇 Appeon Web Library 🔇 New Tab 🕻 | Options (§ 192.0.3.117                                        | -comparis ayatoma                      | C Other bookm |
| Java HTTP Provider Configuration                 | XML DAS Administration                                        | Distributed Transactions               |               |
| Start & Stop                                     | Jobs                                                          | System Performance Statistics          |               |
| Session Management                               | Java Scheduler                                                | Database                               |               |
| Java System Properties                           | Processes and Tasks                                           | JPA Monitors                           |               |
| Connectivity Logging & Tracing                   | Manage Processes                                              | Open SQL Data Browser                  |               |
| Sequence Monitoring                              | Manage Tasks                                                  | Open SQL Monitors                      |               |
| System Performance Statistics                    | Automation Wizard Administration                              | Logs and Traces                        |               |
| Message Monitoring                               | Configuration                                                 | Log Configuration                      |               |
| System Information                               | Security                                                      | Log Viewer                             |               |
| Application Manager                              | Authentication and Single Sign-On                             | Security Troubleshooting Wizard        |               |
| Fhread Dump Analysis                             | Destinations                                                  | Processes and Tasks                    |               |
| Security Troubleshooting Wizard                  | Identity Management                                           | Business Logs                          |               |
| og Configuration                                 | Certificates and Keys                                         | Rules Business Logs                    |               |
| pen SQL Data Browser                             | Trusted Systems                                               | Process Troubleshooting                |               |
| System Connections                               | Virus Scan Provider                                           | Advanced Troubleshooting               |               |
| Pestinations                                     | SSL                                                           | Thread Dump Analysis                   |               |
| Application Communication                        | Infrastructure                                                | Heap Dump Analysis                     |               |
| Manage Tasks                                     | Adobe Document Services                                       | SOA                                    |               |
| Process Troubleshooting                          | Application Modules                                           | Technical Configuration                |               |
| INDI Browser                                     | Application Resources                                         | Destination Template Management        |               |
| Compare Systems                                  | Java Configuration Browser                                    | SOA Middleware Global Settings         |               |
| Java Configuration Browser                       | Destinations                                                  | Destinations                           |               |
| vailability and Performance                      | Java HTTP Provider Configuration                              | Services Registry Management           |               |
| /stem Overview                                   | Internationalization                                          | JCo RFC Provider                       |               |
| System Overview                                  | Java Class Loader Viewer                                      | System Connections                     |               |
| source Monitoring                                | JCo REC Provider                                              | Application and Scenario Communication |               |
| JCo Monitoring                                   | JMS Server Configuration                                      | Single Service Administration          |               |
| Locks                                            | Licenses                                                      | Publication Rules                      |               |
| Distributed Transactions                         | Log Configuration                                             | Application Communication              |               |
| System Performance Statistics                    | Message Server                                                | User Account Management                |               |
| Session Management                               | Services Registry Management                                  | Business Scenario Communication        |               |
| History Reports                                  | SLD Data Supplier Configuration                               | Logs and Traces                        |               |
| ocess Monitoring                                 | System Information                                            | Connectivity Logging & Tracing         |               |
| Message Monitoring                               | Java System Properties                                        | Monitorina                             |               |

Step 3: Click **Application Resources** in the infrastructure of configuration to configure application resources, as shown in the following figure.

Figure 4.66: Configure Application Resources

|               | cation Resources - SAP N × 🕒                                              |                                  |                                       |                                                                                                    |
|---------------|---------------------------------------------------------------------------|----------------------------------|---------------------------------------|----------------------------------------------------------------------------------------------------|
| $\rightarrow$ | C 🔇 192.0.0.102:50000/webdynpro/resources/sap.com/tc~lm~ltsam~ui~mainfrar | me~wd/FloorPlanApp?home=true#    |                                       | 23                                                                                                    |
| Custor        | nize Links 🔇 Appeon Web Library 🔇 New Tab 🚺 Options 🔇 192.0.3.117         |                                  | 🗀 Other bookm                         |                                                                                                    |
| Арр           | lication Resources: Overview                                              |                                  | Restore Default View   👍 Back Forward | ➡ History∡   Site Map   Help   Log Off                                                                          |
| avorites      | Related Links _ Go To _ Support Details                                   |                                  |                                       | Search for:                                                                                                    |
|               | Resources                                                                 |                                  |                                       |                                                                                                    |
|               |                                                                           |                                  |                                       |                                                                                                    |
| Resour        |                                                                           |                                  |                                       |                                                                                                    |
| reate Ne      | w Resource   Refresh More Actions                                         |                                  |                                       | The second second second second second second second second second second second second second second second se |
| State         | Resource Name                                                             | Resource Type                    | Owner Name                            | Owner Type                                                                                                    |
| 3             |                                                                           |                                  |                                       |                                                                                                    |
|               | BPMCtxConnectionFactory                                                   | JMS Connection Factory Reference | sap.com/tc~bpem~index~ear             | Java EE Application                                                                                             |
|               | BPMMailsQueue                                                             | JMS Destination Reference        | sap.com/tc~bpem~base~ear              | Java EE Application                                                                                             |
|               | BPMMailsTopic                                                             | JMS Destination Reference        | sap.com/tc~bpem~base~ear              | Java EE Application                                                                                             |
|               | BPMQueueConnectionFactory                                                 | JMS Connection Factory Reference | sap.com/tc~bpem~base~ear              | Java EE Application                                                                                             |
|               | BPMTaskEventConnectionFactory                                             | JMS Connection Factory Reference | sap.com/tc~bpem+tm+ear                | Java EE Application                                                                                             |
|               | BPMTaskEventTopic                                                         | JMS Destination Reference        | sap.com/tc~bpem~tm~ear                | Java EE Application                                                                                             |
| 0             | BPMUpdateAclGueue                                                         | JMS Destination Reference        | sap.com/tc~bpem~index~ear             | Java EE Application                                                                                             |
|               | CAFAuditQueue                                                             | JMS Destination Reference        | sap.com/caf~runtime~ear               | Java EE Application                                                                                             |
|               | CAFAuditQueueConnectionFactory                                            | JMS Connection Factory Reference | sap.com/caf~runtime~ear               | Java EE Application                                                                                             |
|               | CAFNotifTopic                                                             | JMS Destination Reference        | sap.com/cat~km~ear                    | Java EE Application                                                                                             |
| ossible 1     |                                                                           |                                  |                                       | Java EE Application                                                                                             |
|               |                                                                           |                                  |                                       | E.                                                                                                    |
| -             | BPMCtxConnectionFactory                                                   |                                  |                                       |                                                                                                    |
|               | Connection Factory Reference                                              |                                  |                                       |                                                                                                    |
| ave           |                                                                           |                                  |                                       |                                                                                                    |
| Setting       | s Properties Aliases                                                      |                                  |                                       |                                                                                                    |
|               | sap.com/to-bpem-index-ear                                                 |                                  |                                       |                                                                                                    |
|               | in Name: sap.com.c~bpem~index~ear                                         |                                  |                                       |                                                                                                    |
| Client ID:    |                                                                           |                                  |                                       |                                                                                                    |
|               |                                                                           |                                  |                                       |                                                                                                    |

Step 4: If it is the first time that you create an SAP HANA database connection in the NetWeaver, you need to deploy the HANA JDBC driver at first.

Click **Create New Resource**, and then select **Deploy New JDBC Driver**. On the page that appears, enter a JDBC driver name in the **JDBC Driver Name** text box. It is required, but you can enter any name, which is only used to identify the type of JDBC drivers. For simplicity, enter "com.sap.db.jdbc.Driver", and then click **Add New Driver File** to select the JDBC driver jar file. Finally, click **Save** to deploy JDBC driver.

| 207 Application Resources - SAP N ×                                                                  |                      |                              | - 0 ×                     |
|----------------------------------------------------------------------------------------------------|----------------------|------------------------------|---------------------------|
| C 🕑 32.0.0.102:50000/webdynpro/resources/sap.com/tc~lm~itsam~ul~mainframe~wd/FloorPlanApp?home=true# |                      |                              | ☆ <b>੨</b>                |
| ) Customize Links 🔇 Appeon Web Library 🔇 New Tab 🛐 Options 🔇 192.0.3.117                             |                      |                              | C Other bookmark          |
| Application Resources: Overview                                                                      | Restore Default View | 🗢 Back Forward 🔿 🛛 History 🖌 | Site Map   Help   Log Off |
| avorites, Related Links, Go To, Support Details                                                      |                      | Search for:                  |                           |
| how. All Resources                                                                                   |                      |                              |                           |
| New JDBC Driver Creation                                                                             |                      |                              | E                         |
| Save Cancel                                                                                          |                      |                              |                           |
| Settings                                                                                             |                      |                              |                           |
| VBC Driver Name: * com.sap.db.jdbc.Driver                                                            |                      |                              |                           |
| Add New Driver File Remove Selected Driver File                                                      |                      |                              | V 24                      |
| Fie Name                                                                                             |                      |                              |                           |
| No files to display                                                                                  |                      |                              | Ē                         |
|                                                                                                    |                      |                              |                           |
|                                                                                                    |                      |                              |                           |
|                                                                                                    |                      |                              |                           |
|                                                                                                    |                      |                              |                           |
|                                                                                                    |                      |                              |                           |
|                                                                                                    |                      |                              |                           |
|                                                                                                    |                      |                              |                           |
|                                                                                                    |                      |                              |                           |
|                                                                                                    |                      |                              |                           |

#### Figure 4.67: Deploy New JDBC Driver

Step 5: After the JDBC driver is deployed successfully, click **Create New Resource** and then select **New JDBC Custom DataSource** to create a new database connection. On the page that appears, do the following:

- 1. In the **Database Name** text box, Enter a DataSource name;
- 2. In the Diver Name dropdown list box, select the correct Driver Name;
- 3. In the SQL Engine dropdown list box, select Vendor SQL;
- 4. In the Isolation Level dropdown list box, select Default;
- 5. In JDBC Version dropdown list box, select 1x (without XA support);
- 6. In Driver Class Name text box, enter "com.sap.db.jdbc.Driver";
- 7. In **Database URL** text box, enter "jdbc:sap://Host:Port?reconnect=true", for example, enter "jdbc:sap://imdbhdb:30015?reconnect=true".
- 8. In the **User Name** text box, enter the correct user name, and in the **Password** text box, enter the correct password;

#### 9. Click **Save** to finish creating a database connection.

#### Figure 4.68: New JDBC Custom DataSource Creation

| 20 Application Resources - SAP N × | (+)                                                                                                    |                         |                                          |                      |                                   |                   |
|------------------------------------|----------------------------------------------------------------------------------------------------|-------------------------|------------------------------------------|----------------------|-----------------------------------|-------------------|
| ← → C (③ 192.0.0.102:5             | 0000/webdynpro/reso                                                                                                    | urces/sap.com/tc~lm~its | am~ul~mainframe~wd/FloorPlanApp?home=tr. | ie#                  |                                   | 않 🔧               |
| 🔇 Customize Links 🔇 Appeon Web Li  | ibrary 🔇 New Tab 😫                                                                                                    | Options 🔇 192.0.3.117   |                                          |                      |                                   | C Other bookmarks |
| Application Resou                  | Application Resources: Overview                                                                                                    |                         |                                          | Restore Default View | Gack Forward G History   Site Map | Help   Log Off    |
| Favorites, Related Links, Go To,   | Support Details                                                                                                    |                         |                                          |                      | Search for:                       | Go                |
| Show: JDBC Custom DataSources      |                                                                                                    |                         |                                          |                      |                                   |                   |
| New JDBC Custom DataSource         | Creation                                                                                                    |                         |                                          |                      |                                   | E                 |
| Save Cancel                        |                                                                                                    |                         |                                          |                      |                                   |                   |
| Settings Connection Pooling        | Additional Properties                                                                                                    | JDBC DataSource Aliases |                                          |                      |                                   |                   |
| Application Name:                  |                                                                                                    |                         |                                          |                      |                                   |                   |
| DataSource Name: * MyHana          |                                                                                                    |                         |                                          |                      |                                   |                   |
| Driver Name: * com.sap.db.jdbc     | c.Driver 👻                                                                                                    |                         |                                          |                      |                                   |                   |
| SQL Engine: * Vendor SQL           | •                                                                                                    |                         |                                          |                      |                                   |                   |
| Isolation Level: * Default         | •                                                                                                    |                         |                                          |                      |                                   |                   |
| JDBC Version: * 1x (without XA:    | support) 👻                                                                                                    |                         |                                          |                      |                                   |                   |
| Driver Class Na                    | New York Contraction of the second second se | /er                     |                                          | ]                    |                                   |                   |
| Database URL:                      | <u> </u>                                                                                                    | 0015?reconnect=true     |                                          | ]                    |                                   |                   |
| User Name: *                       | SYSTEM                                                                                                    |                         |                                          |                      |                                   |                   |
| Password: *                        |                                                                                                    |                         |                                          |                      |                                   |                   |
| Description:                       |                                                                                                    |                         |                                          |                      |                                   |                   |
| 7)                                 |                                                                                                    |                         |                                          |                      |                                   |                   |
|                                    |                                                                                                    |                         |                                          |                      |                                   |                   |
|                                    |                                                                                                    |                         |                                          |                      |                                   |                   |
|                                    |                                                                                                    |                         |                                          |                      |                                   |                   |
|                                    |                                                                                                    |                         |                                          |                      |                                   |                   |
|                                    |                                                                                                    |                         |                                          |                      |                                   |                   |
|                                    |                                                                                                    |                         |                                          |                      |                                   |                   |
|                                    |                                                                                                    |                         |                                          |                      |                                   |                   |
|                                    |                                                                                                    |                         |                                          |                      |                                   |                   |
|                                    |                                                                                                    |                         |                                          |                      |                                   |                   |

Step 6: To verify whether it is created successfully, select **JDBC Custom DataSource**, and you can see a list of database connections. If the state of the database connection is a green icon, then it indicates that the database connection is created successfully.

**Figure 4.69: Database Connection State** 

| 20 Applica   | ition Resources - SAP N × +                                             |                                                  |                                                              |                                            |
|--------------|-------------------------------------------------------------------------|--------------------------------------------------|--------------------------------------------------------------|--------------------------------------------|
| E → (        | C 🔇 192.0.0.102:50000/webdynpro/resources/sap.com/tc~lm~itsam~ui~ma     | ainframe~wd/FloorPlanApp?home=true#              |                                                              | \$                                         |
| Customi      | re Links 🔇 Appeon Web Library 🔇 New Tab 🛐 Options 🔇 192.0.3.117         |                                                  |                                                              | 🗀 Other bookm                              |
| Appli        | cation Resources: Overview                                              |                                                  | Restore Default View   🗇 Back Forward 🔿 🖁 H                  | istory∡   Site Map   Help   Log Off        |
| avorites∡    | Related Links _ Go To _ Support Details                                 |                                                  | Sear                                                         | ch for:                                    |
|              | C Custom DataSources                                                    |                                                  |                                                              |                                            |
| Resource     |                                                                         |                                                  |                                                              |                                            |
|              | Resource  Delete Selected Resource Refresh More Actions                 |                                                  |                                                              |                                            |
|              |                                                                         |                                                  |                                                              |                                            |
| State<br>3   | Resource Name                                                           | ▲ Resource Type                                  | Owner Name                                                   | Owner Type                                 |
|              |                                                                         |                                                  |                                                              |                                            |
|              | HSQLJ2EDB<br>duanxzdatasource                                           | JDBC Custom DataSource<br>JDBC Custom DataSource | sap.com/JDBCConnector_HSQLJ2EDB.xml                          | Java EE Application                        |
|              | lisongdemo db                                                           | JDBC Custom DataSource                           | sap.com/duanxzapp<br>sap.com/JDBCConnector_lisongdemo_db.xml | Java EE Application<br>Java EE Application |
|              | salesdemo_db                                                            | JDBC Custom DataSource                           | sap.com/JDBCConnector_isongaenio_ab.xml                      | Java EE Application                        |
| 0            | sapdemo_db                                                              | JDBC Custom DataSource                           | sap.com/JDBCConnector_sapdemo_db.xml                         | Java EE Application                        |
|              |                                                                         |                                                  |                                                              |                                            |
|              |                                                                         |                                                  |                                                              |                                            |
|              |                                                                         |                                                  |                                                              |                                            |
|              |                                                                         |                                                  |                                                              |                                            |
|              |                                                                         |                                                  |                                                              | E                                          |
| ssible St    | ates: 🧧 Fully available 🛆 Partly available 👰 Not Available 🔷 Unknown    |                                                  |                                                              |                                            |
| Resource     | Details                                                                 |                                                  |                                                              |                                            |
|              | sapdemo_db                                                              |                                                  |                                                              |                                            |
|              | Custom DataSource                                                       |                                                  |                                                              |                                            |
| Save         |                                                                         |                                                  |                                                              |                                            |
| Settings     | Connection Pooling Additional Properties JDBC Driver DataSource Aliases |                                                  |                                                              |                                            |
| Driver Nam   | e: * com.sap.db.jdbc.Driver                                             |                                                  |                                                              |                                            |
| SQL Engin    |                                                                         |                                                  |                                                              |                                            |
| Isolation Le |                                                                         |                                                  |                                                              |                                            |
|              |                                                                         |                                                  |                                                              |                                            |

## 4.3.5 Setting up data source for JEUS

The following section will take one database type (Oracle database with Oracle JDBC driver) as an example to show you how to create a data source for JEUS, you can later create data

sources for other database types by taking the same steps below but specifying different parameters according to <u>Data source parameters</u>.

Detailed steps are as below:

Step 1: Start JEUS and log on to the JEUS Manager.

Step 2: Click the node name: **JEUS Manager Resources** > **JDBC** in the JEUS Node Tree.

Step 3: Click Creating a new JDBC DataSource.

#### Figure 4.70: JDBC DataSource page

| 🚵 JEUS 웹 관리자 - Microsoft Internet Explore                              | r                           |                 |                           |                                  |                       | _ 8 ×    |
|------------------------------------------------------------------------|-----------------------------|-----------------|---------------------------|----------------------------------|-----------------------|----------|
| Ble Edit Yew Pavorites Icols Help                                      |                             |                 |                           |                                  |                       | 1        |
| 🛛 🕜 Back 🔹 🕤 👻 😰 🐔 🔎 Search 🦿                                          | 🏷 Favorites 🛛 🙆 • 🚴 🗵       | - 🗔 🕄 📖         |                           |                                  |                       |          |
| Agdress a http://localhost:9744/webadmin/app?s                         | ervice-home                 |                 |                           | 💌 🔁 😡                            | Links 🎽 🗰 Snagit      | E C      |
| 🔕 JEUS Cluster 🛛 📓                                                     | C.                          |                 |                           | and the second second            | » н                   | ome »    |
|                                                                        | Sication Server             | nødestestin     | ung(192.0.0.13:9736) u    | user:administrator_start time:Th | ursday, January 8,    | 2009 9:4 |
|                                                                        | version:JE testisong > JDBC | US 6.0          |                           | to an fight and                  |                       |          |
|                                                                        |                             |                 |                           |                                  |                       |          |
| Overvie                                                                | JDBC Dat                    | Source          |                           |                                  |                       |          |
| 🖾 JEUS Node Tree 🛛 🖾                                                   | ODDC Dat                    | abource         |                           |                                  |                       |          |
| E- Stestisong                                                          | Export Name                 | Vendor          | Class Name                | DataSource Type                  | Actions               |          |
| Engine Containers                                                      |                             |                 |                           |                                  |                       | _        |
| B 🖼 JOUS Manager Resour                                                |                             |                 |                           | 💌 Crea                           | ting a new JDBC DataS | ource    |
|                                                                        |                             |                 |                           |                                  |                       |          |
| - 🗀 Java Mail                                                          |                             |                 |                           |                                  |                       |          |
| - MQ                                                                   |                             | Copyright @ 200 | 16 TmaxSoft Co.,Ltd All P | Rights Reserved.                 |                       |          |
| B- D JEUS Manager Service                                              |                             |                 |                           |                                  |                       |          |
| Deploying Java EE Ap     Deploying Java EE Ap     Deploying Java EE Ap |                             |                 |                           |                                  |                       |          |
| ter us seus monitoring                                                 |                             |                 |                           |                                  |                       |          |
|                                                                        |                             |                 |                           |                                  |                       |          |
|                                                                        |                             |                 |                           |                                  |                       |          |
|                                                                        |                             |                 |                           |                                  |                       |          |
|                                                                        |                             |                 |                           |                                  |                       |          |
|                                                                        |                             |                 |                           |                                  |                       |          |
|                                                                        |                             |                 |                           |                                  |                       |          |
|                                                                        |                             |                 |                           |                                  |                       |          |
|                                                                        |                             |                 |                           |                                  |                       |          |
| -                                                                      |                             |                 |                           |                                  |                       |          |
|                                                                        |                             |                 |                           |                                  |                       | •        |
| <b>1</b>                                                               |                             |                 |                           |                                  | S Local intranet      |          |

Step 4: In the **DBMS** dropdown list box, select **Oracle**, and in the **DataSources Available** list box, select **Oracle LocalXADataSource -- Thin**.

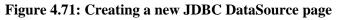

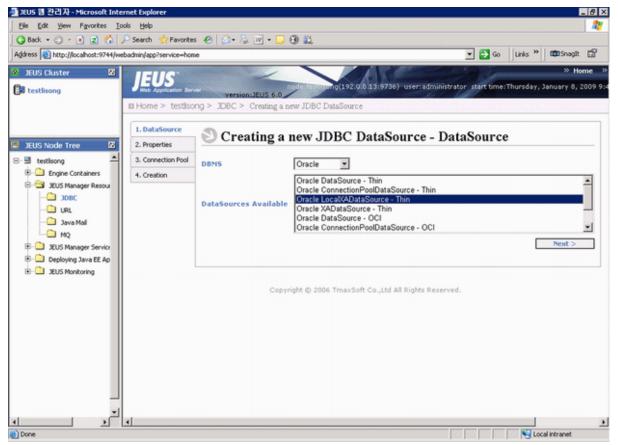

You must select LocalXADataSource or XADataSource. LocalXADataSource is preferable to XADataSource because it improves the application performance. For ASA/SQL Anywhere databases, you can only select LocalXADataSource. Following are the recommended datasources for different database drivers:

- MS SQL Server 2000 JDBC driver: MS-SQ LocalXADataSource
- MS SQL Server 2005 JDBC driver: Custom DataSource
- jTDS/IBM JDBC Driver: BlackBox LocalXADataSource
- Oracle JDBC driver: Oracle LocalXADataSource -- Thin, or Oracle XADataSource -- Thin
- jConnect: Sybase jConnect 5.5 LocalXADataSource

Step 5: Specify the datasource properties and click Next twice.

| 🚈 JEUS 웹 관리자 - Microsoft Internet Explorer                                                                                                    |                                                                                                    |              | _ 8 ×            |
|----------------------------------------------------------------------------------------------------|----------------------------------------------------------------------------------------------------|--------------|------------------|
| Ele Edit Yew Favorites Icols Help                                                                                                    |                                                                                                    |              |                  |
| 🛛 🔾 Back 🔹 🗇 🔹 😰 🐔 🔑 Search  👷 Fa                                                                                                    |                                                                                                    |              |                  |
| Address a http://localhost:9744/webadmin/app?service                                                                                                    | e-home 💌 🔁 😡                                                                                                    | Links » 0005 | nagit 📅          |
| JEUS Cluster     S     JEUS Node Tree     S     testlisong     Teustisong     Teustisong     Teustisong     Teustisong     JEUS Manager Resour     JOBC     JUS Manager Resour     JOBC     JUS Manager Service     Deploying Java EA     Deploying Java EA     Deploying Java EA     Deploying Java EA     Teustisong | Database Name *       oracletest01         Database의 이름. Oracle은 database의 SID.         Network Protocol         Database와 연결에 사용되는 프로토콜을 나타낸다.         Port Number *       1521         Database listener의 포트번호.         Server Name *       192.00.91         Database가 실행되는 곳의 서비이름.         User *       dba         DB 사용자 ID로 transaction 처리동을 위해서는 출분한 system 특권을 가지고 있어야 한다.         Password *       plain *         DB 사용자의 password미다.         Statement 객체에 지정 될 statement query timeout 를 지정한다. (msec)         Additional Properties         DataSource에 대한 설명을 할수 있는 element이다.         < Previous |              | *<br>*<br>*<br>* |
|                                                                                                    |                                                                                                    | Local intra  | <u>+</u>         |
|                                                                                                    |                                                                                                    | 1 d www.soa  | na -             |

Figure 4.72: Datasource properties page

The following table lists instructions for how to specify the properties for a datasource.

| Export<br>Name   | Input any text as the datasource name. For example, "oracle_datasource1".<br>This name will be recognized as the data source name in AEM.                                                            |
|------------------|----------------------------------------------------------------------------------------------------|
| Database<br>Name | Type the database name. For example, "oracletest01".                                                                                                    |
| Port<br>Number   | Type the database port. The default port is 1521.                                                                                                    |
| Server<br>Name   | Type the database server name. For example, 192.0.0.91.                                                                                                    |
| User Name        | Type the database login username. The username is set on the database server.                                                                                                    |
| Password         | Type the database login password. The password is set on the database server.<br>If the password has no effect in the Password field, input<br>"password=password" to the Additional Properties box. |

Step 6: Click **Create** and ensure that the JDBC data source is successfully created.

#### Figure 4.73: Create a new JDBC DataSource page

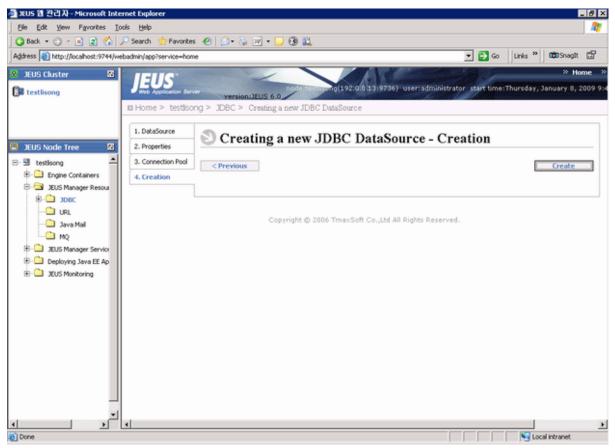

A message pops up if the JDBC data source is successfully created.

#### Figure 4.74: Datasource successfully created

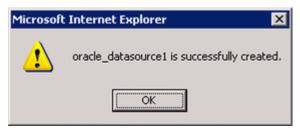

## 4.3.6 Setting up data source for EAServer 6.x

The following section will take one database type (ASA/SQL Anywhere database with jConnect JDBC driver) as an example to show you how to create a data source for EAServer, you can later create data sources for other database types by taking the same steps below but specifying different parameters according to <u>Data source parameters</u>.

Detailed steps are as below:

- 1. Start EAServer.
- 2. Log on to the Web Console and go to Services > JDBC > Data Sources.
- 3. Click Add to create a data source. Specify the new Data Source Name and click Next.

#### Figure 4.75: Datasource name

| 🖉 Sybase Management Console - Windows Interne                                                                                                    | t Explorer                                                                                                    |             | _ 🗆 🗵                      |
|----------------------------------------------------------------------------------------------------|----------------------------------------------------------------------------------------------------|-------------|----------------------------|
| G 🕤 👻 🕅 http://localhost:9988/console/index.jsp                                                                                                    | 💽 🐓 🗙 Live Se                                                                                                    | earch       | <b>₽</b> -                 |
| <u>File E</u> dit <u>V</u> iew F <u>a</u> vorites <u>T</u> ools <u>H</u> elp                                                                                                    |                                                                                                    |             |                            |
| 😪 🎄 🦉 Sybase Management Console                                                                                                    | 🔄 🕈 🖸                                                                                                    | 3 - 🖶 - 🔂 B | age + 🎯 T <u>o</u> ols + » |
|                                                                                                    |                                                                                                    | Sybase Mana | gement Console             |
| SYBASE                                                                                                    | Account Info 🛈                                                                                                    | Help 🕜      | Logout 🕝                   |
| Add<br>Delete Child Nodes<br>Refresh Node<br>appeonsample_test<br>cluster.db<br>cluster.db<br>default<br>default<br>JavaCache<br>license_test<br>message.db<br>session.db<br>test<br>tx_manager<br>DMS Connection Facto<br>DMS Message Queues<br>DMS Message Topics<br>DMS Message Topics<br>DMS Queue Connection<br>DMS Topic Connection<br>DMS Topic Connection<br>DMS Topic Connection<br>DMS Topic Connection<br>DMS Topic Connection<br>DMS Sessions<br>Actions: Select An Action • | New Data Source Wizard - Introduction – Pag<br>Enter a name for the data source.<br>Data Source Name:<br>Back Next Finish Cancel Help | te 2 of 7   | <                          |
|                                                                                                    | Loca                                                                                                    | al intranet | 🔍 100% 🔻 🎢                 |

4. Specify the database type, the database driver/class settings, and the database server settings for the new Data Source. In this example, Sybase ASA/SQL Anywhere database type is selected, and the default values for the other settings are used, as shown below.

# Figure 4.76: Database type

| 🖉 Sybase Management Console - Windows Interne                                   | t Explorer                                                                                                    |                  |             |                               |
|---------------------------------------------------------------------------------|----------------------------------------------------------------------------------------------------|------------------|-------------|-------------------------------|
| G - K http://localhost:9988/console/index.jsp                                   | •                                                                                                    | ← × Live Se      | earch       | <b>₽</b> -                    |
| <u>File E</u> dit <u>V</u> iew F <u>a</u> vorites <u>T</u> ools <u>H</u> elp    |                                                                                                    |                  |             |                               |
| 😪 🏟 🦉 Sybase Management Console                                                 |                                                                                                    | 🙆 • 🖻            | 3 - 🖶 - 🔂 B | age $\star$ ) Tools $\star$ » |
|                                                                                 |                                                                                                    |                  | Sybase Mana | gement Console                |
| SYBASE                                                                          | Accou                                                                                                    | int Info 🛈       | Help 🕜      | Logout 🕑                      |
| □ □ Data Sources ▲                                                              | New Data Source Wizard - Datal                                                                                    | base Type – P    | age 3 of 7  |                               |
| e appeonsample2<br>e appeonsample_test<br>e cluster.db<br>e db_gxzy             | A database type contains driver deta<br>commonly used values. A data sourc<br>used in the database type should be | ce value of [def |             |                               |
| ie default<br>IavaCache<br>Icense_test                                          | Database Type:                                                                                                    | Sybase_AS/       | 4 🔽         |                               |
| 🗟 message.db<br>🗟 session.db                                                    | Database Driver Class Name:<br>Database DataSource Class Name:                                                    | [default]        |             |                               |
| iest<br>iest tx_manager<br>iest JMS Connection Facto<br>iest JMS Message Queues | Database DataSource Class Name.<br>Database XADataSource Class<br>Name:                                           | [default]        |             |                               |
| <ul> <li></li></ul>                                                             | Database Server Name:<br>Database Server Port Number:                                                             | [default]        |             |                               |
| Actions: Select An Action                                                       |                                                                                                    | Help             |             | -                             |
|                                                                                 |                                                                                                    | Loc              | al intranet | 🔍 100% 🔻 🎢                    |

5. Click **Next**. Specify the User Name and Password.

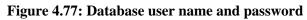

| 🖉 Sybase Management Console - Windows Interne                                                                                                    | t Explorer                                                                                                    | _ 🗆 🗙                     |
|----------------------------------------------------------------------------------------------------|----------------------------------------------------------------------------------------------------|---------------------------|
| COO - 👔 http://localhost:9988/console/index.jsp                                                                                                    | 🗴 🔽 🛃 Live Search                                                                                                    | <b>₽</b> -                |
| <u>Eile E</u> dit <u>V</u> iew F <u>a</u> vorites <u>T</u> ools <u>H</u> elp                                                                                                    |                                                                                                    |                           |
| 😪 🎄 🦉 Sybase Management Console                                                                                                    | 🐴 + 🗟 - 🖶 Eas                                                                                                    | ge 🕶 🎯 T <u>o</u> ols 👻 🎽 |
|                                                                                                    | Sybase Manag                                                                                                    | gement Console            |
| SYBASE                                                                                                    | Account Info 🕘 🛛 Help 🙆                                                                                                    | Logout 🕝                  |
| Image: Sources appendix appendix ap | New Data Source Wizard - Data Source User – Page 4 of 7<br>A user name and password are required to connect to the database<br>User Name: [default]<br>Password:<br>Back Next Finish Cancel Help |                           |

6. Click **Next**. Input the values in the corresponding text box. You can use default values for the options.

# Figure 4.78: Connection settings

| 🖉 Sybase Management Console - Windows Internet Explorer 📃 🔍                                                                                                    |                                                                                                    |  |  |  |
|----------------------------------------------------------------------------------------------------|----------------------------------------------------------------------------------------------------|--|--|--|
| 🕞 💽 👻 🕅 http://localhost:9988/console/index.jsp                                                                                                    | Live Search                                                                                                    |  |  |  |
| Eile Edit View Favorites Tools Help                                                                                                    |                                                                                                    |  |  |  |
| 😪 🏟 🦉 Sybase Management Console                                                                                                    | 🐴 🔹 🔂 🗸 🖶 Page 🔹 🎯 Tools 🗸 🎽                                                                                                    |  |  |  |
|                                                                                                    | Sybase Management Console                                                                                                    |  |  |  |
| SYBASE                                                                                                    | Account Info 🛈 🛛 Help 🕄 Logout 🗟                                                                                                    |  |  |  |
| Image: Sources appendix appendix ap | New Data Source Wizard - Connection Settings – Page 5 of 7  On startup, EAServer opens and pools the specified minimum number of connections. When a component requests a connection, a connection is allocated from the pool or a new connection is opened. When the connection is released, it is returned to the pool for use by other components. EAServer never pools more than the specified maximum number of connections. Application performance may suffer if the maximum number of connection set too low.  Minimum Connection Pool Size:  Maximum Connection Pool Size:  Back Next Finish Cancel Help |  |  |  |
| Done                                                                                                    | 🛛 👘 📢 Local intranet 🕅 🕄 100% 👻 🎢                                                                                                    |  |  |  |

7. Clear all check boxes, and then click **Next**.

#### Figure 4.79: Server installed

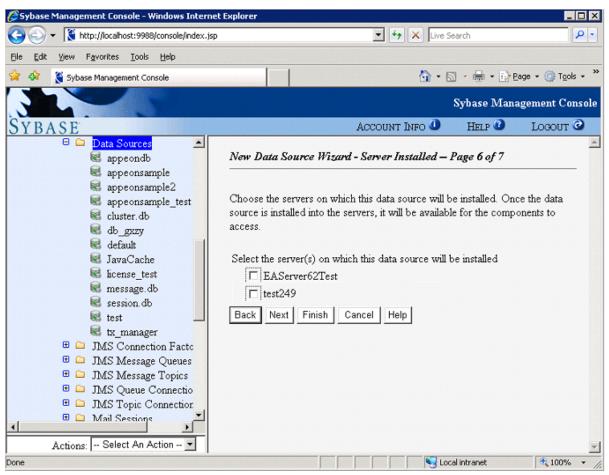

Note: If any server instance is selected, the Appeon user sessions running on that server instance will be caused to expire and the following error will display to the user right after the data source is installed.

#### Figure 4.80: Session expired

| Appeon Web Application                                                                                                    |  |
|----------------------------------------------------------------------------------------------------|--|
| Session Expired                                                                                                    |  |
| You have been inactive in the application during the specified period, so<br>your session has timed out.<br>Please click <u>Close</u> to exit the current application or click <u>Restart</u> to log<br>into the application again. |  |
| Appeon                                                                                                    |  |

#### 8. Click Finish.

Note that you should change the Database URL and input a new one. For different Database URL, please refer to <u>Data source parameters</u>.

#### Figure 4.81: Database URL

| 💋 Sybase Management Console - Windows Inter                                  | net Explorer |                  |         |                    |                   |                  |
|------------------------------------------------------------------------------|--------------|------------------|---------|--------------------|-------------------|------------------|
| G - K http://localhost:9988/console/index.                                   | jsp          |                  |         |                    | • +7              | × Live S         |
| <u>Eile E</u> dit <u>V</u> iew F <u>a</u> vorites <u>T</u> ools <u>H</u> elp |              |                  |         |                    |                   |                  |
| 😪 🛷 🔮 Sybase Management Console                                              |              |                  |         |                    |                   | 🙆 • 6            |
|                                                                              |              | 1 1              |         |                    |                   | an at the second |
|                                                                              |              |                  |         |                    |                   |                  |
| SYBASE                                                                       | 2            |                  |         |                    | ACCOUNT           | v                |
| ApbTestCase254J                                                              | General      | Connection       | Pool    | Data Source Driver | Database Settings | Advance          |
| 🗟 ApbTestCase40<br>🗟 appeondb                                                |              |                  |         |                    |                   |                  |
| appeondo<br>appeonsample                                                     | Name:        |                  |         | test               |                   |                  |
| 🗟 appeonsample2                                                              | Alias For    | _                |         | None               | •                 |                  |
| appeonsample_new                                                             |              |                  |         | INONE              | <u> </u>          |                  |
| 🧟 appeonsample_test<br>🗟 cluster.db                                          | Proxy Fo     |                  |         |                    | 7                 |                  |
| db_gxzy                                                                      | Database     |                  |         | Sybase_ASA         |                   |                  |
| default                                                                      | Database     | connection op    | efault] |                    |                   | -                |
| 🗟 JavaCache<br>🗟 license test                                                |              | ,<br>            |         |                    |                   | 1                |
| 🗟 message.db                                                                 |              | ji               | efault] |                    |                   | -                |
| session.db                                                                   |              | k Protocol: [[de |         |                    |                   | ]                |
| 🗟 tttt<br>🗟 tx manager                                                       | Server 1     | Name: [de        | efault] |                    |                   |                  |
|                                                                              | Port Nu      | mber: [de        | efault] |                    |                   |                  |
| 🗉 🗀 JMS Connection Facto                                                     | User:        | [de              | efault] |                    |                   |                  |
| IMS Message Queues IMS Message Topics                                        | Passwo       | rd: 💽            |         | ••                 |                   | j                |
| 🕀 🗀 JMS Message Topics<br>🕀 🗀 JMS Queue Connectio                            | Service      | Name: [de        | efault] |                    |                   |                  |
| 🗉 🗀 JMS Topic Connection                                                     | Locale/      | Codeset: [se     | erver]  |                    |                   | 1                |
| 🕀 🗀 Mail Sessions                                                            | Locale/I     | Language:        |         |                    |                   | 1                |
|                                                                              |              | Availability     |         |                    |                   |                  |
| Actions: Select An Action 💌                                                  | - · · · ·    |                  |         | les e so           |                   |                  |
| Done                                                                         |              |                  |         |                    |                   | Loc              |

#### 4.3.7 Data source parameters

The main two requirements for data source configuration are: (1) the driver must be JDBC type; (2) the data source must connect to the database used by the application. The settings discussed in this section focus on meeting these two requirements. Configure the other data source parameters that are not mentioned here based on your own knowledge about data source configuration or simply use the default settings.

Unless specified, the settings given in this chapter apply to the following application servers that Appeon supports: WebLogic, WebSphere, JBoss, JEUS, NetWeaver, and EAServer.

Note that the values of driver class name and Database URL are case sensitive.

#### 4.3.7.1 Data source parameters for SAP Sybase ASA/SQL Anywhere

SAP Sybase ASA/SQL Anywhere databases support jConnect (recommended), iAnywhere JDBC-ODBC, and Sun JDBC-ODBC bridge. jConnect is preferable than iAnywhere JDBC-

ODBC and Sun JDBC-ODBC bridge because it delivers much better performance at runtime. However, the Appeon Demo uses the Sun JDBC-ODBC bridge because this driver can be automatically configured by the Appeon installation program.

Note:

1) WebSphere server and JEUS server do not support JDBC-ODBC bridge driver, and supports only jConnect driver.

2) To use jConnect to connect with ASA/SQL Anywhere, you must start ASA/SQL Anywhere as service before configuration.

3) jConnect 6.0 is preferable to jConnect 5.5.

| Driver                                 | Parameter                                      | Value                                                                                                    | Note                                                                                                    |
|----------------------------------------|------------------------------------------------|----------------------------------------------------------------------------------------------------|----------------------------------------------------------------------------------------------------|
| jConnect<br>JDBC driver<br>(Recommende | Database                                       | For JConnect 5.5:<br>com.sybase.jdbc2.jdbc.SybDriver<br>For JConnect 6.0:<br>com.sybase.jdbc3.jdbc.SybDriver<br>jdbc:sybase:Tds:Hostname:Port/<br>ServiceName | Hostname<br>stands for<br>the database<br>server name<br>or IP address.<br>Port stands                                                                                                    |
| iAnywhere<br>JDBC-ODBC<br>driver       | URL<br>Driver class<br>name<br>Database        | For JDBC 2.0:<br>ianywhere.ml.jdbcodbc.IDriver<br>For JDBC 3.0:<br>ianywhere.ml.jdbcodbc.jdbc3.IDriver<br>jdbc:odbc:dsn=DSNname                               | for the<br>database<br>server port.<br>The default<br>ASA/SQL<br>Anywhere<br>port is 2638.                                                                                                    |
| Sun JDBC-<br>ODBC driver               | URL<br>Driver class<br>name<br>Database<br>URL | sun.jdbc.odbc.JdbcOdbcDriver<br>jdbc:odbc: <i>DSNname</i>                                                                                                    | <i>ServiceName</i><br>stands for the<br>name of the<br>ASA/SQL<br>Anywhere<br>database<br>service<br>specified<br>during<br>configuration.<br><i>DSNname</i><br>refers to<br>the name of<br>the ODBC<br>DSN that is |
| User Name                              | (Type the data server.)                        | base login username. The username is set or                                                                                                    | created for the database.                                                                                                    |

 Table 4.17: Data source parameters for SAP Sybase ASA/SQL Anywhere

| Driver   | Parameter                | Value                                           | Note       |
|----------|--------------------------|-------------------------------------------------|------------|
| Password | (Type the datal server.) | base login password. The password is set on the | e database |

#### 4.3.7.2 Data source parameters for ASE

ASE databases support jConnect JDBC driver only. ASE 15 supports JConnect 6.0 only.

| Parameter            | Value                                                                           | Note                                                                           |  |
|----------------------|---------------------------------------------------------------------------------|--------------------------------------------------------------------------------|--|
| Driver class<br>name | For JConnect 5.5:<br>com.sybase.jdbc2.jdbc.SybDriver                            | <i>Hostname</i> stands for the database server name or IP address.             |  |
|                      | For JConnect 6.0:<br>com.sybase.jdbc3.jdbc.SybDriver                            | <i>Port</i> stands for the database server port. The default ASE port is 2048. |  |
| Database URL         | jdbc:sybase:Tds: <i>Hostname:Port/</i><br>DBName                                | <i>DBName</i> stands for the name of the database.                             |  |
| User Name            | (Type the database login username. The username is set on the database server.) |                                                                                |  |
| Password             | (Type the database login password. The password is set on the database server.) |                                                                                |  |

# Table 4.18: Data source parameters for ASE

## 4.3.7.3 Data source parameters for Sybase IQ

Sybase IQ databases support JConnect JDBC driver or Sun JDBC-ODBC driver.

| Driver                                       | Parameter                                                                       | Value                                                                                                    | Note                                                                                                    |
|----------------------------------------------|---------------------------------------------------------------------------------|----------------------------------------------------------------------------------------------------|----------------------------------------------------------------------------------------------------|
| JConnect<br>JDBC driver<br>(Recomm<br>ended) | Driver class<br>name<br>Database                                                | For JConnect 5.5:<br>com.sybase.jdbc2.jdbc.SybDriver<br>For JConnect 6:<br>com.sybase.jdbc3.jdbc.SybDriver<br>jdbc:sybase:Tds: <i>Hostname:Port/</i> | Hostname stands for<br>the database server<br>name or IP address.<br>Port stands for the<br>database server port.                     |
| Sun JDBC-<br>ODBC driver                     | URL<br>Driver class<br>name                                                     | ServiceName<br>sun.jdbc.odbc.JdbcOdbcDriver                                                                                                    | ServiceName stands<br>for the name of the<br>database service                                                                         |
|                                              | Database<br>URL                                                                 | jdbc:odbc: <i>DSNname</i>                                                                                                    | specified during<br>configuration.<br><i>DSNname</i> refers<br>to the name of the<br>ODBC DSN that<br>is created for the<br>database. |
| User Name                                    | (Type the database login username. The username is set on the database server.) |                                                                                                    |                                                                                                    |

Table 4.19: Data source parameters for Sybase IQ

| Driver   | Parameter                                                              | Value | Note     |  |
|----------|------------------------------------------------------------------------|-------|----------|--|
| Password | (Type the database login password. The password is set on the database |       |          |  |
|          | server.)                                                               |       | server.) |  |

#### 4.3.7.4 Data source parameters for SAP HANA

SAP HANA databases support SAP In-Memory Database JDBC driver.

#### Table 4.20: Data source parameters for SAP HANA

| Driver                  | Parameter                                                                       | Value                                                                  | Note                                                                    |  |
|-------------------------|---------------------------------------------------------------------------------|------------------------------------------------------------------------|-------------------------------------------------------------------------|--|
| SAP In-<br>Memory       | Driver class<br>name                                                            | com.sap.db.jdbc.Driver                                                 | <i>Hostname</i> stands for the database server                          |  |
| Database<br>JDBC driver | Database<br>URL                                                                 | jdbc:sap://Host:Port?reconnect=true                                    | name or IP address.<br><i>Port</i> stands for the database server port. |  |
| User Name               | (Type the database login username. The username is set on the database server.) |                                                                        |                                                                         |  |
| Password                | (Type the data<br>server.)                                                      | (Type the database login password. The password is set on the database |                                                                         |  |

#### 4.3.7.5 Data source parameters for Microsoft SQL Server

Appeon recommends using jTDS JDBC driver (or WebLogic JDBC driver for WebLogic hosting Appeon Server) rather than the Microsoft SQL Server JDBC driver, because it can eliminate memory leak and boost performance.

| Driver                                          | Parameter            | Value                                                                       | Note                                                                                         |
|-------------------------------------------------|----------------------|-----------------------------------------------------------------------------|----------------------------------------------------------------------------------------------|
| jTDS JDBC<br>driver                             | Driver class<br>name | net.sourceforge.jtds.jdbc.Driver                                            | <i>Hostname</i> stands for the database server                                               |
| (Recomm<br>ended)                               | Database<br>URL      | jdbc:jtds:sqlserver://Hostname:<br>Port/DBName; SelectMethod=cursor         | name or IP address.<br><i>Port</i> stands for the                                            |
| WebLogic<br>SQL Server                          | Driver class<br>name | weblogic.jdbc.sqlserver.<br>SQLServerDriver                                 | database server port.<br>The default SQL                                                     |
| JDBC<br>driver (for<br>WebLogic<br>server only) | Database<br>URL      | jdbc:bea:sqlserver://Hostname:Port                                          | Server port is 1433.<br><i>DBName</i> stands<br>for the name of the<br>database to which the |
| Microsoft<br>SQL Server<br>JDBC driver          | Driver class<br>name | For Microsoft SQL 2000:<br>com.microsoft.jdbc.sqlserver.SQL<br>ServerDriver | data source connects.<br>"SelectMethod=cursor<br>must be specified,                          |
|                                                 |                      | For Microsoft SQL 2005:<br>com.microsoft.sqlserver.jdbc.SQL<br>ServerDriver | otherwise errors will<br>occur when inserting<br>data.                                       |

 Table 4.21: Data source parameters for Microsoft SQL Server

| Driver    | Parameter               | Value                                                                           | Note |  |
|-----------|-------------------------|---------------------------------------------------------------------------------|------|--|
|           | Database<br>URL         | jdbc:sqlserver://Hostname:Port;<br>DatabaseName=DBName;<br>SelectMethod=cursor  |      |  |
| User Name | (Type the data server.) | (Type the database login username. The username is set on the database server.) |      |  |
| Password  | (Type the data server.) | (Type the database login password. The password is set on the database          |      |  |

#### 4.3.7.6 Data source parameters for Oracle

Oracle databases support the Oracle JDBC driver only.

 Table 4.22: Data source parameters for Oracle

| Parameter         | Value                                                   | Note                                                                                                    |
|-------------------|---------------------------------------------------------|----------------------------------------------------------------------------------------------------|
| Driver class name | oracle.jdbc.driver.OracleDriver                         | Hostname stands for the database                                                                                                    |
| Database URL      | jdbc:oracle:thin:@Hostname:Port:<br>DBName              | server name or IP address.<br><i>Port</i> stands for the database server<br>port. The default Oracle port is<br>1521.<br><i>DBName</i> stands for the name of<br>the database to which the data<br>source connects. |
| User Name         | (Type the database login username<br>database server.)  | . The username is set on the                                                                                                    |
| Password          | (Type the database login password.<br>database server.) | The password is set on the                                                                                                    |

#### 4.3.7.7 Data source parameters for IBM DB2

IBM DB2 databases support the IBM JDBC driver only.

 Table 4.23: Data source parameters for IBM DB2

| Parameter         | Value                           | Note                                                                                                    |
|-------------------|---------------------------------|----------------------------------------------------------------------------------------------------|
| Driver class name | COM.ibm.db2.jdbc.net.DB2Driver  | Hostname stands for the                                                                                                    |
| Database URL      | jdbc:db2://Hostname:Port/DBName | database server name or IP address.                                                                                                    |
|                   |                                 | <i>Port</i> stands for the database<br>server port. The port used by<br>JDBC will be different than<br>the one used by db2 client. The<br>default JDBC port is 6789 while<br>the port used by db2 client is<br>50000. |

| Parameter | Value                                                                           | Note                                                                                 |
|-----------|---------------------------------------------------------------------------------|--------------------------------------------------------------------------------------|
|           |                                                                                 | <i>DBName</i> stands for the name of the database to which the data source connects. |
| User Name | (Type the database login username. The username is set on the database server.) |                                                                                      |
| Password  | (Type the database login password. The password is set on the database server.) |                                                                                      |

#### 4.3.7.8 Data source parameters for Informix

Informix databases support the IBM Informix JDBC driver only.

| Parameter                            | Value                                                                                                    | Note                                                                                                    |  |
|--------------------------------------|----------------------------------------------------------------------------------------------------|----------------------------------------------------------------------------------------------------|--|
| Driver class<br>name<br>Database URL | com.informix.jdbc.IfxDriver<br>jdbc:informix-sqli://Hostname:Port/DBName:<br>informixserver=DBServerName<br>For example: jdbc:informix-<br>sqli://192.0.2.117:1527/<br>mytestdb:informixserver=ol_s_122005_144417 | <ul> <li>Hostname stands for<br/>the name or IP address<br/>of the machine hosting<br/>the database server.</li> <li>One machine can<br/>host several database<br/>servers.</li> <li>Port stands for the<br/>database server port.</li> <li>DBName stands for the<br/>name of the database to<br/>which the data source<br/>connects.</li> <li>DBServerName stands<br/>for the name of the<br/>database server.</li> </ul> |  |
| User Name                            | (Type the database login username. The username is set on the database server.)                                                                                                    |                                                                                                    |  |
| Password                             | (Type the database login password. The password is set on the database server.)                                                                                                    |                                                                                                    |  |

#### 4.3.7.9 Data source parameters for MySQL

MySQL databases support MySQL Connector/J driver. Different servers use different driver class names. See the following table for details.

Table 4.25: Data source parameters for MySQL

| Applicatio | Application Paramete Value Note |                                            |                               |
|------------|---------------------------------|--------------------------------------------|-------------------------------|
| Server     |                                 |                                            |                               |
| JBoss 5.x  | Driver<br>class<br>name         | Driver class name 1: com.mysql.jdbc.Driver | Hostname<br>stands<br>for the |

| Application<br>Server       | Paramete                | Value                                                                                                    | Note                                         |
|-----------------------------|-------------------------|----------------------------------------------------------------------------------------------------|----------------------------------------------|
|                             | Database                | Driver class name 2:<br>com.mysql.jdbc.jdbc2.optional.MysqlXADataSource<br>jdbc:mysql: <i>Hostname:Port/ServiceName</i> | database<br>server<br>name or IP             |
|                             | URL                     | Juoc.mysqi.mosiname.i ori/serviceivame                                                                                  | address.                                     |
| JBoss<br>7.x &<br>WebSphere | Driver<br>class<br>name | com.mysql.jdbc.jdbc2.optional.MysqlXADataSource                                                                         | <i>Port</i> stands for the database          |
|                             | Database<br>URL         | jdbc:mysql:Hostname:Port/ServiceName                                                                                    | server port.                                 |
| EAServer<br>&<br>WebLogic   | Driver<br>class<br>name | com.mysql.jdbc.Driver                                                                                                   | stands for<br>the name<br>of the<br>database |
|                             | Database<br>URL         | jdbc:mysql:Hostname:Port/ServiceName                                                                                    | service<br>specified                         |
| JEUS                        | Driver<br>class<br>name | com.mysql.jdbc.jdbc2.optional.MysqlConnection<br>PoolDataSource                                                         | during<br>configuration                      |
|                             | Database<br>URL         | jdbc:mysql:Hostname:Port/ServiceName                                                                                    |                                              |
| User Name                   | (Type the server.)      | database login username. The username is set on the dat                                                                 | abase                                        |
| Password                    | (Type the               | database login password. The password is set on the dat                                                                 | abase server.)                               |

# 4.3.7.10 Data source parameters for Teradata

Teradata databases support the Teradata JDBC driver only.

 Table 4.26: Data source parameters for Teradata

| Parameter       | Value                                                                                                    | Note                                                                                   |
|-----------------|----------------------------------------------------------------------------------------------------|----------------------------------------------------------------------------------------|
| Driver class    | For WebLogic/JBoss/JEUS:                                                                                        | Hostname                                                                               |
| name            | com.teradata.jdbc.TeraDriver<br>For WebSphere:                                                                  | stands for<br>the database<br>server                                                   |
|                 | com.teradata.jdbc.TeraConnectionPoolDataSource                                                                  | name or IP<br>address.                                                                 |
| Database<br>URL | jdbc:teradata:// <i>Hostname</i> /DATABASE= <i>DBName</i> ,<br>DBS_PORT= <i>DBPort</i> ,TMODE=ANSI,CHARSET=UTF8 | <i>DBPort</i><br>stands for<br>the database<br>server port.<br>The default<br>Teradata |
|                 |                                                                                                    | port is 1025.                                                                          |

| Parameter | Value                                                                     | Note         |
|-----------|---------------------------------------------------------------------------|--------------|
|           |                                                                           | DBName       |
|           |                                                                           | stands for   |
|           |                                                                           | the name of  |
|           |                                                                           | the database |
|           |                                                                           | to which the |
|           |                                                                           | data source  |
|           |                                                                           | connects.    |
| User Name | (Type the database login username. The username is set on the server.)    | database     |
| Password  | (Type the database login password. The password is set on the or server.) | latabase     |

# 4.4 Setting up transaction object to data source mapping

The purpose of setting up the mapping is to make sure the configured data source can access the database server for the Appeon Web or mobile application as the replacement of the transaction object in the PowerBuilder application.

Figure 4.82: Map transaction to data source

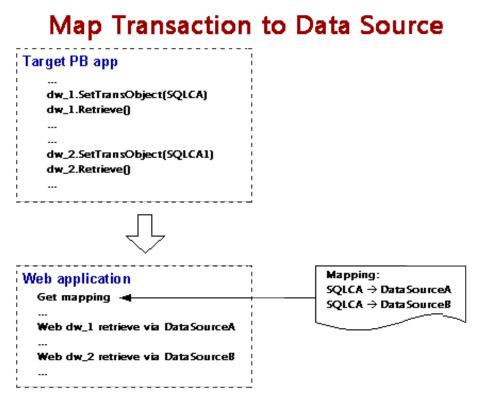

Once Appeon Server data sources are configured, you can set up the transaction object to data source mapping in two different ways:

- Higher priority: Dynamic transaction object to data source mapping via PowerScript.
- Lower priority: Static transaction object to data source mapping in AEM. The mapping in PowerScript has priority over the static mapping in AEM.

Dynamic mapping is of higher priority, meaning that if a transaction object named "SQLCA" is both mapped to data source A via PowerScript and mapped to data source B in AEM, the transaction in effect is mapped to data source A.

Note that if Appeon Server is installed to WebLogic, WebSphere, JBoss, NetWeaver Application Server, or JEUS, Appeon Server and AEM reads data source JNDI names as data source names.

# 4.4.1 Dynamic transaction object to data source mapping

Transaction object to data source mapping can be dynamically set up or changed by setting or changing the DBMS and DBParm properties of the Transaction object in the application source code.

To set or change the data source dynamically, code the DBParm property of the Transaction object in this format:

```
SQLCA.DBParm="CacheName='ASEDataSource1'"
```

"ASEDataSource1" can be replaced by the name of the data source you want to use for the Transaction object.

To set or change the database type dynamically, code the DBMS property of the Transaction object using this format:

SQLCA.DBMS = "ODB-SYC"

The value of the DBMS property should be set based on the database type; refer to the table below.

| Database Type                                        | <b>ODBC Interface</b> | JDBC Interface | <b>OLE Interface</b> | Native Interface |
|------------------------------------------------------|-----------------------|----------------|----------------------|------------------|
| MS SQL Server 2000/2005/2008/2                       | ODB-MSS<br>2012       | JDB-MSS        | OLE-MSS              | MSS              |
| Oracle8i                                             | ODB-O84               | JDB-O84        | OLE-O84              | O84              |
| Oracle9i                                             | ODB-O90               | JDB-O90        | OLE-O90              | O90              |
| Oracle10g/11g                                        | ODB-O10               | JDB-O10        | OLE-O10              | O10              |
| SAP Sybase<br>ASE12.x/15.x                           | ODB-SYC               | JDB-SYC        | OLE-SYC              | SYC              |
| Sybase SAP<br>Sybase SQL<br>Anywhere<br>8/9/10/11/12 | ODB-ASA               | JDB-ASA        | OLE-ASA              | -                |
| SAP Sybase IQ                                        | ODB-SYI               | JDB-SYI        | OLE-SYI              | -                |
| SAP HANA<br>1.00.36                                  | ODB-HAN               | JDB-HAN        | -                    | -                |
| IBM DB2 UDB                                          | ODB-DB2               | JDB-DB2        | OLE-DB2              | DIR              |
| Informix V9/<br>V10/V11                              | ODB-IN9               | JDB-IN9        | OLE-IN9              | IN9              |

| Table 4.27: Setting | the DBMS prop | erty based on the | e database type |
|---------------------|---------------|-------------------|-----------------|
|                     |               |                   |                 |

| Database Type | <b>ODBC Interface</b> | JDBC Interface | <b>OLE Interface</b> | Native Interface |
|---------------|-----------------------|----------------|----------------------|------------------|
| MySQL 5.5.x   | ODB-MYS               | JDB-MYS        | -                    | -                |
| Teradata      | ODB-TER               | JDB-TER        | -                    | -                |
| Other         | ODB-Oth               | JDB-Oth        | OLE-Oth              | Oth              |

In the table above:

The names are not case-sensitive (for example: ODBC is the same as odbc).

If ODB or ODBC is set as the DBMS property, Appeon will regard the database type as ASA/SQL Anywhere. The "odb-asa" and "odb-db2" are Appeon defined values. They can be recognized by Appeon without affecting the running of the PowerBuilder application, because only the first three letters of the DBMS setting are valid in PowerScript syntax.

# 4.4.2 Static transaction object to data source mapping

For an Appeon Web or mobile application, you can set up transaction object to data source mapping in the **Applications** settings in AEM. This is a static way for mapping the Transaction object to the data source. For detailed instructions, refer to <u>Transaction Objects</u>.

# 4.5 Advanced configurations related with database connection

# 4.5.1 Application Security

For typical PowerBuilder applications, security is implemented at two levels: script coded security and database security. After conversion, the Appeon system provides an additional built-in layer of application security on top of PowerBuilder application security. Appeon security is "either-or": the user either has or does not have access to the application.

You can implement security for the deployed Web or mobile applications in many ways. PowerBuilder script-coded security can convert direct to the Web or the mobile, and it provides security for the applications. There are also ways to implement database security in the Web or mobile applications. Finally, you can use the Appeon user/group management system to restrict access to the Appeon applications.

In addition, a way to incorporate the Appeon user/group management for use with the coded security in PowerBuilder applications is discussed in <u>Incorporate Appeon security in</u> <u>PowerBuilder code</u>. You can also implement your own security using other technologies.

#### 4.5.1.1 Database security

Depending which user logs into an application, a PowerBuilder application can dynamically change the Transaction properties (user ID and password etc.) and connect to the database with different identities that determine the user privileges to access, read or modify the database tables.

Appeon Web applications and Appeon mobile applications rely on the data sources to interact with the Database Servers. In the Web or mobile application, transaction object to data source mapping can be dynamically set up or changed by setting or changing the DBMS and DBParm properties of the Transaction object in the application source code, or it can be statically set up in AEM database configuration. There is a limitation with data source configuration: the user ID and password of a connection must be pre-configured in AEM or application server console. Due to this limitation, you may want to consider the workarounds introduced in this section to improve the migration of database security in the original application.

#### 4.5.1.1.1 Workaround one: Predefined data sources

You can pre-define in AEM or application server console a certain number of data sources that correspond to different security access levels in the database with different user IDs and passwords. When the user logs in, the application decides which transaction object to data source mapping to use for establishing the database connection.

You should set up an equal number of data sources in AEM or application server console that connect to the database with different privileges, and map the data sources dynamically using the Transaction DBParm property to the PowerBuilder Transaction objects. Transaction object to data source mapping can be dynamically set up or changed by setting or changing the DBMS and DBParm properties of the Transaction object in the application source code. See Dynamic transaction object to data source mapping for the details.

#### 4.5.1.1.2 Workaround two: The distributed application technique

The distributed application technique is supported by Appeon to work around the database security features in a PowerBuilder application. The methodology is to encapsulate the PowerBuilder source code that implements the database securities into NVOs and run them on EAServer. The NVOs may perform actions like creating database connections (manipulation of Transaction object properties), manipulating DataStore objects or executing SQL statements, and transferring the returned information to the Client.

For example, you can encapsulate the user authentication logic into an NVO, and then deploy the NVO to EAServer. In the application source code, you only need to pass the username and the password from the login window to the NVO.

Step 1: Create an NVO and declare a method in the NVO for user authentication. The method compares the user information entered in the application login window with that retrieved from the system table.

The method declared in the NVO:

```
public function boolean of_checkuser (string
as_userid, string as_password);
String ls_DBPass
SELECT fpassword
INTO :ls_DBPass
FROM t_user
WHERE t_user.fuserno = :as_userid;
if sqlca.SQLCode <> 0 Then
return false
End If
if ls_DBPass <> as_password Then
return false
End If
return true
End function
```

Step 2: Deploy the NVO to EAServer and create a proxy object for the NVO in the Client application.

Step 3: Modify the user authentication logic in the Client application to get the user information from the login window and pass it to the NVO.

The modified script in the Client application:

```
String ls_User, ls_Pass, ls_DBPass, ls_Err
Long ll_ID
String ls_Mess = 'Please enter a valid user
ID/password. '
If Trim(sle name.Text) = '' Then
 sle_name.SetFocus()
MessageBox('Login Not Valid', ls_Mess, exclamation!)
Return
End if
ls_User = Trim(sle_name.Text)
ls_Pass = Trim(sle_Pass.Text)
If i_logsec.of_checkuser(ls_User,ls_Pass) then
MessageBox("Infomation", "Login successful!")
Else
 MessageBox("Infomation", "Login failure!")
End if
```

#### 4.5.1.2 Using INI files for connection security

You can set connection properties for a PowerBuilder application either by assigning values to the properties in the application script or using PowerScript Profile functions to read from an initialization (INI) file. It is recommended by Appeon that you set connection properties by reading from INI files only if your environment meets the following requirements:

• The browser for accessing the application must be cookie-enabled.

Reason: Appeon Developer deploys the INI files as XML to Appeon Server. When a Client accesses the deployed application that uses the INI file profiles, a copy of the original XML file is specially created and carries all the profile information of the Client. The cookie on the Client browser enables the Client to read the correct copy of its XML file located on Appeon Server.

• Make sure the Windows user account profile on the Client is only used by one user for accessing the application.

Reason: As the Cookie will reside in the Windows user profile cookie directory (for example, C:\Documents and Settings\Administrator\Cookies) any user with full access rights who also uses the Client computer will be able to gain access to another user's application identity.

If the same Windows user account profile will be used by multiple users on the Client, consider using another security method, Database security, as introduced in the <u>Database</u> <u>Security</u> section.

The initialization file should at least consist of the Database section:

```
[Database]
variables and their values
...
```

The following script example assigns connection properties to SQLCA. The database connection information is stored on the Web Server after application deployment; on some network configurations this can leave the database server unsecured:

```
SQLCA.DBMS = "MSS Microsoft SQL Server"
SQLCA.Database = "appeon_test"
SQLCA.ServerName = "192.0.0.246"
SQLCA.LogId = "sa"
SQLCA.AutoCommit = False
...
```

To set the Transaction object to connect to a database, the following script example reads values from App.INI, an initialization file. This method is much more secure in comparison to the preceding script.

```
sqlca.DBMS = ProfileString(App.INI, "database",&
"dbms", "")
sqlca.database = ProfileString(App.INI,&
"database", "database", "")
sqlca.userid = ProfileString(App.INI, "database",&
"userid", "")
sqlca.dbpass = ProfileString(App.INI, "database",&
"dbpass", "")
...
```

# 4.5.2 Appeon security

Appeon security features are set in Appeon Enterprise Manager (AEM), the Web application that manages the Appeon system and deployed Web or mobile applications. Appeon security is at the application level and is "either or": the user either has or does not have access to the application. By default, Appeon security is turned off for each deployed application.

When the security for a Web or mobile application is turned on, the Appeon Login dialog box pops up at the beginning of the application startup and prompts the user to enter the user name and password. The user name and password are verified by Appeon Server against the authentication schema that can be set in an LDAP server or in Appeon system database. If the user name or password is not correct, the user is not allowed to access the Appeon application.

For more information on using Appeon security features for Appeon Web or Appeon mobile applications, refer to the <u>Server Security</u> section.

#### 4.5.2.1 Incorporate Appeon security in PowerBuilder code

If your PowerBuilder application has not coded user name/password verification at application startup that restricts access to the application, you can utilize Appeon's built-in user group management. When the application runs, the user is prompted to enter the Appeon user name and password in the Appeon Login dialog box.

The Appeon user name can be passed to the application so that it can be utilized to implement script coded security features for the application. You can use the of\_getappeonusername function in the Appeon Workarounds PBL to get the Appeon user name. For detailed information, refer to Section 2.3.1, "AppeonExtFuncs object" in *Workarounds & API Guide*.

#### 4.5.2.2 Database auditing

In Client/Server architecture, the database can easily keep track of every logged-in user if you enable the AUDITING option in the database.

Appeon Web applications and Appeon mobile applications run in a three-tier architecture. Each time the Client wants to connect with the database, the call reaches Appeon Server first. Appeon Server will validate the user ID and password of the call. If the validation passes, Appeon Server connects with the Database Server using a unified user ID and password. The user ID and password that the database keeps track of is not the user ID and password that makes the call at the Client.

#### 4.5.2.2.1 Passing user ID/password to database from EAServer data source

If you are using a Sybase ASE database, you can use the SSA data source property. This property changes the ID at the database to whatever user ID/Password is used by end users for accessing the server. If you are using a Sybase database, you can set this property in your data source props file. This cannot be used if you are using a different database type.

The following information is taken from the EAServer Administrator Guide Appendix B - Data Source Properties; please refer to the EAServer documentation for more detailed instructions.

The data source property, *com.sybase.jaguar.conncache.ssa*, enables set-proxy support for connections to databases that support this feature. By default, the property is set to false, which disables set-proxy support.

This feature can be used with any database that recognizes this command:

set session authorization "login-name"

When proxy support is enabled, connections retrieved from the cache are set to act as a proxy for the user name associated with the EAServer client. To set the proxy to another user name, use the Java JCMCache.getProxyConnection() method or the C JagCmGetProxyConnection() routine in your component.

The user name specified in the cache properties (com.sybase.jaguar.conncache.username) must have set-proxy privileges in the database and/or server used by the cache.

In EAServer Manager, set this property using the All Properties tab in the Data Source Properties dialog box.

#### 4.5.2.2.2 Re-configuring database auditing functionality

To work around the database auditing functionality, you can also re-configure the auditing information that is saved on the database by adding a new field to it: user ID.

With the Client/Server application, make sure that a combination of user ID and password cannot hold multiple connections with the database at one time.

Add in the necessary code in the Client Server application so that every time the user wants to connect with the database, the call sent to the Database Server includes user ID information. For example, when sending the user ID as a column in the DataWindow or to the Stored Procedure, the user ID information in the call from the client-side will be saved in the user ID field on the Database Server.

# 5 AEM User Guide

# **5.1 Introduction**

# 5.1.1 Overview

Appeon Enterprise Manager (AEM) is a Web-based application that is automatically installed with Appeon Server to manage the Appeon Server and the Appeon deployed applications (including both the Web application and the mobile application).

AEM is designed to manage both single-server installations and multiple-server installations with the same ease and power, and it provides an additional layer of security to the existing security already coded into your PowerBuilder applications. It also allows the administrator to use the built-in Appeon security management system or LDAP security (recommended) to control the access rights at the application level.

All settings configured in AEM are saved to several XML files in the <AppeonHome> \repository\<instancename>\config folder. For example, if Appeon Server runs on JBoss, the XML files are saved in the %jboss%\appeon\repository\<instancename>\config folder, where %jboss% stands for the installation path of JBoss on the computer.

# 5.1.2 AEM Tools

AEM contains three sets of tools: Server, Application, and Mobile UI Resizing. After login, you can access each tool from the treeview window on the left.

|                                                                                                    | oeon Enterprise Mar | nager () ? Et<br>About Help Log Out                                                                                                    |
|----------------------------------------------------------------------------------------------------|---------------------|----------------------------------------------------------------------------------------------------|
| AEM Console                                                                                                    | Welcome             | Appeon for PowerBuilder 2013                                                                                                    |
| Welcome       ▲         Beserver       Bessions         -Logging       Resources         B - Product Activation       Besiver Security         B - Application                                                |                     | nager (AEM) provides a comprehensive set of easy-to-use tools for managing the entire Appeon system and<br>pplications (including both Web and Mobile). |
| Description                                                                                                    |                     |                                                                                                    |
| Appeon Enterprise Manager (AEM)<br>provides a comprehensive set of easy-to<br>-use tools for managing the entire<br>Appeon system and all Appeon<br>deployed applications (including both<br>Web and Mobile). |                     |                                                                                                    |

#### Figure 5.1: AEM Console

# 5.1.3 Supported Web browsers

AEM can be viewed on the following Web browsers and versions.

- Internet Explorer 7/8/9/10/11
- Google Chrome 26.x
- Mozilla Firefox 17.0.5
- Safari 5.1.9

Considering that Web browsers are usually downward compatible, versions higher than the above listed may also be supported.

If you view your AEM using Web browsers other than those listed above, you may run into errors, such as that UI cannot be displayed properly or some functions may not be available.

# 5.2 Getting started

# 5.2.1 Running Appeon Server

Appeon Server must be running before you start AEM. If using an Appeon Server cluster, AEM should only be used in one server to manage all the servers in the cluster.

Start Appeon Server, which means starting the application server (JBoss, JEUS, WebLogic, WebSphere, or EAServer) that Appeon Server is installed to.

For example, if Appeon Server is installed to JBoss, you can start Appeon Server with the following method:

In Windows: choose **Programs** > **Appeon for PowerBuilder 2013 R2** > **Appeon Server for JBoss** > **Instances** > *InstanceName* > **Start JBoss** from the **Windows Start** menu.

In Unix\Linux: change to the \$jboss/appeon/bin/ folder and run the appeonserverstart.sh file.

When the command line window displays "Appeon Server *<version>* started" and the edition and license information, Appeon Server is ready for use.

# 5.2.2 Starting AEM

# 5.2.2.1 AEM URL

The URL for launching AEM for a given Appeon Server is HTTP://HOST\_NAME:PORT/ AEM/ or HTTPS://HOST\_NAME:PORT/AEM/, where HOST\_NAME is the machine name or IP address of the server, and PORT is the HTTP or HTTPs port for the server.

The default ports for JBoss, JEUS, WebLogic, WebSphere, and EAServer are:

- JBoss: 8080
- JEUS: 8088
- WebLogic: 7001

- WebSphere: 9080
- EAServer: 9988

# 5.2.2.2 Three ways to launch AEM

There are three ways to launch AEM:

- Type the AEM URL in any Web browser that is able to connect via HTTP or HTTPS to the Web port of the Appeon Server.
- On the computer where Appeon Server is installed, select Programs > Appeon for PowerBuilder 2013 R2 > Appeon Server > Appeon Enterprise Manager from the Windows Start menu.
- On the computer where Appeon Developer is installed, click the **AEM** button (**W**) in the Appeon Developer toolbar. Before doing this, ensure that the AEM URL has been configured correctly in Appeon Developer.

# 5.2.2.3 AEM user name and password

Enter a valid user name and password for AEM. During the Appeon Server installation, you can specify the user name and password. If you did not specify the user name and password during the installation, you can use the default user name and password (both "admin") to log in to AEM. For security purposes, Appeon recommends that you change the user name and password after the initial login. Refer to <u>AEM Login</u> for more information about changing the user name and password.

# 5.2.2.4 Installing Appeon Workspace from AEM

# 5.2.2.4.1 Preparations

Before you can install the Appeon Workspace from the AEM login page, you need to do the following preparations first.

Step 1: Generate the appeonmobile.war file.

a. Execute the gen.bat (on Windows) or the gen.sh (on Unix/Linux) file in the %ApplicationServer\_Home%\appeon directory, for example, C:\Program Files\jbossas-7.1.1.Final\appeon.

The %*ApplicationServer\_Home*% indicates the directory where you install the application server, for example, *C:\Program Files\jboss-as-7.1.1.Final*.

b. In the command window, respectively enter the IP address (for example, 192.0.1.204) and the port number (for example, 8000) of the current machine with the Appeon Server installed, and then press the **Enter** key.

| Figure 5.2: Generate the appeonmobile.war file in the command window |
|----------------------------------------------------------------------|
|----------------------------------------------------------------------|

| 🐼 C:\WINDOWS\system32\cmd.exe                                                                                                    |   |
|----------------------------------------------------------------------------------------------------|---|
| Please input host:192.0.1.204                                                                                                    | ▲ |
| Please input port:8000<br>added manifest                                                                                                |   |
| adding: aws/6.6.0285.01.ipa(in = 15058214) (out= 13821746)(deflated 8%)                                                                 |   |
| adding: aws/6.6.0285.01.plist(in = 1149) (out= 417)(deflated 63%)<br>adding: aws/appicon512.png(in = 178324) (out= 178322)(deflated 0%) |   |
| adding: aws/appicon57.png(in = 10018) (out= 10023)(deflated 0%)                                                                         |   |
| adding: aws/template.plist(in = 1065) (out= 388)(deflated 63%)<br>Press any key to continue                                             |   |
|                                                                                                    |   |

The appeonmobile.war file will be generated in the *%ApplicationServer\_Home%*\*appeon* directory after the commands are executed successfully.

Step 2: Deploy the generated appeonmobile.war file.

Deploy the generated appeonmobile.war file to the application server just as how you deploy the other applications.

# Deploying the appeonmobile.war file to WebSphere application servers

If you deploy the appeonmobile.war file to the WebSphere application server, make sure to keep the **Context Root** the same as the name of the appeonmobile.war file (which is **appeonmobile** as shown in the following figure), or there may be errors that you could not download the Appeon Workspace IPA (iOS) or APK (Android) file.

| <u>Step 1</u> Select                                                  | Map context roots for | Web modules                                        |              |  |  |  |  |
|-----------------------------------------------------------------------|-----------------------|----------------------------------------------------|--------------|--|--|--|--|
| installation options                                                  | Configure values fo   | Configure values for context roots in web modules. |              |  |  |  |  |
| <u>Step 2</u> Map<br>modules to servers                               | Web module            | URI                                                | Context Root |  |  |  |  |
| <u>Step 3</u> Map virtual<br>hosts for Web<br>modules                 | appeonmobile          | appeonmobile) war, WEB-INF/web. xml                | appeonmobile |  |  |  |  |
| <ul> <li>Step 4: Map context<br/>roots for Web<br/>modules</li> </ul> |                       |                                                    |              |  |  |  |  |

#### Figure 5.3: Match Context Root with appeonmobile.war file

# 5.2.2.4.2 Installing Appeon Workspace from AEM

On the AEM login page, there are two links (**iOS** and **Android**) that can conveniently download and install Appeon Workspace from Appeon Server to your iOS or Android device. Make sure you visit AEM from your iOS or Android device directly and then click the corresponding link to install Appeon Workspace.

#### Figure 5.4: AEM login

| lser name: |       |
|------------|-------|
| assword:   |       |
|            | Logon |

# Allowing the installation of apps from Unknown Sources on Android-powered devices

Android protects users from inadvertent download and install of apps from locations other than Google Play. It blocks such installs until the user opts-in **Unknown sources** in **Settings** > **Security**, shown in the following figure. To allow the installations of apps from other sources, users need to enable the **Unknown sources** setting on their devices, and they need to make this configuration change before they download the app to their devices.

Note that some network providers do not allow users to install app from unknown sources.

# Figure 5.5: Enable Unknown Sources settings

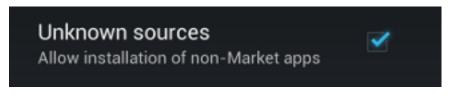

For more information about installing Appeon Workspace, refer to Chapter 3, *Installing Appeon Workspace* in *Appeon Workspace User Guide*.

# 5.2.2.4.3 Troubleshooting

This section lists several errors that may occur during the preparing and installing process.

1. There is an error saying "jar' is not recognized as an internal or external command, operable program or batch file.", during executing the commands entered, as shown in the following figure.

Cause: This is because the corresponding environment variable is not configured.

Solution: Right-click Computer, choose Properties > Advanced system settings > Advance > Environment Variables, find and select Path in the Variable column of the System variables group box, then click Edit... to add the path "*C:\Program Files\Java*  $jdk1.6.0_{24}bin$ " to it (make sure to change the jdk version "1.6.0\_24" to the version you actually installed on your computer), and then click OK to close the windows.

#### Figure 5.6: "jar" is not recognized

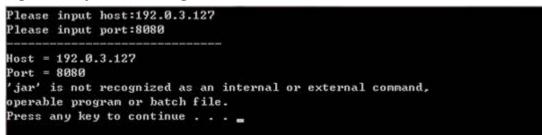

2. A message box pops up saying "The Appeon Workspace IPA/APK file does not exist!..." when downloading the Appeon Workspace.

**Cause**: This is because the generated appeonmobile.war file is not deployed to the application server.

Solution: Deploy the generated appeonmobile.war file to the application server.

#### Figure 5.7: Download error

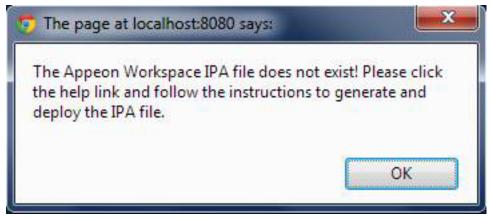

3. A message box pops up saying "Unable to Download Application -- "Mobile1.5 AWS" could not be downloaded at this time." when installing the Appeon Workspace.

**Cause**: This is because the IP address or the port number you entered is not correct during executing the gen.bat or gen.sh file.

**Solution**: Execute the gen.bat or gen.sh file again and make sure to enter the correct IP address and port number.

Figure 5.8: Unable to download the application

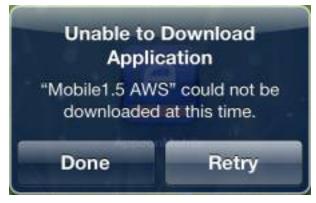

## 5.2.2.5 AEM language

AEM supports to display its content in multiple languages, such as English (en/en-us), Japanese (ja), Simplified Chinese (zh-cn) and Traditional Chinese (zh-hk/zh-tw).

The AEM language is determined by the language settings of the Web browser. Take Internet Explorer as an example. Select menu **Tools** > **Internet Options** from Internet Explorer. Click the **Languages** button on the **General** tab. Add the language and move it to the top of the list. For example, if you want to display the AEM contents in simplified Chinese, select **Chinese (PRC)** [**zh-CN**] and move it to the top, as shown in the following figure.

## Figure 5.9: Language settings

| Internet Options                                                                                                    | ? 🛛      |
|----------------------------------------------------------------------------------------------------|----------|
| Language Preference                                                                                                    | 🔀 nced   |
| Language Preference<br>Add the languages you use to read websites, listing in order of<br>preference. Only add the ones you need, as some characters can<br>be used to impersonate websites in other languages. | в.       |
| Language:                                                                                                    | r        |
| Chinese (PRC) [zh-CN]<br>English (United States) [en-US]                                                                                                    |          |
| Move <u>d</u> own                                                                                                    |          |
| Remove                                                                                                    |          |
| Add                                                                                                    |          |
|                                                                                                    |          |
| Prefix and suffix options                                                                                                    | h 6 1    |
| Do not add 'www' to the beginning of typed web addresses                                                                                                    |          |
| Specify the suffix (for example .net) that should be added to<br>typed web addresses when you press Ctrl + Shift + Enter.                                                                                       |          |
| Suffix:                                                                                                    |          |
|                                                                                                    |          |
| OK Cancel                                                                                                    |          |
| Colors Languages Fonts Access                                                                                                    | sibility |
|                                                                                                    |          |
| OK Cancel                                                                                                    | Apply    |

# 5.2.3 AEM Help

On the index page of Appeon Enterprise Manager, the **Help** button provides easy access to AEM Help:

# Figure 5.10: Help button

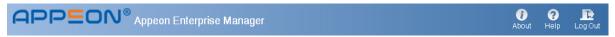

Click the **Help** button, find the topic on the left pane, and view the content on the right pane.

| Figure | 5.11: | Appeon | Help |
|--------|-------|--------|------|
|--------|-------|--------|------|

| APP <u></u> ON <sup>®</sup> | HOME + APPEON MOBILE + APPEON MOBILE ONLINE HELP +                                                                                                    | DOWNLOAD PDF |
|-----------------------------|----------------------------------------------------------------------------------------------------|--------------|
|                             | II SID                                                                                                    |              |
| CONTENTS Q SEARCH           | Table of Contents                                                                                                    |              |
| È                           | Appeon Server Configuration Guide for J2EE         Server Configuration Tasks         Scope of configurations discussed in this book         Configuration stages and tasks         Configuration during application deployment         Configuration during debugging         Configuration during security management         Configuration during performance management         Configuration during server information management         Configuration for emergency control | E            |

# 5.3 Server

Server is a set of tools for viewing and modifying all the configurable system settings. There are five tools: Sessions, Logging, Resources, Product Activation, and Server Security.

Figure 5.12: Server

| AEM Console                                               | Welcome > Server                                                   |                                                                                                    |  |  |  |  |  |
|-----------------------------------------------------------|--------------------------------------------------------------------|----------------------------------------------------------------------------------------------------|--|--|--|--|--|
| ™Welcome ▲                                                | Server                                                             |                                                                                                    |  |  |  |  |  |
| E-Sessions<br>Logging                                     | Views and modifies all of the configurable settings on the server. |                                                                                                    |  |  |  |  |  |
| Resources                                                 | Sessions                                                           | Contains active sessions, active transactions, deployment sessions, and offline configurations.              |  |  |  |  |  |
| Product Activation      Server Security      TApplication | Logging                                                            | Configures the log file settings, including Appeon Server log list, log operation mode, and log replacement. |  |  |  |  |  |
| ⊞-Mobile UI Resizing                                      | Resources                                                          | Contains cluster server list and settings and other maintenance settings.                                    |  |  |  |  |  |
|                                                           | Product Activation                                                 | Contains product activation and technical support.                                                           |  |  |  |  |  |
|                                                           | Server Security                                                    | Contains AEM login, user management, group management, system security, and deployment security settings.    |  |  |  |  |  |

# 5.3.1 Sessions

Sessions is a set of tools for viewing and modifying all the sessions and the transactions. There are three tools: Active Sessions, Active Transactions, and Deployment Sessions.

| Figure | 5.13: | Sessions |
|--------|-------|----------|
|        |       |          |

| AEM Console                                                          |          | <u>Welcome</u> > <u>Server</u> >                                                                | Sessions                                                                                                    |  |  |  |
|----------------------------------------------------------------------|----------|-------------------------------------------------------------------------------------------------|----------------------------------------------------------------------------------------------------|--|--|--|
| ™Welcome<br>⊟∵Server                                                 | <b>^</b> | Sessions                                                                                        |                                                                                                    |  |  |  |
| Sessions<br>Active Sessions                                          |          | Contains active sessions, active transactions, deployment sessions, and offline configurations. |                                                                                                    |  |  |  |
| Active Transactions                                                  |          | Active Sessions                                                                                 | Lists the active sessions for all Appeon Servers.                                                                                                    |  |  |  |
| ·Deployment Sessions<br>Logging                                      |          | Active Transactions                                                                             | Lists the active transactions for all Appeon Servers.                                                                                                    |  |  |  |
| Resources     Product Activation     Server Security     Application | E        | Deployment Sessions                                                                             | Lists all the currently active deployment sessions. Each deployment session represents an Appeon<br>Developer machine deploying an application to this Appeon Server. You may need to kill a<br>deployment session if it terminates abnormally on the Appeon Developer machine. |  |  |  |

## 5.3.1.1 Active Sessions

The AEM Active Sessions tool helps you manage and monitor all the active sessions and the devices (for mobile applications only) in the system.

## Figure 5.14: Active Sessions

| 7                                    | Welcome > Server > Sessions > Active Sessions                                                       |  |  |  |  |  |  |  |  |  |  |  |
|--------------------------------------|----------------------------------------------------------------------------------------------------|--|--|--|--|--|--|--|--|--|--|--|
| ⊟                                    | Active Sessions                                                                                     |  |  |  |  |  |  |  |  |  |  |  |
|                                      | Lists the active sessions for all Appeon Servers.                                                   |  |  |  |  |  |  |  |  |  |  |  |
|                                      | View active sessions for: all Appeon Servers                                                        |  |  |  |  |  |  |  |  |  |  |  |
|                                      | Session ID User name IP Address Application Name Server ID State Started Last Accessed Duration (s) |  |  |  |  |  |  |  |  |  |  |  |
|                                      | Kill Checked Sessions Refresh                                                                       |  |  |  |  |  |  |  |  |  |  |  |
|                                      |                                                                                                    |  |  |  |  |  |  |  |  |  |  |  |
|                                      | Device List (Mobile Only)                                                                           |  |  |  |  |  |  |  |  |  |  |  |
| List devices for all Appeon Servers. |                                                                                                    |  |  |  |  |  |  |  |  |  |  |  |
|                                      | View devices for all Appeon Servers -                                                               |  |  |  |  |  |  |  |  |  |  |  |
|                                      | Total: 0 Record(s)                                                                                  |  |  |  |  |  |  |  |  |  |  |  |
|                                      | Session ID User name IP Address Application Name Server ID State Started Last Accessed Duration(s)  |  |  |  |  |  |  |  |  |  |  |  |
|                                      | Kill Checked Sessions Refresh                                                                       |  |  |  |  |  |  |  |  |  |  |  |

# 5.3.1.1.1 Viewing active sessions and Devices on an Appeon Server

#### Viewing active sessions

This part is only for Web applications.

By default, the Active Sessions table lists the current active and passive sessions on all Appeon Servers. If you want to view sessions on a particular Appeon Server, select the Appeon Server from the **View active sessions for** dropdown list box, and click the **Refresh** button. The dropdown list displays all the servers configured in the <u>Cluster</u> tool.

You can sort the Active Sessions table by clicking any heading of the columns.

Each session will have the following two states:

- Active sessions: if the session is created by an Appeon Server, the session will be recognized as an active session for that Appeon Server.
- Passive sessions: if the session is backed up in another Appeon Server (randomly picked according to the load balancing algorithm), the session will be recognized as a passive session for that Appeon Server. The passive sessions only exist when you enable session backup in the <u>Cluster</u> tool.

#### Viewing active devices and sessions that belong to the device(s)

This part is only for mobile applications.

By default, the Device List table lists all the active devices and sessions that belong to the device(s) on all Appeon Servers.

A device may have several sessions depending on the applications the device is accessing.

If you want to view devices on a particular Appeon Server, select the Appeon Server from the **View devices for** dropdown list box, and then click the **Refresh** button.

You can sort the **Device List** table by clicking any heading of the columns.

Each session of a device will have the following two states:

- Active sessions: if the session is created by an Appeon Server, the session will be recognized as an active session for that Appeon Server.
- Passive sessions: if the session is backed up in another Appeon Server (randomly picked according to the load balancing algorithm), the session will be recognized as a passive session for that Appeon Server. The passive sessions only exist when you enable session backup in the <u>Cluster</u> tool.

# 5.3.1.1.2 Killing session(s) and devices

# Killing session(s)

This part is only for Web applications.

You can kill a single or multiple sessions in the Active Sessions table to release Appeon Server resources or if you want to perform database maintenance. Each session may include several transactions. When you kill an active session, the active transactions that belong to the session will be rolled back.

Step 1: Check the sessions you want to kill.

Proceed with caution when checking sessions you want to kill.

Step 2: Click the Kill Checked Sessions button.

A message box displays for you to confirm the action. Once you confirm the action, the selected sessions are immediately killed and the Active Sessions table is refreshed.

# Killing device(s) or session(s) that belong to the device(s)

This part is only for mobile applications.

You can kill a single or multiples devices and/or sessions that belong to the device(s) in the Device List table to release Appeon Server resources or if you want to perform database maintenance. Each session may include several transactions. When you kill an active device, the active transactions that belong to the session will be rolled back.

Step 1: Check the device(s) or the session(s) that belong to the device(s) you want kill.

If you kill a device, the session(s) that belong to the device will be killed correspondingly.

Step 2: Click the Kill Checked Sessions button.

A message box appears for you to confirm the action. Once you confirm the action, the selected devices or sessions are immediately killed and the Device List table is refreshed.

# 5.3.1.2 Active Transactions

The AEM Active Transactions tool helps you manage and monitor all active transactions in the system.

| 0                                                 |   |                                                                        |                   |             |                  |            |                  |           |              |
|---------------------------------------------------|---|------------------------------------------------------------------------|-------------------|-------------|------------------|------------|------------------|-----------|--------------|
| AEM Console                                       | V | <u>Welcome</u> > <u>Server</u> > <u>Sessions</u> > Active Transactions |                   |             |                  |            |                  |           |              |
| ⊡ Server<br>⊟ Server                              |   | Active Transactio                                                      | ns                |             |                  |            |                  |           |              |
| Active Sessions                                   |   | Lists the active transactions for all Appeon Servers.                  |                   |             |                  |            |                  |           |              |
| <u>Active Transactions</u><br>Deployment Sessions |   | View active transa                                                     | ctions for: all A | ppeon Serve | rs 💌             |            |                  |           |              |
| -Logging<br>B-Resources                           |   | Kill Session                                                           | Transaction ID    | Session ID  | <u>User name</u> | IP Address | Application Name | Server ID | Duration (s) |
|                                                   |   | Rollback Check                                                         | ed Transaction    | s Refres    | sh               |            |                  |           |              |

# Figure 5.15: Active Transactions

# 5.3.1.2.1 Viewing active transactions

By default, the Active Transactions table lists the current active transactions on all Appeon Servers. If you want to view active transactions on a particular Appeon Server, select the Appeon Server from the "**View active transactions for**" dropdown list, and click the **Refresh** button. The dropdown list displays all the servers configured in the <u>Cluster</u> tool.

You can sort the Active Transactions table by clicking any heading of the following columns: Transaction ID, Session ID, User Name, IP Address, Application Name, Server ID, Client Type, and Duration.

# 5.3.1.2.2 Rolling back active transaction(s)

You can roll back a single or multiple active transactions in the Active Transactions table to release Appeon Server resources or in case of a database deadlock.

Step 1: Check the active transaction(s) that you want to roll back.

Proceed with caution when checking transactions you want to roll back.

# Step 2: Click the Rollback Checked Transactions button.

A message box displays for you to confirm the action. Once you confirm the action, the selected transactions are immediately killed and the Active Transactions table is refreshed.

# 5.3.1.3 Deployment Sessions

The Deployment Sessions tool can help you manage and monitor all the active deployment sessions in the system.

**Figure 5.16: Deployment Sessions** 

| AEM Console                              |   | <u>/elcome</u> > <u>Server</u> > <u>Sessions</u> > Deployment Sessions                                                                                                    |  |
|------------------------------------------|---|----------------------------------------------------------------------------------------------------|--|
|                                          | Â | Deployment Sessions                                                                                                    |  |
|                                          |   | Lists all the currently active deployment sessions. Each deployment session represents an Appeon Deve<br>deploying an application to this Appeon Server. You may need to kill a deployment session if it terminates<br>Appeon Developer machine. |  |
| Logging                                  |   | Deployment Session ID     Application Name                                                                                                    |  |
| Product Activation     E-Server Security |   | Kill Checked Sessions                                                                                                    |  |

An active deployment session automatically starts and displays in the Deployment Sessions table when Appeon Developer starts to upload the embedded SQL statements, DataWindow SQLs, and INI files of an application to Appeon Server. It ends and disappears automatically from the table when the upload process is complete.

There is one special scenario in which you need to manually kill a deployment session in AEM. If the Deployment Wizard of Appeon Developer abnormally exits during the above-

mentioned upload process, the deployment session stays in active status in Appeon Server, and Appeon Developer cannot resume the upload process. Only after you kill the deployment session (by checking the session and clicking the **Kill Checked Sessions** button) or restart Appeon Server can the Deployment Wizard continue its job and upload the application.

Note: Killing a deployment session does not affect the ongoing deployment process. It does not have a negative effect if you kill a deployment session by mistake.

# 5.3.2 Logging

Logging is a set of tools for viewing and configuring all the logs.

# Figure 5.17: Logs

| AEM Console                                               | lcome > <u>Server</u> > Logging                                           |  |  |  |  |
|-----------------------------------------------------------|---------------------------------------------------------------------------|--|--|--|--|
| Welcome ^                                                 | Appeon Server Logs                                                        |  |  |  |  |
| E- Sessions                                               | ctions Log Size (KB)                                                      |  |  |  |  |
| Resources     Product Activation                          | View 🕙 Download 😻 Clear Server Log 186.61                                 |  |  |  |  |
| E- Server Security     Application     Mobile UI Resizing | View 🖲 Download 🏽 Clear Error Log 28.71                                   |  |  |  |  |
| Ear Mobile of Resizing                                    | View 🥙 Download 💰 Clear Deployment Log 0.00                               |  |  |  |  |
|                                                           | plication Server Logs                                                     |  |  |  |  |
|                                                           | ctions Log Size (KB)                                                      |  |  |  |  |
|                                                           | View 🖲 Download Server Log 60.75                                          |  |  |  |  |
|                                                           | □ Log Files Path                                                          |  |  |  |  |
|                                                           | peon log files are stored in %AppServer%\appeon\repository\%Instance%Nog. |  |  |  |  |
|                                                           | g Mode Replace Log Files                                                  |  |  |  |  |
|                                                           | Off   Never replace log files                                             |  |  |  |  |
|                                                           | Standard mode (default)   Replace log files                               |  |  |  |  |
|                                                           | Developer mode When size exceeds 2 MB                                     |  |  |  |  |
| -                                                         | Debug mode     Every 1 day(s)                                             |  |  |  |  |
| *                                                         | Backup log files before replacing                                         |  |  |  |  |
| Description                                               |                                                                           |  |  |  |  |
| Configures the log file settings, including               | Save                                                                      |  |  |  |  |

# 5.3.2.1 Viewing logs

Appeon Server creates three different log files for record keeping and for future use in troubleshooting. You can view these log files using the **View** button or directly locate them in the <AppeonHome>\repository\<InstanceName>\log folder.

On a click on a **View** button either in the **Appeon Server Logs** table or in the **Application Server Logs** table, you direct access the log files created by Appeon Server and the host application server of Appeon Server, such as JBoss.

• Appeon Server Logs

Server Log: the main log file. Records messages logged from services and the core Appeon Server runtime.

Error Log: the error log.

Deployment Log: records messages logged during application deployments.

• Application Server Log

Server Log: the main log file of the host application server.

The Log Viewer tool provides the following manipulations:

# • To view a log file

Click **View** to view the detailed information in the browser. Click the links of different log files to switch between them.

If the size of the specified log file exceeds 2 MB, a message will pop up indicating that the file should be downloaded before viewing.

| 🖉 AppeonServer.log - Windows Internet Explorer                                                                                                    |                                                                                                    |                                         |
|----------------------------------------------------------------------------------------------------|----------------------------------------------------------------------------------------------------|-----------------------------------------|
| Image: Market Market | 🗕 🔶 🗙 🛛 Google                                                                                                    | ρ.                                      |
| 😭 🚸 🚺 AppeonServer.log                                                                                                    | 🖞 <b>*</b> 🔊 * 🖷                                                                                                    | 🖡 🔻 🔂 <u>P</u> age 🔻 🍈 T <u>o</u> ols 💌 |
| 1236132682296:1 [09-03-04 10:11:22.296] [com.appeon.Server (run)] It's not a cluste<br>1236143765468:1 [09-03-04 13:31:17.703] [com.appeon.Server (run)] It's not a cluste<br>1236147325515:1 [09-03-04 14:15:25.515] [com.appeon.Server (run)] It's not a cluste<br>12361540540:1 [09-03-04 16:20:05.640] [com.appeon.Server (run)] It's not a cluste<br>1236215018640:1 [09-03-05 09:03:38.640] [com.appeon.Server (run)] It's not a cluste<br>1236215018640:1 [09-03-05 09:03:30:809] [com.appeon.Server (run)] It's not a cluste<br>1236215047250:1 [09-03-05 09:19:07.250] [com.appeon.Server (run)] It's not a cluste<br>1236228906203:1 [09-03-05 12:55:06.203] [com.appeon.Server (run)] It's not a cluste<br>1236230767937:1 [09-03-05 13:26:07.937] [com.appeon.Server (run)] It's not a cluste                                                                                                    | version server.<br>version server.<br>version server.<br>version server.<br>version server.<br>version server.<br>version server. |                                         |
|                                                                                                    |                                                                                                    |                                         |

• To download a log file

Click **Download** and click Save on the popup dialog.

• To clear a log file

Click **Clear** to remove the contents in the Appeon Server log files.

Contents in the application server log file cannot be cleared, because the application server log file may contain records that are not related with Appeon operations.

# 5.3.2.2 Log mode

Select one of the following four modes for log file operation.

• Mode 1: Off

Off mode does not generate any log files **except** error log files. It offers the fastest performance.

• Mode 2: Standard mode

Standard mode is the default mode, and should be used when the system is stabilized. It generates standard log files that are sufficient for providing basic system activity information and notifies you if errors have occurred. This mode may be inadequate for detailed troubleshooting.

• Mode 3: Developer mode

Developer mode generates detailed log files that are sufficient for routine checking and troubleshooting. Performance speed decreases when using this mode.

• Mode 4: Debug mode

Debug mode generates log files that record every system activity in detail and provide the user with information for troubleshooting **obscure** or **hard to find** issues. Debug mode log files are useful for technical support. There is a noticeable slowdown in performance when using this mode.

# 5.3.2.3 Replace log files

Log files accumulate over time, and if they become too large, they can decrease Appeon Server performance. Select the "Replace log files..." option to replace the log files periodically. This section is specifically applicable to AppeonServer.log, AppeonDev.log files and AppeonError.log file.

To configure log file settings:

Step 1: Decide whether the log files should be replaced.

• Option 1: Never replace log files

If you select this option, the log files will never be replaced. This option may compromise system performance when the log files become large, in which case they should be manually deleted.

• Option 2: Replace log files ...

If you select this option, this option will replace log files according to conditions configured in Step 2. It is highly recommended that you use this option. To create and keep an archive of all logs, check the "Backup log files before replacing" option.

Step 2: Set the condition for replacing log files by checking one of the options.

• Option 1: Replace log files when size exceeds \_\_\_\_ MB.

The system automatically replaces the log files when the file size exceeds the value set here.

• Option 2: Replace log files every <u>day</u> (s).

The system automatically replaces the log files as stipulated by the value set here.

Step 3: Decide whether the log files should be backed up.

• This setting allows Appeon Server to back up the log files before replacing them. If this option is checked, all log files are backed up before they are replaced so an archive of the

log files is maintained. Maintaining this archive does not compromise system performance, but there must be adequate hard disk space for the backup log files.

• All backup log files are named according to the following format: Log File name ("LogSystem") + an underscore ("\_") + the time of the creation of the backup file (yyyy/mm/dd/hh/mm) + ".bak". For example: LogSystem\_200504081213.bak.

# 5.3.3 Resources

Resources is a set of tools for viewing and configuring the servers cluster, temporary files and configuration backups. There are two tools: Cluster and Maintenance.

# Figure 5.19: Resource

| AEM Console                                                                                                  |   | Welcome > Server > Resources |                                                                                                    |  |
|----------------------------------------------------------------------------------------------------|---|------------------------------|----------------------------------------------------------------------------------------------------|--|
| Welcome     Server     Sessions     Logging     Resources     Cluster     Maintenance     Product Activation | ^ | Resources                    |                                                                                                    |  |
|                                                                                                    |   | Contains cluster serv        | er list and settings and other maintenance settings.                                                                                                    |  |
|                                                                                                    |   | Cluster                      | Configures the connection settings for all Appeon Servers that are being load-balanced so that AEM can interface with all<br>the Appeon Servers included in the logical cluster. Single Appeon Server installations should skip this configuration. |  |
|                                                                                                    |   | Maintenance                  | Configures the temporary file and profile file cleanup settings, and backs up the AEM configuration files.                                                                                                    |  |

# 5.3.3.1 Cluster

Once you installed Appeon Server to several application servers, you can use the AEM Cluster tool to create an Appeon Server cluster and configure the load balancing and failover settings of the cluster.

Note that the load balancing and failover features mentioned in this section are implemented using a plug-in specially provided by Appeon. You will need to configure this Appeon plug-in after creating the Appeon Server cluster in AEM. For detailed instructions, refer to Chapter 6, *Tutorial 5: Configure Appeon Server Cluster* in *Appeon Mobile Tutorials*.

You can also implement the load balancing feature (but not failover) using the plug-in provided by the application server. Detailed instructions can also be found in the Web Server Configuration Guide.

#### Figure 5.20: Cluster

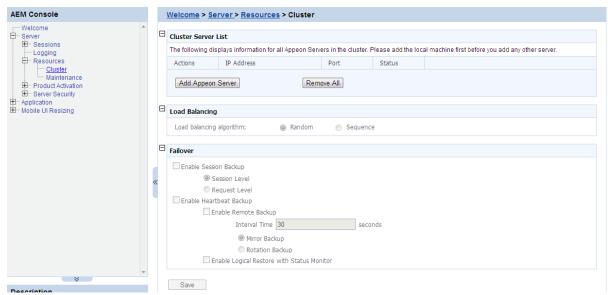

## 5.3.3.1.1 Cluster Server List

Use the Cluster Server List to create an Appeon Server cluster. The Appeon Servers listed in the Cluster Server List group share the same AEM settings, and can work as a cluster in supporting the requests from their associated Web server.

#### Important requirements

- Use the IP address or machine name of the Appeon Server when adding an Appeon Server. Do not use "localhost" or "127.0.0.1".
- The IP address or machine name and port number must match the settings of HTTP listeners in the application server.
- Add the server that the current AEM runs on as the first member of the cluster, and if you want to remove all servers from the list, remove it last.
- To successfully synchronize/save a specific setting to all servers in the list, verify that servers are running before you save it.
- An application must be deployed to all servers in the cluster to make sure the cluster functions properly. Use the Appeon Developer Deployment Wizard to perform the application deployment. For detailed instructions, refer to the Chapter 6, *Deploying PowerBuilder Applications* in *Appeon Developer User Guide*.
- To ensure the most efficiency and stability of the Appeon Server cluster, verify that the environment of all Appeon Servers is identical. For example, the application server (type and version) and Appeon Server (version and license) must be the same.
- If you need to reinstall the operating system of an Appeon Server in the cluster, be sure to remove the Appeon Server from the cluster first.

#### Adding an Appeon Server

Step 1: Click the **Add Appeon Server** button in the **Cluster Server List** table. The Add Appeon Server page opens.

#### Figure 5.21: Add Appeon Server

| 1 | <u> Nelcome</u> > <u>Server</u> > <u>Res</u> | sources > <u>Cluster</u> > Add Appeon Server                                                                                                    |
|---|----------------------------------------------|----------------------------------------------------------------------------------------------------|
| ⊟ | Add New Appeon Server                        |                                                                                                    |
|   |                                              | uster contain the same deployed applications. When creating a cluster, add the server that the current AEM runs on as the<br>is recommended to install the same Appeon Server version in a cluster. |
|   | IP address:                                  |                                                                                                    |
|   | Port:                                        |                                                                                                    |
|   | AEM User Name:                               | admin                                                                                                    |
|   | AEM Password:                                |                                                                                                    |
|   |                                              |                                                                                                    |
|   | Save and Add                                 | Save                                                                                                    |

Step 2: Verify that the Appeon Server to be configured is running and provide the required information (IP address, port, and the AEM login user name and password). For example:

- IP address: 161.0.0.1
- Port: 8080
- AEM User Name: admin
- AEM Password: admin

Step 3: Click the **Save** and **Save and Add** button. The program will automatically test the connection and add the Appeon Server if the test is successful.

Adding an Appeon Server will succeed only if:

- 1. The Appeon Server is new to AEM.
- 2. The information provided is correct.
- 3. The Appeon Server is running.
- 4. The first Appeon Server that you add is the one hosting AEM.
- 5. The password is correct.

#### **Removing an Appeon Server**

To remove an Appeon Server from the list:

Step 1: Click the **Delete** button in the Actions column of the Appeon Server in the Appeon Server Cluster table.

Step 2: A message box appears requiring confirmation. Choose **OK** to proceed with the deletion, or choose **Cancel** to cancel.

Step 3: By clicking on the **OK** button, the Appeon Server is removed from the Appeon Server list. AEM no longer interfaces with the Appeon Server.

To remove all Appeon Servers from the list:

Click the **Remove All** button and then click **OK** in the popup message box to confirm the deletion.

#### **Checking status of Appeon Server**

An Appeon Server in a cluster must be in the "Running" status in order to handle the requests from Web server. Appeon Server has the following status:

- Shut down: Appeon Server is not started or not available.
- Ready: Appeon Server is preparing itself to accept user requests by taking the essential initialization process.

- Running: Appeon Server is started and accepts user requests.
- Failed: Appeon Server failed to start or failed to verify license.

# 5.3.3.1.2 Load Balancing Settings

Load Balancing Settings determine how requests will be distributed among the servers in the cluster to optimize system performance and how servers in the cluster will be picked as peer servers. Appeon Server cluster supports the following two load balancing algorithms:

- Random -- distributing requests across servers in random order, regardless of the status of servers.
- Sequence -- directing requests to servers in an allocated order. The sequence algorithm, which is also known as round-robin, is simple, cheap and very predictable.

Either algorithm can provide optimal performance for servers of similar configuration and specification, because it evenly sends requests to each server in the cluster.

# 5.3.3.1.3 Failover Settings

Failover Settings determine how the session information in the servers of the cluster is backed up in the system for failover support. With the backup settings, the sessions at a failed server can be continuously supported by the same server after the server is restarted by its status monitor, or supported by another server in the cluster. Because session backup does not back up transaction information, there may be some loss to the operations in the sessions, but the users can continue running the sessions without re-login.

Appeon Server cluster provides two major backup options for failover: session backup and heartbeat backup.

#### Session backup

Session backup options enable a session to be backed up when Appeon Server detects that the session status changes or it receives a request from the same session. You can specify the backup with different levels:

- Session level -- backing up a session when Appeon Server detects that the session is created or destroyed, or when a transaction starts or ends in the session.
- Request level -- backing up a session each time when Appeon Server receives a request from the same session, regardless of the session status.

#### Heartbeat backup

Heartbeat backup options enable Appeon Server to automatically back up sessions at the internals you specify.

• Remote backup: backing up all sessions from the local machine to the peer server (another server in the cluster which was picked randomly or in sequence) at the intervals you specify in the Interval Time box. Remote backup includes mirror backup and rotation backup.

- Mirror backup: periodically backing up all sessions from the local machine to the peer server. A session is backed up at a fixed peer server. If the peer server fails, the session backup no longer works.
- Rotation backup: periodically backing up all sessions from the local machine to the peer server. The peer server at which a session is backed up can be changed. That is, if the first peer server fails, another server will be picked as the peer server for the backup.
- Logical Restore with Status Monitor -- backing up all sessions from the local machine to the peer server and allowing both "active" and "passive" sessions to be restored after a failed server is restarted by status monitor. If this option is disabled, only "active" sessions on the failed server will be recovered. Each server in the cluster maintains a list of "active" sessions and a list of "passive" sessions. The server recognizes a session as an "Active" session if it is created here and recognizes a session as a "Passive" session if it is created in another server and backed up here. The interval of this backup option is specified in the configuration file (monitor.props) of Status Monitor.

# 5.3.3.1.4 Synchronizing AEM settings to servers in a cluster

Once an Appeon Server is added to the Cluster Server list, you can use the AEM which maintains the list to manage all servers in the cluster. Whenever you change the settings of this AEM and click **Save**, the settings will be saved to the other servers in the cluster. Therefore, you do not need to repeat the configuration in each AEM. However, not all of the AEM settings can be synchronized, because some settings are not necessary to be the same for all servers. The following settings will not be synchronized:

- Logging: displays the log files on the current server only.
- Auto clearup and Manual clearup in Maintenance: clears the temporary files of the current server only.
- Deployment Sessions: displays the active deployment sessions of the current server only.
- Licensing: displays the license information and status of the current server only.
- Data Source: displays and configures the data source related with the current server only.
- DataWindow Data Cache: displays and configures the DataWindow data cache related with the current server only.
- AEM login: displays and configures the login information of AEM on the current server only.

The following action will not be synchronized:

• Killing active sessions: this action will terminate the session on the current server only.

# 5.3.3.2 Maintenance

Maintenance is a set of tools for clearing temporary files and backing up configurations.

| AEM Console                                                                      |   | Wel | come > <u>Server</u> > <u>Resources</u> > Maintena                                                                                                    | ance                                     |                                                                                                    |
|----------------------------------------------------------------------------------|---|-----|----------------------------------------------------------------------------------------------------|------------------------------------------|----------------------------------------------------------------------------------------------------|
| I Welcome<br>Server                                                              |   | Cle | an Up Periodically                                                                                                    |                                          |                                                                                                    |
| Sessions     Logging     Resources                                               |   | (   | Clean up the information that is last accessed over                                                                                                    | : 4 day(s) 6 💌                           | hour(s) ago                                                                                           |
| Cluster                                                                          |   |     | Clean up temporary registry and profile confi                                                                                                    | iguration files.                         |                                                                                                    |
| Product Activation     B - Server Security     Application     Model UI Resizing |   |     | Save                                                                                                    |                                          |                                                                                                    |
| Es mobile of resizing                                                            | E | Cle | an Up Now                                                                                                    |                                          |                                                                                                    |
|                                                                                  |   | B   | Clean up temporary registry and profile conf                                                                                                    | figuration files.                        |                                                                                                    |
|                                                                                  |   |     | (Clean Up)                                                                                                    |                                          |                                                                                                    |
|                                                                                  | E | Cor | figuration Backup                                                                                                    |                                          |                                                                                                    |
|                                                                                  |   | You | u can back up the configuration files, once these                                                                                                    | e files are corrupted, you can           | restore them from the backup files.                                                                   |
|                                                                                  |   |     | File Name                                                                                                    |                                          | Description                                                                                           |
|                                                                                  | ~ |     | aem-config.xml                                                                                                    |                                          | Contains security settings for validating users logging into Appeon AEM.                              |
|                                                                                  |   |     | appeoncache.conf                                                                                                    |                                          | Contains the settings for the maximum memory cache of Appeon Server.                                  |
|                                                                                  |   |     | applications-config.xml                                                                                                    |                                          | Contains the settings for all applications, such as, application name, transaction object, and so on. |
|                                                                                  |   |     | cluster-config.xml                                                                                                    |                                          | Contains the settings for configuring Appeon cluster.                                                 |
|                                                                                  |   |     | log4j.properties                                                                                                    | Aj.properties Contains the settings of A | Contains the settings of Appeon AEM log.                                                              |
|                                                                                  |   |     | server-config.xml                                                                                                    |                                          | Contains the settings for configuring log mode and LDAP security.                                     |
|                                                                                  |   |     | threadqueue.xml                                                                                                    |                                          | Contains the settings for the maximum number of concurrent requests in Appeon Server.                 |
|                                                                                  |   | Ba  | ckup Mode: 🔘 g                                                                                                    | Server-side 🔍 Client-side                |                                                                                                    |
|                                                                                  |   | De  | stination Directory:                                                                                                    |                                          |                                                                                                    |
| *                                                                                | * |     | 0                                                                                                    | Archive Mode 💿 Non-Arch                  | hive Mode                                                                                             |
| Description                                                                      |   | G   | Back up) [Import]                                                                                                    |                                          |                                                                                                    |
| You can back up the configuration files, once these files are                    | ~ |     | and the second second s |                                          |                                                                                                    |

#### Figure 5.22: Maintenance

## 5.3.3.2.1 Auto cleanup

To perform an auto-cleanup for temporary files in the "Cleanup Periodically" group box: Step 1: Select the file types to clean up and specify cleanup time.

- Option 1: Clean up DataWindow data files, DataWindow image files, PDF files This option is only available for Appeon Server installed to EAServer.
- Option 2: Clean up temp register and profile config files

Both Option 1 and Option 2 are checked by default. You can choose whether or not to perform these two cleanup jobs by selecting or deselecting these two options.

• Option 3: Clean up the temporary files <u>days</u> ago at <u>am/pm</u>.

This option is only available for Appeon Server installed to EAServer.

Use this option to specify a particular time for temporary DataWindow data files, DataWindow image files, and PDF files to be cleaned up. For example, "Clean up the temporary files <u>2</u> days ago at <u>8:00am</u>" denotes that all temporary files generated 2 days ago will be cleaned up everyday at 8:00 am.

• Option 4: Clean up the info that is last accessed: <u>days</u> hours ago.

Use this option to specify a particular time based on which the temporary register and profile configuration files will be cleaned up. For example, "Clean up the info that is last accessed:  $\underline{2}$  days  $\underline{4}$  hours ago" denotes that all temporary register and profile configuration files that were accessed over 2 days and 4 hours ago will be cleaned up everyday.

Step 2: Click the Save button to apply changes.

#### 5.3.3.2.2 Manual cleanup

This feature is not usually necessary if the auto-cleanup feature is used, but it can be helpful between scheduled cleanups if a sudden increase in activity on the system causes an influx of temporary files resulting in declines in performance.

To perform a manual cleanup in the "Cleanup Now" group box:

Step 1: Select the temporary files to be cleaned up.

Determine which temporary files are to be cleaned up by selecting the following options: "Clean up DataWindow data files, DataWindow image files, PDF files", and "Clean up temp register and profile config files". Both of these options are checked by default.

The "Clean up DataWindow data files, DataWindow image files, PDF files" option is only available for Appeon Server installed to EAServer.

Step 2: Click the **Cleanup Now** button to commit the cleanup.

The selected temporary files will be deleted immediately from all the Appeon Servers that are configured in the <u>Cluster</u> tool.

#### 5.3.3.2.3 Configuration Backup

The AEM configuration files can be backed up and restored easily using the Configuration Backup tool.

#### Figure 5.23: Configuration Backup

| Conf  | Configuration Backup                                                                                                 |                   |                                                                                                    |  |  |  |  |  |
|-------|----------------------------------------------------------------------------------------------------|-------------------|----------------------------------------------------------------------------------------------------|--|--|--|--|--|
| You o | You can back up the configuration files, once these files are corrupted, you can restore them from the backup files. |                   |                                                                                                    |  |  |  |  |  |
|       | File Name                                                                                                    |                   | Description                                                                                                    |  |  |  |  |  |
|       | aem-config.xml                                                                                                    |                   | Contains security settings for validating users logging into Appeon AEM.                                                                                                    |  |  |  |  |  |
|       | appeoncache.conf                                                                                                    |                   | Contains the settings for the maximum memory cache of Appeon Server.<br>Contains the settings for all applications, such as, application name, transaction object, and so on. |  |  |  |  |  |
|       | applications-config.xml                                                                                              |                   |                                                                                                    |  |  |  |  |  |
|       | cluster-config.xml                                                                                                   |                   | Contains the settings for configuring Appeon cluster.<br>Contains the settings of Appeon AEM log.<br>Contains the settings for configuring log mode and LDAP security.        |  |  |  |  |  |
|       | log4j.properties                                                                                                    |                   |                                                                                                    |  |  |  |  |  |
|       | server-config.xml                                                                                                    |                   |                                                                                                    |  |  |  |  |  |
|       | threadqueue.xml                                                                                                    |                   | Contains the settings for the maximum number of concurrent requests in Appeon Server.                                                                                         |  |  |  |  |  |
| Back  | kup Mode:                                                                                                    | ◎ Server-side     | side                                                                                                    |  |  |  |  |  |
| Dest  | tination Directory:                                                                                                  |                   |                                                                                                    |  |  |  |  |  |
|       |                                                                                                    | Archive Mode ONON | -Archive Mode                                                                                                    |  |  |  |  |  |
| _     |                                                                                                    |                   |                                                                                                    |  |  |  |  |  |
| B     | ack up Import                                                                                                    |                   |                                                                                                    |  |  |  |  |  |

#### To back up the AEM configuration files:

Step 1: Select one or more configuration file from the file list.

Step 2: Select the backup mode.

- Server Mode -- Backs up the configuration files and stores on the Appeon Server machine.
- Client Mode -- Backs up the configuration files and stores on the local client machine. You will be prompted to specify the location to store the backup file after clicking the **Back Up** button.

Step 3: If you select Server Mode in Step 2, then specify the destination location for the backup files. The destination location must be an existing directory on the Appeon Server machine.

Step 4: Specify the archive mode for the backup files.

- Archive Mode indicates the backup files will be packaged into a zip file. If Client Mode is selected as the backup mode, Archive Mode will be used by default.
- Non-Archive Mode indicates the backup files will be existing in separate files.

Step 5: Click the **Back Up** button to back up files.

#### To import the AEM configuration files:

Step 1: Click the **Import** button.

Step 2: In the **Import Configuration File** page, click **Browse** to select the backup file to import. The backup file can be a single file or a zip file which contains multiple files.

Step 3: Click Import to import the selected backup file.

# **5.3.4 Product Activation**

Product Activation is a set of tools for viewing product license information and activating products. There are two tools: Licensing and Support.

## **Figure 5.24: Product Activation**

| AEM Console                      | Welcome > Server > Product Activation |                                                                                     |  |
|----------------------------------|---------------------------------------|-------------------------------------------------------------------------------------|--|
| Welcome                          | Product Activation                    |                                                                                     |  |
| Sessions                         | Contains product activation a         | and technical support.                                                              |  |
| Resources     Product Activation | Licensing                             | Displays license information and allows you to process the Appeon license.          |  |
|                                  | Support                               | Displays product support information and allows you to process the support license. |  |

# 5.3.4.1 Licensing

The Licensing tool enables you to view the detailed license information, activate or deactivate an Appeon Server, and update the license.

| Figure | 5.25: | Licensing |
|--------|-------|-----------|
|--------|-------|-----------|

| AEM Console                                  |   |   | Welcome > Server > Product Ad          | <u>stivation</u> > Licensing                                                            |
|----------------------------------------------|---|---|----------------------------------------|-----------------------------------------------------------------------------------------|
| ₩elcome<br>- Server                          | * | E | Licensing                              |                                                                                         |
| E Sessions<br>—Logging                       |   |   | You are entitled to the following prod | uct features. Each copy of Appeon Server could be activated on a specific machine only. |
| E Resources                                  |   |   | Product Information                    |                                                                                         |
| Product Activation                           |   |   | Product Edition:                       | Unlicensed edition (Appeon)                                                             |
| <u>Licensing</u><br>Support                  |   |   | Product Version:                       | 6.6.0265.01 32-bit Edition                                                              |
| Server Security                              |   |   | Operating System:                      | Windows 7                                                                               |
| - Application                                |   |   | Application Server:                    | NET                                                                                     |
| ∃-Mobile UI Resizing                         |   |   | Web Activation Information             |                                                                                         |
|                                              |   |   | Web Product Key:                       | *                                                                                       |
|                                              |   |   | Web Maximum Sessions:                  | *                                                                                       |
|                                              |   |   | Other Activation Information           |                                                                                         |
|                                              |   | ~ | Server ID:                             | Kg==                                                                                    |
|                                              |   |   | Activation Status:                     | UNACTIVATED                                                                             |
|                                              |   |   | Days Remaining:                        | 493                                                                                     |
|                                              |   |   | Activation Date:                       | N/A                                                                                     |
|                                              |   |   | Features Licensed                      |                                                                                         |
| < h                                          |   |   | Clustering Option:                     | Yes                                                                                     |
| *                                            |   |   | Offline Option:                        | Yes                                                                                     |
| Description                                  |   |   | Number of CPUs Licensed:               | *                                                                                       |
|                                              |   |   | Number of Cores Per CPU:               | *                                                                                       |
| Displays license information and             |   |   | Type of CPU Licensed:                  | Logic                                                                                   |
| allows you to process the Appeon<br>license. |   |   | Activate De-Activate I                 | Jpgrade License                                                                         |

# 5.3.4.1.1 Product Activation

After you purchase the product, you will need to activate Appeon Server for permanent use. See the following flowchart for the activation process.

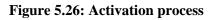

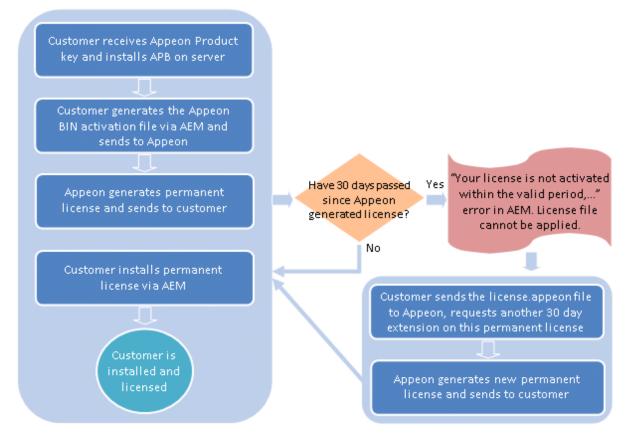

The following are detailed instructions for you to activate the product via AEM:

Step 1: Generate the activation request (the Appeon BIN activation file).

- 1. On the **Licensing** page, click the **Activate** button.
- 2. On the **Product Activation** page, do the following:
  - Select the product type that you have purchased from the **Product Key Type** dropdown list box.

The difference between **Appeon Web & Appeon Mobile** and **Appeon Universal** is mainly the way of allocating the sessions/devices. For **Appeon Universal**, Web apps and mobile apps can share the unused sessions/devices; while for **Appeon Web & Appeon Mobile**, the Web apps and the mobile apps are strictly limited by their own session counts. For example, if the Web session is set to 5, and the Mobile session is set to 10, then for **Appeon Web & Appeon Mobile**, the Web sessions cannot exceed 5 and the Mobile sessions cannot exceed 10, while for **Appeon Universal**, so long as the total sessions do not exceed 15, the Web session can go over 5 if there are unused Mobile sessions, or the Mobile sessions can go over 10 if there are unused Web sessions.

• Select a control type from the **Control Type**.

- a. Application: it controls how many applications on this Appeon Server can be accessed at a particular time.
- b. Session/Device: it controls how many sessions and/or devices can access the apps on this Appeon Server at a particular time. For Web applications, each application instance running on the client is considered as one session, for mobile applications, each mobile device that is accessing the app (no matter how many apps) is considered as one device.

The Appeon Mobile app will need to get the device ID when running on the mobile device, so that the app as well as other Appeon Mobile apps running on the same mobile device can be recognized as running on one device by the Appeon license file, not running on multiple devices.

# About Apple ID for iOS apps

For iOS apps, to enable the app to get the device ID successfully, you will need to correctly specify the Apple ID and the Bundle Identifier:

i. Apple ID: you should always input the same Apple ID for all Appeon Mobile apps.

You can specify the Apple ID when packaging the mobile project in the Appeon Developer Package tool in *Appeon Developer User Guide*.

ii. Bundle Identifier: Bundle Identifier is used to identify the application, therefore it must be unique for different applications.

By default, the Bundle Identifier is the app name you specified in the Appeon Developer Package tool.

You should specify the consistent Bundle Identifier in the Xcode project for the same application. For details, refer to Section 5.2.3.2, "Task 3.2 (Optional): Configure the bundle identifier" in *Appeon Mobile Tutorials*.

- Check the product key and modify it if it is incorrect.
- (Optional) Check the Is VMWare checkbox, if the machine is a VMWare.
- (Optional) Check the **Support Offline** checkbox, if your license supports offline features.
- Click the Generate Activation Request button.

| Ī | <u> Nelcome &gt; Server &gt; Product A</u> | Activation > Licensing > Product Activation                                                                                                    |  |  |
|---|--------------------------------------------|----------------------------------------------------------------------------------------------------|--|--|
| Ξ | Product Activation                         |                                                                                                    |  |  |
|   |                                            | ick the "Generate Activation Request" button. The information displayed in the table will be packaged into a<br>n to activate your software on this machine. |  |  |
|   | Product Edition:                           | Unlicensed edition (appeon)                                                                                                    |  |  |
|   | Product Version:                           | 6.6.0077.00                                                                                                    |  |  |
|   | Application Server:                        | NET                                                                                                    |  |  |
|   | Operating System:                          | Windows 7                                                                                                    |  |  |
|   | Product Key Type:                          | Appeon Mobile                                                                                                    |  |  |
|   | Control Type:                              | Session/Device -                                                                                                    |  |  |
|   | Mobile Product Key:                        | 4                                                                                                    |  |  |
|   | Server ID:                                 | MCNENC1CRS1EOS1FQS03Ny1EMXwwMC01MC01Ni1DMC0wMC0wOA==                                                                                                    |  |  |
|   | Is VMWare:                                 |                                                                                                    |  |  |
|   | Support Offline:                           | V                                                                                                    |  |  |
|   | Generate Activation Request                | Apply License                                                                                                    |  |  |

# Figure 5.27: Product activation

3. Click the **Download File** button to download the request file which is by default named as license.activation.bin and send it to <license@appeon.com>. The request will be processed in Appeon and an activated permanent license (license.appeon) will be sent to you later.

#### Figure 5.28: Download activation request

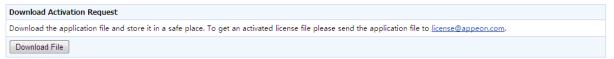

Step 2: Install the permanent license file.

The license file must be installed within 30 days after it's generated. If this 30-day install period has expired, the license file cannot be installed, and there will be an error in AEM when you try to install it. In this case, you will need to send the license file back to Appeon and have Appeon extend the install period for this file. Once you get the license file, follow the steps below to install it via AEM.

1. After getting the permanent license (license.appeon) from Appeon, click the **Apply** License button.

| Welcome > Server > Proc  | duct Activation > Licensing > Product Activation                                                                                                    |
|--------------------------|----------------------------------------------------------------------------------------------------|
| Product Activation       |                                                                                                    |
|                          | ease click the "Generate Activation Request" button. The information displayed in the table will be packaged into a<br>Appeon to activate your software on this machine. |
| Product Edition:         | Unlicensed edition (appeon)                                                                                                    |
| Product Version:         | 6.6.0077.00                                                                                                    |
| Application Server:      | NET                                                                                                    |
| Operating System:        | Windows 7                                                                                                    |
| Product Key Type:        | Appeon Mobile                                                                                                    |
| Control Type:            | Session/Device -                                                                                                    |
| Mobile Product Key:      | *                                                                                                    |
| Server ID:               | MCNENC1CRS1EQS1FQS03Ny1EMXwwMC01MC01Ni1DMC0wMC0wOA==                                                                                                    |
| Is VMWare:               |                                                                                                    |
| Support Offline:         |                                                                                                    |
| Generate Activation Requ | Apply License                                                                                                    |

# Figure 5.29: Product activation

2. Click the **Browse...** button and select the license.appeon file. The file name must be exactly license.appeon, and it is case-sensitive. Click the **Import** button to import the license file. Please make sure the license file is imported successfully, and then restart Appeon Server.

# Figure 5.30: Apply license

| Apply License  |                                                                               |                                                                            |
|----------------|-------------------------------------------------------------------------------|----------------------------------------------------------------------------|
| Click Browse a | nd find the license file from the specified directory, then click Import to u | pload the license file. Restart the Appeon server to activate the license. |
| License File:  |                                                                               | Browse                                                                     |
| Import         |                                                                               |                                                                            |

3. After you restart Appeon Server, go back to the **Licensing** page, and verify that **Activation Status** is shown as **Activated**.

| Licensing                                |                                                                                       |
|------------------------------------------|---------------------------------------------------------------------------------------|
| You are entitled to the following produc | t features. Each copy of Appeon Server could be activated on a specific machine only. |
| Product Information                      |                                                                                       |
| Product Edition:                         | DEVELOPER (Appeon)                                                                    |
| Product Version:                         | 6.6.0077.00 32-bit Edition                                                            |
| Operating System:                        | Windows 7                                                                             |
| Application Server:                      | .NET                                                                                  |
| Mobile Activation Information            |                                                                                       |
| Mobile Product Key:                      | *                                                                                     |
| Maximum Mobile Devices:                  | 10                                                                                    |
| Other Activation Information             |                                                                                       |
| Server ID:                               | MCNGMC00RC1BMi0yQS0wQi1GOXwwMC01MC01Ni1DMC0wMC0wMXwwMC01MC01Ni1DMC0wMC0wOA==          |
| Activation Status:                       | ACTIVATED                                                                             |
| Days Remaining:                          | *                                                                                     |
| Activation Date:                         | 12/01/2012                                                                            |
| Features Licensed                        |                                                                                       |
| Clustering Option:                       | No                                                                                    |
| Offline Option:                          | Yes                                                                                   |
| Number of CPUs Licensed:                 | 1                                                                                     |
| Number of Cores Per CPU:                 | *                                                                                     |
| Type of CPU Licensed:                    | Physics                                                                               |
| Activate De-Activate Upgrade             | e License                                                                             |

# Figure 5.31: Licensing

4. Back up your permanent license file so you can use it again in case you will reinstall Appeon Server within the 30-day install period.

# 5.3.4.1.2 Re-activation

Each copy of Appeon Server can only be activated on one machine. If you want to activate an Appeon Server on a different machine, you would need to de-activate Appeon Server on the previous machine first and then activate it on the new machine, by following the instructions below.

Step 1: De-activate Appeon Server on the previous machine.

1. Click the **De-Activate** button in the **Licensing** page.

| Licensing                                           |                                                                              |
|-----------------------------------------------------|------------------------------------------------------------------------------|
| You are entitled to the following product features. | Each copy of Appeon Server could be activated on a specific machine only.    |
| Product Information                                 |                                                                              |
| Product Edition:                                    | DEVELOPER (Appeon)                                                           |
| Product Version:                                    | 6.6.0077.00 32-bit Edition                                                   |
| Operating System:                                   | Windows 7                                                                    |
| Application Server:                                 | .NET                                                                         |
| Mobile Activation Information                       |                                                                              |
| Mobile Product Key:                                 | 8                                                                            |
| Maximum Mobile Devices:                             | 10                                                                           |
| Other Activation Information                        |                                                                              |
| Server ID:                                          | MCNGMC00RC1BMi0yQS0wQi1GOXwwMC01MC01Ni1DMC0wMC0wMXwwMC01MC01Ni1DMC0wMC0wOA== |
| Activation Status:                                  | ACTIVATED                                                                    |
| Days Remaining:                                     | 8                                                                            |
| Activation Date:                                    | 12/01/2012                                                                   |
| Features Licensed                                   |                                                                              |
| Clustering Option:                                  | No                                                                           |
| Offline Option:                                     | Yes                                                                          |
| Number of CPUs Licensed:                            | 1                                                                            |
| Number of Cores Per CPU:                            | *                                                                            |
| Type of CPU Licensed:                               | Physics                                                                      |
| Activate De-Activate Upgrade License                |                                                                              |

# Figure 5.32: License deactivation

2. You will be prompted by two sequential messages to confirm whether you want to deactivate Appeon Server on this machine. **IMPORTANT**: Please be cautious with this action, as it is irreversible, and once you click **OK**, the license file will become invalid and can no longer be installed on this machine unless it is re-generated. Click **OK** to continue if you are sure to de-activate this Appeon Server.

#### Figure 5.33: Product De-activate

| e | Product De-activate Webpage Dialog                                                                                                    |
|---|----------------------------------------------------------------------------------------------------|
|   | Once you de-activate your software, it will continue to operate for a 30-day grace period and thereafter cease to operate. You must de-activate your software if you wish to activate it on a machine. |
|   | OK                                                                                                    |
|   |                                                                                                    |
|   |                                                                                                    |

#### Figure 5.34: Confirm De-activation

| <u>e</u> | Confirm De-activation? Webpage Dialog                                                                                                    |
|----------|----------------------------------------------------------------------------------------------------|
|          | De-activating your software will cause your software to no longer operate on this machine<br>(after 30-day grace period). Are you sure you want to de-activate your software? |
|          | OK                                                                                                    |
|          |                                                                                                    |
|          |                                                                                                    |

3. Click the **Download File** button to download the file whose name is license.reactivation.bin by default.

#### Figure 5.35: De-activate License

|   | e-activate License                                                                                                    |
|---|----------------------------------------------------------------------------------------------------|
| - | our license was successfully de-activated. To make sure this Appeon Server stably runs for another 30 grace days, you must restart the server. Please download the                                                                                                    |
|   | e-activated license file from license.reactivate.bin and store in a safe place. You must provide Appeon with the de-activated license together with information about<br>the new machine in order to re-activate the software. If any questions about the re-activation process please email license@appeon.com. |
|   | Download File                                                                                                    |

Step 2: Generate the activation request for Appeon Server on the new machine.

Follow the steps in <u>Generate the activation request</u> to get the license.activation.bin file and save it in a safe place.

Step 3: Email Appeon to generate the license file for the new server.

You should send both the license.reactivation.bin file and the license.activation.bin file to <license@appeon.com> to apply a reactivated license for the new server.

Step 4: Install the license on the new server.

Appeon will process the reactivation request and send you a valid reactivated license file (license.appeon). You need to install this license file on the new server. For detailed instructions, please refer to <u>Install the permanent license file</u>.

#### 5.3.4.1.3 Upgrade license

Step 1: On the Licensing page, click the Upgrade License button.

Step 2: On the Upgrade License page, input the information for upgrading the license.

| Upgrade License                                                         |                                                                                                    |
|-------------------------------------------------------------------------|----------------------------------------------------------------------------------------------------|
| To upgrade the license, please e<br>or an asterisk and the asterisk inc | nter an appropriate value in the corresponding items. The value must be a positive integer<br>dicates it is unlimited. |
| Product Key Type:                                                       | Appeon Mobile 👻                                                                                                    |
| Control Type:                                                           | Session/Device -                                                                                                    |
| Mobile Product Key:                                                     | APFA-DEWN-EAEN-UNAP-GGEE-EEEE-FQHS                                                                                     |
| Maximum Mobile Devices:                                                 |                                                                                                    |
| Number of CPUs Licensed:                                                | *                                                                                                    |
| Order Date:                                                             | 07/20/2012                                                                                                    |
| Expiration Date:                                                        | 07/20/2013                                                                                                    |
| Renew Time:                                                             | 0 year(s)                                                                                                    |
| IsVMWare:                                                               |                                                                                                    |
| Support Offline:                                                        |                                                                                                    |

## Step 3: Click the Generate License Upgrade Request button.

Step 4: Click the **Download File** button to download the request file which is by default named as license.update.bin and send it to <license@appeon.com>. The request will be processed in Appeon and an upgraded license will be sent to you later.

#### Figure 5.37: Download license upgrade request

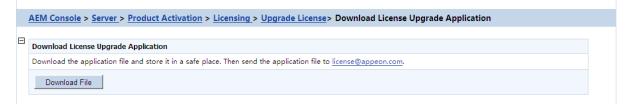

Step 5: After receiving the upgraded license from Appeon, click the **Apply License** button in the **Upgrade License** page.

Step 6: Click the **Browse...** button and select the license.appeon file. Click the **Import** button to import the license file. Please make sure the license file is imported successfully, and then restart Appeon Server.

#### Figure 5.38: Apply license

|   | AEM Console > Server > Product Activation > Licensing > Apply License                                                                                                 |
|---|----------------------------------------------------------------------------------------------------|
| Ξ |                                                                                                    |
|   | Apply License                                                                                                    |
|   | Click Browse and find the license file from the specified directory, then click Import to upload the license file. Restart the Appeon server to activate the license. |
|   | License File: Browse                                                                                                    |
|   | Import                                                                                                    |

Step 7: After you restart Appeon Server, go back to the **Licensing** page, and verify that the license information is updated, and the **Activation Status** is shown as **Activated**.

# 5.3.4.2 Support

The Support tool enables you to view the valid product support period, which starts from the day you place the product order and expires in 1 year later. You can renew the support before or after the license expires, and apply the renewed license to extend the support period. **Renew Support** and **Apply License** will be enabled when the product is activated.

## Figure 5.39: Support

| AEM Console                                           | Welcome > Server > Product Activation > Support |
|-------------------------------------------------------|-------------------------------------------------|
| ── Welcome ▲<br>── Server<br>── Sessions              | Product Support                                 |
| ── Logging<br>⊞── Resources                           | Order Date: N/A<br>Expiration Date: N/A         |
| Product Activation     Licensing     Support          | Days Remaining: N/A                             |
| H     Security     Application     Mobile UI Resizing | Renew Support Apply License                     |

## 5.3.4.2.1 Renew Support

Support Expiration will not affect the normal running of Appeon. However, after the expiration you are no longer entitled to install product upgrades/EBFs or get technical support assistance from Appeon. You can renew your product support prior to the expiration date to ensure you are benefiting from the latest product enhancements, maintenance releases and the technical support assistance.

If you want to extend the Support, follow the steps below:

Step 1 - Click the **Renew Support** button. In the **Renew Support** page, enter the time you want to extend, which should only be an integer. Click the **Generate Renew Request** button. Note: The order date is counted from the first date when your last license expired.

#### Figure 5.40: Renew support

| Renew Support                    |                                            |  |
|----------------------------------|--------------------------------------------|--|
| he new support service period is | calculated from the last support end-date. |  |
| Renew Time:                      | 1 year(s)                                  |  |
| Order Date:                      | 01/01/2013                                 |  |
| Expiration Date:                 | 01/01/2014                                 |  |
| IsVMWare:                        |                                            |  |

Step 2 - Click the **Download File** button to download the request file which is by default named as license.support.bin and send it to <license@appeon.com>. The request will be processed in Appeon and a new license with extended support period will be sent to you later.

#### Figure 5.41: Generate renew request

|   | <u>AEM Console</u> > <u>Server</u> > <u>Support</u> > <u>Renew Support</u> > Generate Renew Request                                          |
|---|----------------------------------------------------------------------------------------------------|
| Ξ |                                                                                                    |
|   | Download Activation Request                                                                                                    |
|   | Download the request file and store it in a safe place. To get an activated license file please send the request file to license@appeon.com. |
|   | Download File                                                                                                    |

Step 3 - When you get the new license named license.appeon, click the **Apply License** button.

**Figure 5.42: Product support** 

| AEM Console                                                                                | Welcome > Server > Product Activation > Support |               |  |  |
|--------------------------------------------------------------------------------------------|-------------------------------------------------|---------------|--|--|
| └── Welcome ^                                                                              | Product Support                                 |               |  |  |
| Logging                                                                                    | Order Date:                                     | N/A           |  |  |
| Resources     Product Activation                                                           | Expiration Date:                                | N/A           |  |  |
| Licensing<br>Support                                                                       | Days Remaining:                                 | N/A           |  |  |
| Dever Security     Dever Security     Dever Security     Dever Security     Dever Security | Renew Support                                   | Apply License |  |  |

Step 4 - In the **Apply License** window, click the **Browse...** button to select the license.appeon file delivered by Appeon. Click the **Import** button to import your license file.

#### Figure 5.43: Apply license for support

|   | <u>AEM Console</u> > <u>Server</u> > <u>Product Activation</u> > <u>Licensing</u> > Apply License                                                                     |  |
|---|----------------------------------------------------------------------------------------------------|--|
| Ξ |                                                                                                    |  |
|   | Apply License                                                                                                    |  |
|   | Click Browse and find the license file from the specified directory, then click Import to upload the license file. Restart the Appeon server to activate the license. |  |
|   | License File: Browse                                                                                                    |  |
|   | Import                                                                                                    |  |

Step 5 - Restart Appeon Server after importing the license file, and go back to the **Support** page to ensure the support is correctly extended.

## 5.3.5 Server Security

Server Security is a set of tools for viewing and modifying all the security on the server side and prevents unauthorized access to the Appeon Web or Appeon mobile applications using an existing LDAP installation or Appeon's built-in application security. There are five tools: AEM Login, User Management, Group Management, System Security, and Deployment Security.

| AEM Console                                             |   | Welcome > Server >                                      | Server Security                                                                                                    |
|---------------------------------------------------------|---|---------------------------------------------------------|----------------------------------------------------------------------------------------------------|
| I <sup></sup> Welcome<br>⊒ Server                       | * | Server Security                                         |                                                                                                    |
| E Sessions<br>Logging                                   |   | Contains AEM login, use                                 | r management, group management, system security, and deployment security settings.                                                                           |
| Resources     Product Activation                        |   | AEM Login                                               | Changes the administrator user name and/or password that is used to log in to AEM.                                                                           |
| Er Server Security                                      |   | User Management                                         | Defines and manages user accounts. For non-LDAP systems only.                                                                                                |
| ····· AEM Login<br>····· User Management                |   | Group Management                                        | Defines and manages security groups including user assignments. For non-LDAP systems only.                                                                   |
| Group Management                                        |   | System Security Sets the system security mode, security | Sets the system security mode, security type, and LDAP interface settings (if using LDAP).                                                                   |
| System Security     Deployment Security     Application | « | Deployment Security                                     | Enables or disables security on every Appeon application and assigns access rights to the security groups<br>defined in LDAP or the Group Management of AEM. |

| Figure 5.44: | Server | Security |
|--------------|--------|----------|
|--------------|--------|----------|

### 5.3.5.1 AEM login

The user can change the default or current username and password to log in to AEM.

| Figure | 5 45. | AEM   | Login |
|--------|-------|-------|-------|
| rigure | 3.43. | ALIVI | LUgm  |

| AEM Console                                                                        |   | <u>Welcome &gt; Server &gt; Server Security &gt; AEM Login</u>                                                                                        |
|------------------------------------------------------------------------------------|---|----------------------------------------------------------------------------------------------------|
| Welcome                                                                            | E | Change AEM Password                                                                                                    |
| Sessions Logging Resources Product Activation Server Security HateMatching         |   | Once you have successfully changed your password, you will need to use your new password and the existing user name the next time you log in to AEM.  |
|                                                                                    |   | Old password:                                                                                                    |
| User Management<br>Group Management<br>System Security                             |   | New password:                                                                                                    |
| Deployment Security                                                                |   | Confirm Password:                                                                                                    |
| ⊞ Mobile UI Resizing                                                               | ~ | Change                                                                                                    |
|                                                                                    | E | Change AEM User Name                                                                                                    |
|                                                                                    |   | Once you have successfully changed your user name, you will need to use your new user name and the existing password the next time you log in to AEM. |
| +                                                                                  |   | Old user name:                                                                                                    |
| Description                                                                        |   | New user name:                                                                                                    |
| Changes the administrator user name and/or password that is used to log in to AEM. |   | Confirm user name:                                                                                                    |
|                                                                                    |   | Change                                                                                                    |

# 1) Change AEM Password

The new password will overwrite the user's existing password, but the existing username will be used to login. In order to successfully change the password, the user must enter information in the following fields:

- Old password Correctly enter the current password (case sensitive).
- New password Enter a new password to replace the old password (case sensitive).
- Confirm password Retype the new password. The value entered in this field must match the 'New password' field (case sensitive).

#### 2) Change AEM Username

The new username will overwrite the user's existing username, but the existing password will be used to login. In order to successfully change the username, the user must enter information in the following fields:

- Old username Correctly enter the current username (case sensitive).
- New username Enter a new username to replace the old username (case sensitive).
- Confirm username Retype the new username. The value entered in this field must match the New username field (case sensitive)

Note that if this is the first time you are using this AEM Login tool, the old username and password are those you specified when installing the Appeon Server. If you did not specify the username and password during the installation, the old user name and password are

both "admin" by default. For security purposes, Appeon recommends that you change the username and password after the initial login.

## 5.3.5.2 User Management

The User Management tool in AEM can be used to manage two types of users:

- 1. user accounts for all Appeon applications including Web apps and Mobile apps
- 2. Appeon Workspace clients for Appeon mobile applications running in Appeon Workspace

You can create, edit and remove users in this tool. After you create the user, you can assign the users to groups in the <u>Group Management</u> tool.

However, if the **Security Toggle** is set to **Off** in <u>System Security</u>, this tool will not take effect.

#### Figure 5.46: User Management

| AEM Console                                                                                                    |    | <u>Welcome &gt; Server &gt; Server</u>                                                                     | Security > User Ma           | anagement                |                         |                              |
|----------------------------------------------------------------------------------------------------|----|----------------------------------------------------------------------------------------------------|------------------------------|--------------------------|-------------------------|------------------------------|
| ── Welcome     ←     ←     Server     ⊕     Sessions     ├── Logging     ⊕     Resources     ⊕     Product Activation |    | User Management<br>The User Management functionali<br>configurations. If the Security Togs<br>take effect. |                              |                          |                         |                              |
| Server Security     AEM Login                                                                                         |    | Search for User Name                                                                                       | <ul> <li>contains</li> </ul> |                          | Exact search Filter     | Show All                     |
| ······ <u>User Management</u><br>······ Group Management                                                              |    | Actions                                                                                                    | User Name                    | Full Name                | Account Status          | Description                  |
| System Security     Deployment Security     Application     Mobile UI Resizing                                        |    | Add User                                                                                                   |                              |                          |                         |                              |
| 2                                                                                                    | _□ | Appeon Workspace Client (Mo                                                                                | bile Only)                   |                          |                         |                              |
|                                                                                                    | ι. | Configures the Appeon Workspac                                                                             | e client. The Appeon Wo      | rkspace client will need | to be assigned to the A | opeon Workspace group later. |
|                                                                                                    |    | Search for Client ID 💌                                                                                     | contains                     | Ð                        | act search Filter       | Show All                     |
|                                                                                                    |    | Actions                                                                                                    | Client ID                    | Client Name              | Client Status           | Description                  |
| ▼                                                                                                    |    | Add Client                                                                                                 |                              |                          |                         |                              |
| Description                                                                                                    |    |                                                                                                    |                              |                          |                         |                              |

#### 5.3.5.2.1 User Management

If the security type is Appeon security, you can use the User Management tool of AEM to set up user accounts. This feature is not applicable to LDAP systems. For LDAP systems, use LDAP to add or remove security groups.

On the User Management page, you can view which users are currently in the system and whether their accounts are enabled or disabled. By default, all existing users are displayed.

User names and associated user information can be viewed in the following two ways:

- 1. Click the Show All button to display all users.
- 2. Specify filter criteria to view users:

Step 1: Select **User name**, **Full Name**, **Account Status**, or **Description** in the dropdown list as the type of filter criteria.

Step 2: Enter the contents that are expected to be included in the item specified in the dropdown list.

Step 3: Enable or disable the "Exact search".

Step 4: Click the **Filter** button. Users that meet the criteria will be displayed.

#### Adding a new user

If you want to add one or more users, click the **Add User** button on the **User Management** page and the **Add User** page will be displayed.

#### Figure 5.47: Add a user

| User Account            |                                                   |                                        |                     |
|-------------------------|---------------------------------------------------|----------------------------------------|---------------------|
| The user you are adding | will not be able to log in to the Appeon applicat | on until the user has been assigned to | at least one group. |
| User Name:              |                                                   |                                        |                     |
| Full Name:              |                                                   |                                        |                     |
| Description:            |                                                   |                                        | *                   |
|                         |                                                   |                                        |                     |
|                         |                                                   |                                        | <b>T</b>            |
| Password:               |                                                   |                                        |                     |
| Confirm Password:       |                                                   |                                        |                     |
|                         | Account is disabled                               |                                        |                     |

- Username -- The user identifier. This field is required. Chinese characters are unsupported.
- Full name -- The full name of the user. This field is optional. Chinese characters are unsupported.
- Description -- Any appropriate user information. This field is optional.
- Password -- The password of the new user. This field is required.
- Confirm password -- The user must enter the new password again to confirm the password. This field is required.
- Account is disabled -- If this checkbox is checked, the user account is disabled.

When the account status is disabled, the user cannot load any application with the username and password if the application requires user authentication.

When the account status is enabled, the user can load an application with the username and password if the account is assigned to a group that is in turn assigned to the application (with application access status enabled).

#### Editing an existing user

By clicking the **Edit** button on the **User Management** page, you can enter the **Edit User** page to edit an existing User.

## Figure 5.48: Add a user

| 1 | <u>Nelcome</u> > <u>Server</u> > <u>S</u> | server Security > <u>User Management</u> > Edit User                                                        |
|---|-------------------------------------------|----------------------------------------------------------------------------------------------------|
| Ξ | Edit User Account                         |                                                                                                    |
|   | The user you are adding w                 | ill not be able to log in to the Appeon application until the user has been assigned to at least one group. |
|   | User Name:                                | AppeonTest                                                                                                  |
|   | Full Name:                                | admin                                                                                                    |
|   | Description:                              | AppeonTest                                                                                                  |
|   |                                           |                                                                                                    |
|   | Password:                                 |                                                                                                    |
|   | Confirm Password:                         |                                                                                                    |
|   |                                           | Account is disabled                                                                                         |
|   | Save                                      |                                                                                                    |

The Edit User is similar to the Add User page except that the user name is not editable. You can modify the full name, the description, or change the password or account status in the same way as you were instructed in <u>Adding a new user</u>.

After making any changes, click the Save button. The changes are updated in Appeon Server.

## Deleting a user

Delete a user by clicking the **Delete** button on the **User Management** page. A message box will prompt you to confirm the action.

Click the **OK** button to confirm the deletion or the **Cancel** button to cancel the deletion.

# 5.3.5.2.2 Appeon Workspace Client (Mobile only)

Appeon Workspace Client is intended for security configurations for mobile applications. It works along with Appeon Workspace Group to add extra security to your Appeon Workspace applications.

#### Introduction to Appeon Workspace

Appeon Workspace is a free native mobile application which is publicly available on the online app store. As its name suggests, it is a workspace provided by Appeon to simplify distributing, running and managing the Appeon native mobile applications. In Appeon Workspace, you can download and run the Appeon native mobile applications conveniently, and can configure a number of settings for the application, such as log, title bar, etc. For detailed information on Appeon Workspace, please refer to the Appeon Workspace User Guide.

Since Appeon Workspace can install the native mobile application from Appeon Server, you may want different applications on the same Appeon Server to be installed by different mobile devices, for example, you may probably want application A to be installed by the mobile device from company A only, and application B by the device from company B only, etc. In such cases, you can take advantage of the Appeon Workspace security tools in AEM

to control each application's access rights. You can follow these procedures to configure the tools:

- Adding an Appeon Workspace client: see <u>Adding an Appeon Workspace Client</u> in this section for details.
- Assigning a client to an Appeon Workspace group: see <u>Appeon Workspace Group</u> for details.
- Configuring the application security: see <u>Appeon Workspace Security</u> for details.

# **Viewing Appeon Workspace clients**

In the **Appeon Workspace Client** table on the **User Management** page, you can view all the existing clients and associated client information in the system. And you can view them in the following two ways. By default, all the existing clients are displayed.

- 1. Click the **Show All** button to display all the clients.
- 2. Specify a filter criteria to view certain clients:

Step 1: Select **Client ID**, **Client Name**, **Client Status**, or **Description** from the **Search Field** dropdown list box.

Step 2: Type your relevant keywords in the keyword text box.

Step 3: Enable or disable the **Exact Search** check box.

Step 4: Click Search. Clients that meet the criteria will be displayed.

# Adding an Appeon Workspace client

To add an new Appeon Workspace client:

Step 1: Click Add Client in the Appeon Workspace Client table.

Step 2: On the **Appeon Workspace Client ID** page that displays, type a client ID in the **Client ID** text box; enter a client name in the **Client Name** text box; and then enter some descriptions for the client in the **Description** text box.

#### Figure 5.49: Add Appeon Workspace Client

| Ξ | Add Appeon Workspace Client Information  |                                                                                                    |  |  |  |
|---|------------------------------------------|----------------------------------------------------------------------------------------------------|--|--|--|
|   | The client you are ad one Appeon Workspa | lding has no access to the applications deployed to this server until the client has been assigned to at least<br>ace group. |  |  |  |
|   | Client ID:                               |                                                                                                    |  |  |  |
|   | Client Name:                             |                                                                                                    |  |  |  |
|   | Description:                             | ~<br>~                                                                                                    |  |  |  |
|   |                                          | This Appeon Workspace Client is Disabled                                                                                     |  |  |  |

Step 3: (Optional) If you want to disable the Appeon Workspace client so that it cannot access any Appeon mobile application on this Appeon Server, select the **This Appeon Workspace Client is Disabled** checkbox.

Detailed configuration descriptions are shown in the following table.

Table 5.1: Add Appeon Workspace Client Items

| Items                                             | Descriptions                                                                                                    |
|---------------------------------------------------|----------------------------------------------------------------------------------------------------|
| Client ID                                         | The unique identifier to identify the mobile device. It must be the same value as the Appeon Workspace ID which can be obtained from the <b>About</b> window of <b>Appeon Workspace</b> . See the Appeon Workspace User Guide for details.                        |
| Client Name                                       | The display name of the mobile client. It can be any text you like.                                                                                                    |
| Description                                       | Any other information for this mobile client. This field is optional.                                                                                                    |
| This Appeon<br>Workspace<br>Client is<br>Disabled | The client's accessbility to the Appeon mobile application on this Appeon<br>Server.<br>You can select this checkbox to disable the client account, instead of<br>deleting it. The disabled client cannot access any mobile application on this<br>Appeon Server. |

Step 4: Click the **Save** button to add the client, or click **Save and Add** to save the client and begin to add another one.

## Editing an Appeon Workspace client

To edit an Appeon Workspace client:

Step 1: In the **Appeon Workspace Client** table, click the **Edit** button associated with an Appeon Workspace client ID, and then make the changes you intend to.

You can only change the Appeon Workspace client name and description, and/or you can also enable or disable a client by selecting or deselecting the **This Appeon Workspace Client is Disabled** checkbox.

Figure 5.50: Edit Appeon Workspace Client

| Appeon Workspace Client (Mobile Only)                                                                                             |                                  |                                  |               |                                     |  |  |  |  |  |
|----------------------------------------------------------------------------------------------------|----------------------------------|----------------------------------|---------------|-------------------------------------|--|--|--|--|--|
| Configures the Appeon Workspace client. The Appeon Workspace client will need to be assigned to the Appeon Workspace group later. |                                  |                                  |               |                                     |  |  |  |  |  |
| Search for Client ID 🔹 contains Exact search Filter Show All                                                                      |                                  |                                  |               |                                     |  |  |  |  |  |
|                                                                                                    |                                  |                                  |               | Total: 7 Record(s)                  |  |  |  |  |  |
| Actions                                                                                                    | Client ID                        | ClientName                       | Client Status | Description                         |  |  |  |  |  |
| ☑₂Edit Note                                                                                                    | 000062D957F6627E02B0454F0000410C | 000062D957F6627E02B0454F0000410C | Enabled       | Automatically<br>registered client. |  |  |  |  |  |
| 🛿 Edit 🖄 Delete                                                                                                    | 00006CE85E6010237D320BF100002539 | 00006CE85E6010237D320BF100002539 | Enabled       | Automatically registered client.    |  |  |  |  |  |
| 🖗 Edit 🖄 Delete                                                                                                    | 000077F82E33532E4510214A00007570 | 000077F82E33532E4510214A00007570 | Enabled       | Automatically registered client.    |  |  |  |  |  |
| Belete                                                                                                    | 000079110CD137000FE225D600002279 | 000079110CD137000FE225D600002279 | Enabled       | Automatically registered client.    |  |  |  |  |  |
| 🛿 Edit 🖄 Delete                                                                                                    | 85CD096E5DFA412EAF9F97E491A1EFFD | 85CD096E5DFA412EAF9F97E491A1EFFD | Enabled       | Automatically registered client.    |  |  |  |  |  |
| 🖗 Edit 🖄 Delete                                                                                                    | 8E0D0354637E423A93BB09E2C9C5A608 | 8E0D0354637E423A93BB09E2C9C5A608 | Enabled       | Automatically registered client.    |  |  |  |  |  |
| 📴 Edit 🖄 Delete                                                                                                    | 969F84D809C143319CBAAFB14BFDB02C | 969F84D809C143319CBAAFB14BFDB02C | Enabled       | Automatically<br>registered client. |  |  |  |  |  |
| Add Client                                                                                                    |                                  |                                  |               |                                     |  |  |  |  |  |

Step 2: Click Save to save the changes.

## **Deleting an Appeon Workspace client**

To delete an Appeon Workspace client, click the **Delete** button associated with an Appeon Workspace client ID in the **Appeon Workspace Client** table, and click **OK** to confirm the deletion in the popup dialog box.

You can only delete the Appeon Workspace client one by one.

## 5.3.5.3 Group Management

The **Group Management** tool in AEM is used to manage user groups and Appeon Workspace groups.

| AEM Console                                                                                                 |    | Welcome > Server > Server                 | <u>Security</u> > Group I | Management              |                                                                                                    |
|----------------------------------------------------------------------------------------------------|----|-------------------------------------------|---------------------------|-------------------------|----------------------------------------------------------------------------------------------------|
|                                                                                                    | E  | Group Management                          |                           |                         |                                                                                                    |
|                                                                                                    |    |                                           |                           |                         | ecurity system. It is intended for non-LDAP security<br>AP Security in the System Security, these settings will not |
|                                                                                                    |    | Search for Group Name 💌                   | contains                  |                         | Exact search Filter Show All                                                                                        |
| User Management<br><u>Group Management</u><br>System Security<br>Deployment Security<br>Deployment Security |    | Actions                                   | Group Name                | Users Assigned          | Description                                                                                                    |
|                                                                                                    |    | Add Group                                 |                           |                         |                                                                                                    |
|                                                                                                    | «E | Appeon Workspace Group (M                 | obile Only)               |                         |                                                                                                    |
|                                                                                                    |    | Configures the Appeon Workspace<br>later. | e group. The Appeon Wo    | orkspace group will nee | d to be granted with access rights to the mobile application                                                        |
|                                                                                                    |    | Search for Group Name 💌                   | contains                  |                         | Exact search Filter Show All                                                                                        |
| _                                                                                                    |    | Actions                                   | Group Name                | Numbers Assigned        | Description                                                                                                    |
| *                                                                                                    |    | Add Group                                 |                           |                         |                                                                                                    |
| Description                                                                                                 |    | Add Gloup                                 |                           |                         |                                                                                                    |

## 5.3.5.3.1 Group Management

If the security type is Appeon security, you can use the Group Management tool of AEM to set up various security groups and assign user accounts to the groups. This feature is not applicable to LDAP systems. For LDAP systems, use LDAP to add or remove security groups.

## **Viewing groups**

The group information and associated user information can be viewed in the following two ways:

- 1. Click the **Show All** button to display all the groups.
- 2. Specify filter criteria to view groups:

Step 1: Select Group or Description in the dropdown list as the type of the filter criteria.

Step 2: Enter the contents that are expected to be included in the item specified in the dropdown list. Based on the criteria, groups that contain the specified information will be displayed.

Step 3: Enable or disable the **Exact search**.

Step 4: Click the **Filter** button and the groups that meet the criteria will be displayed.

#### Adding a new group

To add one or more groups, click the **Add Group** button in the **Group Management** table and the **Add Group** page will be displayed.

#### Figure 5.52: Add a group

| 1 | AEM Console > Server              | Server Security > Group Managem                | ent > Add Group            |         |                |  |
|---|-----------------------------------|------------------------------------------------|----------------------------|---------|----------------|--|
| Ξ | Add Group                         |                                                |                            |         |                |  |
|   | Inputs the detailed inform        | ation about this new group.                    |                            |         |                |  |
|   | Group Name:<br>Group Description: |                                                |                            | ۲.<br>۲ |                |  |
|   | Assign users to this group.       | All of the users configured in the User Manage | ement tool will be listed. |         |                |  |
|   |                                   | Unassigned Users                               | _                          |         | Assigned Users |  |
|   |                                   |                                                | >>>                        |         |                |  |
|   | Save and Add                      | Save                                           |                            |         |                |  |

- Group name The group identifier. This field is required. Chinese characters are unsupported.
- Group description Some explanation about the group. This field is optional.
- Assign or unassign users to the group.
  - 1. To assign a user to the group

Select a user from the **Unassigned Users** list. Click the forward button to shift the user to the **Assigned Users** list.

By default, all the users are listed in the **Unassigned Users** list. The users are configured in the <u>User Management</u> tool.

2. To unassign a user from the group

Select a user from the **Assigned Users** list by clicking it. Click the back button to shift the user to the **Unassigned Users** list.

## Editing an existing group

To edit a specific group, click the **Edit** button in the **Group Management** page and enter the **Edit Group** page.

The **Edit Group** page is similar to the **Add Group** page except that the group name is not editable. You can modify the group description, or assign (unassign) users to the group in the same way as instructed in <u>Adding a new group</u>.

## Deleting a group

Delete a group by clicking the **Delete** button in the **Group Management** page. A message box will prompt you to confirm the action.

Click the **OK** button to confirm the deletion or the **Cancel** button to cancel the deletion.

#### 5.3.5.3.2 Appeon Workspace Group

Appeon Workspace Group is intended for security configurations for mobile applications. If **Security Toggle** is set to **Off** in <u>System Security</u>, this setting will not take effect.

#### Viewing Appeon Workspace user groups

In the **Appeon Workspace Group** table, you can view all the groups and associated group information in the system. And you can view them in the following two ways. By default, all the existing groups are displayed.

- 1. Click the Show All button to display all the groups.
- 2. Specify a filter criteria to view certain groups:
  - Step 1: Select Group Name or Description from the Search Field dropdown list box.
  - Step 2: Type your relevant keywords in the keyword text box.
  - Step 3: Enable or disable the **Exact Search** check box.
  - Step 4: Click Search. Groups that meet the criteria will be displayed.

#### Adding an Appeon Workspace group

To add a new Appeon Workspace group:

## Step 1: In the Appeon Workspace Group table, click Add Group.

#### Figure 5.53: Add Appeon Workspace Group

| Welcome > Server > S              | Server Security > Group Manag             | ement > Add Appeon | Workspace Group                                                  |   |
|-----------------------------------|-------------------------------------------|--------------------|------------------------------------------------------------------|---|
| Add Appeon Workspace              | e Group                                   |                    |                                                                  |   |
| Input the detailed inform         | nation about this new Appeon Workspa      | ce group.          |                                                                  |   |
| Group Name:<br>Group Description: |                                           |                    |                                                                  |   |
| will be listed.                   | space clients to this group. All of the A |                    | onfigured in the Appeon Worksp<br>Assigned Appeon Workspace Clie |   |
| APPEONTEST                        | •                                         | >>>                |                                                                  | × |
| Save and Add                      | Save                                      |                    |                                                                  |   |

Step 2: On the Add Appeon Workspace Group page that displays, type a group name in the Group Name text box, and then enter a description in the Group Description text box.

Step 3: Assign users into the **Assigned Appeon Workspace Clients** group by selecting a client name from the **Unassigned Appeon Workspace Clients** list box and then clicking the

forward \_\_\_\_\_\_ icon. You can create clients in the <u>User Management</u> tool.

Step 4: Click the **Save** button to save the group, or click **Save and Add** to save the group and begin to add another one.

#### **Editing an Appeon Workspace Group**

To edit an Appeon Workspace Group:

Step 1: In the **Appeon Workspace Group** table, click the **Edit** button associated with an Appeon Workspace group, and then make the changes you intend to.

#### Figure 5.54: Appeon Workspace Group

| Appe            | Appeon Workspace Group (Mobile Only)                                                                                                    |              |            |                  |                              |  |  |  |  |
|-----------------|----------------------------------------------------------------------------------------------------|--------------|------------|------------------|------------------------------|--|--|--|--|
| Confi<br>later. | Configures the Appeon Workspace group. The Appeon Workspace group will need to be granted with access rights to the mobile application later. |              |            |                  |                              |  |  |  |  |
| Sear            | rch for                                                                                                    | Group Name 💌 | contains   | E 6              | Exact search Filter Show All |  |  |  |  |
|                 |                                                                                                    |              |            |                  | Total: 1 Record(s)           |  |  |  |  |
| Action          | ns                                                                                                    |              | Group Name | Numbers Assigned | Description                  |  |  |  |  |
| ₿.              | Edit                                                                                                    | 🖹 Delete     | AppeonTest | 1                | AppeonTest                   |  |  |  |  |
| A               | dd Grou                                                                                                    | 0            |            |                  |                              |  |  |  |  |

You can only change the descriptions and assign new users into the group or delete assigned users from the group, as showing in the following figure.

Figure 5.55: Edit Appeon Workspace Group

| Į | <u>Nelcome</u> > <u>Server</u> > <u>Serv</u> | er Security > Group Ma                | nagement > Edit   | Appeon Workspace Gro            | oup                          |   |
|---|----------------------------------------------|---------------------------------------|-------------------|---------------------------------|------------------------------|---|
|   | Edit Appeon Workspace Gro                    | UD                                    |                   |                                 |                              |   |
|   | Input the detailed information               | · · · · · · · · · · · · · · · · · · · | kspace group.     |                                 |                              |   |
|   | Group Name:                                  | AppeonTest                            |                   |                                 |                              | 1 |
|   | Group Description:                           | AppeonTest                            |                   |                                 |                              |   |
|   | Assign the Appeon Workspace will be listed.  | e clients to this group. All of t     | he Appeon Workspa | ace clients configured in the A | ppeon Workspace Clients tool |   |
|   | Unassigned Appeo                             | n Workspace Clients                   |                   | Assigned Appeon \               | Norkspace Clients            |   |
|   |                                              | 4                                     | >>>               | APPEONTEST                      | ▲<br>▼                       |   |
|   | Save                                         |                                       |                   |                                 |                              |   |

Step 2: Click Save to save the changes.

#### **Deleting an Appeon Workspace Group**

To delete an Appeon Workspace Group, click the **Delete** button associated with an Appeon Workspace group in the **Appeon Workspace Group** table, and then click **OK** to confirm the deletion in the popup dialog box.

You can only delete the Appeon Workspace Group one by one.

#### 5.3.5.4 User and Group Management at LDAP server side

Managing users and groups "at the LDAP server side" means that the administrator adds/ removes/modifies users and groups in the LDAP/LDAPS server rather than in the user management and group management of AEM. The following are the steps to perform LDAP/ LDAPS user and group management:

1. Set up the LDAP/LDAPS server in the system

Refer to the documentation supplied by the LDAP/LDAPS server vendor for installation and setup instructions for your LDAP/LDAPS server.

2. Create an organization unit in the LDAP server.

Only a single organization unit can be used to host all the groups and users for the Appeon Web or Appeon mobile application.

3. Create/manage users and groups in the organization unit in accordance with the LDAP/ LDAPS server documentation.

#### 5.3.5.5 System Security

#### Figure 5.56: System Security

| AEM Console                                                                      |   | Welcome > Server > Server Security > System Security                                                                                                    |
|----------------------------------------------------------------------------------|---|----------------------------------------------------------------------------------------------------|
| r <sup>™</sup> Welcome ^<br>Server<br>⊕-Sessions                                 | Ξ | Security Toggle                                                                                                    |
| ⊢ Logging                                                                        | Ξ | O off     On                                                                                                    |
| User Management     Group Management     System Security     Deployment Security | Θ | Appeon Security     DAP Security                                                                                                    |
| ⊞Application<br>⊞Mobile UI Resizing                                              |   | You must only provide LDAPS settings if the Security Type is set to LDAP Security. Ignore this section if you plan to use Appeor's built-in application security management system. If<br>you want to use LDAPS, please check the Use SSL option and provide the correct LDAPS port, and upload at least one valid certificate authority (CA) file.<br>LDAP Host: 192.0.0.92 |
|                                                                                  | « | LDAP Port:         389           LDAP OU:         CN=users, DC=appeortest, DC=apped           LDAP Type:         Microsoft IDAP                                                                                                    |
|                                                                                  |   | Admin User Name: zhaokai<br>Admin Password:                                                                                                    |
|                                                                                  |   | Use SSL:  Ves No If "Yes" is selected, please configure the correct LDAPS port and upload at least one valid CA file. CA File: Choose File No file chosen                                                                                                    |
|                                                                                  |   | Test LDAP Settings                                                                                                    |
| Description                                                                      |   | Save                                                                                                    |

As the above figure illustrates, the System Security covers three important settings:

• Security Toggle -- Turns application security on and off at the system level. All application security and settings in <u>Client Security</u> are ignored when set to off, but the settings will not be lost.

- Security Type -- Determines which system, Appeon built-in system or LDAP server, is applied to implement the security feature. Note that the Group Management and User Management tools only work with the Appeon built-in system.
- LDAP Interface Settings -- If you are using LDAP server, the user must configure LDAP interface settings to connect the LDAP server with Appeon Server. If using LDAPS, only Microsoft LDAP is supported when the application server is EAServer.

## 5.3.5.5.1 Security Toggle and Security Type

The following table shows how the Security Toggle and Security Type settings determine which security tools are applied and what security features are performed.

| Security<br>Toggle | Security<br>Type   | Settings in<br>Security                                                                | Security Feature                                                                                                    |
|--------------------|--------------------|----------------------------------------------------------------------------------------|----------------------------------------------------------------------------------------------------|
| Off                | Not<br>Available   | Not Available                                                                          | Disabled. Unauthorized users have access to load or deploy applications.                                                                                                    |
| On                 | Appeon<br>Security | User<br>Management<br>Group<br>Management<br>Client Security<br>Deployment<br>Security | The Appeon built-in security is enabled. Only<br>authorized groups and users of a deployed application<br>are allowed to load or deploy the application.<br>Three consecutive invalid logins will result in<br>an exceptional exit of the login dialog from the<br>application. In this case, the user can click the<br><i>Refresh</i> button to obtain the login dialog again and re-<br>log in with the correct username and password. |
|                    | LDAP<br>Security   | LDAP<br>Interface<br>Settings<br>Client Security<br>Deployment<br>Security             | Enabled. Any authorized LDAP groups and users<br>of an application are allowed to load or deploy the<br>application. Three consecutive invalid logins will<br>result in an exceptional exit of the login dialog from<br>the application. In this case, the user can click the<br><b>Refresh</b> button to obtain the login dialog again and<br>re-log in with the correct username and password.                                         |

Table 5.2: Security toggle, Security type and Security Settings

- Appeon security and LDAP security provides the user with options of using Appeon Server or LDAP to assign groups to the application. The security groups will be read from either LDAP (if it is LDAP security) or Appeon Server (if it is Appeon security).
- When the user attempts to change the security type, a message box will prompt the user to confirm the change.

## 5.3.5.5.2 LDAP Interface Settings

If you are using the LDAP security, you must perform additional steps to access and manage the user/group information.

## Limitations

There are several limitations about using LDAP with Appeon Server:

- 1. One Appeon Server can be configured with only one LDAP domain, which means, all the users and groups must be in a single domain.
- 2. Only the "Security" type of LDAP Group is supported, not the "Distribution" type.
- 3. Only "User logon name" (not the "Display name") can be used in the LDAP Logon Dialog when running the application.

For detailed information, please refer to the Appeon LDAP Security Configuration Guide at <u>http://support.appeon.com/index.php?/Knowledgebase/Article/View/22/0/appeon-ldap-security-configuration-guide/</u>.

## LDAP Interface Settings in AEM

To access the user and group information on your LDAP server, it is necessary to provide the LDAP interface settings in AEM. AEM interfaces with the LDAP server every time it opens the page that displays the users and groups information stored in the server.

All the fields in the LDAP Interface Settings group box are required:

- LDAP host -- The IP address or domain name of the LDAP Server.
- LDAP port -- Port of the LDAP Server.
- LDAP OU -- The LDAP organization unit where the users and groups are created.

If using Netscape LDAP or Sun LDAP, the LDAP OU should be "ou=*AAA*, o=*BBB*", where *AAA* stands for the organization unit in which all the groups are created, and *BBB* stands for the domain name (DN).

For Microsoft LDAP, the LDAP OU should be "DC=AAA, DC=BBB, (DC=CCC)", where AAA stands for the domain component (DC) that contains all the groups, and BBB stands for the domain component that contains the AAA component.

If using IBM LDAP, the LDAP OU should be "o=AAA, c=BBB", where AAA stands for the organization suffix, and BBB stands for the country.

• LDAP type -- Type of the LDAP server.

There are four options (the LDAP servers that Appeon supports): Netscape LDAP, Sun LDAP, Microsoft LDAP, and IBM LDAP.

| LDAP types     | Requirements                                             |
|----------------|----------------------------------------------------------|
| Netscape LDAP  | Netscape LDAP 4.2 or above                               |
| Sun LDAP       | Sun LDAP 5.1 (Sun LDAP is very similar to Netscape LDAP) |
| Microsoft LDAP | Win 2000 Active Directory                                |
| IBM LDAP       | Directory Services (LDAP) 5.1                            |

#### Table 5.3: Supported LDAP types

• Admin username -- The administrator username.

If using Microsoft LDAP, the username should be the username for the domain of the LDAP (The username has access rights to the specified LDAP domain component).

- Admin password -- The administrator password.
- Use SSL -- If Yes is selected, the communication between Appeon Server and LDAP Server will use LDAPS protocol. You need to provide the Certificate Authenticated file of LDAPS. If No is selected, the communication between Appeon Server and LDAP server will use LDAP protocol.
- Certificate File -- The Certificate authenticated file of LDAPS.

After all the fields are filled, do the following:

- 1. Click the **Test LDAP Settings** button to test whether the settings are correct or not. If the message indicates that the settings are incorrect, continue to verify the settings until the LDAP settings are correct.
- 2. Click the **Save** button.

#### 5.3.5.6 Deployment Security

You can use the Deployment Security tool to manage Appeon Server deployment security, which controls what PowerBuilder developers are allowed to deploy applications to Appeon Server.

Corresponding to the Deployment Security in AEM, Appeon Developer requires PowerBuilder developers to specify deployment user name and password in the Appeon Server profile configuration. If the user name and password of the Appeon Server profile does not match the setting in Deployment Security, the Appeon Server profile will not take any application deployments.

| Figure 5.57: Deployment Security | Figure 5 | 5.57: | Deployment | Security |
|----------------------------------|----------|-------|------------|----------|
|----------------------------------|----------|-------|------------|----------|

| AEM Console                                                                                     | <u>Welcome</u> > <u>Server</u> > <u>Server Security</u> > Deployment Security                                                                                                    |                                                       |
|-------------------------------------------------------------------------------------------------|----------------------------------------------------------------------------------------------------|-------------------------------------------------------|
| ── Welcome     ── Server     ── Sessions     ── Logging     ── Resources                        | Deployment Security     User Authentication:      Security Off     Security On                                                                                                    |                                                       |
| Product Activation     Server Security     Activation     Server Management                     | Security Permissions<br>If the Security Type is set to LDAP Security, all user groups configured in LDAP are listed in th<br>Security, all user groups configured in Group Management will be listed below. | ie table below. If the Security Type is set to Appeon |
| Group Management<br>System Security<br>Deployment Security<br>Application<br>Hobite UI Resizing | Unassigned Groups                                                                                                    | Assigned Groups                                       |
|                                                                                                 | Domain Admins<br>Enterprise Admins<br>Group Policy Creator Owners<br>HelpServicesGroup<br>IIS_WPG<br>Schema Admins                                                                                          | *                                                     |
|                                                                                                 | Save                                                                                                    |                                                       |

The Deployment Security tool enables you to do the following:

1. Disable deployment security for Appeon Server

Select the **Security Off** radio button in the "Application Deployment Security Settings" group box. When the deployment security is off, the user name and password in the

Appeon Server profile will be ignored, and the Appeon Server profile will always work for application deployments.

2. Enable deployment security for Appeon Server

Step 1: Select the Security On radio button.

Step 2: Select a group from the Unassigned Groups list and click the forward button (">>>") to shift the group to the Assigned Groups list. By doing this, that group obtains the permission to deploy applications to Appeon Server. If a user name and password that belongs to the group is specified in the Appeon Server profile configuration in Appeon Developer, the profile will work for application deployments. Otherwise, application deployments to the Appeon Server profile give an error message "Failed to call methods in Appeon Server; cannot find the user..."

By default, all groups are listed in the Unassigned Groups list. The groups are read from the Appeon Server (if the security type is Appeon security) or the LDAP server (if the security type is LDAP security) in use. You can use back button ("<<<") to shift the group to the Unassigned Groups list.

# **5.4 Application**

Applications deployed to Appeon Server are registered in AEM with their application profile names.

Application are a set of tools for setting the server-related properties for the Appeon Web or Appeon mobile applications. There are eight tools: Configuration Summary, Transactions, Local Database, PB Features, Web Browser, Client Features, Data Transfer, Performance, and Client Security. The settings for each application profile affect application(s) deployed from the application profile.

| AEM Console                           |   |   | <u>Welcome</u> > Applicatio | n                                                                                                    |
|---------------------------------------|---|---|-----------------------------|----------------------------------------------------------------------------------------------------|
| j‴™Welcome<br>⊞∵Server                | * |   | Application                 |                                                                                                    |
| Application<br>—Configuration Summary |   |   | Configures various setting  | is of the deployed applications.                                                                                                    |
| Transactions                          |   |   | Configuration Summary       | Views all the configurations of each application.                                                                                                    |
|                                       |   |   | Transactions                | Contains transaction objects and timeout settings.                                                                                                    |
| Web Browser                           |   |   | Local Database              | Views the local data source on the mobile device.                                                                                                    |
|                                       |   | « | PB Features                 | Contains PB-related features, such as registry mode, INI files, DLL/OCX files, decimal precision, and Web Service DataWindow.                                                                                                    |
|                                       | « |   | Web Browser                 | Configures various client settings related to the user interface and general user experience of the<br>application, for example, application title, graphic theme, application auto update, run mode, error<br>message mode, start and exit behaviors, client storage location. |
|                                       |   |   | Client Features             | Configures various client settings related to the user interface and general user experience of the<br>application, for example application title, graphic theme, application auto update, run mode, error message<br>mode, start and exit behaviors, client storage location.  |
|                                       |   |   | Data Transfer               | Contains charset and transfer encoding.                                                                                                    |
|                                       |   |   | Performance                 | Contains multi-thread download, application server cache and DataWindow data cache.                                                                                                    |
|                                       |   |   | Client Security             | Contains the security settings for the deployed application and the Appeon Workspace client.                                                                                                    |

## Figure 5.58: Application

## 5.4.1 Configuration Summary

The Configuration Summary of applications lists all the deployed applications and their configuration summaries.

| AEM Console                                                                                                    |   | Welcome > Application | <u>1</u> > Configuration Summary                                                    |                       |               |                  |  |  |
|----------------------------------------------------------------------------------------------------|---|-----------------------|-------------------------------------------------------------------------------------|-----------------------|---------------|------------------|--|--|
| Welcome  Server  -Application Configuration Summary  Transactions -Local Database B-PB Features -Web Browser -Client Features | * |                       | Application Configuration Summary Views all the configurations of each application. |                       |               |                  |  |  |
|                                                                                                    |   | Application Name      | PowerBuilder Version                                                                | Application Size (KB) | DLL Size (KB) | Cache Usage (KB) |  |  |
|                                                                                                    |   | acf                   | 12.5                                                                                | 6364.60               | 0.00          | 0.00             |  |  |
|                                                                                                    |   | codeexamples          | 12.5                                                                                | 6667.20               | 76.00         | 0.00             |  |  |
| Data Transfer                                                                                                    |   | order                 | 12.5                                                                                | 1179.18               | 0.00          | 0.00             |  |  |
| <ul> <li>➡ Performance</li> <li>➡ Client Security</li> <li>➡ Mobile UI Resizing</li> </ul>                                    |   | sales                 | 12.5                                                                                | 2449.41               | 0.00          | 0.00             |  |  |
|                                                                                                    |   | sapteched             | 12.5                                                                                | 3946.03               | 0.00          | 0.00             |  |  |
|                                                                                                    |   | youhoops              | 12.5                                                                                | 3169.69               | 0.00          | 0.00             |  |  |

**Figure 5.59: Application Summary** 

Click Application Name to sort the applications.

Click on an application to view the summary of the application.

Figure 5.60: Application Configuration Summary

| Application Configuration Community                              |                                           |  |  |  |  |  |  |  |
|------------------------------------------------------------------|-------------------------------------------|--|--|--|--|--|--|--|
| Application Configuration Summary                                |                                           |  |  |  |  |  |  |  |
| The following lists the configuration and runtime information of | the current application.                  |  |  |  |  |  |  |  |
| tem                                                              | Value                                     |  |  |  |  |  |  |  |
| Session Number                                                   | 0                                         |  |  |  |  |  |  |  |
| Transaction Number                                               | 0                                         |  |  |  |  |  |  |  |
| Application Title                                                | Beta -                                    |  |  |  |  |  |  |  |
| Transaction Object Number                                        | 1                                         |  |  |  |  |  |  |  |
| Session Timeout                                                  | 3600                                      |  |  |  |  |  |  |  |
| Transaction Timeout                                              | 120                                       |  |  |  |  |  |  |  |
| Download Timeout                                                 | 3600                                      |  |  |  |  |  |  |  |
| Request Timeout                                                  | 3600                                      |  |  |  |  |  |  |  |
| Charset Number                                                   | 0                                         |  |  |  |  |  |  |  |
| Application Server Cache                                         | 3                                         |  |  |  |  |  |  |  |
| Application Cache Setting (Server Side)                          | No                                        |  |  |  |  |  |  |  |
| Application Cache Setting (Client Side (Browser))                | No                                        |  |  |  |  |  |  |  |
| Install Mode Of DLL/OCX Files                                    | Install automatically without asking user |  |  |  |  |  |  |  |
| Conflict Resolution Mode Of DLL/OCX Files                        | Install anyway without asking user        |  |  |  |  |  |  |  |
| Registry Mode                                                    | Use Appeon registry emulation             |  |  |  |  |  |  |  |
| Maximum Threads                                                  | 2                                         |  |  |  |  |  |  |  |
| INI File Mode Settings                                           | Client-side                               |  |  |  |  |  |  |  |
| Run Mode                                                         | Normal Mode                               |  |  |  |  |  |  |  |

## 5.4.2 Transactions

Transactions is a set of tools for viewing and modifying all the transaction objects and timeout. There are two tools: Transaction Objects and Timeout.

| AEM Console                                                                                                    |   | <u>Welcome &gt; Application &gt; Transactions</u> |                                                                                                    |  |  |  |
|----------------------------------------------------------------------------------------------------|---|---------------------------------------------------|----------------------------------------------------------------------------------------------------|--|--|--|
| Welcome     Application     Gonfiguration Summary     Transactions     Intrecut     Local Database     PB Features     Welcome     Welcome     Welcome     Transaction Summary     Transaction Dijects     Transect     PB Features     Welcome     Welcome     Welcome     Transaction Summary     Welcome     Transaction Summary     Welcome     Transaction Summary     Welcome     Transaction Summary     Welcome     Transaction Summary     Welcome     Transaction Summary     Welcome     Transaction Summary     Welcome     Transaction Summary     Welcome     Transaction Summary     Welcome     Welcome     Transaction Summary     Welcome     Welcome     Transaction Summary     Welcome     Welcome     Welcome     Transaction Summary     Welcome     Welcome     Transaction Summary     Welcome     Welcome     Welcome     Transaction Summary     Welcome     Welcome | * | Transactions<br>Contains transaction ob           | jects and timeout settings.                                                                                                    |  |  |  |
|                                                                                                    |   | Transaction Objects                               | Configures the connection caches used by the deployed applications. This configuration must be<br>performed each time a new application is deployed or when the transaction object connection cache has<br>changed. |  |  |  |
|                                                                                                    |   | Timeout                                           | Configures timeout settings for deployed applications. Appropriate timeout settings could control the<br>session, enhance the system security, avoid the dead lock, etc.                                            |  |  |  |

## 5.4.2.1 Transaction Objects

A database-driven PowerBuilder application has at least one database connection, which is accomplished with the use of transaction objects. When the PowerBuilder application is deployed, Appeon Server handles the database connection using data sources configured in Appeon Server rather than transaction objects defined in the PowerBuilder application.

All transaction objects in the PowerBuilder application must be mapped to a correct Appeon Server data source. "Correct" means that the data source should be created as a JDBC data source in the application server hosting Appeon Server, and it should connect to the same database that the Transaction Object connects to in the application.

There are two types of transaction object to data source mapping methods:

- Dynamic Transaction object to data source mapping via PowerScript
- Static Transaction object to data source mapping in AEM

The dynamic mapping in PowerScript has priority over the static mapping in AEM. This section introduces how to set up the static mapping in AEM. For information about the mapping in PowerScript, refer to Dynamic transaction object to data source mapping.

#### 5.4.2.1.1 JDBC requirement for transaction object mappings

Appeon Server is based on J2EE architecture and therefore requires JDBC to interface with the database. The JDBC data sources can use any of the following four types of JDBC drivers: JDBC-ODBC Bridge, Native-API/partly Java driver, Net-protocol/all-Java driver, or Native-protocol/all-Java driver.

Refer to <u>Setting up Appeon Server data sources</u> for more information on this topic, including recommendations on which JDBC driver to use and instructions for creating data sources.

#### 5.4.2.1.2 Configuring transaction object mappings

When an application is deployed to Appeon Server, AEM automatically adds the application profile name into the application list of the Transaction Objects tool.

| AEM Console                                                                                                    |   | Welcome > Application       | n > <u>Transactions</u>                                                                                                    | > Transaction Objection | ects |  |  |
|----------------------------------------------------------------------------------------------------|---|-----------------------------|----------------------------------------------------------------------------------------------------|-------------------------|------|--|--|
| Welcome  Application Configuration Summary  Transaction Objects  Transaction Objects                                         | * | The transaction objects for | Transaction Object Settings<br>The transaction objects for each application are configured individually. Please click an application name to view the configuration<br>details or modify the configuration. |                         |      |  |  |
|                                                                                                    |   | Application Name            | Number                                                                                                    | Transaction Object      |      |  |  |
| Local Database                                                                                                    |   | acf                         | 1                                                                                                    | [sqlca]                 |      |  |  |
| PB Features     Web Browser     Client Features     Data Transfer     Performance     Client Security     Mobile UI Resizing |   | <u>codeexamples</u>         | 3                                                                                                    | [its_sqt,sqlca,its_sql] |      |  |  |
|                                                                                                    |   | order                       | 1                                                                                                    | [sqlca]                 |      |  |  |
|                                                                                                    |   | sales                       | 1                                                                                                    | [sqlca]                 |      |  |  |
|                                                                                                    |   | sapteched                   | 1                                                                                                    | [sqlca]                 |      |  |  |
|                                                                                                    |   | <u>vouhoops</u>             | 1                                                                                                    | [sqlca]                 |      |  |  |

**Figure 5.62: Applications with transaction objects** 

To view the static transaction object mappings for an application, click the application in the Transaction Objects tool. A new page opens and displays the current transaction mapping(s) for the application.

#### Figure 5.63: Configuring transaction object mappings for an application

| <u>Welcome &gt; Application &gt; Transactions &gt; Transaction Objects &gt; [order]</u> |                    |             |                           |  |  |  |  |
|-----------------------------------------------------------------------------------------|--------------------|-------------|---------------------------|--|--|--|--|
|                                                                                         |                    |             |                           |  |  |  |  |
| Configure Transaction Object                                                            |                    |             |                           |  |  |  |  |
| Actions                                                                                 | Transaction Object | Data Source | Database Type             |  |  |  |  |
| 🕼 Update 🛛 🖹 Delete 🖌 Test                                                              | sqlca              | •           | Sybase ASA 7/8/9/10/11/12 |  |  |  |  |
| Add Transaction Object                                                                  |                    |             |                           |  |  |  |  |

#### Adding a transaction object mapping

Step 1: Click the **Add Transaction Object** button. The Add Transaction Object page appears.

#### Figure 5.64: Add transaction object

| <u>Welcome</u> > <u>Applicati</u>                                          | ion > <u>Transactions</u> > <u>Transaction Objects</u> > <u>Add Transaction Object</u> > [order] |
|----------------------------------------------------------------------------|--------------------------------------------------------------------------------------------------|
| Add Transaction Obje                                                       | ct                                                                                               |
| Application Name:<br>Transaction Object:<br>Data Source:<br>Database Type: | order                                                                                            |
| Save and Add                                                               | Save Test Connection                                                                             |

Step 2: Enter the transaction object name in the "**Transaction Object**" field. The transaction object name is case insensitive and is the same as the one used in the original PowerBuilder application.

Step 3: Select the data source from the "**Data Source**" dropdown list. The list displays the data sources created in Appeon Server.

Make sure the selected data source connects to the same database that the transaction object connects to. Click **Test Connection** button to test the database connection.

Step 4: Select the database type from the "Database Type" dropdown list.

Make sure the selected database type is identical to what the transaction object connects to.

Step 5: Double-check the information entered because AEM does not validate user-entered data.

Step 6: Click the **Test Connection** button to test the specified database connection.

Step 7: Click the Save or Save and Add button if testing data source succeeded.

To add more transaction object mappings, repeat the above steps.

#### Modifying an existing transaction object mapping

#### 1) To change the data source

For each transaction object, there is a dropdown list in the "Data Source" column. The list box lists the data sources created in Appeon Server.

Make sure the selected data source connects to the same database that the transaction object connects to.

You can change the current data source by selecting another from the dropdown list. Click **Test Connection** to verify the database connection is successful and then click **Update** to apply the change.

## 2) To change the database type

If the database the transaction object connects to is changed (for example, if all the data are moved from Oracle to SAP Sybase), AEM must be updated.

Change the current database type by selecting a database from the dropdown list in the *Database type* column. Click **Update** to apply the change.

#### Deleting an existing transaction object mapping

Clicking the **Delete** button will delete a transaction object mapping. A pop-up message will ask you to confirm deletion.

## 5.4.2.2 Timeout

The Timeout provides configuration for four important functions of Appeon Server for the deployed applications:

- When the session will timeout (Session Timeout)
- When the transaction will timeout (Transaction Timeout)
- When the file download will timeout (Download Timeout)
- When the message request will timeout (Request Timeout)

## Figure 5.65: Timeout settings

| AEM Console                                                                                                    |   | V | Velcome > <u>Application</u> > <u>Tran</u>                                              | <u>sactions</u> > Tim | eout                |                    |                     |                    |
|----------------------------------------------------------------------------------------------------|---|---|-----------------------------------------------------------------------------------------|-----------------------|---------------------|--------------------|---------------------|--------------------|
| Welcome     Server     Application     Configuration Summary     □ Transactions     Transaction Objects     Une Transaction Objects     Une Transaction Objects     Une Transaction Objects     Une Transaction Objects     Une Transaction Objects     Une Transaction Objects     Une Transaction Objects     Une Transaction Objects     Other Transaction     Other Transaction     Other Transact | * |   | Timeout<br>Configures timeout settings for depli<br>security, avoid the dead lock, etc. | oyed applications.    | Appropriate timeout | settings could con | trol the session, e | enhance the system |
|                                                                                                    |   |   | Application Name                                                                        | Session (sec)         | Transaction (sec)   | Download (sec)     | Request (sec)       |                    |
|                                                                                                    |   |   | acf                                                                                     | 3600                  | 120                 | 3600               | 3600                |                    |
|                                                                                                    |   |   | <u>codeexamples</u>                                                                     | 3600                  | 120                 | 3600               | 3600                |                    |
|                                                                                                    |   |   | order                                                                                   | 3600                  | 120                 | 3600               | 3600                |                    |
|                                                                                                    |   |   | sales                                                                                   | 3600                  | 120                 | 3600               | 3600                |                    |
|                                                                                                    |   |   | sapteched                                                                               | 3600                  | 120                 | 3600               | 3600                |                    |
|                                                                                                    |   |   | <u>youhoops</u>                                                                         | 3600                  | 120                 | 3600               | 3600                |                    |

Click the application name in the **Application Name** column of the table to configure the settings. After making any changes to the configuration, remember to click the **Save** button.

#### **Figure 5.66: Timeout settings**

|   | <u>Welcome &gt; Application &gt; Transactions &gt; Timeout &gt; [codeexamples]</u>                                                                                                    |  |  |  |  |  |  |  |  |  |
|---|----------------------------------------------------------------------------------------------------|--|--|--|--|--|--|--|--|--|
| ⊟ | Session Timeout                                                                                                    |  |  |  |  |  |  |  |  |  |
|   | Session timeout ends the user session and rolls back all database updates since the last commit for a user session. Setting the session timeout to "0" will disable this timeout.                                          |  |  |  |  |  |  |  |  |  |
|   | Session Timeout: 3600 seconds                                                                                                    |  |  |  |  |  |  |  |  |  |
|   | Transaction Timeout                                                                                                    |  |  |  |  |  |  |  |  |  |
|   | Transaction timeout rolls back all database updates since the last commit in a transaction. Setting the transaction timeout to "0" will disable this timeout.                                                              |  |  |  |  |  |  |  |  |  |
|   | Transaction Timeout: 120 seconds                                                                                                    |  |  |  |  |  |  |  |  |  |
| 8 | Download Timeout                                                                                                    |  |  |  |  |  |  |  |  |  |
|   | Specifies the timeout value for file downloads. If the time to download exceeds the specified value, the download will abort and an error message will display.                                                            |  |  |  |  |  |  |  |  |  |
|   | Download Timeout: 3600 seconds                                                                                                    |  |  |  |  |  |  |  |  |  |
| ⊟ | Request Timeout                                                                                                    |  |  |  |  |  |  |  |  |  |
|   | Specifies the timeout value for receiving response from the server to fulfill a client request. If the time to fulfill the request exceeds the specified value, the response will abort and an error message will display. |  |  |  |  |  |  |  |  |  |
|   | Request Timeout: 3600 seconds                                                                                                    |  |  |  |  |  |  |  |  |  |
|   | Save                                                                                                    |  |  |  |  |  |  |  |  |  |

#### 5.4.2.2.1 Session timeout

A session starts when the user sends a request to load an Appeon application from the server, and ends if the user closes the application or has not sent any requests to the server during the "session timeout" period.

- By default, the timeout period for a session is 3600 seconds. Session Timeout period should be greater than the Transaction Timeout period. Generally speaking, the session timeout period should not be smaller than 3600 seconds.
- You can set a timeout interval that is shorter or longer than the default setting. The session timeout can be removed altogether by setting the timeout value to 0. This is not recommended because it will eventually exhaust system resources unless old sessions are manually cleared out using the Active Sessions functionality of AEM.

#### 5.4.2.2.2 Transaction timeout

Appeon supports COMMIT and ROLLBACK transaction management statements, and provides a "transaction timeout" setting in AEM that can force a transaction to roll back and release database resource.

The transaction timeout can be removed altogether by setting the timeout value to 0; it is recommended that you set the timeout interval to a small non-0 value, because a small transaction timeout value can prevent:

• Database locking. When an Appeon Web or Appeon mobile application closes abnormally, the active transaction in it can neither commit nor roll back.

• Application locking. If an application is deadlocked, other applications cannot proceed.

The default value is 120 seconds. Transaction Timeout should be less than Session Timeout. If transaction timeout in the application database is set to 1800 seconds, then Transaction Timeout in AEM should be set to 1810 or larger. If transaction timeout in the application database is not set, then Transaction Timeout in AEM should be set to a number greater than the maximum time needed to execute regular database operations for the application, suppose the most time-consuming table query operation takes 3600 seconds to complete, then Transaction Timeout should be set to 3610 or larger.

## 5.4.2.2.3 Download timeout

Files that are downloaded by the user often include the JS files, Weblibrary.cab package, DLL/OCX files and application files. They may have a considerable size and therefore take a long time to download. If the user has not received any data during the "download timeout" period, AEM will end the download and prompt an error message.

- By default, the timeout period for file download is 3600 seconds.
- You can set a timeout interval shorter or longer than the default setting. It is required to input a whole number within the range from 60 to 7200.

## 5.4.2.2.4 Request timeout

It takes time for each request to receive response from Appeon Server especially when the server is busy or the bandwidth is low. Requests will queue a while to get the server response. Set a proper request timeout value regarding to the application and network condition. Request will be aborted if when the time for waiting response exceeds the value that specified here.

- By default, the timeout period for receiving data is 3600 seconds.
- You can set a timeout interval shorter or longer than the default setting. It is required to input a whole number within the range from 60 to 7200.

## 5.4.3 Local Database

In the Local Database tool, you can view the local database settings configured in the Local DB Settings tab in Appeon Developer after the application is deployed. For details, refer to Section 4.2.1.2.6, "Offline Settings" in *Appeon Developer User Guide*.

When an offline application is deployed to the Appeon Server, AEM automatically adds the application profile name into the application list of the Local Database tool.

| Figure 5.67: Local database |  |
|-----------------------------|--|
|-----------------------------|--|

| AEM Console                                                                                                    |   | Welcome > Application >                           | Local Database      |  |
|----------------------------------------------------------------------------------------------------|---|---------------------------------------------------|---------------------|--|
| Welcome     Server     Gonguration Summary     □-Application     Configuration Summary     □-Transactions <u>Local Database</u> PB Features     Web Remover | * | Local Database                                    |                     |  |
|                                                                                                    |   | Views the local data source on the mobile device. |                     |  |
|                                                                                                    |   | Application Name                                  | Last Modified Time  |  |
|                                                                                                    |   | sales                                             | 2013-09-09 13:27:52 |  |

#### 5.4.3.1 Viewing local database connections for an application

To view the local database connections for an application, click the application name in the **Local Database** table, and the **Local Database Connections** table appears.

You can only view the local database connections. To modify the local database connections for an application, you need to modify them in Local DB Settings in *Appeon Developer User Guide* (in Appeon Developer), and deploy the application again to make the changes take effect.

#### Figure 5.68: Local database connections for an application

| <u>Welcome</u> > <u>Application</u> > <u>Local Database</u> > [sales]                                                                                                    |                               |               |                    |          |  |  |  |  |
|----------------------------------------------------------------------------------------------------|-------------------------------|---------------|--------------------|----------|--|--|--|--|
| Local Database Con                                                                                                    | Local Database Connections    |               |                    |          |  |  |  |  |
| The local database is configured in Appeon Developer. You can view the configuration here, but cannot modify it. To modify the configuration, you will need to go to Appeon Developer, modify the configuration and deploy the application again. |                               |               |                    |          |  |  |  |  |
| Туре                                                                                                    | Data Source/ Transaction Name | Database Type | Database File Name | UserName |  |  |  |  |
| Transaction                                                                                                    | ultralite                     | Ultralite     | en_asa80.udb       |          |  |  |  |  |

## 5.4.4 PB Features

PB Features is a set of tools for viewing and modifying Registry Mode, INI Files, DLL/OCX Files, Decimal Precision, and Web Service DataWindow.

Figure 5.69: PB Features

| AEM Console                                                                                                    |       | Welcome > Applicatio                       | <u>n</u> > PB Features                                                                                                    |
|----------------------------------------------------------------------------------------------------|-------|--------------------------------------------|----------------------------------------------------------------------------------------------------|
| Welcome     Server     Application     Configuration Summary     Transactions     Coci D atabase     PB Features     Registry Mode     INI Files     DLL/OCX Files     Decimal Precision     Web Service DataWindow     Web Browser |       | PB Features                                |                                                                                                    |
|                                                                                                    | Indow | Contains PB-related featu<br>Registry Mode | res, such as registry mode, INI files, DLL/OCX files, decimal precision, and Web Service DataWindow.<br>Specifies the mode to execute PowerBuilder Registry functions.                                                                                                    |
| PB Features                                                                                                    |       | IN Files                                   | If the application utilizes any INI files, you may configure how the INI files are deployed or modify the INI file<br>contents by clicking on the appropriate application name below.                                                                                                    |
| INI Files<br>DLL/OCX Files<br>Decimal Precision                                                                                                    |       | DLL/OCX Files                              | DLL/OCX files are custom libraries that contain custom user code that is called by Appeon Web<br>applications. Appeon can automatically download and install these files as required. Note: These settings<br>are available for Web applications only.                                                                                                    |
| Web Browser<br>Client Features<br>⊞-Data Transfer<br>⊞-Performance                                                                                                    |       | Decimal Precision                          | Selects a proper decimal precision for the Web application. 15-digit Decimal supports numbers with up to<br>15 digits and offers high performance. It is available for all PowerBuilder developed applications. 28-digit<br>Decimal supports numbers with up to 28 digits but offers lower performance than 15-digit Decimal. 28-digit<br>Decimal is only available for applications developed with PowerBuilder 10.5 or above. It is not<br>recommended to apply 28-digit decimal unless high precision number is necessary. |
| E Client Security                                                                                                    | «     | Web Service<br>DataWindow                  | Configures the Web service URL for Web service DataWindow objects at runtime.                                                                                                    |

#### 5.4.4.1 Registry Mode

The Registry Mode tool determines whether the Appeon deployed applications would read client machine Windows registry or Appeon emulation registry to execute registry functions.

Note: Mobile applications can only read Appeon emulation registry.

Appeon emulation registry refers to the mock registry file stored in the Appeon Server database. It keeps the registry settings users specify when executing RegistrySet. Because it initially has no values, with the Appeon emulation registry method, users must first set values using RegistrySet before reading values with RegistryGet or RegistryValues.

| AEM Console |   | Welcome > Application | > <u>PB Features</u> > Registry Mode                                                                                                    |    |
|-------------|---|-----------------------|----------------------------------------------------------------------------------------------------|----|
|             | * |                       | registry functions, Web applications can directly access the client machine Windows registry or can us<br>which em ulates the Windows registry by storing information by using browser cookies. | se |
|             |   | Application Name      | Registry Mode                                                                                                    |    |
|             |   | acf                   | Use Appeon registry emulation                                                                                                    |    |
|             |   | <u>codeexamples</u>   | Use Appeon registry emulation                                                                                                    |    |
|             |   | order                 | Use Appeon registry emulation                                                                                                    |    |
|             |   | sales                 | Use Appeon registry emulation                                                                                                    |    |
|             |   | sapteched             | Use Appeon registry emulation                                                                                                    |    |
| Performance |   | vouhoops              | Use Appeon registry emulation                                                                                                    |    |

#### Figure 5.70: Registry Mode

Click the application name listed in **Registry Mode** table, and then select one registry mode on the page that appears, and then click **Save**.

Figure 5.71: Registry Functions Execution Mode

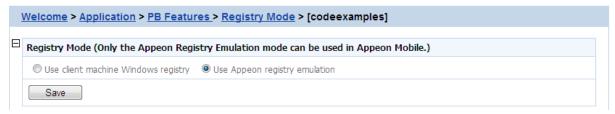

By default, all the Appeon applications are set to "Use Appeon registry emulation".

Appeon recommends you change the default value to "Use client machine Windows registry" if the application is deployed as a Web application. This option is recommended because it enables the application to directly interact with the client registry, the same as that in PowerBuilder.

Note: for "Client machine Windows registry", 32-bit IE browser and 64-bit IE browser use different registries, even they are on the same machine, which means, if the application runs in a 32-bit IE and a 64-bit IE separately on the same machine, it reads different registries, thus uses different registry settings to execute registry functions.

## 5.4.4.2 INI Files

The INI Files tool determines whether the Appeon deployed applications would download XML files that emulate INI files to the clients for profile functions, or directly use the XML files stored in Appeon Server database, and it also provides the function to allow you to view and modify the INI file contents of the application.

| 8                                                |   |                                                 |                                                                                                    |
|--------------------------------------------------|---|-------------------------------------------------|----------------------------------------------------------------------------------------------------|
| AEM Console                                      |   | <u>Welcome</u> > <u>Application</u> > <u>PB</u> | Features > INI Files                                                                                       |
| Welcome Server Application Configuration Summary | ŕ | INTElles                                        | es, you may configure how the INI files are deployed or modify the INI file contents by clicking on the W. |
| Local Database                                   |   | Application Name                                | Deployment Mode                                                                                            |
| Registry Mode                                    |   | acf                                             | Client-side                                                                                                |
| <u>INI Files</u><br>DLL/OCX Files                |   | codeexamples                                    | Client-side                                                                                                |
| Decimal Precision<br>Web Service DataWindow      |   | order                                           | Client-side                                                                                                |
| Web Browser                                      |   | sales                                           | Client-side                                                                                                |
| Client Features                                  |   | sapteched                                       | Client-side                                                                                                |
| E Performance                                    |   | vouhoops                                        | Client-side                                                                                                |

## Figure 5.72: INI files

#### 5.4.4.2.1 INI File Mode

Click the application name in the "Application Name" column of the table to select the deployment mode for the application and view or modify the contents of the INI Files.

#### Figure 5.73: INI file mode settings

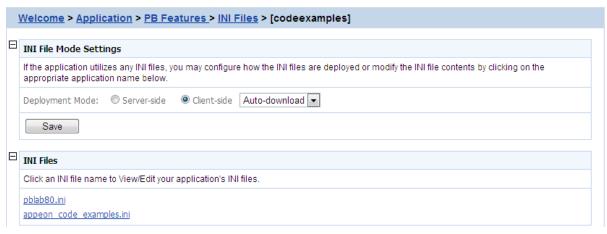

In the server-side manipulations mode, the Appeon Server database creates an XML file for each application client, and differentiates the XML files for different clients with the client cookie information.

In the client-side manipulations mode, the XML file that stores the client profile information is kept:

- 1. in the %Windows%\system32\AppeonINI\ directory at the client side, if you have selected the **Default User Profile Location** or the **Browser Cache Folder** option in <u>Client Storage Location</u>.
- 2. in the specified directory, if you have selected **Customized Location** in <u>Client Storage</u> <u>Location</u>.

Select the appropriate mode by balancing the advantages and disadvantages of the two modes:

(1) The "Server-side" mode requires that the Internet Explorer cookie is enabled at each client, while the "Client-side" mode does not.

(2) The "Server-side" mode does not work with Appeon Server cluster. The reason is that the servers in the cluster do not share database information (such as the INI/XML files). The "client-side" can work well with Appeon Server cluster.

(3) The "Server-side" mode keeps the confidential profile information in Appeon Server database. It is securer than the "Client-side" mode, which stores the profile information in the client computer.

There are two file-downloading methods in the "Client-side" mode for downloading the XML files to the clients:

- Auto-download: Default. The XML file is automatically downloaded to the client that executes the relevant profile information.
- Validation: The client Internet Explorer would prompt for the user's validation before it downloads the XML file for executing relevant profile function.

Note: AEM does not allow the user to dynamically create an INI file on the local machine. Instead, AEM transfers the INI file from PowerBuilder into an XML file and allows the user to manipulate the XML file on the local machine. The INI file is transferred by Appeon Developer during the parsing process and deployed to Appeon Server. When the "Clientside" mode is selected, the XML file will be downloaded to the local machine at the first time that the user manipulates the INI file.

Click the Save button to save changes.

## 5.4.4.2.2 INI Files

The INI file content tool allows you to view and edit the INI files after the deployment by clicking the name of INI file that you need to view or edit. You need to keep the INI content format here consistent with that in the PowerBuilder.

Figure 5.74: INI files

```
      INI Files

      Click an INI file name to View/Edit your application's INI files.

      pblab80.ini

      appeon_code_examples.ini
```

Click a file name of INI file to view or edit its content.

## Figure 5.75: INI file content

```
Welcome > Application > PB Features > INI Files > [codeexamples] > [appeon_code_examples.ini]

INI File Content
INI file must be edit exactly same as the way you edit in PowerBuilder. Please note that all the relative values previously modified by end-users
will lose if you modified any value and save it.
[[database]
dbma=ODBC
autocommit=false
dbparm="ConnectString='DSN=AppeonSample;UID=dba; FWD=sql'"
[user info]
name=James Smith
jobtitle=Window Washer
user id=1002
security=9
Save
```

After making any change to the INI file, click the **Save** button, and then the content in the INI file will be automatically commit to Appeondb.

Notes:

- 1. If the <u>Registry Mode</u> of the ini-modified application is set to "use Appeon registry emulation", the information of Appeon registry emulation will be cleaned up after the INI modification
- 2. If the manipulation mode of the INI file is set to Client-side, the modified INI will be redownloaded to the client side, which means the client user may lose all the changes that they made in the previous INI file.

### 5.4.4.3 DLL/OCX Files

If your application calls to any DLL or OCX files, make the following two configurations to make sure the deployed Web application can successfully call the DLL or OCX files (these settings are available for Web application only):

- Configure the DLL or OCX files in the application profile, to deploy the files to Web server with the application. Refer to Section 4.2.1.2.3, "Additional Files" in *Appeon Developer User Guide* on how to configure and deploy DLL or OCX files to Web server.
- Configure how the DLL or OCX files are downloaded to the Client using the AEM DLL/ OCX Files tool.

| AEM Console                                                                                        |     | Welcome > Application      | n > <u>PB Features</u> > DLL/OCX Files                                                                                                    |  |  |
|----------------------------------------------------------------------------------------------------|-----|----------------------------|----------------------------------------------------------------------------------------------------|--|--|
| Welcome Application Configuration Summary Transactions Local Database Registry Mode                | ^ ( | DLL/OCX files are custom I | DLL/OCX Files Download (Web Only)<br>DLL/OCX files are custom libraries that contain custom user code that is called by Appeon Web applications. Appeon can<br>automatically download and install these files as required. Note: These settings are available for Web applications only. |  |  |
|                                                                                                    |     | Application Name           | Install Mode                                                                                                    |  |  |
|                                                                                                    |     | acf                        | Install automatically without asking user                                                                                                    |  |  |
| INI Files<br>DLL/OCX Files                                                                         |     | <u>codeexamples</u>        | Install automatically without asking user                                                                                                    |  |  |
| Decimal Precision     Web Service DataWindow     Web Browser     Client Features     Data Transfer |     | order                      | Install automatically without asking user                                                                                                    |  |  |
|                                                                                                    |     | sales                      | Install automatically without asking user                                                                                                    |  |  |
|                                                                                                    |     | sapteched                  | Install automatically without asking user                                                                                                    |  |  |
| ⊞ Performance                                                                                      |     | <u>vouhoops</u>            | Install automatically without asking user                                                                                                    |  |  |

#### 5.4.4.3.1 Install mode

"Install Mode" defines how the DLL or OCX files of the selected application should be installed to a client browser. Whichever install mode is selected, when a DLL or OCX file is downloaded to a client, the folder for keeping the DLL or OCX file at the client is %WINDOWS%\system32\AppeonPlugin\appname, where *appname* stands for the name of the Web application.

Click the application name listed in the **DLL/OCX files** table, and then select a mode from the **Install Mode** table on the page that appears, and then click **Save**.

Figure 5.77: DLL/OCX Files settings

| Install Mode                                                                                                    |
|----------------------------------------------------------------------------------------------------|
| DLL/OCX files are custom libraries that contain custom user code that is called by Appeon Web applications. Appeon can automatically<br>download and install these files as required. Note: These settings are available for Web applications only. |
| <ul> <li>Install automatically without asking user</li> <li>Confirm with user, then install automatically</li> <li>Install manually (no automatic installation)</li> </ul>                                                                          |
| Conflict Resolution Mode                                                                                                    |
| If a different file with the same name already exists, then: <ul> <li>Install anyway without asking user</li> <li>Do not install; use existing file</li> <li>Ask the user what to do</li> </ul>                                                     |

You can select the install mode that is most suitable for the application according to the description in the following table.

| Install Mode                                    | Description                                                                                                    |
|-------------------------------------------------|----------------------------------------------------------------------------------------------------|
| Install automatically without asking user       | Default. Before the Web application runs, the DLL and OCX files of the application are automatically downloaded and installed without giving any notification.                                          |
| Confirm with user, then install automatically   | Before the Web application runs, a message box will prompt the user to install the DLL and OCX files. If the user confirms this action, those files will be automatically installed.                    |
| Install manually (no<br>automatic installation) | With this option, Appeon does not handle the DLL and OCX files installation for the application. Users must manually install the DLL and OCX files of the application before accessing the application. |
|                                                 | This option is recommended if the DLL and OCX files used<br>by the application are large size and take a long time to be<br>downloaded over the network.                                                |

## 5.4.4.3.2 Conflict Resolution Mode

"Conflict Resolution Mode" defines how to resolve file conflicts when a different file with the same file name already exists in the folder to which a DLL or OCX is downloaded. There are three mode options.

| Conflict Resolution<br>Mode        | Description                                                                                    |
|------------------------------------|------------------------------------------------------------------------------------------------|
| Install anyway without asking user | Default. Directly replaces the file of the same name without notifying you.                    |
| Do not install; use existing file  | Continues using the existing file.                                                             |
| Ask the user what to do            | Displays a message box for the user to select whether to replace<br>or keep the existing file. |

Table 5.5: Conflict resolution mode options

## 5.4.4.4 Decimal Precision

The Decimal Precision Settings specifies the decimal precision for the Web or mobile application, you can select a proper one according to your actual needs.

- 15-digit Decimal supports numbers with up to 15 digits and offers high performance. It is available for all PowerBuilder developed applications.
- 28-digit Decimal supports numbers with up to 28 digits but offers lower performance than 15-digit Decimal. 28-digit Decimal is only available for applications developed with PowerBuilder 10.5 or above. It is not recommended to apply 28-digit decimal unless high precision number is necessary.

| AEM Console                                        |   | <u>Welcome</u> > <u>Application</u>                         | > <u>PB Features</u> > Decimal Precision                                                                                                    |    |
|----------------------------------------------------|---|-------------------------------------------------------------|----------------------------------------------------------------------------------------------------|----|
|                                                    | * | performance. It is available<br>offers lower performance th | ecision for the Web application. 15-digit Decimal supports numbers with up to 15 digits and offers high<br>for all PowerBuilder developed applications. 28-digit Decimal supports numbers with up to 28 digits b<br>an 15-digit Decimal. 28-digit Decimal is only available for applications developed with PowerBuilder 1<br>nded to apply 28-digit decimal unless high precision number is necessary. | ut |
| Registry Mode                                      |   | Application Name                                            | Decimal Precision                                                                                                    |    |
| INI Files<br>DLL/OCX Files                         |   | acf                                                         | 15-digitDecimal                                                                                                    |    |
| <u>Decimal Precision</u><br>Web Service DataWindow |   | <u>codeexamples</u>                                         | 15-digit Decimal                                                                                                    |    |
| Web Browser                                        |   | order                                                       | 15-digit Decimal                                                                                                    |    |
|                                                    |   | sales                                                       | 15-digit Decimal                                                                                                    |    |
| Performance                                        |   | sapteched                                                   | 15-digit Decimal                                                                                                    |    |
| Client Security     Mobile UI Resizing             | « | vouhoops                                                    | 15-digit Decimal                                                                                                    |    |

## **Figure 5.78: Decimal Precision**

Step 1: Click the application name listed in the **Decimal Precision** table, and then select a decimal mode on the page that appears.

**Figure 5.79: Decimal Precision Settings** 

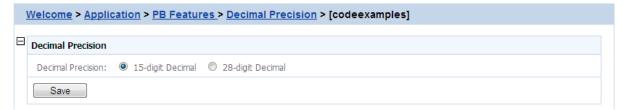

Step 2: Click the **Save** button to save changes.

## 5.4.4.5 Web service DataWindow

You select the Web service DataWindow object and then configure the Web service URL.

| AEM Console                                          | Welcome > Application                                | > <u>PB Features</u> > Web Servic | e DataWindow        |
|------------------------------------------------------|------------------------------------------------------|-----------------------------------|---------------------|
| -Welcome -Server -Application -Configuration Summary | Heb Service DataWindow<br>Configures the Web service | URL for Web service DataWindow    | objects at runtime. |
| Transactions Local Database                          | Application Name                                     | DataObjectNumber                  |                     |
| PB Features                                          | acf                                                  | 0                                 |                     |
| Registry Mode<br>IN I Files                          | <u>codeexamples</u>                                  | 1                                 |                     |
| DLL/OCX Files<br>Decimal Precision                   | order                                                | 0                                 |                     |
| Web Service DataWindow                               | sales                                                | 0                                 |                     |
| Web Browser<br>Client Features                       | sapteched                                            | 0                                 |                     |
|                                                      | <u>vouhoops</u>                                      | 0                                 |                     |

This section takes the appeon\_code\_examples as an example to show how to configure the Web service URL in AEM.

Step 1: Choose **Application** > **PB Features** > **Web Service DataWindow** on the left pane of the AEM Console, and then click the application name listed in the **Web Service DataWindow** table.

#### Figure 5.81: Web service DataWindow for appeon\_code\_examples

| 1 | <u>Welcome &gt; Application &gt; PB Features &gt; Web Service DataWindow &gt; [codeexamples]</u>                                                                                          |                                                                |         |                                                          |  |  |  |
|---|----------------------------------------------------------------------------------------------------|----------------------------------------------------------------|---------|----------------------------------------------------------|--|--|--|
|   | Bervice DataWindow                                                                                                    |                                                                |         |                                                          |  |  |  |
|   | You ca                                                                                                    | in select the Web service DataWindow object and then configure | the Web | service URL.                                             |  |  |  |
|   |                                                                                                    | DataWindow Object                                              |         | DataWindow Object                                        |  |  |  |
|   |                                                                                                    | d webservice grid                                              |         |                                                          |  |  |  |
|   | Web S                                                                                                    | Service URL                                                    |         |                                                          |  |  |  |
|   | You can update the Web service URL for each DataWindow object by selecting the DataWindow object above and entering the correct Web service URL below, and then clicking the Save button. |                                                                |         | the DataWindow object above and entering the correct Web |  |  |  |
|   |                                                                                                    |                                                                |         |                                                          |  |  |  |
|   | Save                                                                                                    |                                                                |         |                                                          |  |  |  |

Step 2: Select the DataWindow Object to configure or modify the Web Service URL(s). To configure the Web Service URL for all methods of the selected DataWindow object(s):

- 1. In the **Web Service DataWindow** table, check the DataWindow object(s) for which you want to modify the Web Service URL.
- 2. In the Web Service URL table, input the Web Service URL.
- 3. Click **Save**. The input Web Service URL will be set to all methods of the selected DataWindow object(s).

To modify the Web Service URLs for a method of a DataWindow object:

- 1. In the Web Service DataWindow table, click the name of the DataWindow.
- 2. On the Web Service URL Settings page that displays, modify the Web Service URL for a method.

Figure 5.82: Modify URL for DataWindow methods

| <u>Welcome &gt; Application &gt; Web Service DataWindow &gt; codeexamples &gt; [d_webservice_grid]</u> |                    |                      |                                                     |  |  |  |
|----------------------------------------------------------------------------------------------------|--------------------|----------------------|-----------------------------------------------------|--|--|--|
| Web Service URL Settings                                                                               |                    |                      |                                                     |  |  |  |
| You are all                                                                                            | owed to specify th | e web service URL of | each method in dataobject.                          |  |  |  |
| Actions                                                                                                |                    | Method Name          | Web Service URL                                     |  |  |  |
| 😱 Upd                                                                                                  | ate                | of_delete            | http://localhost/webservice_ace/webservice_ace.asmx |  |  |  |
| 🐚 Upd                                                                                                  | ate                | of_insert            | http://localhost/webservice_ace/webservice_ace.asmx |  |  |  |
| 🐚 Upd                                                                                                  | ate                | of_retrieve          | http://localhost/webservice_ace/webservice_ace.asmx |  |  |  |
| 😱 Upd                                                                                                  | ate                | of_update            | http://localhost/webservice_ace/webservice_ace.asmx |  |  |  |

3. Click Update.

## 5.4.5 Web Browser

The Web Browser tool helps you manage and configure IE compatibilities and views. **Note:** These settings are available for Web applications only.

| AEM Console                                 |   | Welcome > Application      | <u>1</u> > Web Browser                                                                                                    |  |  |
|---------------------------------------------|---|----------------------------|----------------------------------------------------------------------------------------------------|--|--|
| ──Welcome                                   | * | Configures various clients | Web Browser (Web Only)<br>Configures various client settings related to the user interface and general user experience of the application, for example, application<br>title, graphic theme, application auto update, run mode, error message mode, start and exit behaviors, client storage location. |  |  |
| Local Database                              |   | Application Name           | Compatibility Mode                                                                                                    |  |  |
| Registry Mode<br>INI Files<br>DLL/OCX Files |   | acf<br>codeexamples        | 32-bit , 64-bit<br>32-bit , 64-bit                                                                                                    |  |  |
| Decimal Precision                           |   | order                      | 32-bit, 64-bit                                                                                                    |  |  |
| Web Service DataWindow                      |   | <u>sales</u>               | 32-bit , 64-bit                                                                                                    |  |  |
| Client Features                             |   | sapteched                  | 32-bit , 64-bit                                                                                                    |  |  |
|                                             |   | <u>youhoops</u>            | 32-bit, 64-bit                                                                                                    |  |  |

#### Figure 5.83: Web Browser

## 5.4.5.1 IE Compatibility

By default, Appeon Web applications can be run in 32-bit and 64-bit IE browsers; and it will automatically call the compatible Appeon Server Web Component. But if the application calls OCX/DLL/OLE files, then you may want to specify the compatibility mode (32-bit or 64-bit) of the OCX/DLL/OLE files in this **IE Compatibility** tool, so if the OCX/DLL/OLE files run in an incompatible IE browser, the customized warning message will be displayed to the end user.

#### Figure 5.84: IE compatibility settings

| IE Compatibility                                 |                      |                                                                                     |                                                                                                    |  |  |  |  |
|--------------------------------------------------|----------------------|-------------------------------------------------------------------------------------|----------------------------------------------------------------------------------------------------|--|--|--|--|
| application will use the s                       | ame mode; otherwi    | ise the incom                                                                       | ode and/or 64-bit mode. Make sure the OCX/DLL/OLE files that are deployed with the<br>patibility between the IE mode and OCX/DLL/OLE files will cause malfunctions related<br>incompatibility and you can customize the warning message here. |  |  |  |  |
| Compatibility Mode:                              | 🗷 32-bit             | 🗹 64-bit                                                                            |                                                                                                    |  |  |  |  |
| Warning Message:                                 | You are ru           | a are running the Web application in an<br>incompatible IE browser. The OCX/DLL/OLE |                                                                                                    |  |  |  |  |
| IE Browser Interface<br>Configure the IE browser | interface to satisfy | your needs. S                                                                       | Settings here only affect the IE interface when accessing this application.                                                                                                    |  |  |  |  |
| Display the Menu Bar in                          | IE browser:          | Yes                                                                                 | © No                                                                                                    |  |  |  |  |
| Display the Status Bar in                        | n IE browser:        | Yes                                                                                 | ◎ No                                                                                                    |  |  |  |  |
| Display the Address Bar in IE browser:           |                      | Yes                                                                                 | © No                                                                                                    |  |  |  |  |
| Display all of the toolbars in IE browser:       |                      | Yes                                                                                 | © No                                                                                                    |  |  |  |  |
|                                                  |                      |                                                                                     |                                                                                                    |  |  |  |  |

Step 1: Specify the compatibility mode (32-bit or 64-bit or both) of the OCX/DLL/OLE files called by the Web application.

If the OCX/DLL/OLE files called by the Web application are compiled under 32-bit compatibility mode, then select 32-bit compatibility mode, if the OCX/DLL/OLE files are compiled under 64-bit compatibility mode, then select 64-bit compatibility mode; if there are two sets of OCX/DLL/OLE files: one complied under 32-bit compatibility mode for running in 32-bit IE browsers, the other complied under 64-bit compatibility mode for running in 64-bit IE browsers; then select both 32-bit and 64-bit compatibility modes. (To call the two sets

of OCX/DLL/OLE files for different IE browsers in your source code, you may need to use the of\_is64browser function in the Appeon Workarounds PBL to determine if the IE browser is 64-bit. Refer to Section 2.3.1, "AppeonExtFuncs object" in *Workarounds & API Guide*.

Step 2: In the Warning Message field, customize the warning message that will be displayed to end users when the OCX/DLL/OLE files run in an incompatible IE browser.

For example, if the OCX/DLL/OLE files called by the Web application are compiled under 32-bit compatibility mode (thus can only be run in a 32-bit IE browser), you may want to select 32-bit" as Compatibility Mode, and then specify the following message in the Warning Message field so that it will be displayed if the user runs the Web application in a 64-bit IE browser: "You are running on a 64-bit IE browser now. Please notice that the Web application (mainly the OCX/DLL/OLE files) is compatible with 32-bit only, if you run on a 64-bit IE browser, the OCX/DLL/OLE related function may not work correctly. Do you want to continue running the 64-bit IE browser?.

## 5.4.5.2 IE Browser Interface

You can control the IE behavior by customizing the IE views in the IE Browser Interface tool in AEM. You can select to display or hide the menu bar, status bar, address bar, or all of the toolbars of IE browser, and open IE in full screen mode or normal mode, when a Web application runs in IE.

## Figure 5.85: IE Browser Interface

| Ш | IE Browser Interface                          |               |                                                                            |
|---|-----------------------------------------------|---------------|----------------------------------------------------------------------------|
|   | Configure the IE browser interface to satisfy | your needs. S | ettings here only affect the IE interface when accessing this application. |
|   | Display the Menu Bar in IE browser:           | Yes           | ◎ No                                                                       |
|   | Display the Status Bar in IE browser:         | Yes           | ◎ No                                                                       |
|   | Display the Address Bar in IE browser:        | Yes           | ◎ No                                                                       |
|   | Display all of the toolbars in IE browser:    | Yes           | © No                                                                       |
|   | Open the IE browser in Full Screen view:      | Yes           | No                                                                         |

Save

## Notes:

- 1. For IE 6, though the menu bar, status bar, address bar and all of the toolbars are set to display, they will be hidden if **Open the IE browser in Full Screen view** is set to **Yes**.
- 2. Address bar in IE 7/8/9/10 cannot be hidden, due to the new protection mechanism in Microsoft. You may want to see Microsoft help for details.
- 3. IE 7/8/9/10 toolbars include the Tab bar, the Menu bar, the Favorites or Links bar, and the Command bar, while IE 6 toolbars include the Menu bar, and the Address bar. Due to this difference, when **Display all of the toolbars in IE browser** is turned on or off, you will find different behaviours between IE 6 and IE 7/8/9/10.

For example, tabs in IE 7/8/9/10 will be shown, if both **Display all of the toolbars in IE browser** and **Display the Address bar in IE browser** are set to **Yes**, and will be hidden if either is set to **No**.

## 5.4.6 Client Features

The Client Features helps you configure various clients settings related to the user interface and general user experience of applications, for example, graphics theme, start and exit behaviors, and client deployment locations.

## **Figure 5.86: Client Features**

| AEM Console                           | 1 | Welcome > <u>Application</u> > Client                                                                                                    | Features              |                             |                               |  |
|---------------------------------------|---|----------------------------------------------------------------------------------------------------|-----------------------|-----------------------------|-------------------------------|--|
| ™Welcome ^                            | Ξ | Client Features                                                                                                    |                       |                             |                               |  |
|                                       |   | Configures various client settings related to the user interface and general user experience of the application, for example application title, graphic theme, application auto update, run mode, error message mode, start and exit behaviors, client storage location. |                       |                             |                               |  |
| Local Database                        |   | Application Name                                                                                                    | Web Application Theme | Web Application Auto Update | Client Storage Location       |  |
| Registry Mode                         |   | acf                                                                                                    | Windows Vista/XP      | Yes                         | Default User Profile Location |  |
| INT Files                             |   | codeexamples                                                                                                    | Windows Vista/XP      | Yes                         | Default User Profile Location |  |
| Decimal Precision                     |   | order                                                                                                    | Windows Vista/XP      | Yes                         | Default User Profile Location |  |
| Web Service DataWindow<br>Web Browser |   | sales                                                                                                    | Windows Vista/XP      | Yes                         | Default User Profile Location |  |
| Client Features                       |   | sapteched                                                                                                    | Windows Vista/XP      | Yes                         | Default User Profile Location |  |
| Data Transfer     Performance         |   | <u>youhoops</u>                                                                                                    | Windows Vista/XP      | Yes                         | Default User Profile Location |  |

## 5.4.6.1 Application Title

You can configure the text shown in the title bar when the Web or mobile application is run. The default text is what defined in the Appeon license file.

This setting is effective only when you are using a Developer, Workgroup, or Enterprise Edition of Appeon Server.

## Figure 5.87: Application Title

| <u>Welcome &gt; Application &gt; Client Features &gt; [codeexamples]</u>                               |
|----------------------------------------------------------------------------------------------------|
| Application Title                                                                                      |
| Specifies the information shown in the IE title bar. This feature is not available for Trial Editions. |
| Beta -                                                                                                 |

## 5.4.6.2 Web Application Theme

The Web Application Theme specifies the theme of the Web application that will be used on the client side. **Note:** This setting is available for the Web application only.

#### Figure 5.88: Web Application Theme

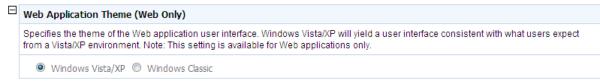

There are two options for Web Application Theme:

- Windows Vista/XP: Applying this theme enables Appeon Web applications to show in Windows XP/Vista style. The Windows XP/Vista style also requires the end user set the Windows desktop Theme to Windows XP or Windows Vista.
- Windows Classic: Applying this theme makes Appeon Web application presented in traditional Windows 2000 style.

### 5.4.6.3 Web Application Auto Update

When an Appeon Web or Appeon mobile application is re-deployed and run, it will compare the application files on the client with the files on the server, if there are updated files on the server, it will download the files to the client if "Auto Update Web Files" is set to Yes, and will not download the files but directly use the cached files on the client if set to No. However, if there are new files on the server that do not exist on the client, then the new files will be downloaded regardless auto update is Yes or No.

If auto update is set to No, then the "Allow user to select run mode" setting in application Start & Exit Settings should be set to "No" and the "Default run mode" setting should be set to "Run after download", this will download all files to the client when the application is run for the first time, thus can avoid the following problems:

- If "Run now" rather than "Run after download" is selected, the files will be downloaded only when needed, which may cause the updated files (or part of them) to be downloaded unexpectedly, as they may not be used and downloaded already (thus do not exist on the client).
- If you switch the file generation mode (from release mode to debug mode, or vice versa, on Appeon Developer toolbar | Configure button | Application Profiles tab page) and redeploy the application, and if you select "Run now" rather than "Run after download", then you will see Web page errors when launching the Web application, as the application redeployed under release mode (or debug mode) cannot directly use the cached files which were generated under debug mode (or release mode).

#### Figure 5.89: Auto Update

```
    Web Application Auto Update
    If "Yes" is selected, all updated Web application files will be automatically downloaded from the server to the client. If "No" is selected, the Web application files will not be downloaded to the client even if there are updated Web application files on the server. Important Note: if the Web application is not set to auto update, the "Allow user to select run mode" setting in application Start & Exit Settings should be set to "No" and the "Default run mode" setting should be set to "Run after download", to ensure the Web application produces consistent results.
    Yes No
```

#### 5.4.6.4 Run Mode

The Run Mode sets whether the parameters transferred between the application and the server can be read and analyzed by stress-testing tools such as LoadRunner, QuickTest Professional (QTP).

#### Figure 5.90: Run mode

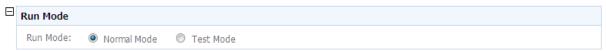

There are two Run Mode options:

- Normal mode: This is the default and recommended mode for running the Appeon Web or Appeon mobile applications.
- Test mode: This is the mode specifically for applications under performance testing. It enables the script to be recorded and transferred in the plain-text format, so that the script can be modified or parameterized to simulate a more realistic stress scenario.

Note:

- 1. If the Test mode is selected, be sure to disable the data cache in the <u>DataWindow Data</u> <u>Cache</u> page before the application is run.
- 2. If the settings in the Test Mode have been changed, restart the Internet Explorer to begin a new session. The changes will not take effect if you only click the **Refresh** button of Internet Explorer.

## 5.4.6.5 Error Message Mode

The Error Message Mode sets whether the errors occurred at runtime shall block the running of the application or not.

Click an application in the "Application Name" column of the table. The Error Message Mode Settings page displays.

Figure 5.91: Error model configuration

| Ξ | Error Message | Mode (Only pop-up message windows are supported in Appeon Mobile.)                |
|---|---------------|-----------------------------------------------------------------------------------|
|   | Error Level   | Display Mode                                                                      |
|   | 0             | O Display in the status bar Display in a popup message                            |
|   | 1             | <ul> <li>Display in the status bar</li> <li>Display in a popup message</li> </ul> |
|   | 2             | <ul> <li>Display in the status bar</li> <li>Display in a popup message</li> </ul> |
|   | 10            | <ul> <li>Display in the status bar</li> <li>Display in a popup message</li> </ul> |

"Display in the status bar" mode means that the error displays in the Internet Explorer status bar, and does not require the user to respond to it. The status bar only shows high-level error information.

"Display in a popup message" mode means that the error shows in a popup message box, and requires the user to respond to it first before continuing with the application. The popup message shows all the information available for locating the error, including error ID, error description, most possible cause, solution, and links to the Online Help and Appeon Technical Support.

Appeon Server divides all runtime errors into 4 levels according to their severity, and enables you to specify different display modes for different error levels.

- Level 0 Not severe. The error has little impact to the functions of the application and displays in the status bar.
- Level 1 Quite severe. The error is caused by incorrect configuration, and affects the running of the application. For example, no data source is set for the application. It displays in a popup message.
- Level 2 Very severe. The error is caused by incompatibility with Appeon product. For example, the specification of invalid Web URL. The error displays in a popup message.
- Level 10 Most severe. The error reflects a bug in the Appeon product and displays in a popup message.

## 5.4.6.6 Start & Exit

The Start & Exit determines the modes when you start or exit the Web application. It includes the settings for Allow user to select run mode, Default run mode, and Close browser when exiting Web application. **Note:** These settings are available for Web applications only.

### Figure 5.92: Start & Exit Settings

| Ξ | Start & Exit (Web Only)                                                                                                    |                                                        |  |  |  |
|---|----------------------------------------------------------------------------------------------------|--------------------------------------------------------|--|--|--|
|   | Specifies the Web application start and exit behaviors. Please note that the "Run after download" will result in the entire Web application to be downloaded into cache, which increases the initial download time. Note: These settings are available for Web applications only. |                                                        |  |  |  |
|   | Allow user to select run mode:                                                                                                    | © Yes ● No                                             |  |  |  |
|   | Default Run Mode:                                                                                                    | Run now      Run after download     Run after download |  |  |  |
|   | Exit Mode:                                                                                                    | Close browser Close tab Redirect to about:blank        |  |  |  |

#### 5.4.6.6.1 Allow user to select run mode

Before you start the Web application, you can set whether to allow the user to set the run mode of the Web application.

- Yes: When you run a Web application, a run mode page will be displayed to allow you to select the running mode of the Web application, there are two options: Run Now or Run After Download. Note: These two options are not related with that are set in Default run mode, even you set the value of Default run mode, you can also change it and select the running mode according to your actual need in the run mode page.
- No: When you run a Web application, there will be no run mode page being displayed, the Web application is directly running now or running after download according to the value set in Default run mode.

## 5.4.6.6.2 Default run mode

This option provides feasible download modes to the end user if they use slow bandwidth. Depending on the bandwidth, the end user can select from the following run modes when the application starts

- Run now: The application runs immediately and files will be downloaded only when used. This mode is recommended for high speed network.
- Run after download: The application runs after all files are downloaded to the client. This is recommended for clients using low bandwidth.

## 5.4.6.6.3 Exit Mode

You can control the behavior of Internet Explorer browser when you exit the Web application.

- Close browser: Select this option if you want the Internet Explorer browser to automatically close when you exit the Web application.
- Close tab: Select this option if you want the Internet Explorer browser to stay opened and only the tab page running the Web application to be closed when you exit the Web

application. This option is effective to Internet Explorer 7.0 or above which supports tab page.

• Redirect to: Select this option if you want the current browser or tab page which runs the Web application to be redirected to run the specified URL.

## 5.4.6.7 Client Storage Location

Specify a location to store the Web application files on the client side in the Client Storage Location tool. **Note:** This setting is available for Web applications only.

Figure 5.93: Client storage location

|  | Client Storage Location (Web Only) |                                                                                                    |  |
|--|------------------------------------|----------------------------------------------------------------------------------------------------|--|
|  | Specifies where to cache the web   | application files. Note: These settings are available for Web applications only.                                                                                                    |  |
|  | Oefault User Profile Location      | Stores the Web application files in the user profile folder as determined by the Windows OS. The application will remain cached regardless the Browser Cache Folder is cleared, which ensures fastest application startup.                                                                                                    |  |
|  | Browser Cache Folder               | Stores the Web application files in the Browser Cache Folder, for example, the Temporary Internet Files Folder of Internet Explorer. If the Browser Cache Folder is cleared the Web files must be redownloaded.                                                                                                    |  |
|  | Customized Location                | Stores the Web application files in the location specified below. The application will remain cached regardless the Browser Cache Folder is cleared, which ensures fastest application startup. Please specify an absolute path (e.g. C:\Appeon\) or utilize one of the following dynamic paths: %system% denotes Windows system path; %userLocation% denotes default Windows user profile path (e.g. C:\Documents and Settings\Administrator\Application Data); %alluserLocation% denotes windows configuration directory for all users (e.g. C:\Documents and Settings\All User\Application Data); %systemDrive% denotes the system drive root (e.g. C:). |  |

There are three options. Choose one of them to best fit your environment.

- Default User Profile Location: Unless you remove them manually, choosing this option will store Web application files permanently in the user profiles folder allocated by Windows system, for example %systemdrive%\Documents and Settings\Administrator \Application Data\appeon.
- Browser Cache Folder: The Web application files will be stored in the IE cache (e.g. C:\Users\Administrator\AppData\Local\Microsoft\Windows\Temporary Internet Files \systemfolder1\subsystemfolder1\appeonclient.log). You can call of\_getcachedir function in *Workarounds & API Guide* to get the IE cache directory. When the IE cache is cleared, the files will be downloaded again the next time the application runs.
- Customized Location: The Web application files will be stored in the location specified here. These files will remain cached even if the IE Browser folder is cleared. You must specify absolute path here (e.g. C:\Appeon\) or use one of the following dynamic paths:

%system% which stands for the Windows System directory.

%userLocation%, which stands for default Windows user profile folder, (e.g. C: \Documents and Settings\Administrator\Application Data).

%systemDrive% which stands for system drive root, e.g. C:\.

If this option is selected, the following drop down table shows to allow you specify the storage location for Web files in different types. Note that the System Files Storage Path cannot be empty or null, and the value specified here will be treat as the root path of the following items by default. You can change the path for each file type according to the demand.

#### **Figure 5.94: Customized location**

| Customized Location                                                                                              |      |  |  |  |  |  |
|----------------------------------------------------------------------------------------------------|------|--|--|--|--|--|
| Specifies where to cache the web application files. Note: These settings are available for Web application only. |      |  |  |  |  |  |
| Path Type                                                                                                    | Path |  |  |  |  |  |
| System Files Storage Path                                                                                        |      |  |  |  |  |  |
| Application Object Files Storage Path                                                                            |      |  |  |  |  |  |
| OLE Files Storage Path                                                                                           |      |  |  |  |  |  |
| Menu Object Files Storage Path                                                                                   |      |  |  |  |  |  |
| Image File Storage Path                                                                                          |      |  |  |  |  |  |
| OCX/DLL Files Storage Path                                                                                       |      |  |  |  |  |  |
| INI Files Storage Path                                                                                           |      |  |  |  |  |  |
| DataWindow Meta Files Storage Path                                                                               |      |  |  |  |  |  |

Save

#### 5.4.6.8 Client Logs

Select one of the following mode for the logs generated on the client side, and specify the maximum size for the log files.

#### Figure 5.95: Client Logs

| Client Log                                                                                                    |                                           |  |  |  |  |  |
|----------------------------------------------------------------------------------------------------|-------------------------------------------|--|--|--|--|--|
| Specifies the log mode and the maximum size of log files on the client side. The log file will record the client system information and the application environment information, for debugging purpose only. If these are confidential information, please remove them before sending the log file. When logging is enabled, all clients where the application is running will automatically write information to the log file, which may affect the application runtime performance. Please be cautious to turn on logging and turn it off once not necessary. |                                           |  |  |  |  |  |
| Log Mode                                                                                                    | Log File                                  |  |  |  |  |  |
| Off (default)                                                                                                    | Log file size: 2 MB (2MB<=File size<=5MB) |  |  |  |  |  |
| © Error mode                                                                                                    |                                           |  |  |  |  |  |
| 🔘 Info mode                                                                                                    |                                           |  |  |  |  |  |
| ◎ Debug mode                                                                                                    |                                           |  |  |  |  |  |

See the following table for details on the mode options.

| Client Log Mode | Description                                                                                |
|-----------------|--------------------------------------------------------------------------------------------|
| OFF             | Does not generate any log file.                                                            |
| ERROR           | Only generates error log files.                                                            |
| INFO            | Generates log files that are informative to users.                                         |
| DEBUG           | Generates detailed log files that are sufficient for routine checking and troubleshooting. |

**Log File**: Enter a number between 2 to 5 here to specify the log size to be generated. If the log generated reaches the specified number, the generated logs will be automatically removed from the client.

## Log path:

- For Web applications:
  - 1. If you set the **Default User Profile Location** radio button as the option for the client storage location in <u>Client Storage Location</u>, the logs are saved in *C:\Users* \*Administrator\AppData\Roaming\appeon\%appname%\log\appeonclient.log*.
  - 2. If you set the **Browser Cache Folder** radio button as the option for the client storage location in <u>Client Storage Location</u>, the logs are saved in *C:\Users \Username\AppData\Local\Microsoft\Windows\Temporary Internet Files \systemfolder1\subsystemfolder1\appeonclient.log*.

The username is the computer login name you are using, for example, *administrator*.

The systemfolder1 is a system-hidden directory (not the general hidden files) that cannot be displayed even by enabling the **Show hidden files, folders, and drivers** option (**Computer** > **Organize** > **Folder and search options** > **View** > **Show hidden files, folders, and drivers**), and the name for the systemfolder1 is usually *content.IE5* or similar, so you just can open the systemfolder1 by typing *C:\Users\Administrator* \*AppData\Local\Microsoft\Windows\Temporary Internet Files\content.IE5*\ into the **Address** bar.

The name for the subsystemfolder1 is random.

Alternatively, you can call the of\_getcachedir function in *Workarounds & API Guide* to get the IE cache directory.

- 3. If you set the Customized Location radio button as the option for the client storage location in <u>Client Storage Location</u>, the logs are saved in %System Files Storage Path%\log\appeonclient.log. For example, if you type e:\App in the System Files Storage Path text box in Client Storage Location, the log will be saved in e:\App\log \appeonclient.log.
- For mobile applications (that run in Appeon Workspace): The log files are saved in the Log folder under the application folder on your mobile client. You cannot view the log files as that you view the Web application logs on PCs; you just can directly send the logs out through email in Appeon Workspace. For details on sending logs through email, refer to Section 5.7, "Configuring logs" in *Appeon Workspace User Guide*.
- For native mobile applications: You call the of\_sendmail function of eon\_mobile\_awsex object to send the logs as attachment, and the log file name and the path are appeonextfuncs.of\_getcachedir()+"/Log/EonMob.log".

Refer to the section called "of\_sendmail" in Workarounds & API Guide for details.

## 5.4.6.9 Retina Display

This part is for iOS only.

Configures whether to support retina display or not on retina-supported iOS devices using this **Retina Display** tool. When enabled, the UI including controls, text, and images will not be scaled. As a result, the application will look very crisp at the expense of higher memory.

#### Figure 5.96: Retina Display Supported

```
    Retina Display (Mobile Only)
    Configures whether to support retina display or not on iOS devices. When enabled, the UI including controls, text, and images, will not be scaled. As a result, the application will look very crisp at the expense of higher memory.
    Yes 
        No
        Save
        Save
        Save
        Save
        Save
        Save
        Save
        Save
        Save
        Save
        Save
        Save
        Save
        Save
        Save
        Save
        Save
        Save
        Save
        Save
        Save
        Save
        Save
        Save
        Save
        Save
        Save
        Save
        Save
        Save
        Save
        Save
        Save
        Save
        Save
        Save
        Save
        Save
        Save
        Save
        Save
        Save
        Save
        Save
        Save
        Save
        Save
        Save
        Save
        Save
        Save
        Save
        Save
        Save
        Save
        Save
        Save
        Save
        Save
        Save
        Save
        Save
        Save
        Save
        Save
        Save
        Save
        Save
        Save
        Save
        Save
        Save
        Save
        Save
        Save
        Save
        Save
        Save
```

## 5.4.7 Data Transfer

Data Transfer is a set of tools for viewing and modifying Charset and Encoding.

#### Figure 5.97: Data Transfer

| AEM Console                                     |   | Welcome > Application > Data Transfer   |                                                                                                    |  |  |  |  |
|-------------------------------------------------|---|-----------------------------------------|----------------------------------------------------------------------------------------------------|--|--|--|--|
| ™Welcome<br>⊞-Server                            | * | Data Transfer                           |                                                                                                    |  |  |  |  |
| Application<br>Configuration Summary            |   | Contains charset and transfer encoding. |                                                                                                    |  |  |  |  |
| Transactions     Local Database     PB Features |   | Charset                                 | Configures the charset (character set) used by the applications. It is unnecessary to perform this<br>configuration if the application database charset is UTF-8, or if the application database charset supports<br>the data that are saved to the database.                                                                                                    |  |  |  |  |
| Web Browser<br>Client Features<br>Charser<br>   |   | Encoding                                | You are allowed to choose the encoding mode for transferring data in Appeon for PowerBuilder. The<br>network traffic for the same data using different encoding modes varies. If the language of your project is<br>English, it is strongly recommended that you choose the UTF-8 mode. If there are languages other than<br>English in your project, choose the UTF-16LE mode. |  |  |  |  |

## 5.4.7.1 Charset

The character set conversion can be enabled at the data source level for each application if you specify the input Charset and database Charset for the cache in AEM.

You will find the Charset tool useful when:

- The database uses non-UTF-8 character set, and
- The language display of the application has error code in it

Otherwise, it is unnecessary to use this tool.

#### Figure 5.98: Charset settings

| AEM Console                                                                                                    |   | V | Velcome > <u>Application</u> > <u>Data</u>                                                                                                  | pplication > Data Transfer > Charset |             |  |
|----------------------------------------------------------------------------------------------------|---|---|----------------------------------------------------------------------------------------------------|--------------------------------------|-------------|--|
| Welcome     Application     Application     Configuration Summary     Transactions     Local Database     PB Features     Web Browser     Client Features     Data Transfer     Charset     Encoding     Performance     Client Security     Hobile UI Resizing | * |   | Charset Sets the charset at the connection cache level. Appeon Server will convert the data from the input charset to the database charset. |                                      |             |  |
|                                                                                                    |   |   | Application Name                                                                                                    | Number                               | Data Source |  |
|                                                                                                    |   |   | acf                                                                                                    | 0                                    | 0           |  |
|                                                                                                    |   |   | <u>codeexamples</u>                                                                                                    | 0                                    | 0           |  |
|                                                                                                    |   |   | order                                                                                                    | 0                                    | 0           |  |
|                                                                                                    |   |   | <u>sales</u>                                                                                                    | 0                                    | 0           |  |
|                                                                                                    |   |   | <u>sapteched</u>                                                                                                    | 0                                    | 0           |  |
|                                                                                                    | « | « | <u>youhoops</u>                                                                                                    | 0                                    | 0           |  |

## 5.4.7.1.1 Configuring database Charset for a data source

Step 1: Click an application in the Application Name column. The Configure Charset window opens.

#### Figure 5.99: Configure charset settings

| 1                       | <u>Welcome</u> > <u>Application</u> > <u>Data Transfer</u> > <u>Charset</u> > [codeexamples] |             |         |                     |  |  |  |
|-------------------------|----------------------------------------------------------------------------------------------|-------------|---------|---------------------|--|--|--|
| □ Charset Configuration |                                                                                              |             |         |                     |  |  |  |
|                         | Actions                                                                                      | Data Source | Charset | Client-Side Charset |  |  |  |
|                         | Add Charset                                                                                  |             |         |                     |  |  |  |

Step 2: Click the Add Charset button. The Add Charset window opens.

#### Figure 5.100: Add charset settings

| Welcome > Application >                                | Data Transfer > Charset > Add Charset > [codeexamples] |
|--------------------------------------------------------|--------------------------------------------------------|
| □ Add Charset                                          |                                                        |
| Application Name:<br>Data Source:<br>Database Charset: | codeexamples                                           |
| Client-side charset:                                   | Save                                                   |

Step 3: Select the data source from the Data Source dropdown list.

Step 4: Select the database charset type from the **Database Charset** dropdown list. The Charset should be consistent with the Charset used in the database. This will not change the setting in the database.

Step 5: Select the input charset type from the **Client-side Charset** dropdown list. This setting should match the input Charset type at the client side.

Step 6: Click the **Save** button to confirm the configuration or **Save and Add** to add another one.

## 5.4.7.1.2 Updating a Charset

On the Charset page, click **Update** under Actions to update a Charset for a data source.

## 5.4.7.1.3 Deleting a Charset

On the Charset page, click **Delete** under Actions to delete an unwanted Charset for a data source.

## 5.4.7.1.4 Charset options given in the Charset fields

The following table lists all the Charset options provided in the "Database Charset" field and the "Client-side Charset" field, and provides a brief description of each Charset. If the actual database Charset or the input Charset is not provided as an option, you can use the following method to manually add the type as an option:

Step 1: Open the file constant.config in the directory %appeonserver%\AEM\config\.

Step 2: Add the Charset type as an entry into the file, and save the file.

For example, if the Charset type that you want to add is "gbk", you can add a new line <charset name="gbk" value="gbk"></charset> in the file.

Step 3: Restart Appeon Server and the "gbk" Charset will be added to the Charset lists.

The following table lists the character sets and code pages. The asterisk (\*) at the last column indicates that Microsoft .NET Framework supports the code page, regardless of the platform.

| Page | Charset        | Description                            | Asterisk |
|------|----------------|----------------------------------------|----------|
| 37   | IBM037         | IBM EBCDIC (US - Canada)               |          |
| 437  | IBM437         | OEM US                                 |          |
| 500  | IBM500         | IBM EBCDIC (International)             |          |
| 708  | ASMO-708       | Arabic (ASMO 708)                      |          |
| 720  | DOS-720        | Arabic (DOS)                           |          |
| 737  | ibm737         | Greek (DOS)                            |          |
| 775  | ibm775         | Baltic (DOS)                           |          |
| 850  | ibm850         | Western European (DOS)                 |          |
| 852  | ibm852         | Central European (DOS)                 |          |
| 855  | IBM855         | OEM Cyrillic                           |          |
| 857  | ibm857         | Turkish (DOS)                          |          |
| 858  | IBM00858       | OEM Multi-Language Latin I             |          |
| 860  | IBM860         | Portuguese (DOS)                       |          |
| 861  | ibm861         | Iceland (DOS)                          |          |
| 862  | DOS-862        | Hebrew (DOS)                           |          |
| 863  | IBM863         | Canadian French (DOS)                  |          |
| 864  | IBM864         | Arabic (864)                           |          |
| 865  | IBM865         | Northern European (DOS)                |          |
| 866  | cp866          | Cyrillic (DOS)                         |          |
| 869  | ibm869         | Modern Greek (DOS)                     |          |
| 870  | IBM870         | IBM EBCDIC (Multi-Language<br>Latin 2) |          |
| 874  | windows-874    | Thai (Windows)                         |          |
| 875  | cp875          | IBM EBCDIC (Modern Greek)              |          |
| 932  | shift_jis      | Japanese (Shift-JIS)                   |          |
| 936  | gb2312         | Simplified Chinese (GB2312)            | *        |
| 949  | ks_c_5601-1987 | Korean                                 |          |
| 950  | big5           | Traditional Chinese (Big5)             |          |
| 1026 | IBM1026        | IBM EBCDIC (TurkishLatin 5)            |          |
| 1047 | IBM01047       | IBM Latin 1                            |          |
| 1140 | IBM01140       | IBM EBCDIC (US - Canada -<br>Europe)   |          |

Table 5.7: Charset and code pages

| Page  | Charset           | Description                                     | Asterisk |  |
|-------|-------------------|-------------------------------------------------|----------|--|
| 1141  | IBM01141          | IBM EBCDIC (German - Europe)                    |          |  |
| 1142  | IBM01142          | IBM EBCDIC (Denmark - Norway<br>- Europe)       |          |  |
| 1143  | IBM01143          | IO1143IBM EBCDIC (Finland - Sweden -<br>Europe) |          |  |
| 1144  | IBM01144          | IBM EBCDIC (Italy - Europe)                     |          |  |
| 1145  | IBM01145          | IBM EBCDIC (Spain- Europe)                      |          |  |
| 1146  | IBM01146          | IBM EBCDIC (U.K Europe)                         |          |  |
| 1147  | IBM01147          | IBM EBCDIC (France - Europe)                    |          |  |
| 1148  | IBM01148          | IBM EBCDIC (International -<br>Europe)          |          |  |
| 1149  | IBM01149          | IBM EBCDIC (Iceland - Europe)                   |          |  |
| 1200  | utf-16            | Unicode                                         | *        |  |
| 1201  | UnicodeFFFE       | Unicode (Big-Endian)                            | *        |  |
| 1250  | windows-1250      | Central Europe (Windows)                        |          |  |
| 1251  | windows-1251      | Cyrillic (Windows)                              |          |  |
| 1252  | Windows-1252      | Central Europe (Windows)                        | *        |  |
| 1253  | windows-1253      | Greek (Windows)                                 |          |  |
| 1254  | windows-1254      | Turkish (Windows)                               |          |  |
| 1255  | windows-1255      | Hebrew (Windows)                                |          |  |
| 1256  | windows-1256      | Arabic (Windows)                                |          |  |
| 1257  | windows-1257      | Baltic (Windows)                                |          |  |
| 1258  | windows-1258      | Vietnamese (Windows)                            |          |  |
| 1361  | Johab             | Korean (Johab)                                  |          |  |
| 10000 | macintosh         | Central Europe (Mac)                            |          |  |
| 10001 | x-mac-japanese    | Japanese (Mac)                                  |          |  |
| 10002 | x-mac-chinesetrad | Traditional Chinese (Mac)                       |          |  |
| 10003 | x-mac-korean      | Korean (Mac)                                    | *        |  |
| 10004 | x-mac-arabic      | Arabic (Mac)                                    |          |  |
| 10005 | x-mac-hebrew      | Hebrew (Mac)                                    |          |  |
| 10006 | x-mac-greek       | Greek (Mac)                                     |          |  |
| 10007 | x-mac-cyrillic    | Cyrillic (Mac)                                  |          |  |
| 10008 | x-mac-chinesesimp | Simplified Chinese (Mac)                        | *        |  |
| 10010 | x-mac-romanian    | Romanian (Mac)                                  |          |  |
| 10017 | x-mac-ukrainian   | Ukrainian (Mac)                                 |          |  |
| 10021 | x-mac-thai        | Thai (Mac)                                      |          |  |

| Page  | Charset                     | Description                   | Asterisk |
|-------|-----------------------------|-------------------------------|----------|
| 10029 | x-mac-ce                    | Central Europe (Mac)          |          |
| 10079 | x-mac-icelandic             | Iceland (Mac)                 |          |
| 10081 | x-mac-turkish               | Turkish (Mac)                 |          |
| 10082 | x-mac-croatian              | Croatian (Mac)                |          |
| 20000 | x-Chinese-CNS               | Traditional Chinese (CNS)     |          |
| 20001 | x-cp20001                   | TCA Taiwan                    |          |
| 20002 | x-Chinese-Eten              | Traditional Chinese (Eten)    |          |
| 20003 | x-cp20003                   | IBM5550 Taiwan                |          |
| 20004 | x-cp20004                   | TeleText Taiwan               |          |
| 20005 | x-cp20005                   | Wang Taiwan                   |          |
| 20105 | x-IA5                       | Central Europe (IA5)          |          |
| 20106 | x-IA5-German                | Germany (IA5)                 |          |
| 20107 | x-IA5-Swedish               | Swedish (IA5)                 |          |
| 20108 | x-IA5-Norwegian             | Norwegian (IA5)               |          |
| 20127 | us-ascii                    | US-ASCII                      | *        |
| 20261 | x-cp20261                   | T.61                          |          |
| 20269 | x-cp20269                   | ISO-6937                      |          |
| 20273 | IBM273                      | IBM EBCDIC (Germany)          |          |
| 20277 | IBM277                      | IBM EBCDIC (Denmark -         |          |
|       |                             | Norwegian)                    |          |
| 20278 | IBM278                      | IBM EBCDIC (Finland- Swedish) |          |
| 20280 | IBM280                      | IBM EBCDIC (Italy)            |          |
| 20284 | IBM284                      | IBM EBCDIC (Spanish)          |          |
| 20285 | IBM285                      | IBM EBCDIC (U.K.)             |          |
| 20290 | IBM290                      | IBM EBCDIC (Japanese          |          |
|       |                             | Katakana)                     |          |
| 20297 | IBM297                      | IBM EBCDIC (France)           |          |
| 20420 | IBM420                      | IBM EBCDIC (Arabic)           |          |
| 20423 | IBM423                      | IBM EBCDIC (Greek)            |          |
| 20424 | IBM424                      | IBM EBCDIC (Hebrew)           |          |
| 20833 | x-EBCDIC-<br>KoreanExtended | IBM EBCDIC (Korean Extension) |          |
| 20838 | IBM-Thai                    | IBM EBCDIC (Thai)             |          |
| 20866 | koi8-r                      | Cyrillic (KOI8-R)             |          |
| 20871 | IBM871                      | IBM EBCDIC (Iceland)          |          |
| 20880 | IBM880                      | IBM EBCDIC (Cyrillic Russian) |          |

| Page  | Charset      | Description                                  | Asterisk |
|-------|--------------|----------------------------------------------|----------|
| 20905 | IBM905       | IBM EBCDIC (Turkish)                         |          |
| 20924 | IBM00924     | IBM Latin 1                                  |          |
| 20932 | EUC-JP       | Japanese (JIS 0208-1990 and 0212-1990)       |          |
| 20936 | x-cp20936    | Simplified Chinese (GB2312-80)               | *        |
| 20949 | x-cp20949    | Korean Wansung                               | *        |
| 21025 | cp1025       | IBM EBCDIC (Cyrillic Serbian -<br>Bulgarian) |          |
| 21866 | koi8-u       | Cyrillic (KOI8-U)                            |          |
| 28591 | iso-8859-1   | Central Europe (ISO)                         | *        |
| 28592 | iso-8859-2   | Central Europe (ISO)                         |          |
| 28593 | iso-8859-3   | Latin 3 (ISO)                                |          |
| 28594 | iso-8859-4   | Baltic (ISO)                                 |          |
| 28595 | iso-8859-5   | Cyrillic (ISO)                               |          |
| 28596 | iso-8859-6   | Arabic (ISO)                                 |          |
| 28597 | iso-8859-7   | Greek (ISO)                                  |          |
| 28598 | iso-8859-8   | Hebrew (ISO-Visual)                          | *        |
| 28599 | iso-8859-9   | Turkish (ISO)                                |          |
| 28603 | iso-8859-13  | Estonian (ISO)                               |          |
| 28605 | iso-8859-15  | Latin 9 (ISO)                                |          |
| 29001 | x-Europa     | Europa                                       |          |
| 38598 | iso-8859-8-i | Hebrew (ISO-Logical)                         | *        |
| 50220 | iso-2022-jp  | Japanese (JIS)                               | *        |
| 50221 | csISO2022JP  | Japanese (JIS- 1 byte Kana)                  | *        |
| 50222 | iso-2022-jp  | Japanese (JIS- 1 byte Kana - SO/<br>SI)      | *        |
| 50225 | iso-2022-kr  | Korean (ISO)                                 | *        |
| 50227 | x-cp50227    | Simplified Chinese (ISO-2022)                | *        |
| 51932 | euc-jp       | Japanese (EUC)                               | *        |
| 51936 | EUC-CN       | Simplified Chinese (EUC)                     | *        |
| 51949 | euc-kr       | Korean (EUC)                                 | *        |
| 52936 | hz-gb-2312   | Simplified Chinese (HZ)                      | *        |
| 54936 | GB18030      | Simplified Chinese (GB18030)                 | *        |
| 57002 | x-iscii-de   | ISCII Sanskrit                               | *        |
| 57003 | x-iscii-be   | ISCII Bengalese                              | *        |
| 57004 | x-iscii-ta   | ISCII Tamil                                  | *        |

| Page  | Charset                    | Description                 | Asterisk |
|-------|----------------------------|-----------------------------|----------|
| 57005 | 05 x-iscii-te ISCII Telugu |                             | *        |
| 57006 | x-iscii-as                 | ISCII Assamese              | *        |
| 57007 | x-iscii-or                 | ISCII Oriya                 | *        |
| 57008 | x-iscii-ka                 | ISCII Kannada               | *        |
| 57009 | x-iscii-ma                 | ISCII Malayalam             | *        |
| 57010 | x-iscii-gu                 | ISCII Gujarat               | *        |
| 57011 | x-iscii-pa                 | ISCII Punjab                | *        |
| 65000 | utf-7                      | Unicode (UTF-7)             | *        |
| 65001 | utf-8                      | Unicode (UTF-8)             | *        |
| 65005 | utf-32                     | Unicode (UTF-32)            | *        |
| 65006 | utf-32BE                   | Unicode (UTF-32 Big-Endian) | *        |

#### 5.4.7.2 Encoding

Encoding specifies the encoding format for data transferred between the clients and the server. The transfer speed varies when the encoding format changes.

#### Figure 5.101: Encoding

| AEM Console                    |   | V | Velcome > <u>Application</u> > <u>Data 1</u> | <u> Fransfer</u> > Encodir | ng                                                                                                    |
|--------------------------------|---|---|----------------------------------------------|----------------------------|----------------------------------------------------------------------------------------------------|
| ──Welcome                      | * |   |                                              | s. If the language of yo   | ng data in Appeon for PowerBuilder. The network traffic for the same data<br>ur project is English, it is strongly recommended that you choose the UTF-<br>oject, choose the UTF-16LE mode. |
| PB Features                    |   |   | Application Name                             | Transfer Encoding          |                                                                                                    |
| Web Browser<br>Client Features |   |   | acf                                          | UTF-8                      |                                                                                                    |
| -Data TransferCharset          |   |   | <u>codeexamples</u>                          | UTF-8                      |                                                                                                    |
| Encoding                       |   |   | order                                        | UTF-8                      |                                                                                                    |
| Performance     Green Security |   |   | sales                                        | UTF-8                      |                                                                                                    |
| ± Mobile UI Resizing           |   |   | sapteched                                    | UTF-8                      |                                                                                                    |
|                                |   | « | <u>youhoops</u>                              | UTF-8                      |                                                                                                    |

If the language of the application is pure English, select UTF-8; otherwise, select UTF-16LE.

Figure 5.102: Encoding settings

|  | <u>Welcome &gt; Application &gt; Data Transfer &gt; Encoding</u> > [codeexamples]                                                                                                    |  |  |  |  |  |  |  |
|--|----------------------------------------------------------------------------------------------------|--|--|--|--|--|--|--|
|  | Encoding                                                                                                    |  |  |  |  |  |  |  |
|  | You are allowed to choose the encoding mode for transferring data in the Appeon application. The network traffic for the same data using<br>different encoding modes varies: if the language of your project is English, it is strongly recommended that you choose the UTF-8 mode; if there<br>are languages other than English in your project, choose the UTF-16LE mode. |  |  |  |  |  |  |  |
|  | Encoding: O UTF-8 O UTF-16LE                                                                                                    |  |  |  |  |  |  |  |
|  | Save                                                                                                    |  |  |  |  |  |  |  |

## 5.4.8 Performance

Performance is a set of tools for viewing and modifying Multi-thread Download, application Server Cache and DataWindow Data Cache.

| AEM Console                                                                                                    | Console <u>Welcome</u> > <u>Application</u> > Performance |                           |                                                                                                 |  |  |  |  |  |  |  |  |                       |                                                                                                    |
|----------------------------------------------------------------------------------------------------|-----------------------------------------------------------|---------------------------|-------------------------------------------------------------------------------------------------|--|--|--|--|--|--|--|--|-----------------------|----------------------------------------------------------------------------------------------------|
| ,™Welcome<br>⊕∽Server                                                                                                    | ^                                                         | Performance               |                                                                                                 |  |  |  |  |  |  |  |  |                       |                                                                                                    |
| -Configuration Summary                                                                                                    |                                                           | Contains multi-thread dov | vnload, application server cache and DataWindow data cache.                                     |  |  |  |  |  |  |  |  |                       |                                                                                                    |
| Hornaus in commany     Hornaus in commany     Local Database     HPB Features     Web Browser     Client Features     Data Transfer     Performance     Multi-Thread Download     Application Server Cache |                                                           |                           |                                                                                                 |  |  |  |  |  |  |  |  | Multi-Thread Download | Download static resources with multi-threads to boost performance. The static resources refer to resources that exist on the Web server as files, such as the JS files, image files, and HTML files. Note: This setting is available for Web application only. |
|                                                                                                    |                                                           |                           |                                                                                                 |  |  |  |  |  |  |  |  |                       |                                                                                                    |
|                                                                                                    |                                                           | DataWindow Data<br>Cache  | Configures caching on the Web server and in the Web browser of data retrieved into DataWindows. |  |  |  |  |  |  |  |  |                       |                                                                                                    |

#### Figure 5.103: Performance

#### 5.4.8.1 Multi-Thread Download

The Multi-Thread Download setting specifies how many threads a client will take for simultaneously downloading application Web files (such as JavaScript files, image files, and HTML files) from the Web server. This option makes full use of the network bandwidth between clients and Web server, and shortens the time that clients must wait during the Web files download process. **Note:** This option is available for Web applications only.

#### Figure 5.104: Multi-thread Download

| AEM Console                                           |   | Welcome > Application       | > <u>Performance</u> > Multi-Th                                                                                                    | read Download |  |  |  |  |  |  |  |  |  |  |  |  |  |  |  |  |  |  |  |  |  |  |       |   |
|-------------------------------------------------------|---|-----------------------------|----------------------------------------------------------------------------------------------------|---------------|--|--|--|--|--|--|--|--|--|--|--|--|--|--|--|--|--|--|--|--|--|--|-------|---|
|                                                       | * | Download static resources w | Multi-Thread Download (Web Only)<br>Download static resources with multi-threads to boost performance. The static resources refer to resources that exist on the Web<br>server as files, such as the JS files, image files, and H TML files. Note: This setting is available for Web application only. |               |  |  |  |  |  |  |  |  |  |  |  |  |  |  |  |  |  |  |  |  |  |  |       |   |
| Local Database                                        |   | Application Name            | Maximum Threads                                                                                                    |               |  |  |  |  |  |  |  |  |  |  |  |  |  |  |  |  |  |  |  |  |  |  |       |   |
| Web Browser                                           |   | acf                         | 2                                                                                                    |               |  |  |  |  |  |  |  |  |  |  |  |  |  |  |  |  |  |  |  |  |  |  |       |   |
| Client Features<br>⊞⊡Data Transfer                    |   |                             | <u>codeexamples</u>                                                                                                    | 2             |  |  |  |  |  |  |  |  |  |  |  |  |  |  |  |  |  |  |  |  |  |  |       |   |
| Performance                                           |   |                             | order                                                                                                    | 2             |  |  |  |  |  |  |  |  |  |  |  |  |  |  |  |  |  |  |  |  |  |  |       |   |
| <u>Multi-Thread Download</u><br>Multi-Thread Download |   |                             |                                                                                                    |               |  |  |  |  |  |  |  |  |  |  |  |  |  |  |  |  |  |  |  |  |  |  | sales | 2 |
| ☐ DataWindow Data Cache                               |   | sapteched                   | 2                                                                                                    |               |  |  |  |  |  |  |  |  |  |  |  |  |  |  |  |  |  |  |  |  |  |  |       |   |
| ⊞ Glent Security<br>⊞ Mobile UI Resizing              |   | <u>youhoops</u>             | 2                                                                                                    |               |  |  |  |  |  |  |  |  |  |  |  |  |  |  |  |  |  |  |  |  |  |  |       |   |

Click the application name in the **Multi-thread Download** table, and then enter a number in the **Maximum Threads** text box, and then click **Save**.

#### **Figure 5.105: Maximum Threads**

|   | AEM Console > Applic    | ation > Data Transf    | er > <u>Multi-Thread D</u> | Download > [sales_application_demo]                                            |  |  |  |
|---|-------------------------|------------------------|----------------------------|--------------------------------------------------------------------------------|--|--|--|
| ⊟ | Maximum Threads         |                        |                            |                                                                                |  |  |  |
|   |                         |                        |                            |                                                                                |  |  |  |
|   | Specify the maximum num | ber of download thread | is for the application. I  | The valid number must be within the range from 1 to 6; the default value is 2. |  |  |  |
|   | Maximum Threads:        | 2                      |                            |                                                                                |  |  |  |
|   | Save                    |                        |                            |                                                                                |  |  |  |

Before setting the thread number, you should take full consideration of the network condition where the application will be running, and the capability of the Web server that supports the application -- whether the network and the Web server can support a large number of threads at the same time without jeopardizing the overall performance.

It is your choice to set the thread number from 1 to 6 based on the available network condition.

#### 5.4.8.2 Application Server Cache

Note: This tool is available for Web applications only.

Every time a Web application starts, Appeon Server loads the DataWindow syntax and embedded SQLs of the application to its memory. If Appeon Server is supporting multiple applications and loads all the syntax and SQLs of the applications into the memory, too much server memory is consumed, which results in a performance reduction of all applications.

AEM provides the Application Server Cache tool for you to leverage Appeon Server resources and make sure it has enough resources for supporting important applications.

#### 5.4.8.2.1 What is Application Server cache?

An Application Server cache is a portion of Appeon Server memory that is allocated for temporarily storing DataWindow syntax and embedded SQLs of an application.

Depending on the cache size specified for an application, Appeon Server loads part or all of the application DataWindow syntax and embedded SQLs when the application starts. If Appeon Server only loads part of the DataWindow syntax and embedded SQLs of an application to the cache, the application runtime performance is affected because Appeon Server needs to read certain DataWindow syntax and embedded SQLs from the database instead of reading from the memory.

Make sure that the cache size is large enough for essential applications and those frequently accessed by users. If the Appeon Server memory is tight, you can consider decreasing the cache size for minor applications.

#### 5.4.8.2.2 Modifying the Appeon Server cache settings for an application

In the **Application Server Cache** table, the **Cache** column shows the Appeon Server cache size allocated for the corresponding application, while the **Cache Usage** column shows how much cache the application currently occupies in the Appeon Server memory.

|                                                          | _         |                                                                                               |                  |                   |        |  |
|----------------------------------------------------------|-----------|-----------------------------------------------------------------------------------------------|------------------|-------------------|--------|--|
| AEM Console                                              | We        | elcome > <u>Application</u> > <u>Perfor</u>                                                   | <u>mance</u> > A | pplication Server | rCache |  |
| Welcome^                                                 | Θ.        |                                                                                               |                  |                   |        |  |
| ⊞Server<br>⊟Application                                  | - A       | pplication Server Cache                                                                       |                  |                   |        |  |
| Configuration Summary                                    | S         | Specifies the size of Appeon Server cache, which stores DataWindow syntax and SQL statements. |                  |                   |        |  |
| Transactions     Local Database                          | A         | pplication Name                                                                               | Cache (MB)       | Cache Usage (KB)  |        |  |
| PB Features                                              | <u>a</u>  | <u>cf</u>                                                                                     | 3                | 0.000             |        |  |
| Web Browser<br>Client Features                           | <u>C(</u> | o dee xamples                                                                                 | 3                | 0.000             |        |  |
| ⊞ Data Transfer<br>⊡ Performance                         | 0         | rder                                                                                          | 3                | 0.000             |        |  |
| Multi-Thread Download                                    | S         | ales                                                                                          | 3                | 0.000             |        |  |
| <u>Application Server Cache</u><br>DataWindow Data Cache | Si        | apteched                                                                                      | 3                | 0.000             |        |  |
| Client Security                                          | <u>v</u>  | <u>ouhoops</u>                                                                                | 3                | 0.000             |        |  |

| <b>Figure 5.106:</b> | Application | Server | Cache |
|----------------------|-------------|--------|-------|
|----------------------|-------------|--------|-------|

Take the following steps if you want to change the cache size for an application:

Step 1: Click an application listed in the **Application Server Cache** table. A new page opens and displays the current cache setting for the application.

#### Figure 5.107: Modify Cache Setting

| 1 | <u>Welcome &gt; Application &gt; Performance &gt; Application Server Cache &gt; [codeexamples]</u>                                                                                                    |  |  |  |  |  |  |
|---|----------------------------------------------------------------------------------------------------|--|--|--|--|--|--|
|   | Cache Size Modification                                                                                                    |  |  |  |  |  |  |
|   | Please specify the cache size for storing the DataWindow syntax and SQL statements of the application. The default size is 3 MB. Setting the size to "0" means that no cache is available for the application. Setting the size to less than "0" means that the cache size has no limit. |  |  |  |  |  |  |
|   | Cache size: 3 MB                                                                                                    |  |  |  |  |  |  |
|   | Save                                                                                                    |  |  |  |  |  |  |

Step 2: Modify the cache size. You can:

• Set the size to a figure bigger than "0". By default, the cache size is 3MB. This is suitable for a common application.

For example, suppose there are two applications, appA (which is less important) and appB (which is important). You can set the memory limit for appA as 3MB, and set the memory limit for appB as 10MB. If the client runs appA, Appeon Server loads a maximum of 3MB syntax and SQL into its memory; if the client runs appB, Appeon Server loads a maximum of 10MB syntax and SQL into its memory. If the actual size of appA syntax and SQL is very large (more than 10MB), the running of appA will not affect the running of appB.

- Set the size to "0", which means that no cache is available for loading DataWindow syntax or Embedded SQLs. Appeon Server always reads the DataWindow syntax and embedded SQLs from the database.
- Set the size to less than "0" (-3, for example), which means that the cache has no limit. Appeon Server will load all the DataWindow syntax, DataWindow SQLs, and Embedded SQLs of the application into the cache.

Setting the size to "0" is not recommended because it will result in slow performance. If the server has enough memory and the number of the deployed applications is less than 10, it is recommended that you set the size for all applications to less than "0". If the server does not have enough memory, but it contains many deployed applications, it is recommended that you set all important applications, as well as applications using many DataWindows and Embedded SQL, to less than "0" or much higher than 3M. Keep all other applications at the default setting.

Step 3: Click the **Save** button to save changes.

#### 5.4.8.3 DataWindow Data Cache

You can configure the **Dynamic-DW SQL Cache** settings and the **DataWindow Object Cache** settings for a particular application under this the **DataWindow Data Cache** tool.

| AEM Console                                       |   | <u>Welcome &gt; Application</u> | > Performance > Data                                                                                                    | aWindow Data ( | Dache                |  |  |
|---------------------------------------------------|---|---------------------------------|----------------------------------------------------------------------------------------------------|----------------|----------------------|--|--|
| ──Welcome<br>➡-Server<br>➡-Application            | * |                                 | ataWindow Data Cache Settings<br>ata retrieved into DataWindow objects can be cached at the Web server or the client to improve performance and scalability. |                |                      |  |  |
| Configuration Summary TransactionsLocal Database  |   | Application Name                | Server Cache                                                                                                    | Browser Cache  | Dynamic-DW SQL Cache |  |  |
| PB Features                                       |   | acf                             | No                                                                                                    | No             | Yes                  |  |  |
| Web Browser<br>Client Features                    |   | codeexamples                    | No                                                                                                    | No             | Yes                  |  |  |
| 🕀 Data Transfer                                   |   | order                           | No                                                                                                    | No             | Yes                  |  |  |
| Performance<br>Multi-Thread Download              |   | sales                           | No                                                                                                    | No             | Yes                  |  |  |
| Application Server Cache<br>DataWindow Data Cache |   | sapteched                       | No                                                                                                    | No             | Yes                  |  |  |
| E Client Security                                 |   | <u>vouhoops</u>                 | No                                                                                                    | No             | Yes                  |  |  |

Figure 5.108: DataWindow Data Cache

#### 5.4.8.3.1 Dynamic-DW SQL Cache

Dynamic-DW SQL Cache tool specifies whether to cache the "select \*" syntax or and syntax of this type for dynamic DataWindow objects. If the "select \*" syntax is cached, it will boost performance, but it will not be refreshed when the table structure changes dynamically.

Step 1: Click on the application you intend to configure on the **DataWindow Data Cache** page.

Step 2: In the **Dynamic-DW SQL Cache** table, configure whether to cache the "select\*" syntax or syntax of this type or not, as shown in the following figure.

#### Figure 5.109: Dynamic-DW SQL Cache

```
Dynamic-DW SQL Cache

Specifies whether to cache the "select *" syntax or syntax of this type for dynamic DataWindow objects. When selecting "VES", "select *" syntax is cached; it will boost

performance, but it will not be refreshed when the table structure changes dynamically. When selecting "NO", the syntax of this type will not be cached. Note: Normal

cache functionalities of other types of sql syntax (not including "select *" syntax) will not be influenced by these configurations.

© Yes © No
```

#### 5.4.8.3.2 DataWindow Object Cache Settings

You can apply the DataWindow Data Cache tool to cache DataWindow data that are frequently used on the Appeon Server and/or the client.

- DataWindow Data Cache at the Appeon Server stores the data in the memory. The cached data will be available unless the server memory is cleared (for example, by restarting the server)
- DataWindow Data Cache at the client stores and encrypts data in the Temporary Files folder of the Internet Explorer. The cached data will be available unless the Temporary Files folder is emptied.

Therefore, this tool can significantly reduce server load and network traffic, boosting performance and scalability.

#### **Important:**

1) DataWindow Data Cache is unsupported for Informix and Oracle 8i (though supported for Oracle 9i, 10g, and 11g) databases.

2) Disable DataWindow Data Cache in AEM if the application is set to the Test Mode in the Run Mode setting.

3) Do not cache DataWindows whose SQL statements contain non-table related expressions and the result of the expressions is dynamically generated. If these DataWindows are cached, the display result on the Web or on the mobile may be different from that in PowerBuilder.

4) DataWindows created dynamically cannot cache data on the Appeon Server. Even though the Cache tool is enabled for such DataWindows, data will still be retrieved from the database.

5) DataWindow Data Cache at the Appeon Server or at the client will not be effective until you fulfill all the configuration requirements described in the following sections:

- Configuration required for database servers
- Configuration required for Web servers (for Web server cache only)
- Configuration for DataWindow Data Cache in AEM

6) There is a restriction on the database table where a cache-enabled DataWindow retrieves data: the first twenty characters in the table name must be different from those in the other tables in the database. If the first twenty characters in two tables are the same, the Cache tool cannot correctly identify the table that the DataWindow uses.

7) The DataWindow Data Cache tool works with Web servers running on Windows (such as the Apache Web server running on Windows), and does not work with Web servers running on Unix\Linux (such as the Apache Web server running on Solaris).

## Configuration required for database servers

Appeon specially provides SQL files for the supported database servers (except Informix). You need to **execute** the SQL file of a database server for the server to support the DataWindow data-caching feature.

Note: DataWindow data-caching feature is unsupported for Informix.

The following table lists the SQL file that should be executed for the supported database server. The SQL files reside in the %appeonserver%\sql\cache\ folder, where %appeonserver % indicates the Appeon Server installation directory, for example, C:\Inetpub\wwwroot \appeon.

| Database Type        | SQL File                                                               |
|----------------------|------------------------------------------------------------------------|
| Oracle               | To enable this feature, execute install_appeon_cache_ORACLE.sql.       |
|                      | To disable this feature, execute<br>uninstall_appeon_cache_ORACLE.sql. |
| Microsoft SQL Server | To enable this feature, execute install_appeon_cache_MSSQL.sql.        |
|                      | To disable this feature, execute<br>uninstall_appeon_cache_MSSQL.sql.  |
| ASE                  | To enable this feature, execute install_appeon_cache_ASE.sql.          |
|                      | To disable this feature, execute uninstall_appeon_cache_ASE.sql.       |

#### Table 5.8: SQL files for each database server

| Database Type    | SQL File                                                         |
|------------------|------------------------------------------------------------------|
| ASA/SQL Anywhere | To enable this feature, execute install_appeon_cache_ASA.sql.    |
|                  | To disable this feature, execute uninstall_appeon_cache_ASA.sql. |
| Sybase IQ        | To enable this feature, execute install_appeon_cache_IQ.sql.     |
|                  | To disable this feature, execute uninstall_appeon_cache_IQ.sql.  |
| DB2              | To enable this feature, execute install_appeon_cache_DB2.sql.    |
|                  | To disable this feature, execute uninstall_appeon_cache_DB2.sql. |

#### **Important notes:**

- 1. The SQL file for Oracle database does not work with 8i databases, though it works with 9i, 10g, and 11g databases.
- 2. Executing the SQL files provided by Appeon is the same as executing any other SQL files, but you need to be aware of the following notes:
  - If a database server has multiple users, executing the SQL file under the login of one user will be effective for that user only. To make sure all users can use the DataWindow data-caching feature, you should use different logins to execute the SQL file.
  - When you execute the SQL for a database server, the current login user of the server must have the right to execute stored procedures and create functions.
  - There are two ways to execute SQLs in a database server from the database server console or from the command line. Sometimes one way will fail while the other works. For example, executing the SQL for Microsoft SQL Server from the command line may result in "parameter -D" error, while executing the SQL from the server console is successful, if the server computer has both Microsoft SQL Server and SAP Sybase ASE server installed.

#### **Configuration required for Web servers**

The configuration of Web server is required for Web server cache only.

If the application server is also used as the Web server, you do not need to do any special configuration, and the DataWindow data-caching feature is automatically enabled for the Web server.

If you use a third-party Web server as the Web server, you need to configure Web server for the DataWindow data-caching feature. For detailed instructions, refer to the Web Server Configuration Guide in Appeon Help.

#### Configuration required for AEM

This section takes the sales\_application\_demo as an example to show configuration in AEM that will enable the DataWindow Data Cache at the Appeon Server and/or the client.

Step 1: Select **Application** > **Performance** > **DataWindow Data Cache** on the left pane of the AEM Console. The DataWindow Data Cache page displays on the right pane of the Console.

Step 2: Click "sales\_application\_demo" listed in the "Application Name" column of the table. The sales\_application\_demo page displays.

#### Figure 5.110: DataWindow Data Cache for sale\_application\_demo

|   | AEM Console > Application > Cache > DataWindow Data Cache > [sale                                                                                                    | pplication_demo]                                |                             |  |  |  |  |  |  |
|---|----------------------------------------------------------------------------------------------------|-------------------------------------------------|-----------------------------|--|--|--|--|--|--|
| Ξ |                                                                                                    |                                                 |                             |  |  |  |  |  |  |
|   | Dynamic-DW SQL Cache                                                                                                    |                                                 |                             |  |  |  |  |  |  |
|   | Specifies whether to cache the "select *" syntax or syntax of this type for dynamic DataWindow objects. When selecting "YES", "select *" syntax is cached; it will boost<br>performance, but it will not be refreshed when the table structure changes dynamically. When selecting "NO", the syntax of this type will not be cached.Note: Normal<br>cache functionalities of other types of sql syntax (not including "select *" syntax) will not be influenced by these configurations. |                                                 |                             |  |  |  |  |  |  |
|   | ⊘ Yes ● No                                                                                                    |                                                 |                             |  |  |  |  |  |  |
| Ξ | Application Cache                                                                                                    |                                                 |                             |  |  |  |  |  |  |
|   | Data retrieved into DataWindow objects can be cached at the Web server or the cli<br>performance and scalability.                                                                                                    | Caching can significantly reduce server load an | d network traffic, boosting |  |  |  |  |  |  |
|   | Enable Cache 🔲 Server Side 🔲 Client Side (Browser)                                                                                                    |                                                 |                             |  |  |  |  |  |  |
| Ξ |                                                                                                    |                                                 |                             |  |  |  |  |  |  |
|   | DataWindow Object Cache                                                                                                    |                                                 |                             |  |  |  |  |  |  |
|   | DataWindow Object Cache DataWindow Object Cache                                                                                                    |                                                 |                             |  |  |  |  |  |  |
|   | Save                                                                                                    |                                                 |                             |  |  |  |  |  |  |

Step 3: In the **Application Cache** table, select the **Server Side** option or **Client Side** (**Browser**) option to enable the cache setting for the application DataWindows.

Step 4: In the **DataWindow Object Cache** table check the DataWindow object(s) on which you want to have the data-caching feature.

You cannot select different DataWindow objects for server cache and client cache, for example, you cannot select DataWindow object A for server cache only while object B for client cache only, instead, you should select object A and/or B for both.

Notes: 1) If a DataWindow object has a Child DataWindow object, its Child DataWindow will also be listed in the table. Checking either of them will enable the data caching for them both. 2) It is recommended that you check the DataWindow objects that do not have frequent data updates, and leave unchecked the DataWindow objects that have frequent data updates.

Step 5: Click the **Save** button to save changes.

## **5.4.9 Client Security**

The Client Security tool in AEM is used to configure the User Authentication and Appeon Workspace securities. This tool is only effective when the <u>Security Toggle</u> is on in System Security.

| AEM Console                                                              |   | <u>Welcome</u> > <u>Application</u> > Client Security |                                                                                                    |  |  |  |  |
|--------------------------------------------------------------------------|---|-------------------------------------------------------|----------------------------------------------------------------------------------------------------|--|--|--|--|
| I <sup></sup> Welcome<br>⊞-Server<br>⊟Application                        | * | Client Security                                       |                                                                                                    |  |  |  |  |
| Configuration Summary                                                    |   | Contains the security se                              | attings for the deployed application and the Appeon Workspace client.                                                                                               |  |  |  |  |
| -Transactions -Local Database -PB Features -Web Browser -Client Features |   | User Authentication                                   | Enables or disables security on a per-application basis and assigns access privileges to various security<br>groups defined in LDAP or the Group Management of AEM. |  |  |  |  |
|                                                                          |   | Appeon Workspace                                      | Enables or disables security on a per-application basis and assigns access privileges to various security<br>groups defined in Appeon Workspace Group.              |  |  |  |  |
| Data Transfer     Performance     Client Security     Aopeon Workspace   |   |                                                       |                                                                                                    |  |  |  |  |

#### Figure 5.111: Client Security

#### 5.4.9.1 User Authentication

User Authentication is a tool to configure the security of the Appeon deployed applications. All the deployed applications are listed in the tool and are configured individually.

| Figure   | 5.112: | Application  | Security |
|----------|--------|--------------|----------|
| I Igui c |        | reprictation | Security |

| AEM Console                                 | 1 | Welcome > <u>Application</u> > <u>Client</u>                                                                                                    | Security > User A | Authentication      |  |
|---------------------------------------------|---|----------------------------------------------------------------------------------------------------|-------------------|---------------------|--|
| ─Welcome                                    |   | Application Security The user authentication settings will be ignored and the user will not be required to log in if the Security Toggle in System Security is set to Of. |                   |                     |  |
| Transactions     Local Database     Defense |   | Application Name                                                                                                    | Configured Groups | User Authentication |  |
| Web Browser                                 |   | sales                                                                                                    | 0                 | Security Off        |  |
| Client Features                             |   | acf                                                                                                    | 0                 | Security Off        |  |
| Performance                                 |   | <u>codeexamples</u>                                                                                                    | 0                 | Security Off        |  |
|                                             |   | order                                                                                                    | 0                 | Security Off        |  |
| Appeon Workspace                            |   | sapteched                                                                                                    | 0                 | Security Off        |  |
|                                             |   | vouhoops                                                                                                    | 0                 | Security Off        |  |

#### 5.4.9.1.1 Viewing the current settings

1) View the current application security settings for all applications available in the User Authentication page.

- Application Name -- Lists the names of all the deployed applications. The names are automatically registered with AEM when an application is deployed by Appeon Developer to the Appeon Server.
- Configured Groups -- The number of groups with access rights to the Appeon Web or Appeon mobile application.

To view the names of the groups, click the link at the application name. To view details of the groups, go to the <u>Group Management</u> page.

• User Authentication -- Shows the security mode for the user authentication. This is only effective when the <u>Security Toggle</u> is on in System Security.

"Security on" explicates that the user will be prompted to enter the username and password when accessing the selected application, while "Security off" requires no username and password for the application access. You can click the link of an application name listed in the User Authentication table and switch the security mode in the page that displays subsequently.

2) View the details of the current application security settings for a single application, by clicking an application. The detailed security settings for the selected application are displayed.

#### Figure 5.113: Detailed security settings for an application

| 7 | <u>Nelcome &gt; Application &gt; Client Security&gt; User Authentic</u>                                                                            | <u>ation</u> > [ codeexamples ]                                                       |
|---|----------------------------------------------------------------------------------------------------|---------------------------------------------------------------------------------------|
|   | User Authentication                                                                                                    |                                                                                       |
|   | User Authentication: $\ensuremath{\overline{ oldsymbol{ O}}}$ Security Off $\ensuremath{\overline{ oldsymbol{ O}}}$ Security On                    |                                                                                       |
|   | Security Permissions                                                                                                    |                                                                                       |
|   | If the Security Type is set to LDAP Security, all user groups configured<br>Security, all user groups configured in Group Management will be liste | in LDAP are listed in the table below. If the Security Type is set to Appeon d below. |
|   | Unassigned Groups                                                                                                    | Assigned Groups                                                                       |
|   | HelpServicesGroup<br>IIS_WPG<br>Schema Admins                                                                                                    | >>><br><<<                                                                            |
|   | sg                                                                                                    | <b>v</b>                                                                              |
| ( | Save                                                                                                    |                                                                                       |

As the following table shows, different application security settings determine different security behaviors in an Appeon application.

| User<br>Authentication | A Given Group | Security behaviors in an Appeon application                                                                                                    |  |  |
|------------------------|---------------|----------------------------------------------------------------------------------------------------|--|--|
| Off                    | Assigned      | All users can access to an Appeon application without                                                                                                    |  |  |
|                        | Unassigned    | being prompted for a user name or password.                                                                                                    |  |  |
| On                     | Assigned      | Users of an assigned group have access rights to<br>a Appeon application and they are prompted for<br>user names and passwords when loading an Appeon<br>application. |  |  |
|                        |               | For offline applications, you are only prompted for<br>user names and passwords when connecting to the<br>database.                                                   |  |  |
|                        | Unassigned    | Users of an unassigned group do not have access rights to the Appeon application.                                                                                     |  |  |

Table 5.9: Application security settings and security behaviors in an Appeon application

#### 5.4.9.1.2 Modifying the security settings of an application

The user can enter the security-setting page of the application by clicking an application name link on the User Authentication page.

With the LDAP security type selected, the security-setting page automatically loads the latest user and group information from the specified LDAP server. If changes are made to users and groups at the LDAP server, you can use the *Refresh* button (on the Internet Explorer toolbar) to include the latest update to the page.

With the Appeon security type selected, the security-setting page loads user and group information from AEM Group Management and User Management.

In this page, you are able to:

1. Skip the system login window when loading the application

Set the user authentication to **Security Off** in the Application Security group box. By default, the "Security Off" option is selected. This assumes that all users can access an application without user authentication.

2. Display the system login window before loading the application

Set the user authentication to Security On by selecting the Security On radio button.

3. Display a custom login window before loading the application

Set the user authentication to **Security Off** in the Application Security group box; keep the System Security setting as On and set the Security Type setting to LDAP Security in the System Settings tool; write codes in the PowerBuilder program to call "appeonldaplogon" function to display a custom login window for LDAP security login. For details, refer to Section 2.3.2.15, "AppeonLDAPLogon function" in *Workarounds & API Guide*.

4. Assign a group to the application

Select a group from the Unassigned Groups list. Click the forward button (>>>) to shift the group to the Assigned Groups list.

By default, all the groups are listed in the Unassigned Groups list. The groups are read from the Appeon Server (if the security type is Appeon security) or the LDAP server (if the security type is LDAP security) in use.

5. Unassign a group from the application

Select a group from the Assigned Groups list. Click the back button ("<<<") to shift the group to the Unassigned Groups list.

Click the **Save** button to apply changes.

#### 5.4.9.2 Appeon Workspace

Appeon Workspace security settings for each application are configured individually. The Appeon Workspace Security Settings are ignored if the **Appeon Workspace** table in AEM is set to **Off**.

| AEM Console                   |   | V | <u>/elcome &gt; Application &gt; Client</u> | <u>Security</u> > Apped | on Workspace        |                                                                                                    |
|-------------------------------|---|---|---------------------------------------------|-------------------------|---------------------|----------------------------------------------------------------------------------------------------|
|                               | * |   |                                             |                         |                     | each application are configured individually. The<br>Security Mode in System Settings of AEM is set to |
| PB Features     Web Browser   |   |   | Application Name                            | Configured Groups       | User Authentication |                                                                                                    |
| Client Features               |   |   | <u>sales</u>                                | 0                       | Security Off        |                                                                                                    |
| Data Transfer     Derformance |   |   | acf                                         | 0                       | Security Off        |                                                                                                    |
| Client Security               |   |   | <u>codeexamples</u>                         | 0                       | Security Off        |                                                                                                    |
| User Authentication           |   |   | order                                       | 0                       | Security Off        |                                                                                                    |
| Mobile UI Resizing            |   |   | sapteched                                   | 0                       | Security Off        |                                                                                                    |
|                               |   | « | youhoops                                    | 0                       | Security Off        |                                                                                                    |

Figure 5.114: Appeon Workspace application security

#### 5.4.9.2.1 Setting Appeon Workspace

Step 1: Click on an application name, and the Appeon Workspace page appears.

#### Figure 5.115: Configuring Appeon Workspace

| Ī | Velcome > Application > Client Security> Appeon Workspace > [     | codeexamples ]  |
|---|-------------------------------------------------------------------|-----------------|
| E | Appeon Workspace                                                  |                 |
|   | Appeon Workspace Security Settings: 🔘 Security Off 🔘 Security On  |                 |
| Ξ | Appeon Workspace Permissions                                      |                 |
|   | All groups configured in Appeon Workspace Group are listed below. |                 |
|   | Unassigned Groups                                                 | Assigned Groups |
|   | AppeonTest >>>                                                    | *               |
|   | *                                                                 | -               |
| ſ | Save                                                              |                 |

Step 2: Select the **Security Off** radio button to set the security off, or select the **Security On** radio button to set the security on.

If the security is set to On, only assigned users have rights to access the application.

#### 5.4.9.2.2 Assigning access permissions

To assign access right of an application to a specific user group, click on the application. In the Appeon Workspace Permissions table, move the group you intend to assign access right to in the **Unassigned Group** list box to the **Assigned Group** list box.

If you want to deprive access right from a specific group, just move it from the Assigned Group list box to the Unassigned Group list box.

**Note**: For offline applications that start up offline (the startup mode is Offline), if the <u>Apppeon Workspace Security Settings</u> is set to **Security On**, and if the application runs on an unassigned device, all operations that need to access the Appeon Server are forbidden.

# 5.5 Mobile UI Resizing

Mobile UI Resizing is a set of tools for configuring mobile devices and resizing application windows. There are two sets of tools: Screen Size and Window Size.

| Figure | 5.116 | : Mobile | UI Resizin | g |
|--------|-------|----------|------------|---|
|--------|-------|----------|------------|---|

| AEM Console                                        |   | Welcome > Mobile UI Resizing |                                                                                                    |  |
|----------------------------------------------------|---|------------------------------|----------------------------------------------------------------------------------------------------|--|
| ₩Welcome<br>Server<br>Application                  | * | Mobile UI Resizing           |                                                                                                    |  |
| Mobile UI Resizing     Screen Size     Window Size |   | Screen Size                  | play size and the resizing rules of the mobile screen and the application window.<br>Configures the screen size (measured in points) of the devices. Once a device is added successfully,<br>you will not be able to change the screen details except for the Applicable Type field. The devices that<br>Appeon have claimed to support cannot be deleted. |  |
|                                                    |   | Window Size                  | Lists all the deployed applications and configures the resizing rules for each individual window in the application.                                                                                                    |  |

## 5.5.1 Screen Size

Screen Size is a tool for managing the Appeon-supported mobile devices. It allows adding, editing and removing devices. But those devices which Appeon Mobile claims to support cannot be modified or deleted. All the supported device screen size (measured in points) added are listed below.

#### Figure 5.117: Screen Size

| AEM Console                                                       |   | Welcome > Mobile UI Resizing > Screen Size                                                                                                    |                            |                                  |                                          |                   |
|-------------------------------------------------------------------|---|----------------------------------------------------------------------------------------------------|----------------------------|----------------------------------|------------------------------------------|-------------------|
| ──Welcome     ⊕-Server     ⊕-Application     ⊟-Mobile UI Resizing | E | Screen Size<br>Configures the screen                                                                                                    | n size (measured in points | s) of the devices. Once a device | is added successfully, you will not be a | ble to change the |
|                                                                   |   | screen details except for the Applicable Type field. The devices that Appeon have claimed to support cannot be deleted.  1/1Previous Next 1 Go |                            |                                  |                                          |                   |
|                                                                   |   | Actions                                                                                                    | Screen Size (Points)       | Status Bar Height (Points)       | Applicable Type                          |                   |
|                                                                   |   | 📴 Edit 🛛 🖄 Delete                                                                                                    | 480*320                    | 20                               | iPhone 4/4S & iPod Touch 4               |                   |
| Ŧ                                                                 |   | 🕑 Edit 🛛 🖄 Delete                                                                                                    | 568*320                    | 20                               | iPhone 5 & iPod Touch 5                  |                   |
| 4 Þ                                                               |   | 📴 Edit 🛛 🖄 Delete                                                                                                    | 1024*768                   | 20                               | iPad                                     |                   |
| Description                                                       |   | Add Device                                                                                                    |                            |                                  |                                          |                   |

Click the **Edit** button to view the details of the device screen size.

#### Figure 5.118: Screen details

| 1 | <u> Welcome</u> > <u>Mobile UI Resizing</u>        | _> <u>Screen Size</u> > View Device |  |  |
|---|----------------------------------------------------|-------------------------------------|--|--|
| ⊟ | View Device                                        |                                     |  |  |
|   | The details of the device screen are listed below. |                                     |  |  |
|   | Display Size :                                     | 1024 * 768 Points                   |  |  |
|   | Status Bar Height:                                 | 20.0 Points                         |  |  |
|   | Full Screen:                                       | 1024 * 748 Points (Landscape)       |  |  |
|   |                                                    | 768 * 1004 Points (Portrait)        |  |  |
|   | Applicable Type:                                   | iPad                                |  |  |
|   |                                                    |                                     |  |  |
|   | Back                                               |                                     |  |  |
|   |                                                    |                                     |  |  |

#### 5.5.1.1 Adding a device

On the **Screen Size** page, the supported devices (measured in points) are configured by default, such as iPad 2, iPad 3, iPad 4, iPad mini, iPhone 4, iPhone 4S, iPhone 5, iPod Touch 4, and iPod Touch 5. You can view the settings by clicking the associated **Edit** button, but cannot edit or delete these default devices.

You can also add a device which is not listed by default.

To add a new device, follow the following steps:

Step 1: Click Add Device, and the Add Device page appears.

#### Figure 5.119: Add a device

| Add Device                        |     |        |                    |  |
|-----------------------------------|-----|--------|--------------------|--|
| Specifies the device information. |     |        |                    |  |
| Display Size:                     | 0   | × 0    | Points             |  |
| Status Bar Height:                | 0.0 | Points |                    |  |
| Full Screen:                      | 0.0 | × 0.0  | Points (Landscape) |  |
|                                   | 0.0 | × 0.0  | Points (Portrait)  |  |
| Applicable Type:                  |     |        |                    |  |
| Save and Add Save                 |     |        |                    |  |

Step 2: On the Add Device page, enter the following values:

| Settings          | Descriptions                                                                                                    |  |  |
|-------------------|----------------------------------------------------------------------------------------------------|--|--|
| Display Size      | The size of the device screen.                                                                                                    |  |  |
|                   | You should be able to get this information from the device specification provided by the manufacturers.                                          |  |  |
|                   | Or you can use the device to access a deployed application and use<br>the screen size that is automatically loaded.                              |  |  |
|                   | Refer to <u>Automatically adding a device to an application</u> for details.                                                                     |  |  |
| Status Bar Height | Height of the system status bar.                                                                                                    |  |  |
|                   | a. <b>iOS devices</b> : The status bar is 20 points high.                                                                                        |  |  |
|                   | b. Android devices: The status bar height is subject to the devices.<br>Developers may need to write scripts to get the height first.            |  |  |
|                   | The height of the system status bar will be automatically deducted<br>when calculating the available screen space for the application<br>window. |  |  |
| Full Screen       | The full screen size will be calculated automatically once you input the above values.                                                           |  |  |
| Applicable Type   | Enter the device types that the specified size support.                                                                                          |  |  |

Step 3: Click the **Save** button to add the device or click **Save and Add** to save the device and begin to add another one.

#### 5.5.1.2 Editing a device

You can always edit the applicable type of devices of an added device on the Edit Device page in AEM.

To edit an added device:

Step 1: click Edit, and make the changes you intend to on the Edit Device page.

#### Figure 5.120: Edit a device

| 7 | Welcome > Mobile UI Resizing > Screen Size > Screen Details |                                |  |  |
|---|-------------------------------------------------------------|--------------------------------|--|--|
| Ξ | Edit Device                                                 |                                |  |  |
|   | The details of the device screen ar                         | e listed below.                |  |  |
|   | Display Size:                                               | 1920 × 1080 Points             |  |  |
|   | Status Bar Height:                                          | 0 Points                       |  |  |
|   | Full Screen:                                                | 1920 × 1080 Points (Landscape) |  |  |
|   |                                                             | 1080 × 1920 Points (Portrait)  |  |  |
|   | Applicable Type:                                            | Galaxy Note 3                  |  |  |
|   | Save                                                        |                                |  |  |

Step 2: Click **Save** to save the changes.

#### 5.5.1.3 Deleting a device

To delete a device, click **Delete**, and then click **OK** to confirm the deletion in the popup dialog box.

## 5.5.2 Window Size

When you are developing an application for mobile device, you probably want to make it universal and run on various mobile devices, such as iPad, Android tablets etc. There are basically two ways to achieve this:

- Method 1: Resize the windows and controls at runtime to fit with the various screen sizes. You will be required to remember all these screen sizes, and write code to resize the windows and controls.
- Method 2: Use this Window Resizing tool to automatically scale the windows and its UI controls (except for controls in DataWindow objects) to fit with a wide range of mobile devices. This tool works especially well if the mobile devices have similar screen sizes, such as iPad and the Android tablets, or iPhone and the Android smart phones. See this section for details.

| AEM Console                                                                |   | <u>Welcome</u> > <u>Mobile UI Re</u> | esizing > Window Size                                                                                                    |                              |  |  |
|----------------------------------------------------------------------------|---|--------------------------------------|----------------------------------------------------------------------------------------------------|------------------------------|--|--|
| i <sup></sup> Welcome<br>⊞-Server<br>⊞-Application<br>⊟-Mobile UI Resizing | * | Usts all the deployed applic         | Window Size<br>Lists all the deployed applications and provides the configuration for each individual window in an Appeon mobile application. |                              |  |  |
| Screen Size<br>Window Size                                                 |   | Application Name                     | Number of Windows                                                                                                    | Number of Configured Devices |  |  |
|                                                                            |   | acf                                  | 0                                                                                                    | 0                            |  |  |
|                                                                            |   | codeexamples                         | 0                                                                                                    | 0                            |  |  |
|                                                                            |   | order                                | 0                                                                                                    | 0                            |  |  |
|                                                                            |   | sales                                | 50                                                                                                    | 3                            |  |  |
|                                                                            |   | sapteched                            | 0                                                                                                    | 0                            |  |  |
|                                                                            |   | <u>youhoops</u>                      | 0                                                                                                    | 0                            |  |  |

#### Figure 5.121: Window size

#### 5.5.2.1 Configuring size for all windows

Click on the application name you want to configure, and the Screen Size table appears.

#### Figure 5.122: Screen size list

| Screen Size                                                                            |                      |                            |                  |                            |
|----------------------------------------------------------------------------------------|----------------------|----------------------------|------------------|----------------------------|
| Configures to automatically adjust the size of all windows of the current application. |                      |                            |                  |                            |
| 1/1 Previous Next 1                                                                    |                      |                            | Next 1 Go        |                            |
|                                                                                        | Screen Size (Points) | Status Bar Height (Points) | AutoFit          | Applicable Type            |
|                                                                                        | 480*320              | 20                         | PB Design Values | iPhone 4/4S & iPod Touch 4 |
|                                                                                        | 1024*768             | 20                         | PB Design Values | iPad                       |

In the Screen Size table, you can:

1. **Add a device**: Click the Add button and select a device from the dropdown list box that appears.

The devices that Appeon claims to support and that you specified in <u>Screen Size</u> are listed for choices.

#### Automatically adding a device for an application

When a mobile device accesses the deployed application, the device will be automatically registered and the device screen size will be saved into the **Screen Size** table for the application if it is not registered. If the application UI is not properly displayed on a particular device, you can configure the window size for this particular device.

- 2. **Delete devices**: Check the checkboxes associated to the device(s) you want to delete and click **Delete**.
- 3. **Configure size for all windows**: You can specify one of the autofit modes which will automatically adjust all windows of the application from the AutoFit dropdown list box associated with the device, as shown in the following figure.

#### Figure 5.123: Autofit mode

| AutoFit                |   |  |  |  |
|------------------------|---|--|--|--|
| PB Design Values       |   |  |  |  |
| AutoFit to Full Width  |   |  |  |  |
| AutoFit to Full Height |   |  |  |  |
| AutoFit to Full Screen | - |  |  |  |
| PB Design Values       |   |  |  |  |

The modes and the corresponding descriptions are listed in the following table.

| Mode                    | Descriptions                                                                                                    |
|-------------------------|----------------------------------------------------------------------------------------------------|
| PB Design               | Windows will be displayed in the original size on the target device.                                                                                                    |
| Values                  | This means windows will not be scaled, if the window is wider and/or longer than the screen, you would need to scroll to view the remaining part.                                                                                                    |
| AutoFit to Full         | Windows will be displayed in full screen in the X direction only.                                                                                                    |
| Width (X axis)          | This means, windows will be scaled up or down in both the X and Y direction, until they reach the same width as the device screen, but probably not the same height, therefore, if the window is higher than the screen, you will need to scroll vertically to view the remaining part of the window. |
| AutoFit to              | Windows will be displayed in full screen in the Y direction only.                                                                                                    |
| Full Height (Y<br>axis) | This means windows will be scaled up or down in both the X and Y direction, until they reach the same height as the device screen, but probably not the same width, therefore, if the window is wider than the screen, you will need to scroll horizontally to view the remaining part of the window. |
| AutoFit to Full         | Windows will be displayed in full screen in both the X and Y directions.                                                                                                    |
| Screen (X & Y<br>axis)  | This means windows will be scaled up or down to have the same height<br>and the same width as the device screen, therefore, you can view the<br>entire window and all of its controls in the device screen without needing<br>to scroll.                                                              |

## Table 5.10: Autofit mode

Select one mode from the AutoFit options, and then click Save.

Once you have clicked **Save**, all windows of the application will be adjusted automatically by the selected mode.

## 5.5.2.2 Configuring size for an individual window

After you set the autofit mode for the application, all windows of the application will be adjusted by the selected mode, if any window needs to be adjusted differently, you can proceed to configure the size of each individual window in the **Windows List** table.

In the **Windows List** table (**AEM** > **Mobile UI Resizing** > **Window Size** > *Application Name*), all windows of the application is listed by default, including its original size in PB and the size in the selected device(s).

| Clicks the window name t | to configure the size of each in | ndividual window. All the wind | vidual window. All the windows of the current applications a |                                     |  |
|--------------------------|----------------------------------|--------------------------------|--------------------------------------------------------------|-------------------------------------|--|
| Show All Windows         | <ul> <li>Window Name</li> </ul>  | Filter                         | Previous 1/20 Next                                           | 1 Go                                |  |
| Window Name              | PB (PBU)                         | iPad (Points)                  | iPhone 4/4S & iPod Touch 4 (Points)                          | iPhone 5 & iPod Touch<br>5 (Points) |  |
| <u>w 9k</u>              | 2350.0*1680.0                    | Same Size as in PB             | Same Size as in PB                                           | Same Size as in PB                  |  |
| w about                  | 1659.0*804.0                     | Same Size as in PB             | Same Size as in PB                                           | Same Size as in PB                  |  |
| w ancestor one dw        | 2505.0*1456.0                    | Same Size as in PB             | Same Size as in PB                                           | Same Size as in PB                  |  |
| w blobtype               | 2181.0*1696.0                    | Same Size as in PB             | Same Size as in PB                                           | Same Size as in PB                  |  |
| w button report          | 2606.0*1728.0                    | Same Size as in PB             | Same Size as in PB                                           | Same Size as in PB                  |  |
| w by copyreference       | 2441.0*1744.0                    | Same Size as in PB             | Same Size as in PB                                           | Same Size as in PB                  |  |
| w call track             | 2606.0*1580.0                    | Same Size as in PB             | Same Size as in PB                                           | Same Size as in PB                  |  |
| w callcom                | 2862.0*1780.0                    | Same Size as in PB             | Same Size as in PB                                           | Same Size as in PB                  |  |
| <u>w calldl n tier</u>   | 2857.0*1768.0                    | Same Size as in PB             | Same Size as in PB                                           | Same Size as in PB                  |  |
| w calldotnet             | 2862.0*1780.0                    | Same Size as in PB             | Same Size as in PB                                           | Same Size as in PB                  |  |

## Figure 5.124: Windows List

The size in the selected device(s) is determined by the selected autofit mode by default. When the autofit mode is changed, the size in the selected device(s) changes accordingly. For example, if you set the autofit mode to "Design value in PB" for iPad in the Device List table, then "Same size as in PB" will be displayed in the iPad column in the Window List table. If you configure the size of the individual window, then the new size for that window will be displayed.

**View windows**: You can select a search criteria from search field dropdown list box to narrow down your search area or/and input a keyword in the **Window Name** text box, and then click **Filter** to view windows that meet your request. You can also use page navigator on the top right of the Window List table to view the windows.

**Restore defaults**: You can revert all the windows to default by clicking the **Restore Defaults** button at the bottom.

To configure an individual window of the application, do the following:

Step 1: In the **Window List** table, click on the window you intend to configure.

In the **Window Size Configuration** table that displays, you will see a device screen simulator in which you can preview how the window will be displayed and adjust its size. Now you are ready to resize the window in the screen emulator:

#### Figure 5.125: Screen emulator

| 1 | <u> Nelcome &gt; Mobile UI Res</u> | izing > <u>Window Size</u> > [ codeexamples                                                                                                    | <u>s</u> ]>w_about |  |  |
|---|------------------------------------|----------------------------------------------------------------------------------------------------|--------------------|--|--|
|   | Window Size Configuration          |                                                                                                    |                    |  |  |
|   |                                    | w size in the screen Emulator or clicks the full screen button (second from right) to automatically set the window size.                                                                                                    |                    |  |  |
|   | 1024*768                           | Applicable Type                                                                                                    |                    |  |  |
|   | 480*320                            | Applicable Type<br>iPad ↑♀ 0 ↔ ↓ № ⊡ Ш                                                                                                    |                    |  |  |
|   | 568*320                            | Screen Information<br>Screen Size: 1024*768 (Points)<br>Status Bar Height: 20 (Points)<br>Window Information<br>Width: 711 (Points)<br>Height: 393 (Points)<br>Scale proportionally<br>Save as Default Window<br>Configuration (The aspect ratio of the<br>current window will be applied to all the<br>other windows which haven't been<br>configured.) |                    |  |  |

Step 2: Select a device name from the left column. The device(s) added to the Screen Size table are displayed. You need to configure the window size for each device separately.

Step 3: Select a displaying orientation (in landscape or in portrait) by clicking the orientation

icon (**1**). You need to configure the window size for each orientation separately.

Step 4: (Optional) enable the proportional scale by either clicking the proportional icon

() or check the **Scale proportionally** checkbox. We kindly recommend that you keep this enabled to avoid window deformations.

Step 5: Use one of the following to resize the window:

- Drag the corner of the window in the screen emulator; or
  - Click the full width icon ( ), the full height icon ( ), the original screen icon

), or the full screen icon ( ) above the screen simulator; or

• Input the desired numbers in the **Width** and the **Height** text box under **Window Information** respectively.

The new size and the window coordinates (X & Y axis) will be displayed simultaneously.

Step 6: (Optional) if you want to apply the new size to the remaining windows, check the **Save as default window configuration** check box.

Step 7: Either click the save icon ( ) above the screen simulator or the **Save** button at the bottom to save all the settings.

You will not be able to save the window size, if AEM prompted "Current aspect ratio will lead to window deformation!". AEM performed detection immediately after the window is resized, to help prevent the window and control being stretched or shrunk unreasonably.

## Notes:

1. Dragging the screen emulator to change a window coordinates does not work on windows that are opened using OpenSheet().

2. Windows that are configured using the Window Size tool may look differently on a device (such as an iPad) and in Appeon Workspace Emulator in UI.

- On devices: The window, controls in the window, and texts will be scaled accordingly; other elements, such as pictures, will not be scaled.
- In Appeon Workspace Emulator: The window and controls in it will be scaled accordingly; all elements, such as text, in the controls will not be scaled.

# Index

## A

About This Book, 1 active sessions, <u>110</u> active transaction, 111 Adding a new group, 141 Adding a new user, 136 Adding a transaction object mapping, 151 Adding an Appeon Server, 117 additional configuration for status monitor in cluster, 17 AEM Help, 108 AEM language, 108 AEM login, 134 AEM Tools, 102 **AEM URL**, **103** AEM User Guide, 102 AEM user name and password, 104 Allow user to select run mode, 168 Appeon Server status monitor, 9 Appeon Workspace, 188 Appeon Workspace Client, 137 Appeon Workspace Group, 142 Application, 148 Application Security, 97 application security, Application Server Cache, 180 Application Title, 165 Audience, 1

# С

Charset, 172 Charset options given in the Charset fields, 173 Checking status of Appeon Server, 118 Client Features, 165 Client Logs, 170 client security, 185 Client Storage Location, 169 Cluster, 116 Cluster Server List, 117 Configuration Backup, 122 Configuration during application deployment, 5 Configuration during debugging, 6 Configuration during performance management, 6

Configuration during security management, 6 Configuration during server information management, 7 Configuration for emergency control, 7Configuration required for AEM, 184 Configuration required for database servers, 183 Configuration stages and tasks, 4Configuration summary, 148 configurations related with database connection, 97 configure appeonmonitor.bat, 9 configure appeonserver.bat, <u>12</u> configure monitor.props, 14 Configure status monitor, 9 Configuring database Charset for a data source, 172 Configuring transaction object mappings, 150 conflict resolution mode, 160

# D

data source parameters for ASE, 90 data source parameters for IBM DB2, 92 data source parameters for Informix, 93 data source parameters for Microsoft SQL Server, 91 data source parameters for MySQL, 93 data source parameters for Oracle, 92 data source parameters for SAP HANA, 91 data source parameters for SAP Sybase ASA/ SQL Anywhere, 88 data source parameters for Sybase IQ, 90 data source parameters for Teradata, 94 Data Transfer, 172 Database Connection Setup, 20 database security, 97 DataWindow Data Cache, 181 DataWindow Object Cache Settings, 182 Decimal Precision, 160 Default run mode, 168 Deleting a group, <u>141</u> Deleting a user, 137Deleting an existing transaction object mapping, 152 Deployment Security, 147 Deployment Sessions, 112 distributed application technique, <u>98</u>

DLL/OCX Files, <u>159</u> Download timeout, <u>154</u> Dynamic transaction object to data source mapping, <u>96</u> Dynamic-DW SQL Cache, <u>182</u>

E

Editing an existing group, <u>141</u> Editing an existing user, <u>136</u> Encoding, <u>178</u> Error Message Mode, <u>167</u> Exit mode, <u>168</u>

 $\mathbf{F}$ 

Failover Settings, <u>119</u>

G

Group Management, <u>140</u> Group management, <u>140</u>

H

Heartbeat backup, 119How to use this book, 1

I

IE browser interface, <u>164</u> IE Compatibility, <u>163</u> If you need help, <u>3</u> incorporate Appeon security in PowerBuilder code, <u>100</u> information backed up by status monitor, <u>18</u> INI file Mode, <u>157</u> INI files, <u>156</u> INI files, <u>158</u> install mode, <u>159</u> Installing Appeon Workspace from AEM, <u>104</u>, <u>105</u>

# J

JDBC driver preparation, <u>21</u> JDBC requirement for transaction object mappings, <u>150</u>

**K** kill sessions and devices, <u>111</u>

## L

LDAP Interface Settings, <u>145</u> LDAP Interface Settings in AEM, <u>146</u> Licensing, <u>123</u> Limitations, <u>145</u> Load Balancing Settings, <u>119</u> Local Database, <u>154</u> Log mode, <u>114</u> Logging, <u>113</u>

## $\mathbf{M}$

Maintenance, <u>120</u> Mobile UI resizing, <u>189</u> Modifying an existing transaction object mapping, <u>151</u> Modifying the Appeon Server cache setting for an application, <u>180</u> Modifying the security settings of an application, <u>187</u> Multi-Thread Download, <u>179</u>

# Р

Passing user ID/password to database from EAServer data source, <u>101</u> PB Features, <u>155</u> performance, <u>178</u> predefined data sources, <u>98</u> Product Activation, <u>123, 124</u>

# R

Re-activation, <u>128</u> Re-configuring database auditing functionality, <u>101</u> Registry Mode, <u>155</u> Related documents, <u>1</u> Removing an Appeon Server, <u>118</u> Renew Support, <u>132</u> Replace log files, <u>115</u> Request timeout, <u>154</u> Resources, <u>116</u> Retina Display, <u>171</u> roll back active transaction, <u>112</u> Run Mode, <u>166</u> Running Appeon Server, <u>103</u>

# S

scope of configurations, <u>4</u> Screen Size, <u>190</u> Security Toggle and Security Type, <u>145</u> Server, <u>109</u> server configuration task, <u>4</u> Server Security, <u>133</u> Session backup, <u>119</u> Session timeout, 153 Sessions, 109 set up connection cache, 25 set up data source, 25set up data source for EAServer 6.x, 81set up data source for JBoss, 59 set up data source for JBoss 5, 72 set up data source for JBoss 7, 59 set up data source for JEUS, 77 set up data source for NetWeaver, 74 set up data source for WASCE, 54 set up data source for WebLogic, 26, 26, 34 set up data source for WebSphere, 40 set up data source for WebSphere 6.1, 40set up data source for WebSphere 8.0, 44 Start & Exit, 168 start status monitor, 18 Starting AEM, 103 Static transaction object to data source mapping, 97 Support, 132 Synchronizing AEM settings to servers in a cluster, 120 System Security, 144

## Т

Three ways to launch AEM, <u>104</u> Timeout , <u>152</u> Transaction Objects, <u>150</u> Transaction timeout, <u>153</u> Transactions, <u>149</u>

## U

understand information in status monitor window, <u>18</u> Upgrade license, <u>130</u> use INI files for connection security, <u>99</u> use status monitor server, <u>18</u> User and Group Management at LDAP server side, <u>144</u> User Authentication, <u>186</u> User Management, <u>135</u>, <u>135</u>

## V

view active sessions, <u>110</u> view active transaction, <u>112</u> Viewing groups, <u>140</u> viewing logs, <u>113</u> Viewing the current settings, <u>186</u>

## W

Web Application Auto Update, <u>166</u> Web Application Theme, <u>165</u> Web Browser, <u>162</u> Web service DataWindow, <u>161</u> What is Application Server cache, <u>180</u> what is connection cache, <u>20</u> what is data source, <u>20</u> window size, <u>192</u>